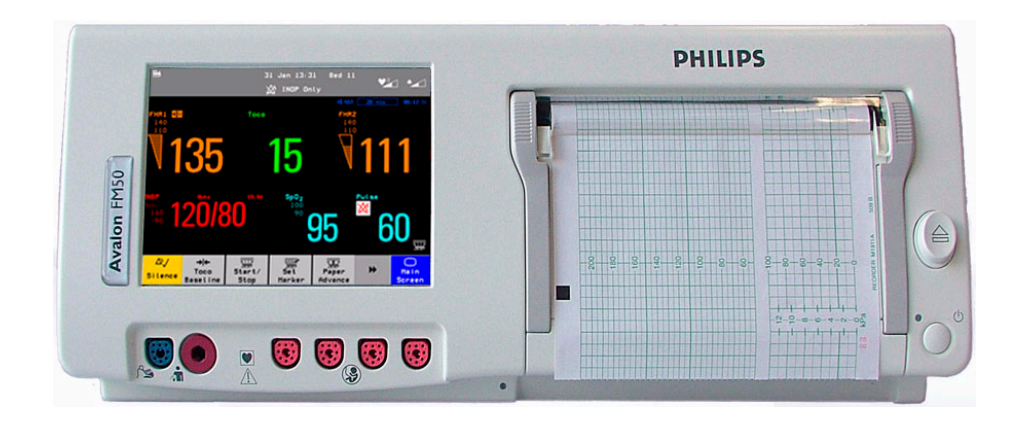

**SERVICE GUIDE**

# Avalon Fetal Monitor FM40 / FM50

**FETAL MONITORING**

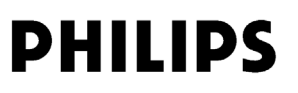

Printed in Germany

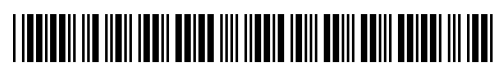

Part Number M2705-9000A 451261025951

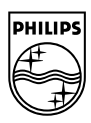

# <sup>1</sup>**Table of Contents**

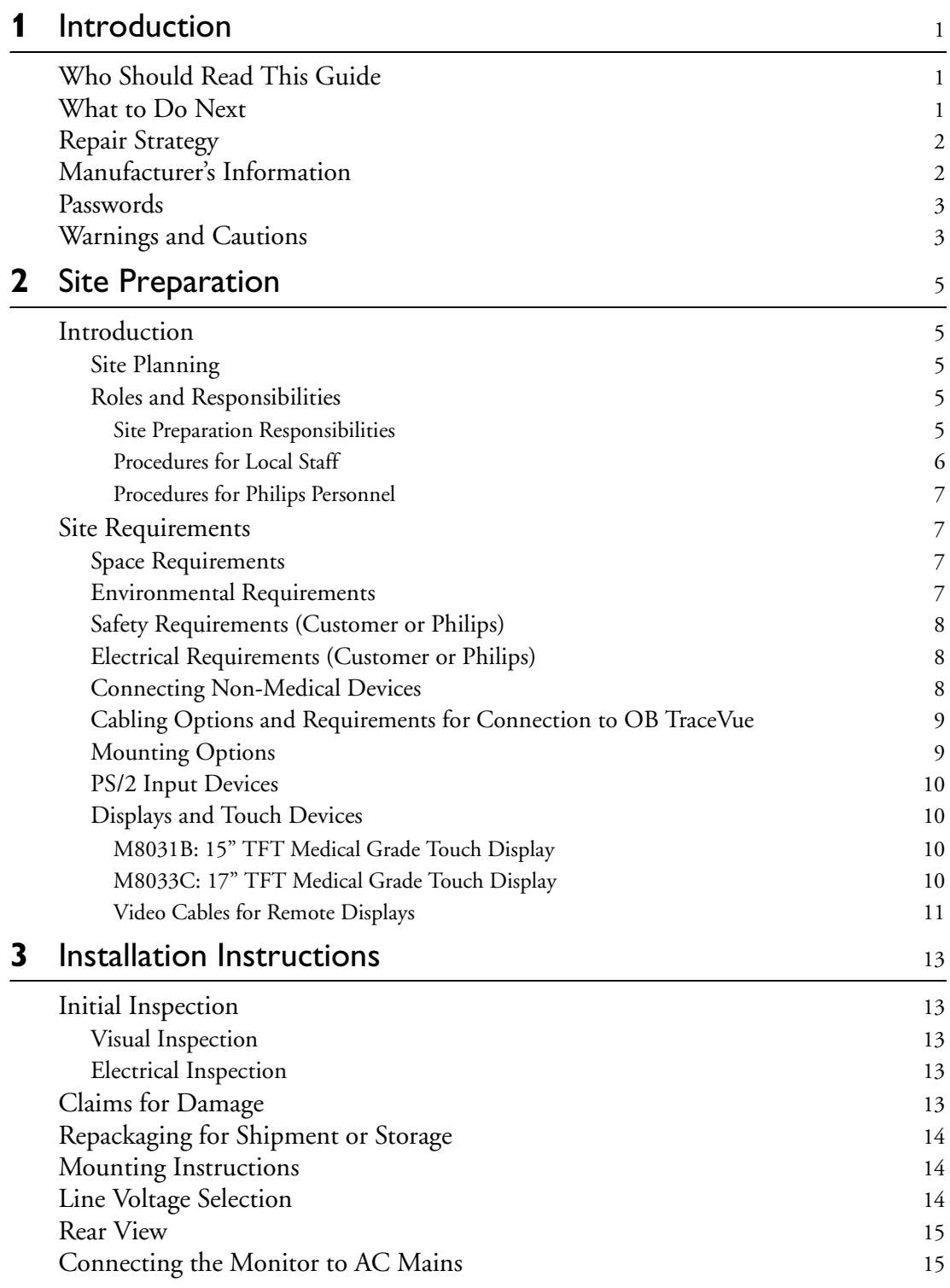

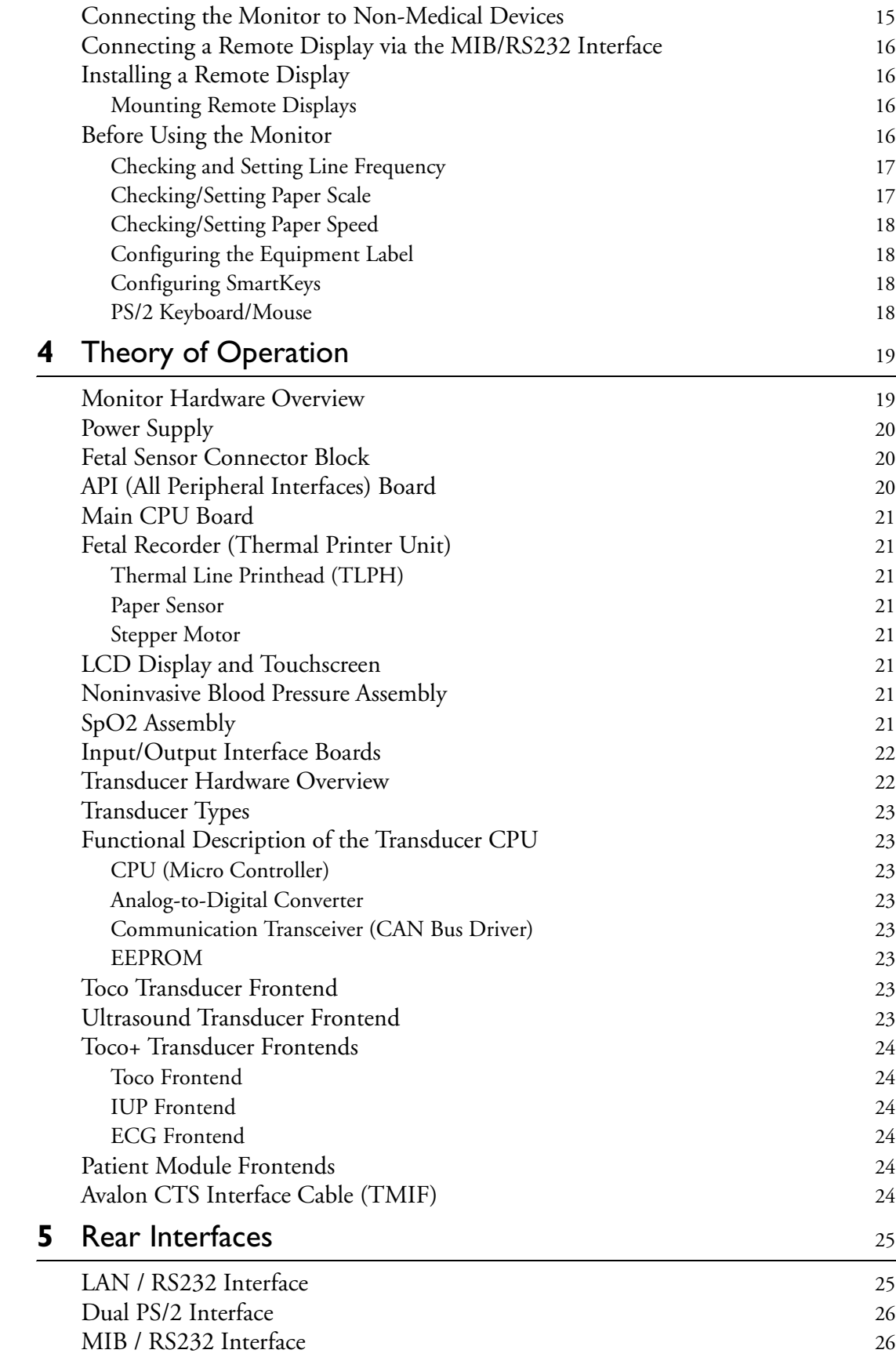

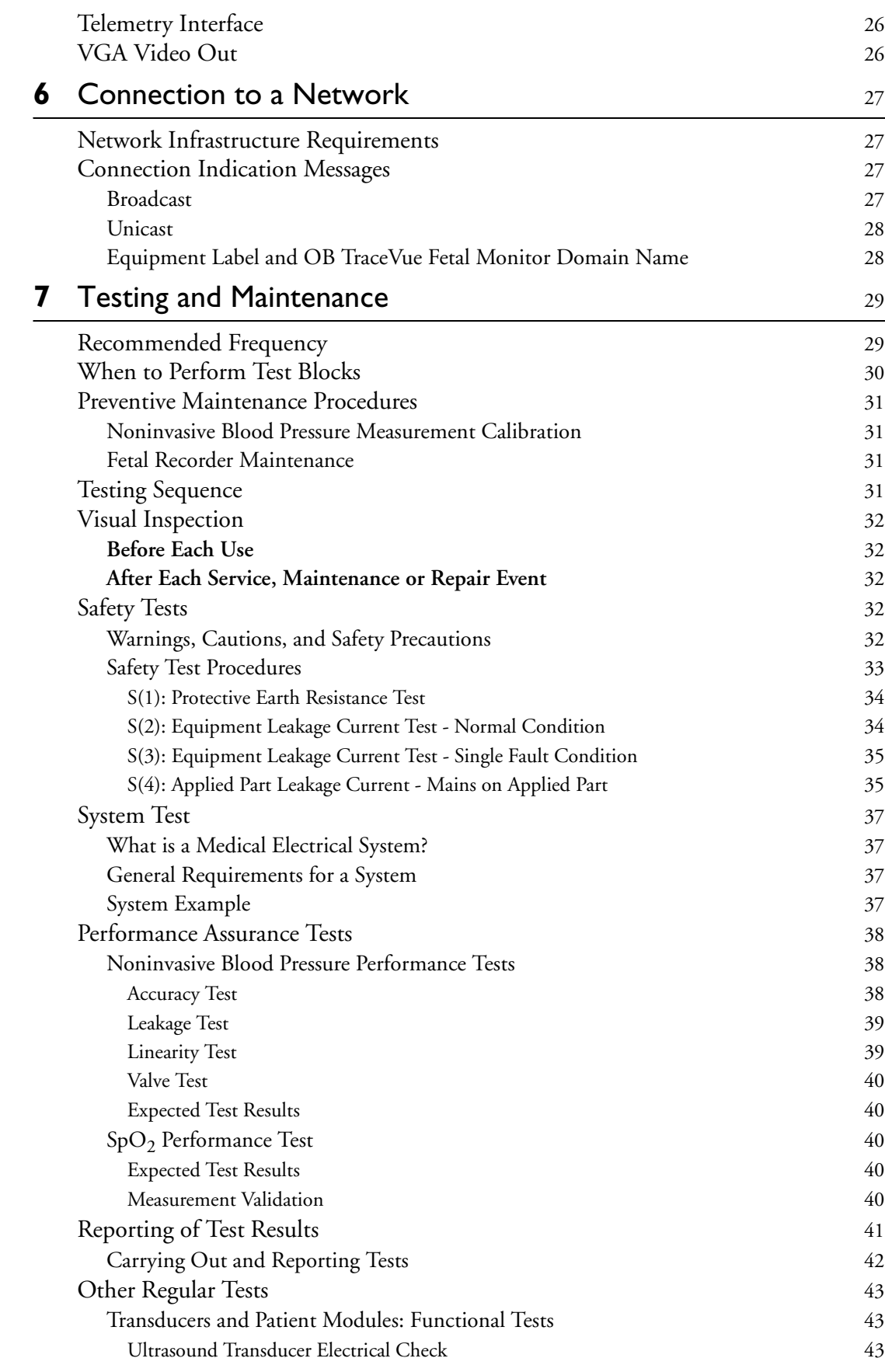

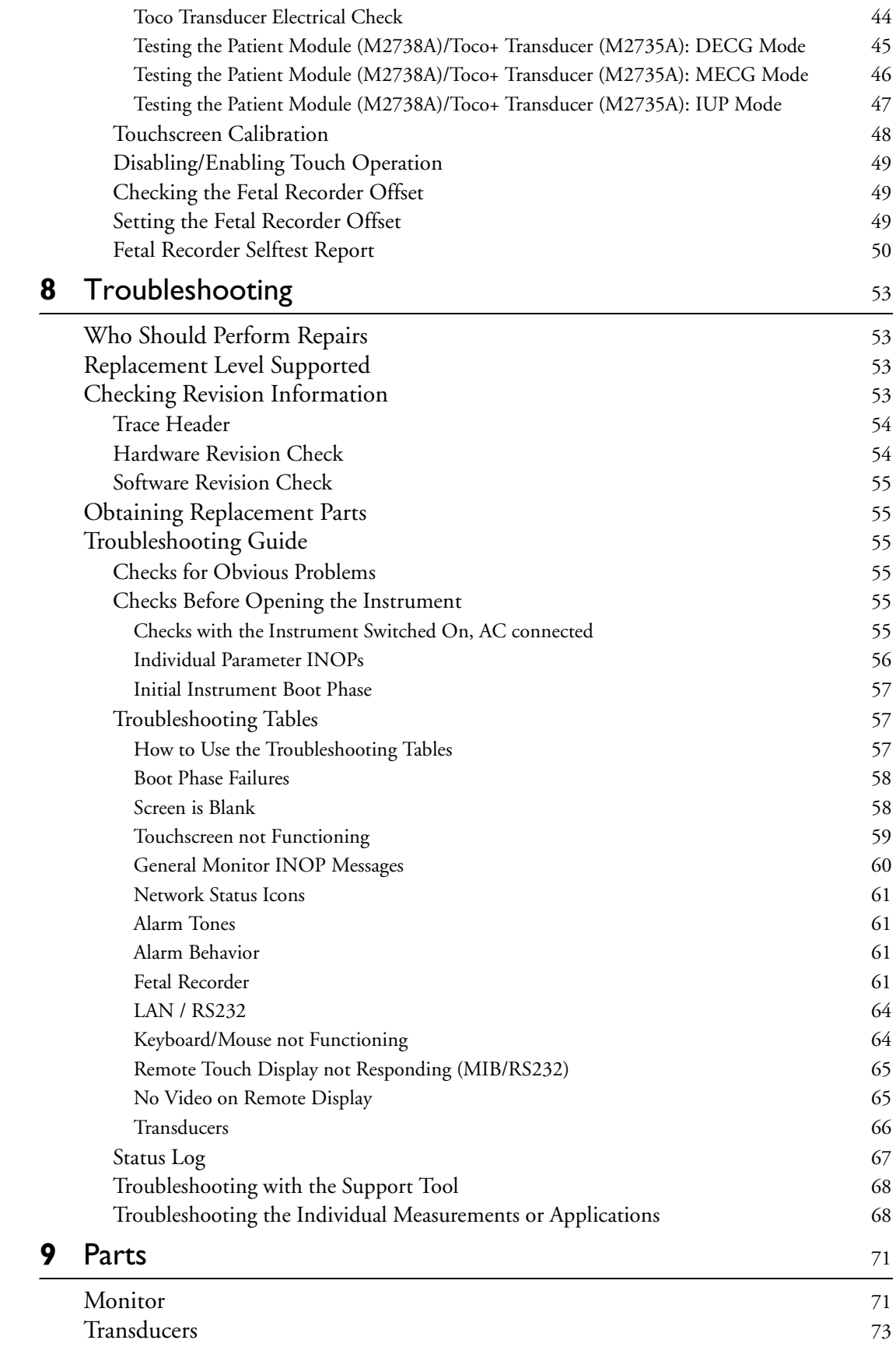

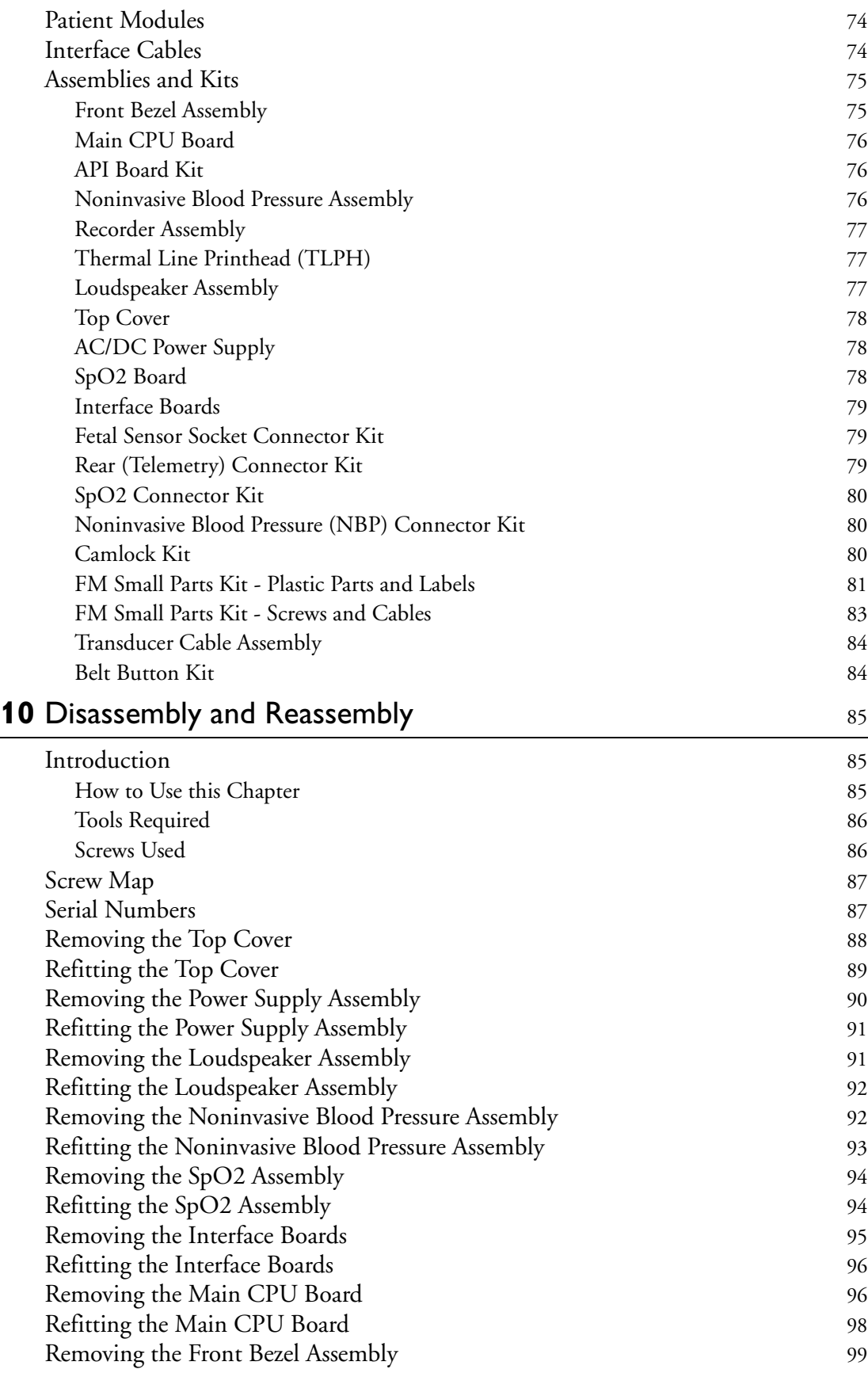

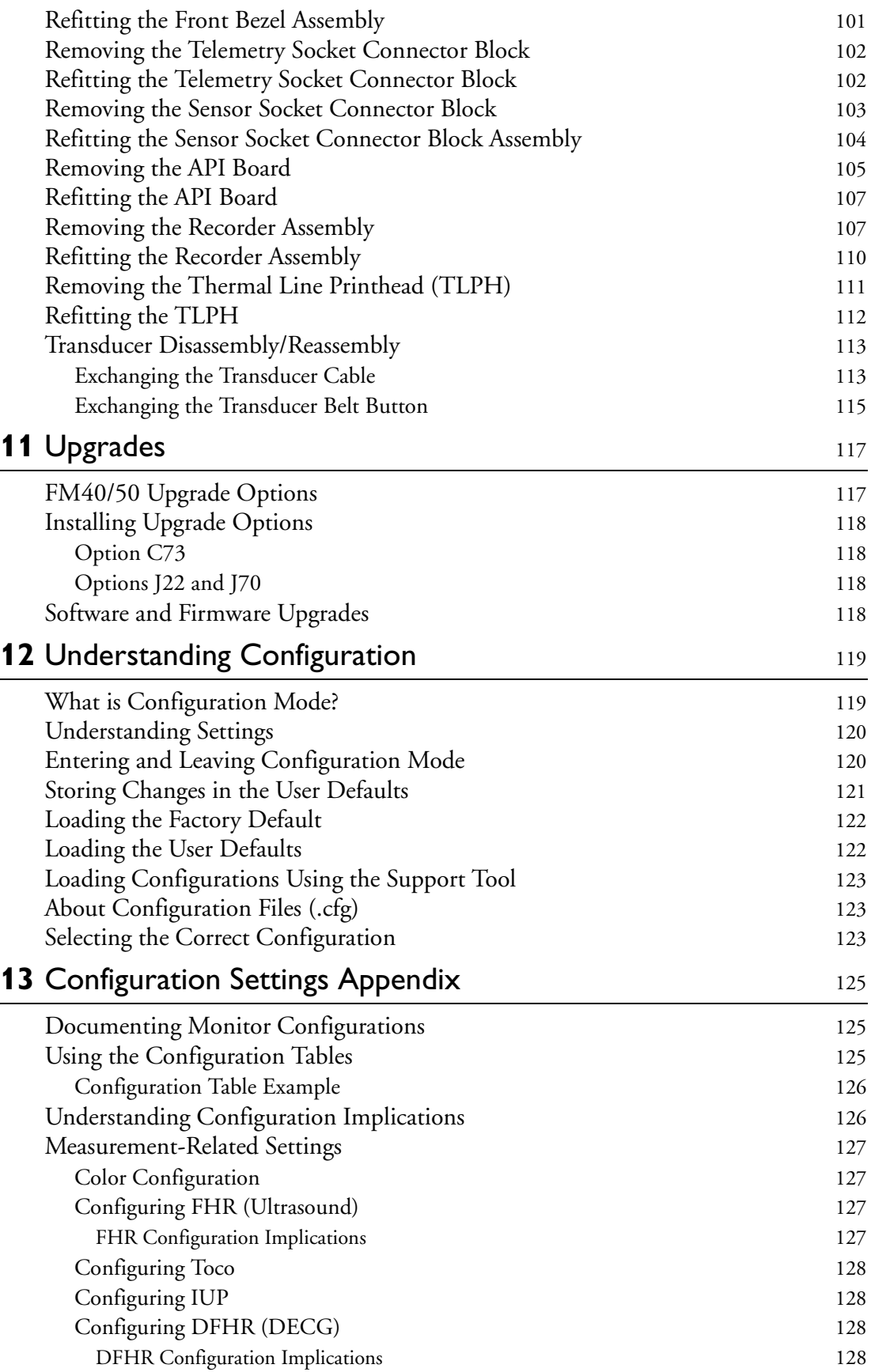

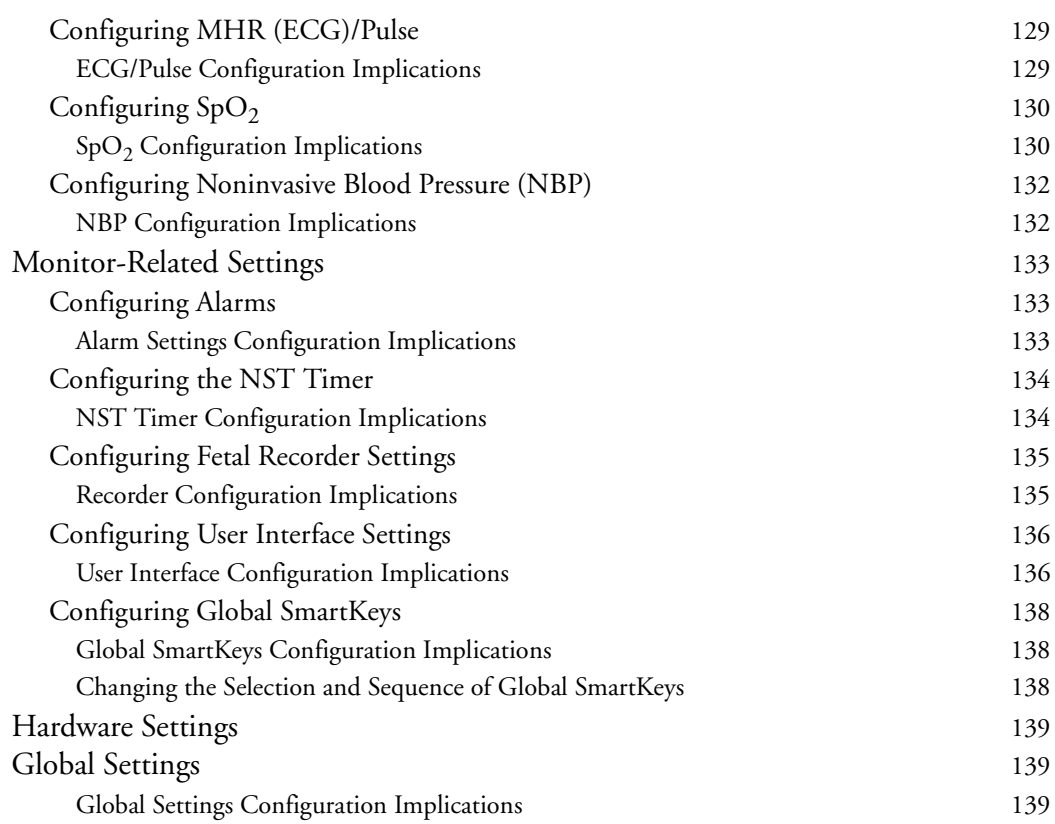

#### **viii**

# <sup>1</sup>**Introduction**

<span id="page-10-0"></span>This Service Guide contains technical details for the Avalon FM40 and FM50 Fetal/Maternal Monitors. It provides a technical foundation to support effective troubleshooting and repair. It is not a comprehensive, in-depth explanation of the product architecture or technical implementation. It offers enough information on the functions and operations of the monitoring systems so that engineers who repair them are better able to understand how they work. It covers the physiological measurements and the monitor hardware that acquires and displays them.

The *Avalon FM40/FM50 Fetal Monitor Service Guide* supplements the maintenance and troubleshooting procedures, carried out by the operator, that are described in the *Instructions for Use*. Refer to the *Instructions for Use* for maintenance and troubleshooting procedures that may be performed during normal operation.

Only qualified service personnel should attempt to install the system, disassemble the monitor, remove or replace any internal assemblies, or replace the transducer cable or belt buttons.

### <span id="page-10-1"></span>**Who Should Read This Guide**

This guide is for biomedical engineers or technicians responsible for troubleshooting, repairing, and maintaining Philips' Avalon fetal monitors.

You must:

- understand English
- be familiar with standard medical equipment installation procedures
- be familiar with current conventional technical terms as used throughout this guide

### <span id="page-10-2"></span>**What to Do Next**

Familiarize yourself with the contents of this guide and the *Instructions for Use* before attempting to service or repair the system.

## <span id="page-11-0"></span>**Repair Strategy**

The Service Support Tool software helps you to determine whether a fault is a hardware or software problem. The main replaceable parts are:

- unit exchange for the transducers
- replacement of
	- the top cover
	- the power supply assembly
	- the loudspeaker assembly
	- the noninvasive blood pressure assembly
	- the  $SpO<sub>2</sub>$  assembly
	- the interface boards (RS232/LAN, dual PS/2 and MIB/RS232)
	- the main CPU board
	- the front bezel assembly
	- the telemetry socket connector block
	- the sensor socket connector block
	- the API board
	- the recorder assembly
	- the thermal line printhead (TLPH)
	- the transducer cable
	- the transducer belt button

See [Chapter 9, "Parts"](#page-80-2) for part numbers, and [Chapter 10, "Disassembly and Reassembly" f](#page-94-3)or repair details.

Repair or replacement of individual components on the boards is not supported, and should never be attempted.

For tests that you are required to perform after repairs, refer to ["When to Perform Test Blocks" on](#page-39-1)  [page 30](#page-39-1).

### <span id="page-11-1"></span>**Manufacturer's Information**

© Copyright 2003 - 2008. Koninklijke Philips Electronics N.V.

All Rights Reserved.

Philips Medizin Systeme Böblingen GmbH

Hewlett-Packard-Str. 2

71034 Böblingen, Germany

### <span id="page-12-0"></span>**Passwords**

In order to access different modes within the monitor a password may be required. The passwords are listed below.

Monitoring Mode: No password required

Configuration Mode: 71034

Demo Mode: 14432

Service Mode: 1345

Refer to [Chapter 12, "Understanding Configuration" b](#page-128-2)efore making any changes to the monitor configuration.

### <span id="page-12-1"></span>**Warnings and Cautions**

In this guide:

- A **warning** alerts you to a potential serious outcome, adverse event or safety hazard. Failure to observe a warning may result in death or serious injury to the user or patient.
- A **caution** alerts you where special care is necessary for the safe and effective use of the product. Failure to observe a caution may result in minor or moderate personal injury or damage to the product or other property, and possibly in a remote risk of more serious injury.

# **Site Preparation**

### <span id="page-14-1"></span><span id="page-14-0"></span>**Introduction**

This section describes the procedures you should follow to plan and prepare a site for an Avalon FM40/FM50 fetal monitor installation.

- Site planning.
- Roles and responsibilities for local and Philips personnel.

#### <span id="page-14-2"></span>**Site Planning**

The careful planning of the site for the FM40/FM50 monitor is essential for its safe and efficient operation. A consulting schedule should be established between the Customer and Philips Sales and Support Representatives, to ensure that all preparations are completed when the system is delivered.

The site planning phases prior to equipment installation are:

**Location**: Planning the location of the various system components.

**Environment**: Confirming and correcting, as necessary, the environment of the proposed installation site(s).

**System Capabilities**: Explaining the possibilities for system expansion.

**Mounting:** Referencing the mounting hardware information website for the listing of suitable mounting hardware recommended for use with the various system components, and all details on the available mounts and accessories.

**Cabling**: Identifying the requirements for the cabling, conduiting and faceplates for connecting the various system components.

#### <span id="page-14-3"></span>**Roles and Responsibilities**

This section describes the procedures necessary to prepare a site for a system installation. The procedures are grouped into two parts: procedures that local staff or contractors are responsible for, and procedures that Philips personnel are responsible for.

#### <span id="page-14-4"></span>**Site Preparation Responsibilities**

#### **Local Staff**

- Ensure that all safety, environmental and power requirements are met.
- Provide power outlets.
- Prepare mounts, and consult Philips for detailed mounting requirements.

• Pull cables, install conduit, install wallboxes.

#### **Philips Personnel**

- Provide the customer with the safety, environmental and power requirements.
- Assemble mounts, as necessary.
- Provide requirements for cabling.

#### <span id="page-15-0"></span>**Procedures for Local Staff**

The following tasks must be completed **before** the procedures for Philips personnel may be started.

• Providing Power Outlets Provide a power outlet in the vicinity (1 m or 3 ft) or any peripheral equipment.

**WARNING** Only the power cables provided with the system may be used. For reasons of safety, power (mains) extension cables or adapters shall not be used.

• Preparing Mounts

Where ceiling, wall, or shelf mounts are required for mounting the equipment, the customer is responsible for the following:

- Providing and installing all hardware which is required to install the mounting hardware supplied by Philips as detailed in the installation notes.
- Making sure that all ceilings, walls, and mounting rails that supports mounting hardware are suitable for their proposed load.
- **WARNING** It is the customer's responsibility to have the attachment of the mounting hardware to the ceiling, wall, or mounting rail and the construction of the ceiling, wall, or mounting rail evaluated for structural integrity and compliance with all local, state and any other required codes by a registered, professional, structural and/or mechanical engineer.

Although considerable effort has been made to ensure the safety of the ceiling mount installation and or mounting guidelines, it is to be understood that the installation itself is beyond the control of Philips Medical Systems. Accordingly, Philips Medical Systems will not be responsible for the failure of any such installation.

- Providing Conduit
	- Providing conduit and/or trunking of a sufficient cross-sectional area for the planned cables and possible future expansion (for additional components or systems).
	- Providing and/or installing suitable wall boxes to accommodate the faceplates.
- Pulling Cables

**WARNING** NEVER run power cables through the same conduit or trunking used for system cables.

• Installing Wall Boxes

It is the customer's responsibility to provide and install wallboxes to house faceplates. The customer must notify the Philips installation coordinator of which size is to be used.

#### <span id="page-16-0"></span>**Procedures for Philips Personnel**

Before you begin the procedures in the installation sections, ensure that the customer has completed all necessary preparations outlined in the previous section, "Procedures for Local Staff."

### <span id="page-16-1"></span>**Site Requirements**

The site requirements are listed in this section.

#### <span id="page-16-2"></span>**Space Requirements**

The situating of the monitor should be planned such that the nursing staff are able to monitor the patient with relative ease, with all patient connectors and controls readily available and the displays clearly visible. The location should also allow access to service personnel without excessive disruption and should have sufficient clearance all round to allow air circulation.

Dimensions and weight:

#### **Monitor:**

Size (W x H x D): 420 x 172 x 370 mm (16.5 x 6.8 x 14.6 in)

Weight; < 9.0 kg (19.8 lb)

**Transducer:**

Size (diameter): 83 mm (3.27 in)

Weight (without cable): 190g (6.7 oz.)

#### <span id="page-16-3"></span>**Environmental Requirements**

The environment where the FM40/FM50 monitor will be used should be reasonably free from vibration, dust and corrosive or explosive gases. The ambient operating and storage conditions for the FM40/FM50 monitor must be observed. If these conditions are not met, the accuracy of the system will be affected and damage can occur.

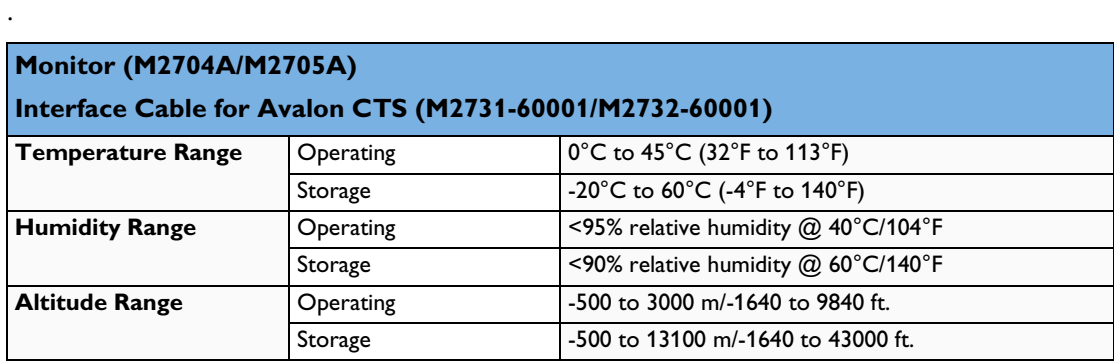

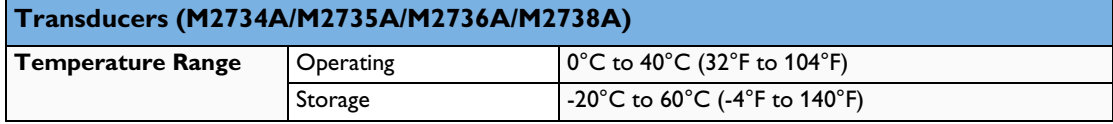

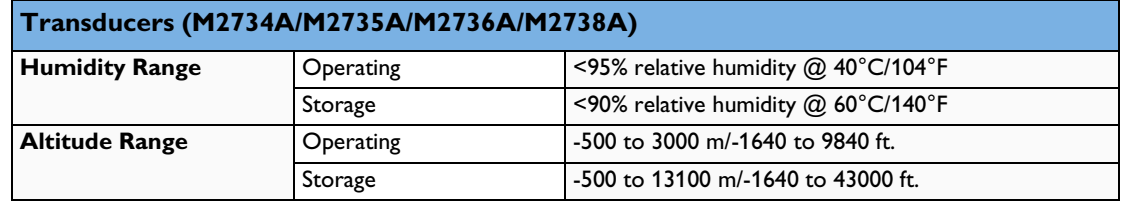

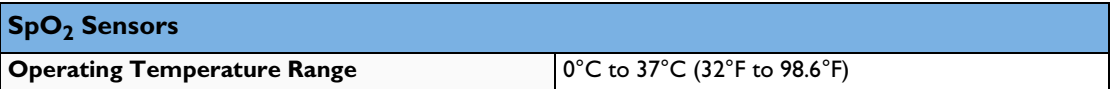

#### <span id="page-17-0"></span>**Safety Requirements (Customer or Philips)**

The monitor is an electrical Class I device in which protection against electric shock does not rely on basic insulation only, but which includes an additional safety precaution, in that means are provided for the connection of the equipment to a protective earth conductor in the fixed wiring installation in such a way that accessible metal parts cannot become live in the event of a failure of the basic insulation.

#### WARNING • Always use the supplied power cord with the earthed mains plug to connect the monitor to an earthed AC mains socket. Never adapt the mains plug from the power supply to fit an unearthed AC mains socket.

• Do not use additional AC mains extension cords or multiple portable socket-outlets. If a multiple portable socket-outlet without an approved separating transformer is used, the interruption of its protective earthing may result in equipment leakage currents equal to the sum of the individual earth leakage currents, so exceeding allowable limits.

#### <span id="page-17-1"></span>**Electrical Requirements (Customer or Philips)**

Line Voltage Connection

The FM40/FM50 monitor uses < 60 W.

Line Voltage: the FM20/FM30 monitor may be operated on ac line voltage ranges of 100 to 240V (50/60 Hz).

#### <span id="page-17-2"></span>**Connecting Non-Medical Devices**

The standard IEC/EN 60601-1-1 applies to any combination of devices, where at least one is a medical device. Therefore IEC/EN 60601-1-1 must still be met after all devices are connected.

- **WARNING** Do not use a device in the patient vicinity if it does not comply with IEC/EN 60601-1. The whole installation, including devices outside of the patient vicinity, must comply with IEC/EN 60601-1-1. Any non-medical device, **including a PC running an OB TraceVue system**, placed and operated in the patient's vicinity must be powered via a separating transformer (compliant with IEC/EN 60601- 1-1) that ensures mechanical fixing of the power cords and covering of any unused power outlets.
	- Do not connect any devices that are not supported as part of a system.

**Whenever you combine equipment to form a system, for example, connecting the monitor to an OB TraceVue system, perform a system test according to IEC/EN 60601-1-1 (see "System Test" on page 38).**

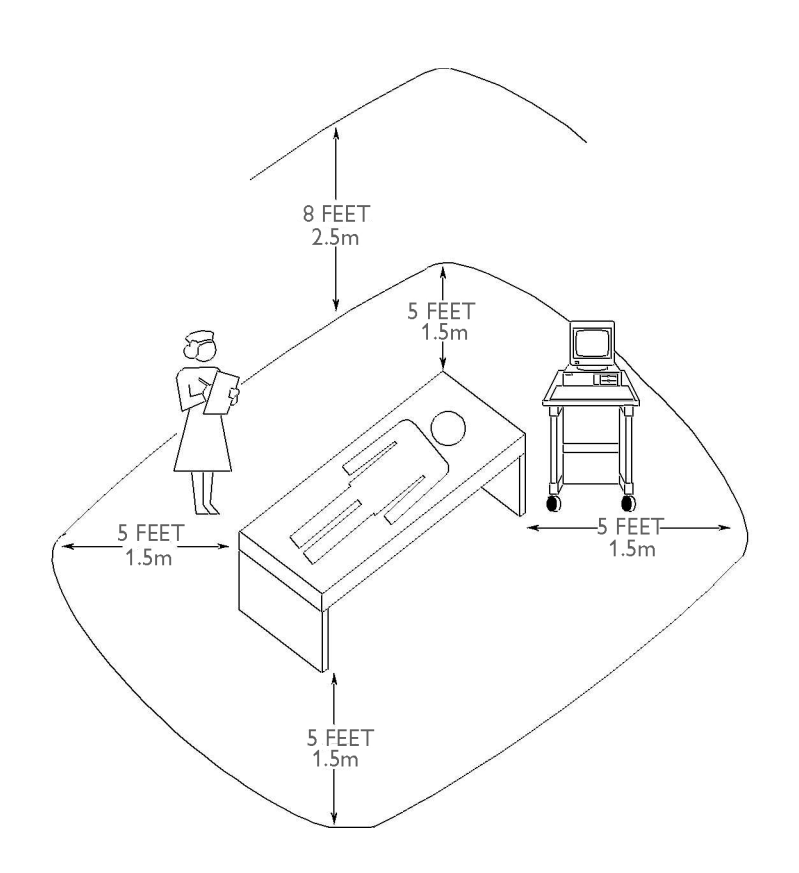

**Figure 1 Equipment Location in the Patient Vicinity**

#### <span id="page-18-0"></span>**Cabling Options and Requirements for Connection to OB TraceVue**

For cabling options and requirements for connection to an OB TraceVue system, refer to the **OB** *TraceVue Site Preparation Guide* and the *OB TraceVue Service Guide*.

#### <span id="page-18-1"></span>**Mounting Options**

See "Mounting Hardware" on page 61 for a list of mounting options. Refer to "Mounting Instructions" on page 12, or contact your local Philips representative for advice on mounting the monitor.

#### <span id="page-19-0"></span>**PS/2 Input Devices**

The following table describes the input devices which can be connected to the monitor via the optional PS/2 interface.

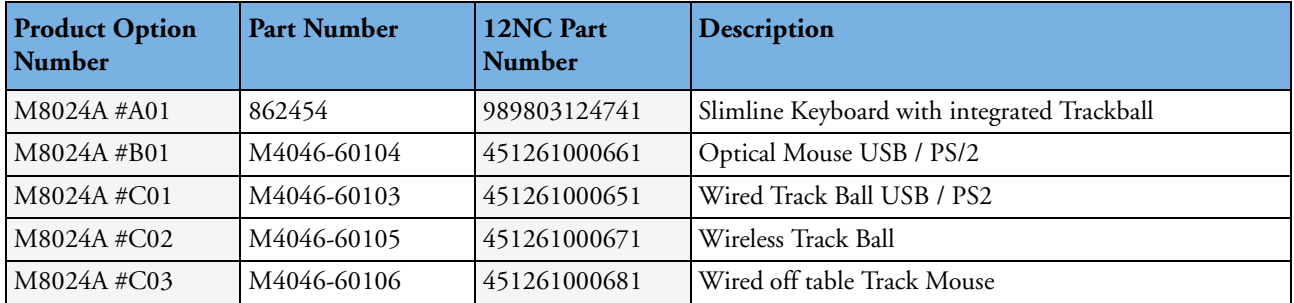

#### <span id="page-19-1"></span>**Displays and Touch Devices**

The following two tables describe the remote displays that can be connected to the monitor's video output connector.

For touch operation, the MIB/RS232 interface is required. See ["Connecting a Remote Display via the](#page-25-4)  [MIB/RS232 Interface" on page 16.](#page-25-4)

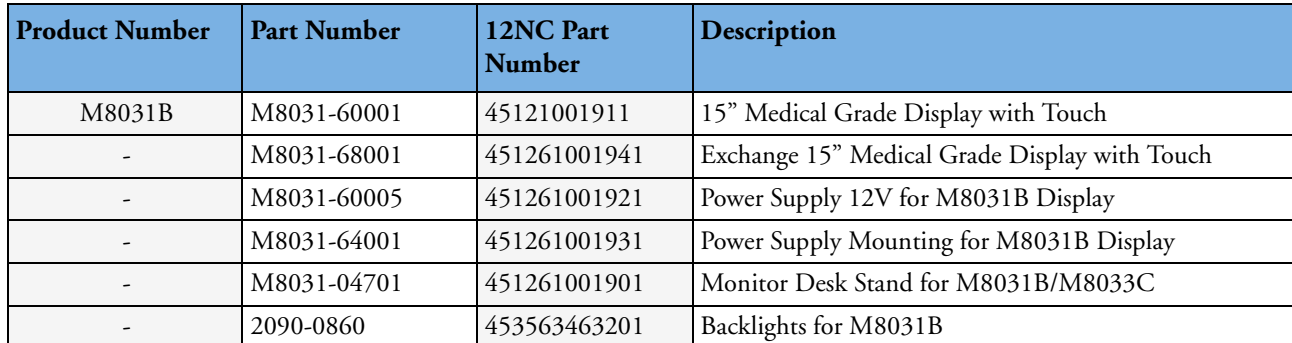

#### <span id="page-19-2"></span>**M8031B: 15" TFT Medical Grade Touch Display**

#### <span id="page-19-3"></span>**M8033C: 17" TFT Medical Grade Touch Display**

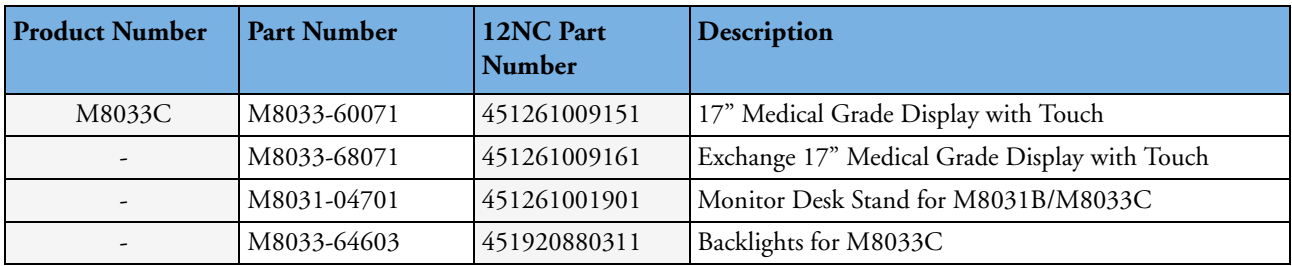

#### <span id="page-20-0"></span>**Video Cables for Remote Displays**

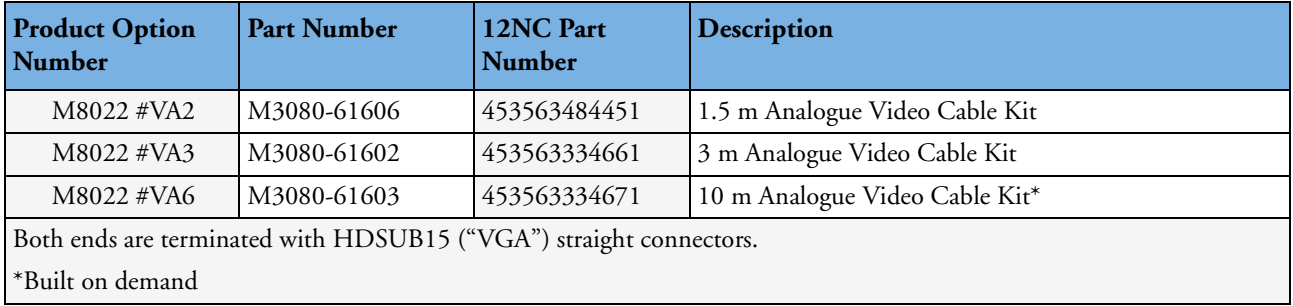

#### **12**

# <sup>3</sup>**Installation Instructions**

<span id="page-22-0"></span>The information contained in this chapter, **in addition to that given in the** *Instructions for Use***,** should enable the monitor to be installed ready for use (the preparation and planning should be adhered to as specified in the "Site Preparation" chapter). Safety checks and inspection procedures for mounts are explained in the "Testing and Maintenance" chapter, and configuration of the system is explained in the "Configuration" chapter.

Please keep the packing materials until you have completed the initial inspection, in case there is a defect on arrival.

## <span id="page-22-1"></span>**Initial Inspection**

Inspect the delivery on arrival.

#### <span id="page-22-2"></span>**Visual Inspection**

Open the shipping container(s) and examine each part of the instrument for visible damage, such as broken connectors or controls, or scratches on the equipment surfaces. If the shipping carton/container is undamaged, check the cushioning material and note any signs of severe stress as an indication of rough handling in transit. This may be necessary to support claims for hidden damage that may only become apparent during subsequent testing.

#### <span id="page-22-3"></span>**Electrical Inspection**

The instrument has undergone extensive testing prior to shipment. Safety testing at installation is not required (except in situations where devices are interconnected forming a system, see "Connecting Non-Medical Devices" on page 8). An extensive self check may be performed. This recommendation does not supersede local requirements.

All tests are described in the "Testing and Maintenance" chapter of this manual.

# <span id="page-22-4"></span>**Claims for Damage**

When the equipment is received, if physical damage is evident or if the monitor does not meet the specified operational requirements of the patient safety checks or the extended self check, notify the carrier and the nearest Philips Sales/Support Office at once. Philips will arrange for immediate repair or replacement of the instrument without waiting for the claim settlement by the carrier.

### <span id="page-23-0"></span>**Repackaging for Shipment or Storage**

If the instrument is to be shipped to a Philips Sales/Support Office, securely attach a label showing the name and address of the owner, the instrument model and serial numbers, and the repair required (or symptoms of the fault). If available and reusable, the original Philips packaging should be used to provide adequate protection during transit. If the original Philips packaging is not available or reusable please contact the Philips Sales/Support Office who will provide information about adequate packaging materials and methods.

### <span id="page-23-1"></span>**Mounting Instructions**

Every type of compatible mounting solution is delivered with a complete set of mounting hardware and instructions. Refer to the Site prep chapter for a list of mounting options. Refer to the documentation delivered with the mounting hardware for instructions on assembling mounts.

#### **WARNING** It is the customer's responsibility to have the attachment of the mounting hardware to the ceiling, wall, or mounting rail and the construction of the ceiling, wall, or mounting rail evaluated for structural integrity and compliance with all local, state and any other required codes by a registered, professional, structural and/or mechanical engineer.

Ensure that this commitment has been met before assembling mounts.

### <span id="page-23-2"></span>**Line Voltage Selection**

You do not need to set the line voltage, as this is done automatically by the power supply. The monitor has a wide-range power supply that allows you to operate the monitor from an AC (alternating current) power source of 100 V to 240 V ( $\pm$  10%) and 50/60 Hz ( $\pm$  5%).

# <span id="page-24-0"></span>**Rear View**

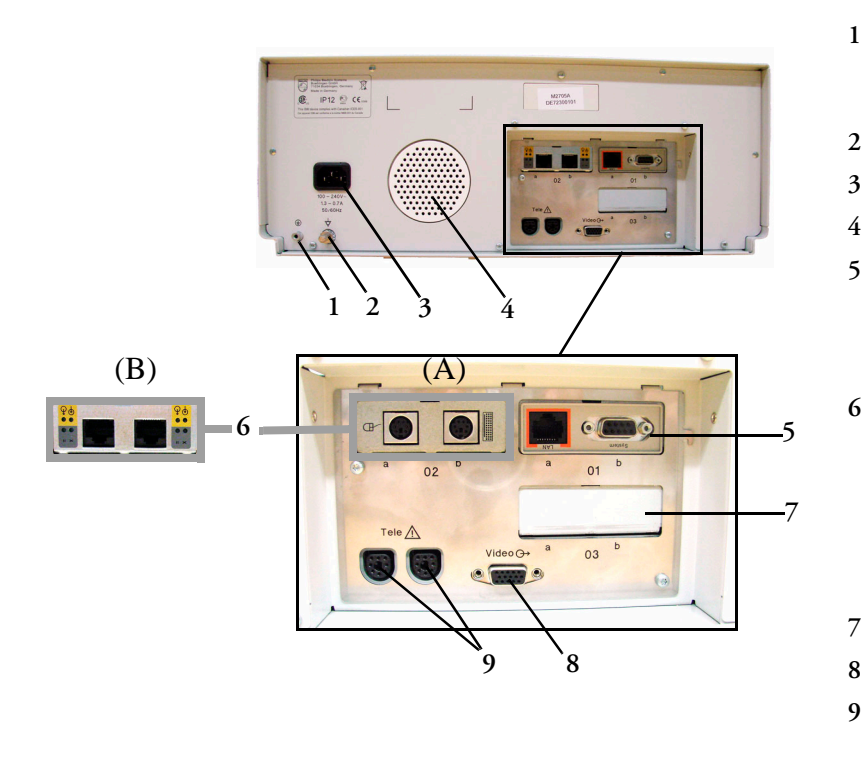

- **1** Reserved for future use: protective earth intended for use in system installations.
- **2** Equipotential grounding point
- **3** Power cord connector
- **4** Loudspeaker

**5** Slot 01 for optional LAN / RS232 system interface (for connection to an obstetrical information and surveillance system)

- **6** Slot 02 for optional interfaces:
	- *Either* dual PS/2 system interface (A) for mouse and keyboard connection)
	- *Or* MIB interface (B) for external touch screen connection
- **7** Slot 03 reserved for future use
- **8** Video output (VGA)
- **9** Telemetry interface. If not using one of the fetal sensor sockets, one Avalon CTS can be connected at a time to either socket using the M2732-60001 interface cable (with black connector).

## <span id="page-24-1"></span>**Connecting the Monitor to AC Mains**

The monitor is an electrical Class I device in which protection against electric shock does not rely on basic insulation only, but which includes an additional safety precaution, in that means are provided for the connection of the equipment to a protective earth conductor in the fixed wiring installation in such a way that accessible metal parts cannot become live in the event of a failure of the basic insulation.

- **WARNING** Always use the supplied power cord with the earthed mains plug to connect the monitor to an earthed AC mains socket. Never adapt the mains plug from the power supply to fit an unearthed AC mains socket.
	- Do not use AC mains extension cords or multiple portable socket-outlets.

## <span id="page-24-2"></span>**Connecting the Monitor to Non-Medical Devices**

Connect the monitor to an obstetrical surveillance system, such as OB TraceVue, via the optional system interface. For cabling requirements, refer to "Cabling Options and Requirements for Connection to OB TraceVue" on page 9. For safety-related information, refer to "Connecting Non-Medical Devices" on page 8, and "System Test" on page 38.

# <span id="page-25-4"></span><span id="page-25-0"></span>**Connecting a Remote Display via the MIB/RS232 Interface**

The configuration of a specific MIB/RS232 port can be viewed in Configuration Mode and altered in Service Mode. This is required when a remote display with touchscreen is installed. To configure an MIB/RS232 port to support a slave display with touchscreen:

- **1** Select **Main Setup**.
- **2** Select **Hardware**.
- **3** Select **Interfaces**.
- **4** Select **MIB/RS232**.
- **5** Select **Touch 1**.
- **NOTE** Be aware that if you configure a port, this assignment is retained after a boot up. If the MIB/RS232 board is removed and replaced with a different type of board the settings are deleted. If the MIB/ RS232 board is then refitted, you must reconfigure the MIB/RS232 port. The configuration of MIB/ RS232 is not cloned between monitors.

**After loading the Factory Defaults, you will need to reconfigure the MIB/RS232 port to re-enable the touch operation of the connected remote display.**

# <span id="page-25-1"></span>**Installing a Remote Display**

The monitor is tested and approved for use with the following remote displays:

- Philips M8031B 15" Remote Display
- Philips M8033C 17" Remote Display

The monitor has an analog-only video output signal, with VGA resolution. Use a standard VGA video cable to connect the remote display to the video output on the rear of the monitor.

#### <span id="page-25-2"></span>**Mounting Remote Displays**

Mounting solutions for the M8031B and M8033C remote displays must be purchased separately. Please refer to the installation instructions which ship with the mounting solution purchased.

## <span id="page-25-3"></span>**Before Using the Monitor**

**WARNING** Before starting monitoring, check that the configuration meets your requirements.

Check that the following configuration settings are suitable:

- Line Frequency
- Paper Scale
- Paper Speed
- Equipment Label
- Configured SmartKeys
- Input device configuration (if using an external keyboard or mouse)
- Remote display settings (if using a remote display, see ["Connecting a Remote Display via the MIB/](#page-25-0) [RS232 Interface" on page 16\)](#page-25-0).

If you need to enter configuration mode to change settings:

- **1** In the **Main Setup** menu, select **Operating Modes**.
- **2** Select **Config** and enter the passcode.

The passcode for configuration mode is given in the monitor's service documentation.

The monitor displays **Config** at the right hand side of the status line and in the center of the Screen while you are in configuration mode.

Before you leave configuration mode, always be sure to store any changes you made. You must store changes made to each Settings Block and to each Profile, individually. As it may be difficult to remember whether the settings you changed belong to a Monitor Settings block or a Measurement Settings block, we recommend that you store each block before you leave configuration mode.

To leave configuration mode:

- **1** Enter the **Main Setup** menu.
- **2** Select **Operating Modes**.
- **3** Select **Monitoring**.

#### <span id="page-26-0"></span>**Checking and Setting Line Frequency**

Before using the monitor, check that the line frequency setting is correct for your location, and change the setting if necessary in Service Mode.

**WARNING** An incorrect line frequency setting can affect the ECG filter, and disturb the ECG measurement. Ensure the line frequency setting is correct.

To set the line frequency:

- **1** Enter the **Main Setup** menu.
- **2** Select **Global Settings**.
- **3** Select **Line Frequency** and select **50Hz** or **60Hz** from the pop-up list.

#### <span id="page-26-1"></span>**Checking/Setting Paper Scale**

Check the paper Scale Type (**US** for paper with a scale of 30-240, or **Internat'l** for paper with a scale of 50-210) in the Fetal Recorder menu. In Monitoring Mode, you can see this setting (grayed out), but you cannot change it. It can be changed in Configuration Mode.

**1** Enter the **Main Setup** menu by selecting the SmartKey .

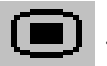

- **2** Select **Fetal Recorder.**
- **3** Check the current setting for Scale Type. If it is not appropriate, change it in the Fetal Recorder menu in Configuration Mode:

Select **Scale Type** to toggle between **US** and **Internat'l**.

#### <span id="page-27-0"></span>**Checking/Setting Paper Speed**

Check the paper speed before using the monitor. You can choose a paper speed of 1, 2, or 3 centimeters per minute (cm/min). The default setting is 3 cm/min. In Monitoring Mode, you can see this setting (grayed out), but you cannot change it. It can be changed in Configuration Mode.

As a change in paper speed results in a change in the appearance of a FHR trace, you are advised to ensure **ALL** monitors in your institution are set to the same speed.

To set the paper speed:

1 Enter the Main Setup menu using the SmartKey

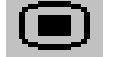

- **2** Select **Fetal Recorder**.
- **3** In the Recorder menu, you can see the current speed setting. Select **Recorder Speed**.
- **4** Select the desired speed from the given choices: **1**, **2** or **3** cm/min.

#### <span id="page-27-1"></span>**Configuring the Equipment Label**

OB TraceVue requires a unique equipment label. In OB TraceVue, is possible to prevent connection to monitors with specific equipment labels by means of a filtering mechanism. For more details, see the OB TraceVue Instructions for Use.

- **1** Select the **Bed Label** screen element to call up the **Bed Info** menu.
- **2** Select **Equipment Labe**l to call up the onscreen keyboard.
- **3** Enter the system identifier.

#### <span id="page-27-2"></span>**Configuring SmartKeys**

Check that the configured SmartKeys are suitable. Configure the SmartKeys preferred by the institution from a global list Global Smart Keys. The global list of SmartKeys is stored as a unique monitor setting in the monitor configuration. See the section ["Configuring Global SmartKeys" on](#page-147-3)  [page 138](#page-147-3) for details on how to configure the global SmartKey list.

#### <span id="page-27-3"></span>**PS/2 Keyboard/Mouse**

Switch off the monitor before connecting any PS/2 compatible device.

Connect the PS/2 connector to the PS/2 Interface board in the monitor at the slot indicated by the appropriate symbol.

The default keyboard language setting for all initial configurations is "US".

To configure the keyboard language manually, go to Service Mode, select **Main Setup** -> **Hardware** -> **Keyboard** and then select the proper language. Please note that this setting does not clone.

**4**

# <sup>4</sup>**Theory of Operation**

<span id="page-28-0"></span>This chapter describes the functional operation of the monitor and the transducers. It incorporates features of the mechanical design, indicating the physical relationship of the assemblies and components.

### <span id="page-28-1"></span>**Monitor Hardware Overview**

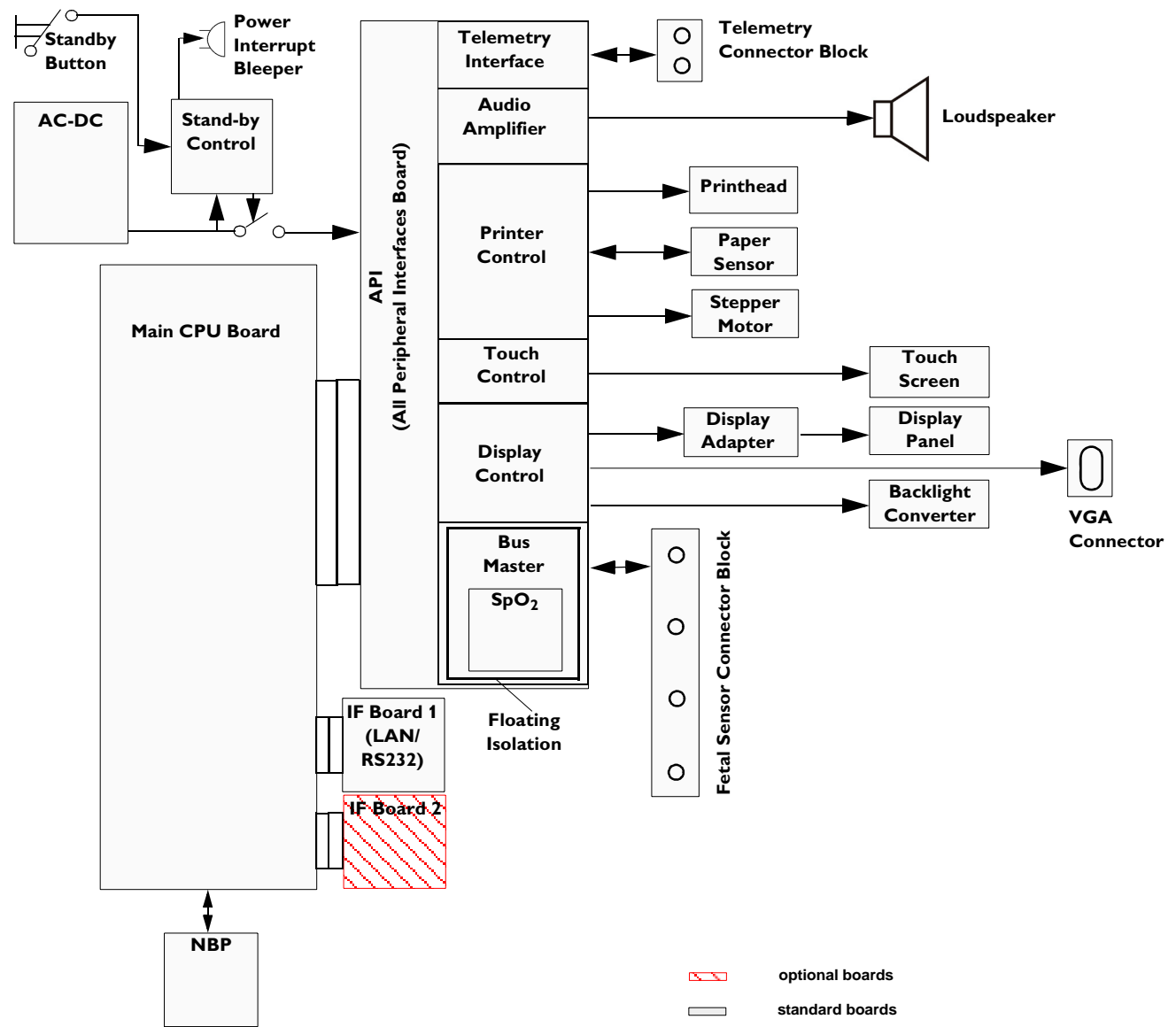

The monitor consists of the following main functional components:

- Power supply
- API (All Peripheral Interfaces) Board
- Main CPU Board
- Fetal Recorder (Thermal Printer Unit)
- Fetal Sensor Connector Block
- Noninvasive Blood Pressure Board
- $SpO<sub>2</sub>$  Board
- Input /Output Interface Boards:
	- LAN / RS232
	- Dual PS/2 (optional)
	- MIB / RS232 (optional)

### <span id="page-29-0"></span>**Power Supply**

The power supply is a wide-range input switching unit, with an output of 24V. It is located in the chassis assembly.

### <span id="page-29-1"></span>**Fetal Sensor Connector Block**

Any compatible fetal transducer can be connected in any order to the monitor via the sockets on the Connector Block. The Connector Block is located on the Bus Master section of the All Peripheral Interfaces (API) Board, and is exchangeable.

### <span id="page-29-2"></span>**API (All Peripheral Interfaces) Board**

The All Peripheral Interfaces (API) Board is connected to the Main CPU Board by a 154-pin 0.5 mm pitch press fit connector.

The recorder is controlled by the Printer Control section of the API Board, which is connected to the Stepper Motor and the Thermal Printer Unit.

The signals from the transducers or sensors are conveyed from the sensor sockets to the Bus Master section of the API Board. The Telemetry Interface is also integrated into the API Board.

The Bus Master section is responsible for transducer detection, communicates with the connected transducers via a CAN bus, and communicates parameter data to the Main CPU Board via a serial link for further processing and display. It has floating power isolation.

The API Board also controls the display panel and the backlight converter, and also controls the touchscreen. The display panel is connected to the API Board. The VGA connector is also connected to the API Board.

The API Board incorporates an audio amplifier which controls the loudspeaker.

## <span id="page-30-0"></span>**Main CPU Board**

The Main CPU Board controls the monitor's human interface, and is responsible for the final processing of data from the Bus Master Board. It sends this data to the TFT display, and to the thermal printer unit for recording traces and other patient data. It also controls the LAN/RS232 interface board, and the optional PS/2 and MIB interface boards.

## <span id="page-30-1"></span>**Fetal Recorder (Thermal Printer Unit)**

The fetal recorder is located in the front of the chassis assembly. The recorder consists of the following major parts:

- Thermal Line Printhead (TLPH)
- Paper Sensor
- Stepper Motor

#### <span id="page-30-2"></span>**Thermal Line Printhead (TLPH)**

The TLPH is located on its own holder in the recorder chassis.

#### <span id="page-30-3"></span>**Paper Sensor**

The paper sensor hardware consists of a reflective light sensor that detects the black marks on the trace paper, and paper-out. It is attached to the RFI Bracket, and connected to the Recorder Adapter Board via a removable cable connector.

#### <span id="page-30-4"></span>**Stepper Motor**

The stepper motor is a bipolar motor controlled by a micro-stepping motor driver on the Recorder Adapter Board. The motor is located on the recorder chassis and is connected to the Recorder Adapter Board via a removable cable connector.

## <span id="page-30-5"></span>**LCD Display and Touchscreen**

The LCD Display Assembly consists of a five-wire resistive touchscreen, a 6.5" TFT panel, and a backlight inverter, all connected to the API Board and fitted into the front bezel assembly.

## <span id="page-30-6"></span>**Noninvasive Blood Pressure Assembly**

The optional Noninvasive Blood Pressure Assembly is located in the rear lefthand corner of the chassis assembly. It is connected via a serial link to the Main CPU Board.

### <span id="page-30-7"></span>**SpO<sub>2</sub>** Assembly

The optional  $SpO<sub>2</sub>$  Assembly is physically located on the Bus Master section, but sends data directly to the Main CPU Board via a serial link.

# <span id="page-31-0"></span>**Input/Output Interface Boards**

There are three interface boards available:

- LAN/RS232 Interface Board, used for connecting to a PC running the Support Tool and to a surveillance and documentation system such OB TraceVue.
- PS/2 Interface Board (optional), used for connecting an external keyboard or mouse.
- MIB Interface Board (optional), used for connecting external touchscreen displays.

The interface boards plug into the two interface slots on the rear panel of the device, and are controlled by the Main CPU Board.

### <span id="page-31-1"></span>**Transducer Hardware Overview**

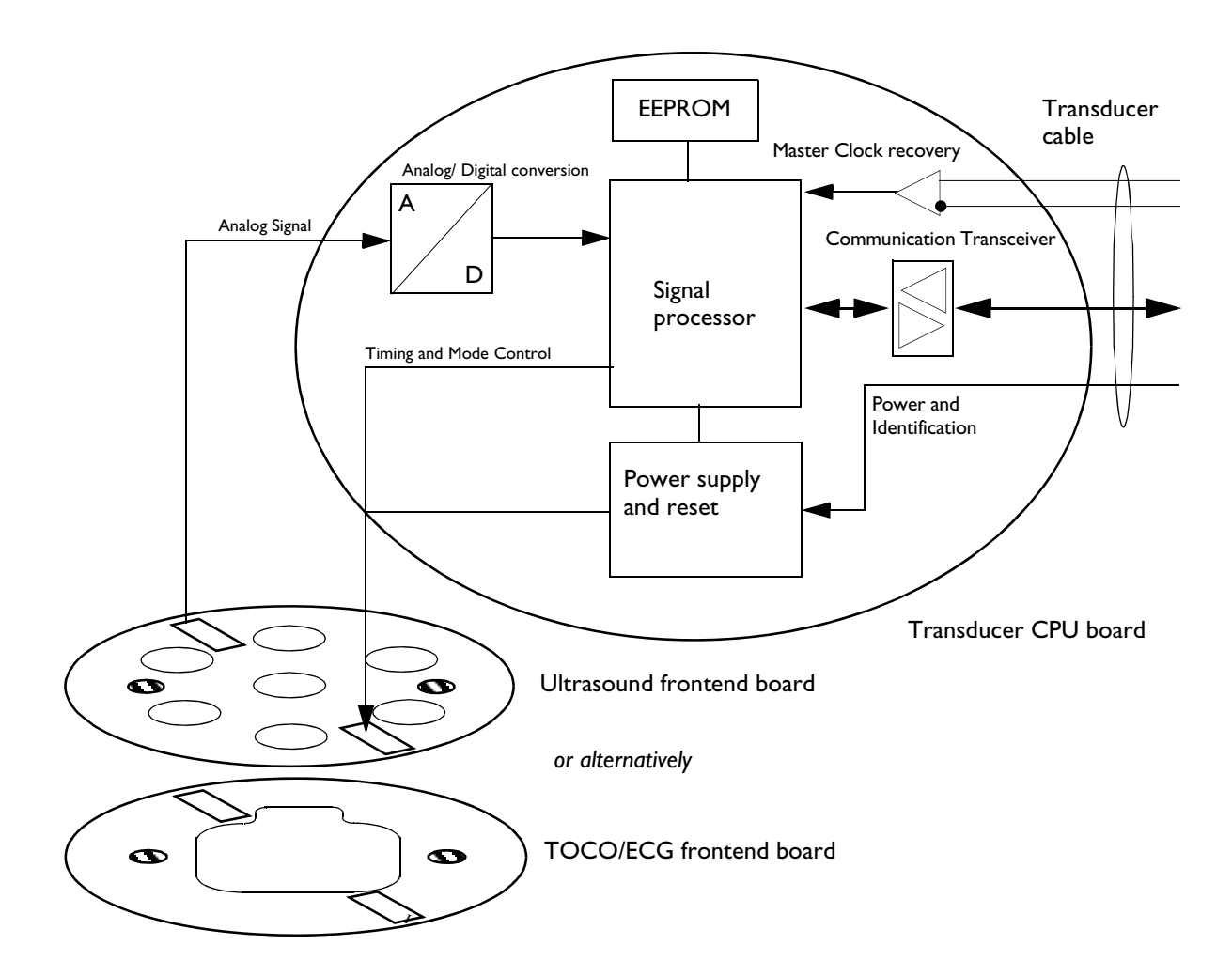

# <span id="page-32-0"></span>**Transducer Types**

All transducers that can connect to the fetal sensor sockets can be used.

## <span id="page-32-1"></span>**Functional Description of the Transducer CPU**

The CPU section of the transducers is made up of the following main functional blocks:

- CPU (micro controller)
- Analog-to-Digital Converter
- Communication Transceiver (CAN bus driver)
- EEPROM

#### <span id="page-32-2"></span>**CPU (Micro Controller)**

A single-chip processor is used to control the transducer, generate the frontend control signals, control the analog-to-digital signal conversion, and to perform the signal processing.

#### <span id="page-32-3"></span>**Analog-to-Digital Converter**

Analog-to-digital (A/D) signal conversion is carried out by the 16-bit AD converter. Digital signals are directly communicated from the A/D converter to the CPU.

#### <span id="page-32-4"></span>**Communication Transceiver (CAN Bus Driver)**

The communications transceiver (CAN bus driver) communicates directly with the transducer CPU, and allows the transducer to communicate with the Bus Master Board via the CAN bus.

#### <span id="page-32-5"></span>**EEPROM**

The serial EEPROM stores all non-volatile data required to operate the transducer (for example, calibration and correction factors for frontend gains and offsets, country-specific information, serial numbers and error logs).

### <span id="page-32-6"></span>**Toco Transducer Frontend**

Uterine activity is measured by evaluating the hardness of the mother's abdomen with a pressure sensitive resistor bridge (strain gauge sensor element). The strain gauge sensor element requires an excitation voltage and its differential output signal is proportional to the pressure applied to it. A DC excitation voltage is used, and the resulting output signal is fed directly to an A/D signal converter before being sent to the processor.

### <span id="page-32-7"></span>**Ultrasound Transducer Frontend**

The ultrasound frontend is a pulsed Doppler system with a 1.0 MHz ultrasound frequency, and a pulse repetition rate of 3 kHz. Seven ultrasound crystals are used as transmitter and receiver.

## <span id="page-33-0"></span>**Toco+ Transducer Frontends**

Several parameter frontends are combined on one board. In addition to the Toco frontend, additional supported parameters are DECG, MECG and IUP.

A seven-pin 'D-type' socket carries all parameter related inputs and outputs. An external mode resistor, connected to one of the pins, automatically detects which mode to set when an adapter cable is plugged in (whether it is DECG, MECG, or IUP).

#### <span id="page-33-1"></span>**Toco Frontend**

See ["Toco Transducer Frontend" on page 23.](#page-32-6)

#### <span id="page-33-2"></span>**IUP Frontend**

Intrauterine pressure (IUP) is measured via a piezo resistive bridge with AC excitation connected to the RA / LA input pins of the ECG amplifier. A/D conversion of the IUP signal is done by the 16-bit A/D converter.

#### <span id="page-33-3"></span>**ECG Frontend**

The ECG frontend measures both DECG and MECG, using a 3-lead system (RA, LA and reference electrode). The ECG mode is automatically detected when an adapter cable is attached. Input lines are ESD protected.

### <span id="page-33-4"></span>**Patient Module Frontends**

The patient module shares the same parameter frontends as the Toco+ transducer, with the exception of the Toco frontend.

## <span id="page-33-5"></span>**Avalon CTS Interface Cable (TMIF)**

The Avalon CTS Interface Cable contains the Telemetry Module Interface (TMIF). The TMIF shares the signal processing circuitry with the rest of the Avalon transducers, with the exception that it has no frontend board. The TMIF is responsible for converting the analog signals from the parameter frontends of the Avalon CTS transducers into digital signals for transmission to the fetal monitor.

# <sup>5</sup>**Rear Interfaces**

<span id="page-34-0"></span>All the interfaces can be found on the recessed rear panel of the monitor.

There are three interface boards available for the Avalon FM40 and FM50 fetal monitors:

- LAN / RS232 system interface
- Dual PS/2 interface (optional)
- MIB interface (optional)

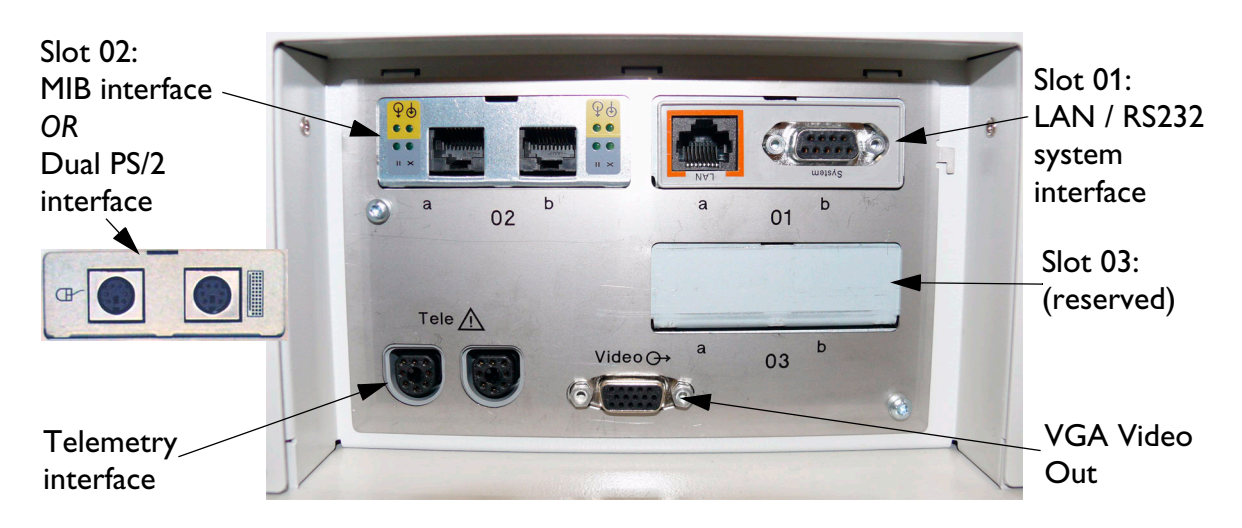

The interfaces are "plug-and-play" boards, and fit into dedicated slots on the rear panel of the monitor. See "Removing the Interface Boards" on page 105 for details of how to remove and fit the boards.

# <span id="page-34-1"></span>**LAN / RS232 Interface**

The LAN / RS232 system interface has two fully isolated ports:

- The LAN connection can be used for connecting the monitor to a PC for configuration or upgrade using the Support Tool, for connecting the monitor to an OB TraceVue obstetrical information system on a network, and for future system expansion.
- The RS232 connection can be used for connecting the monitor to an obstetrical information and surveillance system, such as OB TraceVue.

# <span id="page-35-0"></span>**Dual PS/2 Interface**

This interface provides two PS/2 ports to enable the monitor to be connected to off-the-shelf, "plug-andplay" input devices:

- **Mouse:** any specified PS/2 mouse or trackball may be used for navigation and data entry.
- **Computer keyboard:** a PS/2 computer keyboard can be used for data entry instead of the on-screen pop-up keyboard.

# <span id="page-35-1"></span>**MIB / RS232 Interface**

The MIB interface (IEEE P1073) provides two independently configurable ports for connection to an external touch device.

# <span id="page-35-2"></span>**Telemetry Interface**

The telemetry interface is for connecting an Avalon CTS Cordless Fetal Transducer System. If you are not already using the M2731-60001 interface cable (with red connector) to connect to one of the fetal sensor sockets, one Avalon CTS can be connected at a time to either rear socket using the M2732-60001 interface cable (with black connector).

# <span id="page-35-3"></span>**VGA Video Out**

This connector is for connecting an external analog display. The video output has VGA resolution.
**6**

# <sup>6</sup>**Connection to a Network**

You can connect the fetal monitor to an OB TraceVue obstetrical information and surveillance system on a network using the LAN connection on the optional LAN / RS232 interface (see "LAN / RS232 Interface" on page 21).

## **Network Infrastructure Requirements**

The Avalon FM40/50 sends Connection Indication messages that OB TraceVue processes to establish an ethernet connection to the fetal monitor. The general requirements for connecting the Avalon FM40/50 to an OB TraceVue obstetrical surveillance system over a network are as follows:

- The fetal monitor and the data acquisition PC must be in the same network segment.
- The Avalon FM40/50 can be allocated a valid IP address either manually, or from a BOOTP service. If no IP address is entered manually, the Avalon FM40/50 requires a BOOTP service to obtain a valid IP address automatically, therefore BOOTP service must be available in each network segment. If the OB TraceVue internal server is part of that network segment, then it can be configured to serve BOOTP requests.
- The ethernet port of the Avalon FM40/50 supports only 10 M-bit half-duplex data transfer.

## **Connection Indication Messages**

Connection Indication (CI) messages can be sent by the Avalon FM40/50 in two ways: by Broadcast or by Unicast.

### **Broadcast**

When CI messages are sent by broadcast, they have the potential to reach any data acquisition PC in the same network segment, and the connection to the fetal monitor is made dynamically by the next available host PC (the data acquisition PC with the least active connections).

Broadcast is the default, and recommended, method for sending CI messages. This is because if there are multiple host PCs available in the same network segment, the broadcast method provides greater availability by allowing load balancing and failure-tolerant functionality. If a particular host PC happens to be unavailable, the next available PC takes over the connection. In the **Bed Information** menu, the **IP OB Server** entry is **0.0.0.0**.

### **Unicast**

When CI messages are sent by unicast, the fetal monitor sends a request to a specific target OB TraceVue data acquisition hosting PC in the same network segment. The CI message contains the IP address of the target PC, and only this PC will host the connection.

An example where CI messages are typically sent by unicast is where the fetal monitor and OB TraceVue PC are installed in the same cart, and you therefore always want the fetal monitor to be hosted by the same PC.

To avoid conflicts where there are multiple OB TraceVue systems operating in the same network segment, we recommend that you configure the fetal monitors to send the CI messages by unicast.

To enter the IP address of the target PC:

- **1** Enter Configuration Mode.
- **2** Select **Main Setup**.
- **3** Select **Bed Information**.
- **4** In the Bed Information menu, select **IP OB Server**.
- **5** Using the pop-up keypad, enter the IP address of the target server, and press Enter when you are done.

### **Equipment Label and OB TraceVue Fetal Monitor Domain Name**

For connection to an OB TraceVue system over a network, OB TraceVue requires each fetal monitor to have an unique equipment label.

When a fetal monitor is configured with an equipment label, this equipment label is sent as part of the CI message. In OB TraceVue, it is possible to specify a Fetal Monitor Domain Name in the fetal monitor configuration user interface (see OB TraceVue Instructions for Use for details). The OB TraceVue system compares this name with the fetal monitor equipment label. Only if the domain name matches the beginning of the equipment label string is the CI message processed and accepted. Otherwise the CI message is ignored.

Using this filtering process, you can avoid conflicts where there are multiple OB TraceVue systems operating in the same network segment by controlling which monitors connect to a specific OB TraceVue system, and which monitors are excluded.

To enter or change the equipment label:

- **1** Enter Service Mode.
- **2** Select **Main Setup**.
- **3** Select **Bed Information**.
- **4** In the Bed Information menu, select **Equipment Label**.
- **5** Enter the desired equipment label for your monitor (up to 12 alphanumeric characters are displayed), then press **Enter**.

# <sup>7</sup>**Testing and Maintenance**

This chapter contains the testing and maintenance procedures to ensure the proper functioning of the monitor and accessories, covering preventive maintenance, performance assurance and safety.

Carry out the procedures as specified in the following sections.

For detailed instructions on how to clean the monitor, transducers and accessories, see the monitor's *Instructions for Use*.

## **Recommended Frequency**

Perform the procedures as indicated in the suggested testing timetable. These timetable recommendations do not supersede local requirements.

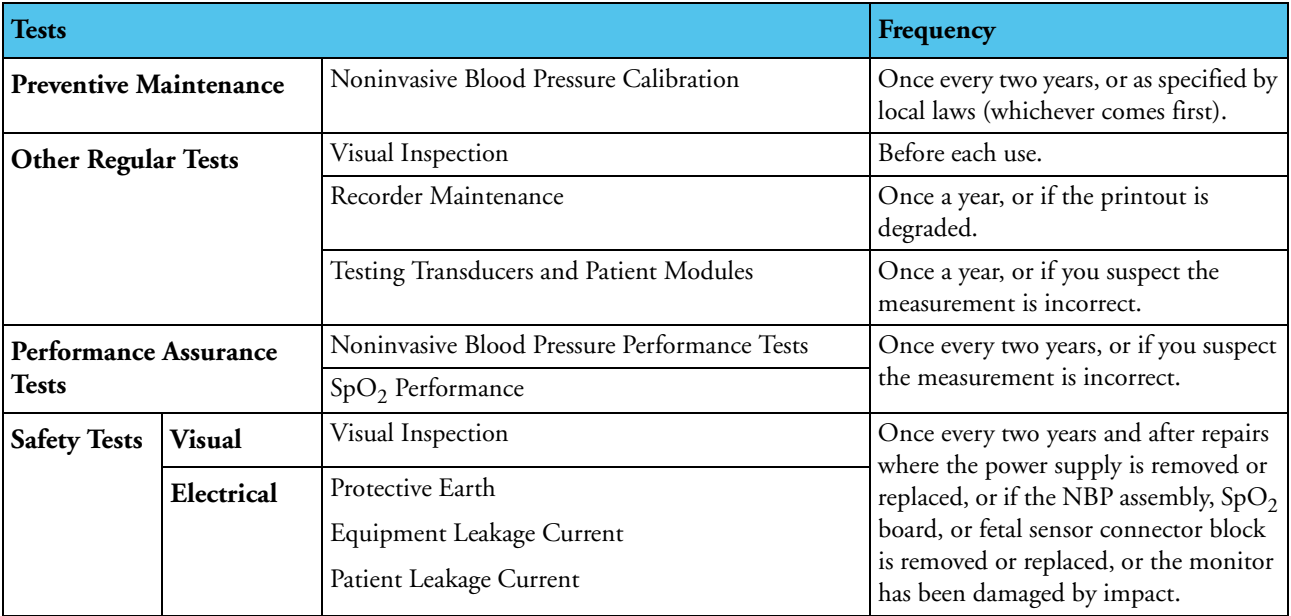

#### **Table 1: Suggested Testing Timetable**

## <span id="page-39-0"></span>**When to Perform Test Blocks**

This table tells you when to perform specific test blocks. See [page 31](#page-40-1) for test details.

### **Table 2: When to perform test blocks**

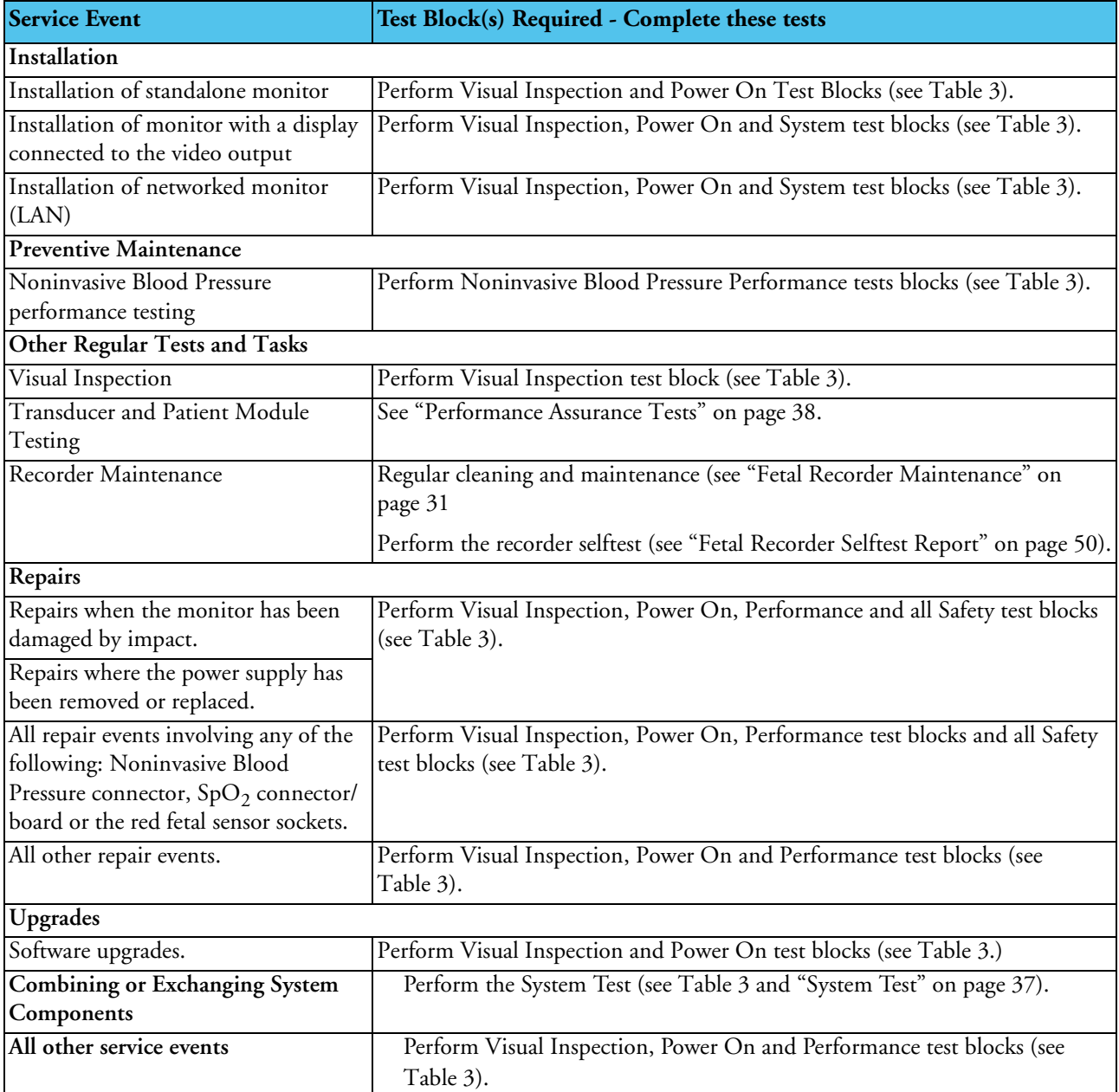

## **Preventive Maintenance Procedures**

### **Noninvasive Blood Pressure Measurement Calibration**

Carry out the noninvasive blood pressure measurement performance tests at least every two years, or as specified by local laws (whichever comes first).

## <span id="page-40-0"></span>**Fetal Recorder Maintenance**

The recorder platen, thermal printhead and paper sensor should be cleaned at least once a year, or when needed (when traces become faint).

Clean the assemblies as follows:

- Clean the recorder roller with a lint-free cloth using a soap/water solution.
- Wipe the printhead using a cotton swab moistened with 70% Isopropyl alcohol based solution.
- Check the paper sensing mechanism is dust free.

## <span id="page-40-1"></span>**Testing Sequence**

Here is a summary of the recommended sequence of testing:

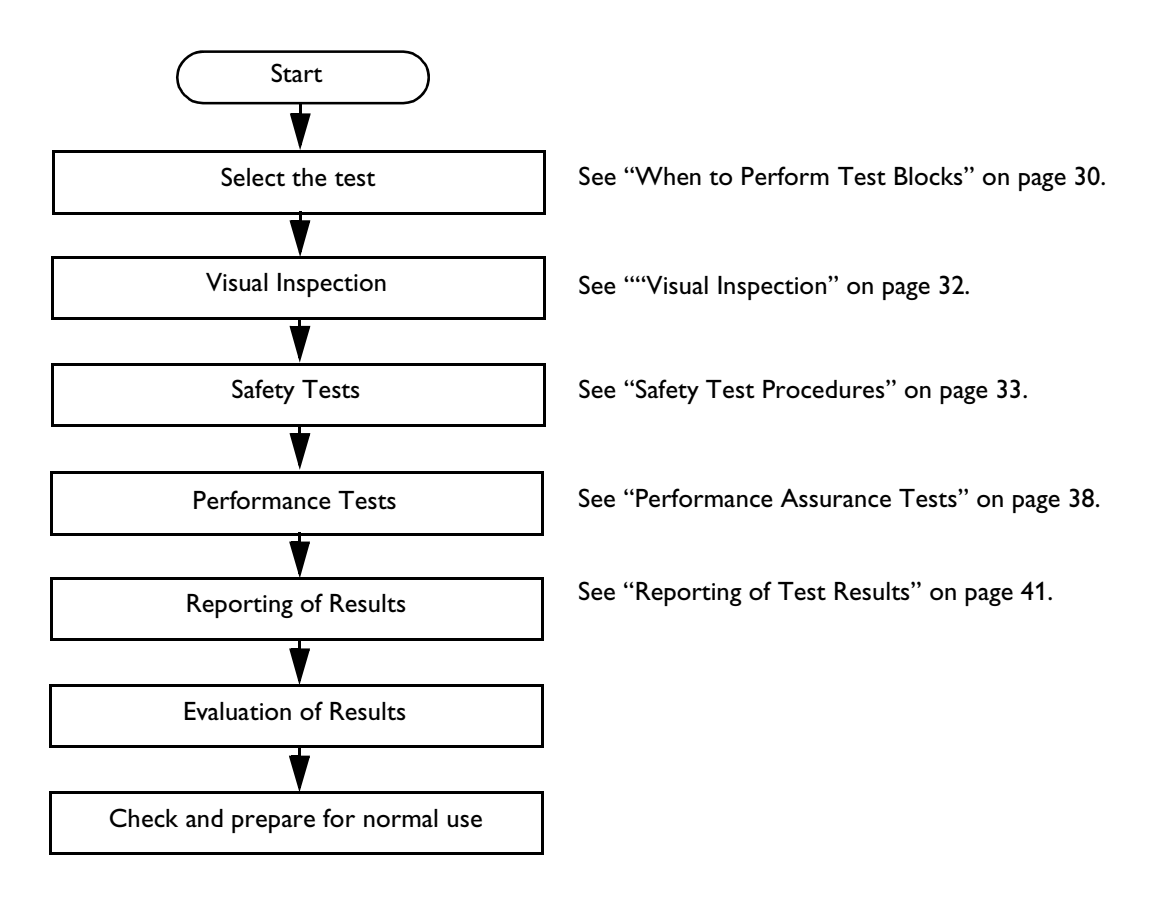

**NOTE** If any single test fails, testing must be discontinued immediately and the device under test must be repaired or labeled as defective.

## <span id="page-41-0"></span>**Visual Inspection**

## **Before Each Use**

Check all exterior housings for cracks and damage. Check the condition of all external cables, especially for splits or cracks and signs of twisting. If serious damage is evident, the cable should be replaced immediately. On the Toco+ transducer and the patient module, ensure that the adapter cable socket is not damaged. Check that all mountings are correctly installed and secure. Refer to the instructions that accompany the relevant mounting solution.

## **After Each Service, Maintenance or Repair Event**

Ensure all fuses accessible from the outside comply with the manufacturer's specification.

Check:

- the integrity of mechanical parts, internally and externally.
- any damage or contamination, internally and externally.
- that no loose parts or foreign bodies remain in the device after servicing or repair.
- the integrity of all relevant accessories.

## **Safety Tests**

Safety test requirements are set according to international standards, their national deviations and specific local requirements. The safety tests detailed in this Service Guide are derived from international standards but may not be sufficient to meet local requirements. We recommend that you file the results of safety tests. This may help to identify a problem early particularly if the test results deteriorate over a period of time.

## **Warnings, Cautions, and Safety Precautions**

- These tests are well established procedures of detecting abnormalities that, if undetected, could result in danger to either the patient or the operator.
- Disconnect the device under test from the patient before performing safety tests.
- You need test equipment (for example, a *Safety Analyzer*) to perform the tests. Ensure the test equipment is specified to be suitable for the respective test(s). Refer to the documentation that accompanies the test equipment. Only skilled technicians should perform safety testing.
- The consistent use of a *Safety Analyzer* as a routine step in closing a repair or upgrade is emphasized as a mandatory step to maintain approval agency status. You can also use the *Safety Analyzer* as a troubleshooting tool to detect abnormalities of line voltage and grounding plus total current loads.
- During safety testing, high voltage and electrical currents are applied to the device under test. This could result in danger to the safety analyzer operator.
- For Europe and Asia/Pacific, the monitor complies with: IEC60601-1:1988 + A1:1991 + A2:1995 = EN60601-1:1990 +A1:1993 + A2:1995 For USA, the monitor complies with: UL60601-1 For Canada, CAN/CSA C22.2#601.1-M90
- Additional tests may be required according to local regulations.
- Any device that is connected to the medical device must comply with IEC/EN 60601-1, and UL60601-1:2003 for the USA, if within the patient vicinity and be separately tested at the same intervals as the monitor.
- Perform safety tests as described on the following pages.

### <span id="page-42-0"></span>**Safety Test Procedures**

Use the test procedures outlined here **only** for verifying safe installation or service of the product. The setups used for these tests and the acceptable ranges of values are derived from local and international standards but may not be equivalent. These tests are not a substitute for local safety testing where it is required for an installation or a service event. If using an approved safety tester, perform the tests in accordance with the information provided by the manufacturer of the tester and in accordance with your local regulations, for example IEC/EN 60601-1, UL60601-1 (US), IEC/EN 62353, and IEC/EN 60601-1-1. The safety tester should print results as detailed in this chapter, together with other data.

Please refer to Annex C of IEC/EN 62353 for requirements for the measurement equipment and for measurement circuits for protective earth resistance and leakage currents.

The following symbols are used in the diagrams illustrating the safety tests:

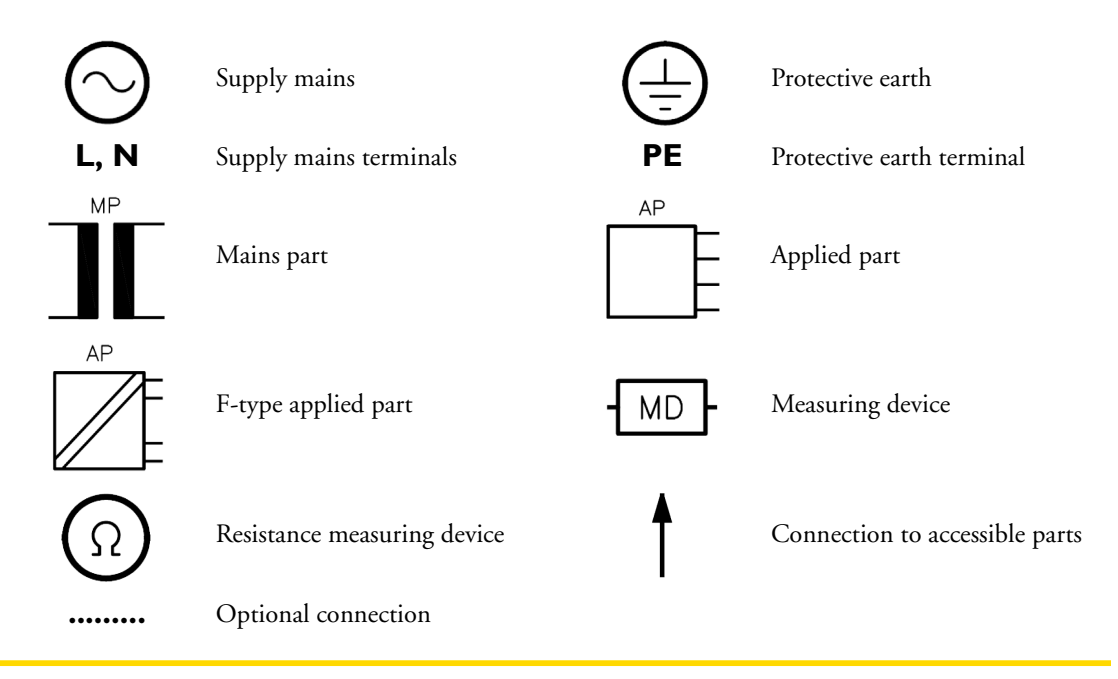

#### **CAUTION After each service, maintenance or repair event:**

Ensure all fuses accessible from the outside comply with the manufacturer's specification.

Check:

- the integrity of mechanical parts, internally and externally.
- any damage or contamination, internally and externally.
- that no loose parts or foreign bodies remain in the device after servicing or repair.
- the integrity of all relevant accessories.

#### **S(1): Protective Earth Resistance Test**

Test to perform:

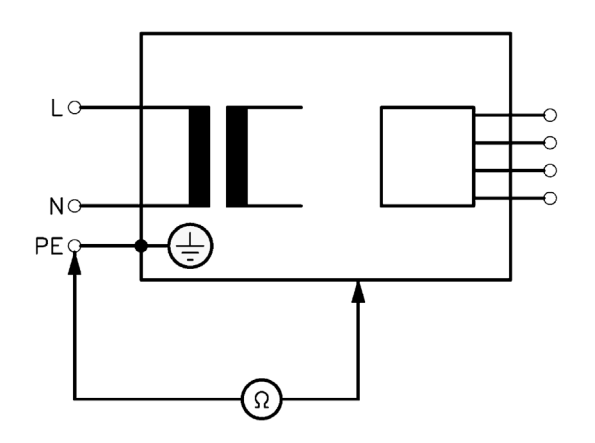

**Measuring circuit for the measurement of Protective Earth Resistance in medical electrical equipment that is disconnected from the supply mains.**

This measures the impedance of the Protective Earth (PE) terminal to all exposed metal parts of the Instrument under Test (IUT), which are for safety reasons connected to the Protective Earth (PE).

Measurements shall be performed using a measuring device capable to deliver a current of at least 200 mA.

*This safety test is based on IEC/EN 60601-1, IEC/EN 62353, and UL2601-1 Ed. 2/UL60601-1:2003.*

For measurement limits, refer to test block Safety (1), ["Test and Inspection Matrix" on page 42.](#page-51-0)

Report the highest value (X1).

**NOTE** If the protective earth resistance test fails, testing must be discontinued immediately and the device under test must be repaired or labeled as defective.

#### **S(2): Equipment Leakage Current Test - Normal Condition**

Test to perform:

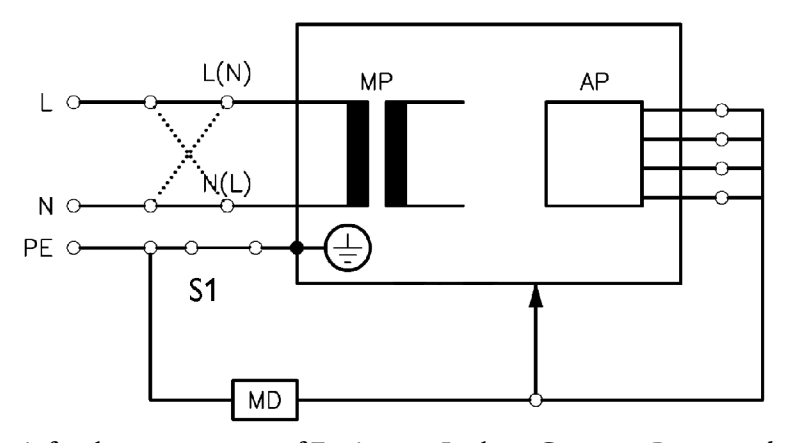

**Measuring circuit for the measurement of Equipment Leakage Current -** *Direct method* **according to IEC/EN 62353.**

This test measures leakage current of exposed metal parts of the FM40/FM50 monitor and the functional earth leakage current. It tests normal and reversed polarity. Perform the test with S1 closed (Normal Condition).

There are no parts of the equipment that are not protectively earthed.

*This safety test is based on IEC/EN 60601-1, IEC/EN 62353, and UL2601-1 Ed. 2/UL60601-1:2003.* For measurement limits, refer to test block Safety (2), ["Test and Inspection Matrix" on page 42.](#page-51-0) Report the highest value (X1).

#### **S(3): Equipment Leakage Current Test - Single Fault Condition**

Test to perform:

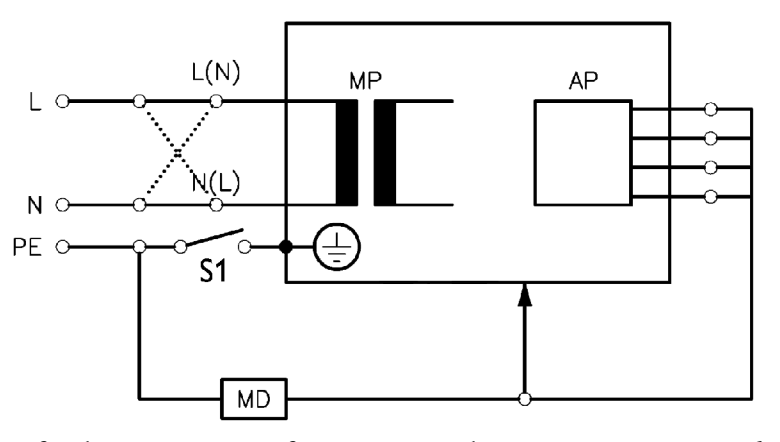

**Measuring circuit for the measurement of Equipment Leakage Current -** *Direct method* **according to IEC/EN 62353.**

This test measures leakage current of exposed metal parts of the FM40/FM50 monitor and the functional earth leakage current. It tests normal and reversed polarity. Perform the test with S1 open (Single Fault Condition).

There are no parts of the equipment that are not protectively earthed.

*This safety test is based on IEC/EN 60601-1, IEC/EN 62353, and UL2601-1 Ed. 2/UL60601-1:2003.*

For measurement limits, refer to test block Safety (3), ["Test and Inspection Matrix" on page 42.](#page-51-0)

Report the highest value (X2).

#### **S(4): Applied Part Leakage Current - Mains on Applied Part**

**NOTE** During measurement of the Applied Part Leakage Current it is possible that the measured current can exceed the allowed limit (per IEC/EN 60601-1 or IEC/EN 62353).

This can occur when the safety tester is connected to more than one connector simultaneously, that is, either to two fetal sensor connectors at the same time, or to a fetal sensor connector and the  $SpO<sub>2</sub>$ connector at the same time during the applied leakage current measurement.

The connectors for the fetal sensors and for  $SpO<sub>2</sub>$  are independently functioning connectors.

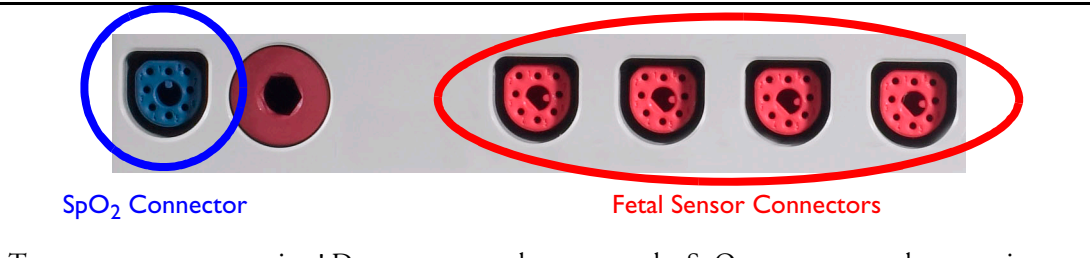

Test one connector at a time! Do not connect the tester to the  $SpO<sub>2</sub>$  connector at the same time as one of the fetal sensor sockets.

Although there are individual connectors on the front end, internally those parameters use the same electrical insulation interface and are hardwired to each other. This results in an electrical short of those connectors during measurement if a test current is applied simultaneously. Therefore this should be avoided.

Due to the combined insulation interface, it is sufficient to connect to only one parameter interface (that is, one of the fetal sensor connectors or  $SpO<sub>2</sub>$ ) of the fetal sensor/ $SpO<sub>2</sub>$  measurement block. This avoids a short and the potential of exceeding the limit for the current.

Test to perform:

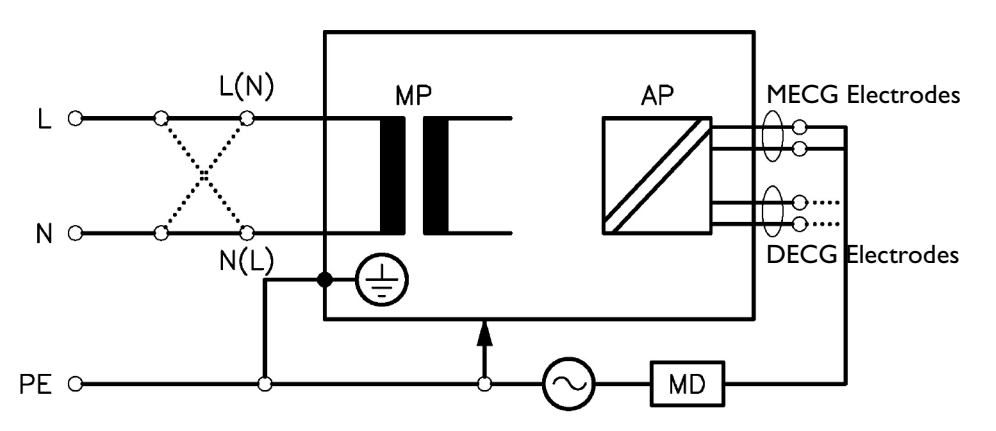

**Measuring circuit for the measurement of Applied Part Leakage Current -** *Direct method* **according to IEC/EN 62353.**

This test measures applied part leakage current from applied part to earth caused by external main voltage on the applied part of 264V. Each polarity combination possible shall be tested. This test is applicable for ECG measurement inputs.

There are no parts of the equipment that are not protectively earthed.

*This safety test is based on IEC/EN 60601-1, IEC/EN 62353, and UL2601-1 Ed. 2/UL60601-1:2003.*

For measurement limits and test voltage, refer to test block Safety (4), ["Test and Inspection Matrix" on](#page-51-0)  [page 42](#page-51-0).

Report the highest value. (X1).

## <span id="page-46-0"></span>**System Test**

After mounting and setting up a system, perform system safety tests according to IEC/EN 60601-1-1.

## **What is a Medical Electrical System?**

A medical electrical system is a combination of at least one medical electrical device and other electrical equipment, interconnected by functional connection or use of a multiple portable socket-outlet.

- Devices forming a system must comply with IEC/EN 60601-1-1.
- Any device that is connected to the medical device must comply with IEC/EN 60601-1-1 if outside the patient vicinity and be tested accordingly.

## **General Requirements for a System**

After installation or subsequent modification, a system must comply with the requirements of the system standard IEC/EN 60601-1-1. Compliance is checked by inspection, testing or analysis, as specified in the IEC/EN 60601-1-1 or in this book.

Medical electrical equipment must comply with the requirements of the general standard IEC/EN 60601-1, its relevant particular standards and specific national deviations. Non-medical electrical equipment shall comply with IEC and ISO safety standards that are relevant to that equipment.

Relevant standards for some non-medical electrical equipment may have limits for equipment leakage currents higher than required by the standard IEC/EN 60601-1-1. These higher limits are acceptable only outside the patient environment. It is essential to reduce equipment leakage currents when nonmedical electrical equipment is to be used within the patient environment.

## **System Example**

This illustration shows a system where both the medical electrical equipment and the non-medical electrical equipment are situated at the patient's bedside.

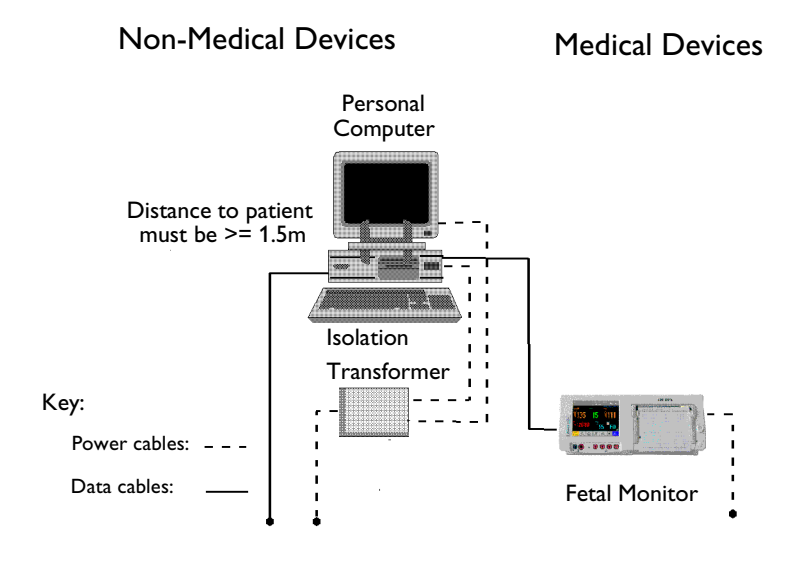

- WARNING Do not use additional AC mains extension cords or multiple portable socket-outlets. If a multiple portable socket-outlet is used, the resulting system must be compliant with IEC/EN 60601-1-1.
	- Do not connect any devices that are not supported as part of a system.
	- Do not use a device in the patient vicinity if it does not comply with IEC/EN 60601-1. The whole installation, including devices outside of the patient vicinity, must comply with IEC/EN 60601-1-1. Any non-medical device, **including a PC running an OB TraceVue system**, placed and operated in the patient's vicinity must be powered via a separating transformer (compliant with IEC/EN 60601- 1-1) that ensures mechanical fixing of the power cords and covering of any unused power outlets.

## <span id="page-47-0"></span>**Performance Assurance Tests**

Some of the following test procedures must be performed in service mode. To enter service mode select **Operating Modes** in the main menu. Then select **Service Mode** and enter the password.

## **Noninvasive Blood Pressure Performance Tests**

This section describes noninvasive blood pressure test procedures. The monitor must be in service mode.

[Table 3](#page-51-0) gives the expected test results for each of the tests.

#### <span id="page-47-1"></span>**Accuracy Test**

This test checks the performance of the noninvasive blood pressure measurement. Connect the equipment as shown:

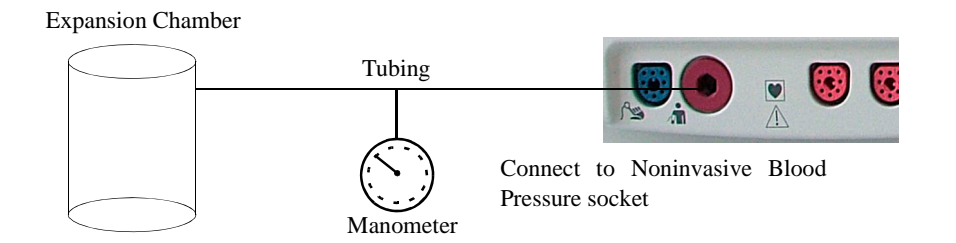

Tools required:

- Reference manometer (includes hand pump and valve), accuracy 0.2% of reading.
- Expansion chamber (volume 250 ml +/- 10%)
- Appropriate tubing.

In service mode, the systolic and diastolic readings indicate the noise of noninvasive blood pressure channels 1 and 2 respectively. When static pressure is applied, the reading in noninvasive blood pressure channel 1 should be below 50. The value in parentheses indicates the actual pressure applied to the system.

- **1** Connect the manometer and the pump with tubing to the noninvasive blood pressure connector on the monitor and to the expansion chamber.
- **2** In service mode, select the **Setup NBP** menu.
- **3** Select **Close Valves: On**
- **4** Raise the pressure to 280 mmHg with the manometer pump.
- **5** Wait 10 seconds for the measurement to stabilize.
- **6** Compare the manometer values with the displayed values.
- **7** Document the value displayed by the monitor (X1).
- **8** If the difference between the manometer and displayed values is greater than 3 mmHg, calibrate the noninvasive blood pressure measurement. If not, proceed to the leakage test.
- **9** To calibrate the noninvasive blood pressure measurement, select **Close Valves off** then **Calibrate NBP** and wait for the instrument to pump up the expansion chamber.Wait a few seconds after pumping stops until **EnterPrVal** is highlighted and then move the cursor to the value shown on the manometer. If one of the following prompt messages appears during this step, check whether there is leakage in the setup:
	- NBP unable to calibrate–cannot adjust pressure
	- NBP unable to calibrate–unstable signal
- **10** Press **Confirm**.

If the INOP NBP Equipment Malfunction message occurs in monitoring mode, go back to service mode and repeat the calibration procedure.

#### <span id="page-48-0"></span>**Leakage Test**

The noninvasive blood pressure leakage test checks the integrity of the system and of the valve. It is required once every two years and when you repair the monitor or replace parts.

- **1** If you have calibrated, repeat steps 2 to 6 from the accuracy test procedure so that you have 280 mmHg pressure on the expansion chamber.
- **2** Watch the pressure value for 60 seconds.
- **3** Calculate and document the leakage test value (X2). X2 = P1 - P2 where P1 is the pressure at the beginning of the leakage test and P2 is the pressure displayed after 60 seconds. The leakage test value should be less than 6 mmHg.

#### <span id="page-48-1"></span>**Linearity Test**

- **1** Reduce the manometer pressure to 150 mmHg.
- **2** Wait 10 seconds for the measurement to stabilize.
- **3** After these 10 seconds, compare the manometer value with the displayed value.
- **4** Document the value displayed by the monitor (X3)
- **5** If the difference is greater than 3 mmHg, calibrate the noninvasive blood pressure measurement (see steps 9 to 10 in the accuracy test procedure).

#### <span id="page-49-0"></span>**Valve Test**

- **1** Raise the pressure again to 280 mmHg.
- **2** Select **Close valves: Off**.
- **3** Wait five seconds and then document the value displayed. The value should be less than 10 mmHg.
- **4** Document the value displayed by the monitor (X4).

#### **Expected Test Results**

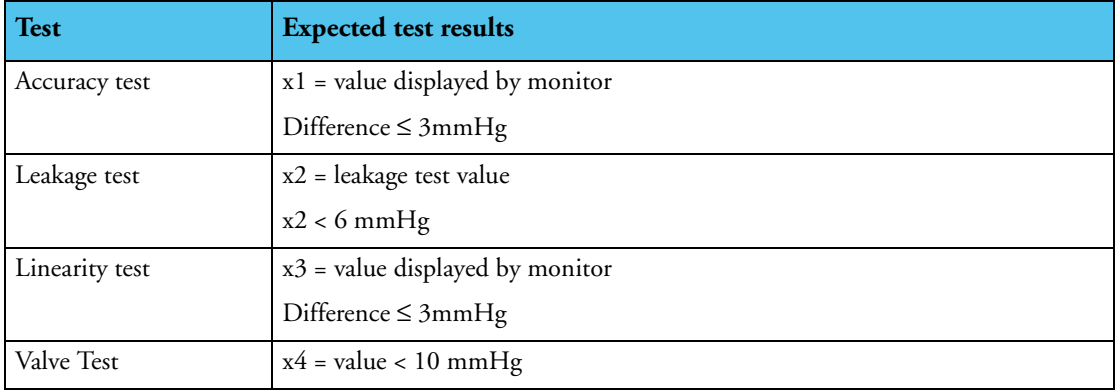

## <span id="page-49-1"></span>**SpO2 Performance Test**

This test checks the performance of the  $SpO<sub>2</sub>$  measurement.

**Tools required:** none

- **1** Connect an adult  $SpO<sub>2</sub>$  transducer to the  $SpO<sub>2</sub>$  connector.
- 2 Measure the  $SpO<sub>2</sub>$  value on your finger (this assumes that you are healthy).
- **3** The value should be between 95% and 100%.

#### **Expected Test Results**

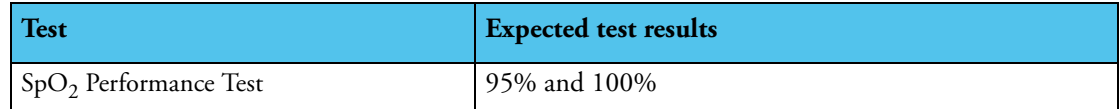

#### **Measurement Validation**

The  $SpO<sub>2</sub>$  accuracy has been validated in human studies against arterial blood sample reference measured with a CO-oximeter. In a controlled desaturation study, healthy adult volunteers with saturation levels between 70% and 100%  $\text{SaO}_2$  were studied.

The population characteristics for those studies were:

- Gender: about half female and half male subjects
- Age range: 18 to 45 years
- Skin tone range: from light to very dark

**NOTE** A functional tester cannot be used to assess the accuracy of a pulse oximeter monitor. However, it can be used to demonstrate that a particular pulse oximeter monitor reproduces a calibration curve that has been independently demonstrated to fulfill a particular accuracy specification.

## <span id="page-50-0"></span>**Reporting of Test Results**

Philips recommends all test results are documented in accordance with local laws. Authorized Philips personnel report test result back to Philips to add to the product development database. While hospital personnel (biomedical engineers or technicians) do not need to report results to Philips, Philips recommends that they record and store the test results in accordance with local laws.

[Table 3](#page-51-0) lists what to record after completing the tests in this chapter. Record the results in the empty column in [Table 3](#page-51-0).

The following is a guide as to what your documentation should include:

- Identification of the testing body (for example, which company or department carried out the tests).
- Name of the person(s) who performed the tests and the concluding evaluation.
- Identification of the device(s) being tested (serial number, etc.).
- Date of testing and of the concluding evaluation.
- A record of the actual values of the test results, and whether these values passed or failed the tests.

## **Carrying Out and Reporting Tests**

<span id="page-51-0"></span>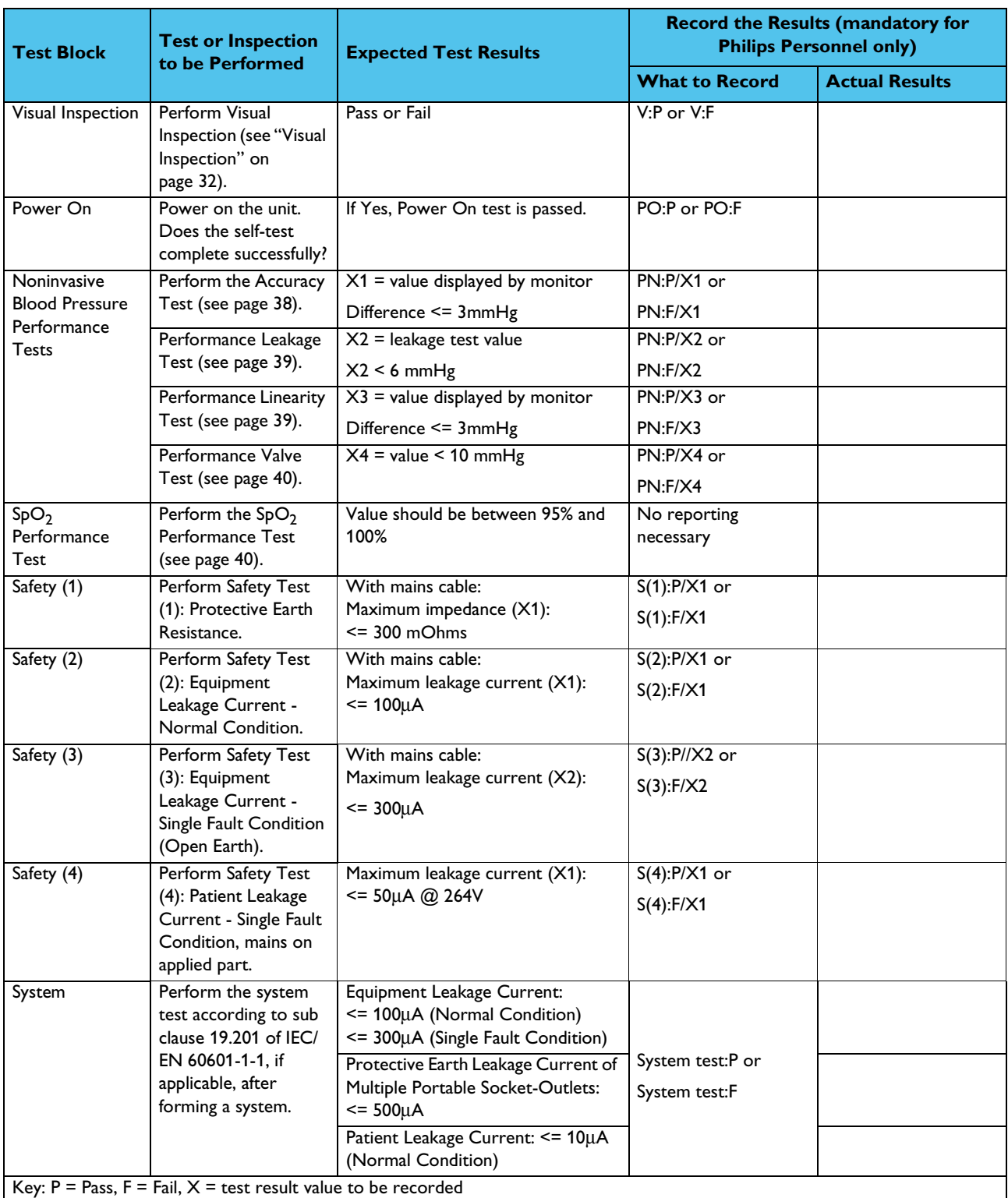

## **Table 3: Test and Inspection Matrix**

## **Other Regular Tests**

The care and cleaning requirements that apply to the monitor and its accessories are described in the *Instructions for Use*. This section details the periodic maintenance recommended for the monitor, transducers and accessories.

## **Transducers and Patient Modules: Functional Tests**

If any of the following tests fail, repeat the test using another transducer. If the second transducer passes the tests, confirming that the first transducer is defective, contact your service personnel.

If the second transducer also fails the tests, contact your Philips Service Engineer or Response Center.

#### **Ultrasound Transducer Electrical Check**

**CAUTION** Use of ultrasound gel that is not approved by Philips may reduce signal quality and may damage the transducer. This type of damage is not covered by warranty.

To test an ultrasound transducer:

- **1** Switch on the monitor and the recorder.
- **2** Connect the transducer to the fetal monitor.
- **3** Select the fetal heart sound for this channel.
- **4** Increase the loudspeaker volume to an audible level.
- **5** The ultrasound transducer contains seven piezoelectric crystals. Basic functioning of each can be verified by holding a flat bottomed pencil or similar above each crystal and moving it up and down as shown.

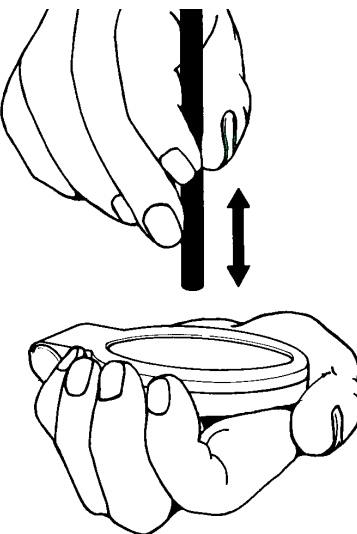

#### **7 Testing and Maintenance Other Regular Tests Other Regular Tests**

**6** A sound should be heard for each crystal tested. The pencil should be held two to three centimeters from the transducer surface when the test is carried out.

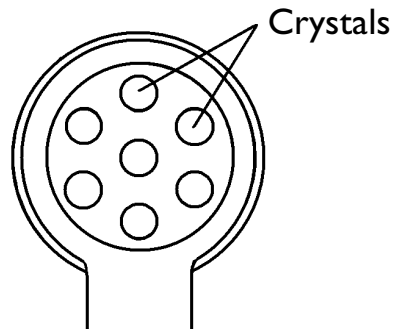

**7** A sound should also be heard when the transducer is moved back and forth over a solid surface, or the hand as shown.

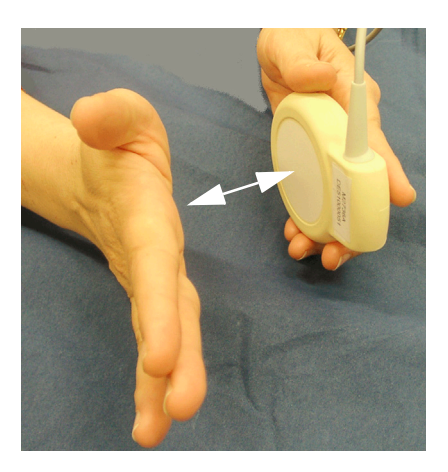

#### **Toco Transducer Electrical Check**

To test a Toco transducer:

- **1** Switch on the monitor and the recorder.
- **2** Connect the transducer to the fetal monitor.
- **3** Gently apply pressure to the Toco sensor.

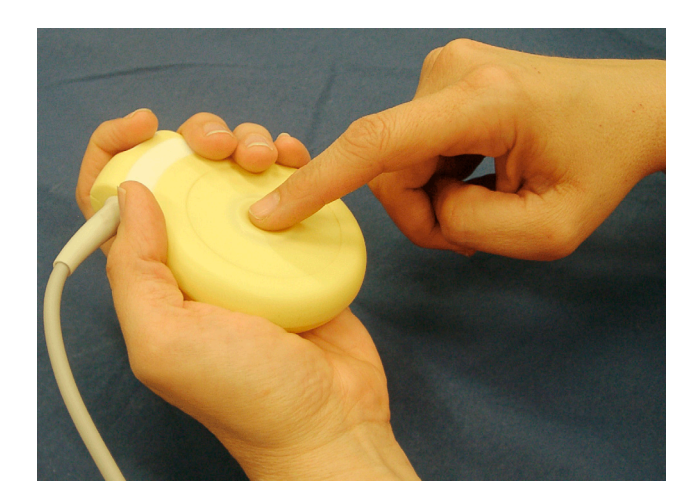

- **4** Check that the value on the display and paper shows this change in pressure.
- **5** Lay the transducer face up on a hard, flat surface for a few seconds.
- **6** Press the Toco Baseline Key to re-adjust the Toco display to 20.
- **7** Turn the transducer over so that the Toco sensor is resting on the flat surface. You should see a marked increase in the value of the Toco reading in the Toco display.

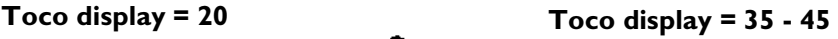

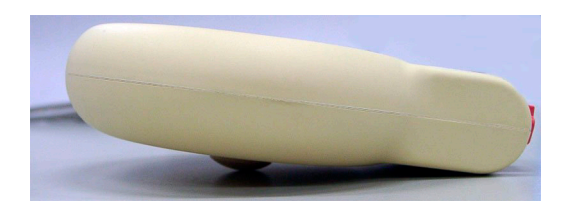

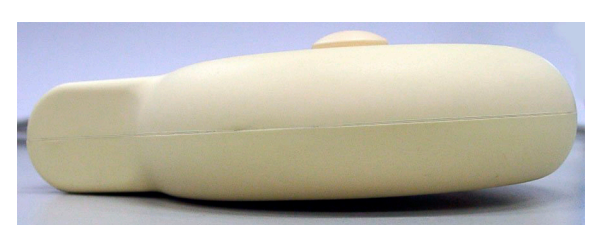

#### **Testing the Patient Module (M2738A)/Toco+ Transducer (M2735A): DECG Mode**

- **1** Switch on the monitor and the recorder.
- 2 Connect the patient module or Toco<sup>+</sup> transducer to the fetal monitor.
- **3** Attach the DECG adapter cable M1362B to the socket on the patient module or Toco+ transducer.
- **4** Ensure that the DFHR channel display on the fetal monitor shows the **DECG LEADS OFF** INOP with the DECG adapter cable attached.
- **5** Take a Fetal Scalp Electrode, and connect it to the DECG adapter cable.
- **6** *EITHER*

Hold the reference electrode between the thumb and index finger of one hand, and touch the spiral electrode with the index finger of the other hand, as illustrated below. This makes a short between the spiral electrode and the reference electrode (it is best to wet your fingers first). Use a **sterile** Fetal Scalp Electrode.

**CAUTION** The tip of the spiral electrode is sharp. Take care not to injure your fingers.

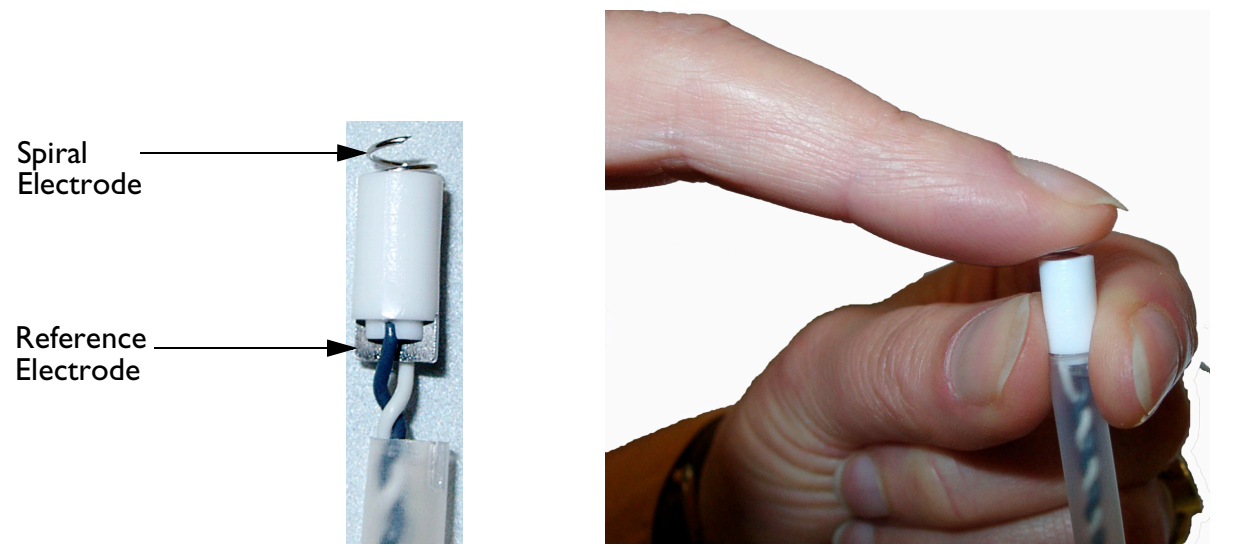

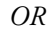

Cut off the plastic tip of the fetal scalp electrode (containing the spiral and reference electrodes) from the end of the wires. Strip the insulation from the end of the wires, and connect them to a patient simulator.

*Note—*We do not recommend the use of a specific patient simulator. The use of a patient simulator does not allow checking the specification of the ECG-functionality; it allows only a check of general function.

**Result:** the **DECG LEADS OFF** INOP should disappear.

**Viewing the ECG wave:** when configured, you can view the DECG wave on the screen, and any noise will be visible as additional verification of the effectiveness of the test.

If the test results are not as outlined above, repeat the test with another ECG transducer. If this does not solve the problem, try the following:

- Check all connections.
- If the **DECG LEADS OFF** INOP is still displayed, the DECG adapter cable may be defective. Replace the adapter cable.

If the problem persists, replace the transducer.

#### **Testing the Patient Module (M2738A)/Toco+ Transducer (M2735A): MECG Mode**

- **1** Switch on the monitor and the recorder.
- 2 Connect the patient module or Toco<sup>+</sup> transducer to the fetal monitor.
- **3** Attach the MECG adapter cable M1363A to the red color-coded socket on the patient module or Toco+ transducer

#### **4** *EITHER*

Attach electrodes to the M1363A adapter cable, and apply the electrodes to the skin (for example on the wrists).

#### *OR*

Attach the M1363A adapter cable to a patient simulator.

*Note—*We do not recommend the use of a specific patient simulator. The use of a patient simulator does not allow checking the specification of the ECG-Functionality; it allows only a check of general function.

**Result:** You should see MECG values displayed on the maternal display or annotated on the recorder trace.

If the test results are not as outlined above, repeat the test with another ECG transducer. If this does not solve the problem:

- The MECG adapter cable may be defective. Replace the adapter cable, and repeat the test.
- Check all connections.

#### **Testing the Patient Module (M2738A)/Toco+ Transducer (M2735A): IUP Mode**

To test the IUP functionality of the patient module or the Toco+ transducer, you need the following:

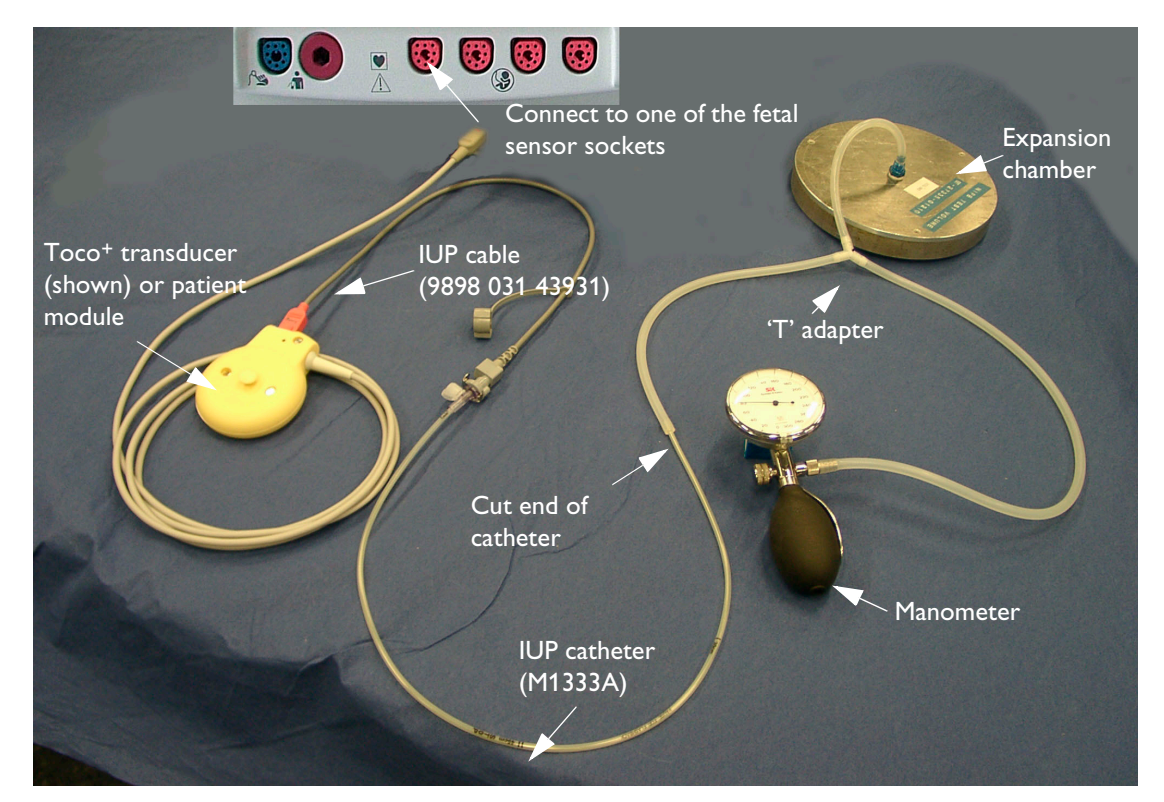

- Manometer.
- Expansion chamber.
- Three lengths of silicone tubing with a 'T' adapter.
- **1** Switch on the monitor and the recorder.
- 2 Connect the patient module or Toco<sup>+</sup> transducer to the fetal monitor.
- **3** Attach the IUP adapter cable (989803143931) to the socket on the patient module or Toco+ transducer.
- **4** Cut the sensor tip off an IUP catheter (M1333A).
- **5** Connect the catheter to the IUP adapter cable.
- **6** Connect the silicone tubing to the test volume chamber and the manometer as shown in the picture.
- **7** Connect the cut end of the catheter to the silicone tubing.
- **8** Apply a pressure of 80 mmHg ± 5 mmHg with the manometer. Check that the value on the display and on trace corresponds to this pressure. Slowly release the pressure, and check that the value on the display and on trace shows this change in pressure.

### <span id="page-57-0"></span>**Touchscreen Calibration**

To access the touchscreen calibration screen:

- **1** Enter service mode
- **2** Select **Main Setup**
- **3** Select **Hardware**
- **4** Select **Calibrate Touch**

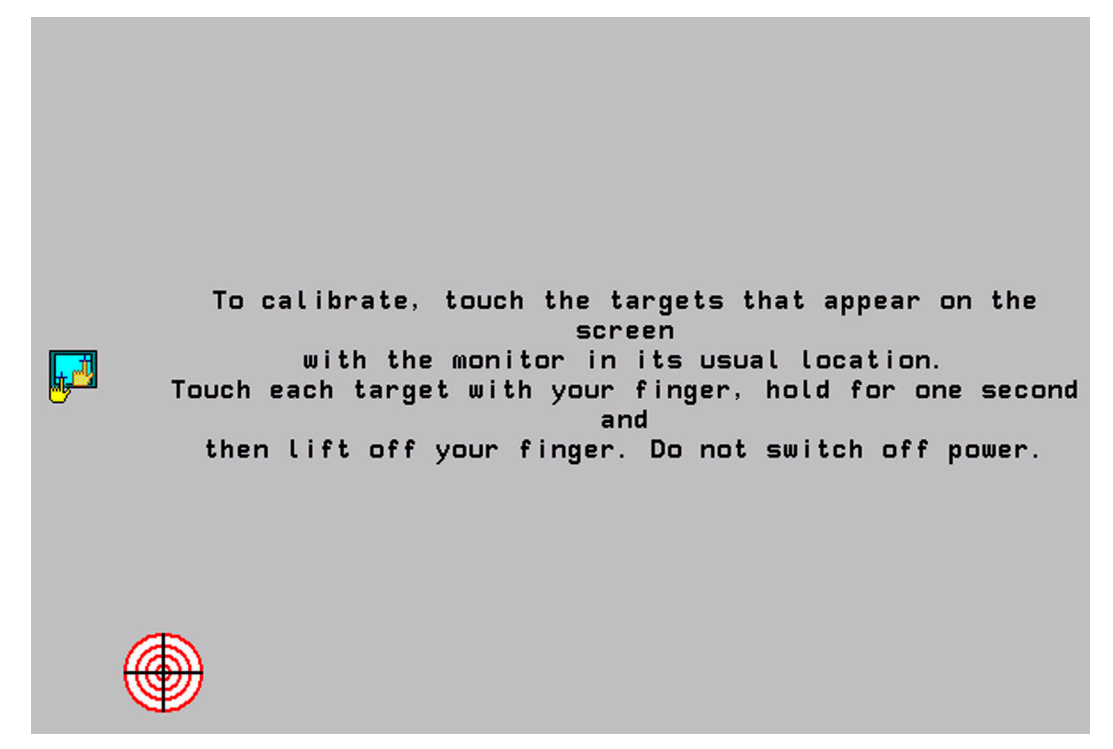

Make sure you complete the calibration procedure without powering off the monitor mid-way. If the monitor is powered off after the first point is touched, the touch panel will be deactivated until the touch calibration is performed again.

If the touchscreen is accidentally mis-calibrated by selecting the wrong spot, you must use another input device to re-enter calibration mode, for instance, a mouse connected to the PS/2 interface. If you have the support tool, you can select **Start Touch Calibration** and it will create a rough calibration which will allow you to access the calibration menu again via the touchscreen.

## **Disabling/Enabling Touch Operation**

To disable touchscreen operation of the monitor, press and hold the **Main Screen** key for about three seconds. A red padlock will blink on the key. Press and hold the **Main Screen** key again for about three seconds to re-enable touchscreen operation.

## **Checking the Fetal Recorder Offset**

To check the recorder offset:

- **1** Connect a Toco transducer to the monitor.
- **2** Place the Toco transducer on a flat surface so that it is resting on the belt button, and is therefore not under any load.
- **3** Start the recorder, and press the Paper Advance key three times to make sure that at least three pages of paper have advanced.
- **4** If the Toco trace is recording exactly on the 20 unit gridline, then the offset is correctly set.
- **5** If the Toco trace is not recording exactly on the 20 unit gridline, then set the offset as described in "[Setting the Fetal Recorder Offset"](#page-58-0).

### <span id="page-58-1"></span><span id="page-58-0"></span>**Setting the Fetal Recorder Offset**

To set the fetal recorder offset, you first need to run the fetal recorder calibration:

- **1** Enter Service Mode.
- **2** In **Main Setup**, select **Fetal Recorder** to enter the Fetal Recorder menu. The current setting for the recorder offset is shown (but it is still grayed out, and you cannot select it yet).
- **3** Select **Calibration** to start the recorder calibration printout.
- **4** The recorder stops, and the **Cal. Offset** becomes selectable.
- **5** Look at the section of the printout entitled "Calibration".

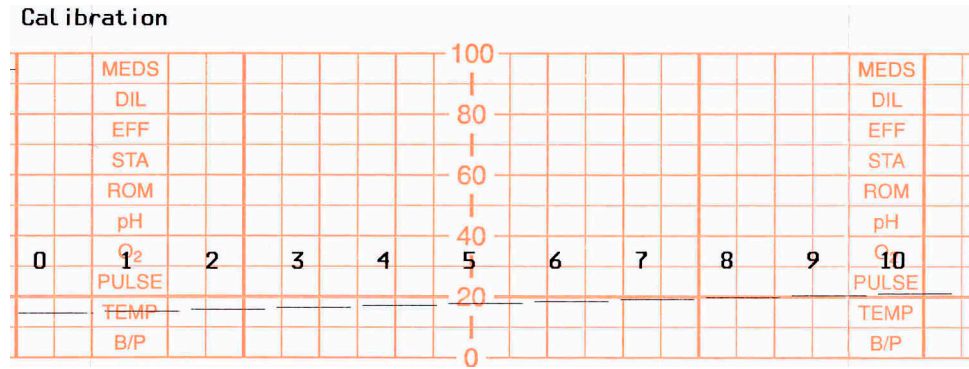

You will see the numbers 0 to 10, and each number has a line printed below it. See for which number the line best fits the 20 unit gridline (8 in this example).

- **6** Select **Cal. Offset**, and select the offset value from 0 to 10 from the list, as determined in step 4.
- **7** The recorder then finishes the calibration printout. Confirm that the line prints on the 20 unit gridline.

## <span id="page-59-1"></span><span id="page-59-0"></span>**Fetal Recorder Selftest Report**

To verify your printer configuration, or if you doubt the performance of the recorder, you may want to print a test report.

To print a selftest report, in Service Mode, select **Main Setup -> Fetal Recorder-> Selftest.**

Here is an excerpt from a sample test report to give you an idea what it looks like (the exact appearance may vary slightly):

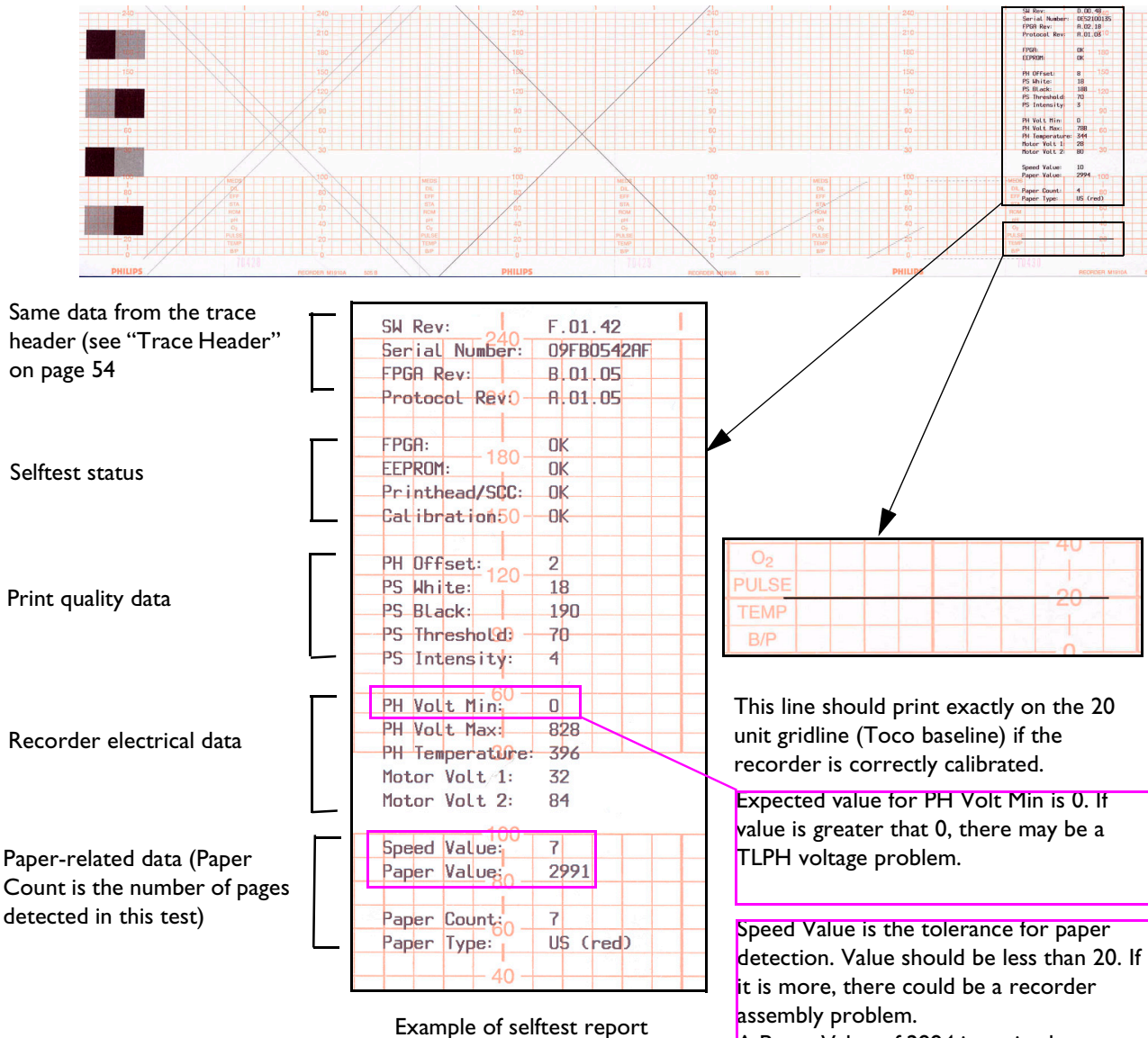

A Paper Value of 2994 is optimal: you may see small variations from this figure.

Check the test pattern to ensure all the heating elements on the printer head are operational. Ensure that:

- No more than 20 dots are missing over the entire printhead.
- No more than 2 adjacent dots are inoperative.
- No dots in the mode annotation (for example, FHR1) are inoperative.

If any of the above conditions are not met, replace the recorder assembly (see ["Removing the Recorder](#page-116-0)  [Assembly" on page 107\)](#page-116-0).

Ensure that all printed lines are straight. If the lines are not straight, there may be a problem with the paper recorder speed.

#### **52**

# <sup>8</sup>**Troubleshooting**

A list of system error messages and troubleshooting information for common problems you may encounter while using the monitor and its accessories is given in the *Instructions for Use*. This chapter provides a guide for qualified service personnel for troubleshooting problems that cannot be resolved by the user.

**CAUTION** If the troubleshooting procedure requires you to disassemble the monitor or transducers, be certain to follow the disassembly and reassembly procedures given in Chapter 10, "Disassembly and Reassembly".

## **Who Should Perform Repairs**

Only qualified service personnel should open the monitor housing, remove and replace components, or make adjustments. If your medical facility does not have qualified service personnel, contact Philips' Response Center or your local Philips representative.

#### **WARNING High Voltage -** Voltages dangerous to life are present in the instrument when it is connected to the mains power supply. Do not perform any disassembly procedures with power applied to the instrument. Failure to adhere to this warning could cause serious injury or death.

## **Replacement Level Supported**

The replacement level supported for this product is to the printed circuit board (PCB) and major subassembly level. Once you isolate a suspected PCB, follow the procedures in [Chapter 10, "Disassembly and Reassembly"](#page-94-0) to exchange the PCB with a known good replacement. Check to see if the symptom disappears and that the monitor passes all performance tests. If the symptom persists, swap back the replacement PCB with the suspected malfunctioning PCB (the original PCB that was installed when you started troubleshooting) and continue troubleshooting as directed in this chapter.

## **Checking Revision Information**

There are various ways to check revision information:

- Most of the revision information can be checked from reading the contents of the trace header (see ["Trace](#page-63-2)  [Header" on page 54\)](#page-63-2).
- You can also identify the hardware revision via the Main Setup menu (see ["Hardware Revision Check" on](#page-63-1)  [page 54](#page-63-1)).

• You can also identify the software revision via the Main Setup menu (see ["Software Revision Check" on](#page-64-0)  [page 55](#page-64-0)).

### <span id="page-63-2"></span><span id="page-63-0"></span>**Trace Header**

The trace header printed when the recorder starts contains useful information about the monitor and its parameters.

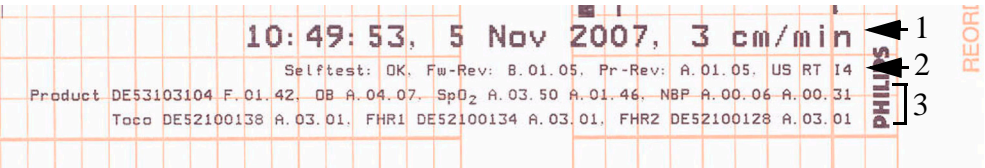

- The first line (marked 1) contains:
	- the time.
	- date.
	- set paper speed.
- The second line (marked 2) contains:
	- result of the selftest.
	- firmware revision of the FPGA microcontroller, responsible for controlling the recorder, the display and the ultrasound tone. This revision is always fixed with a particular software revision.
	- revision of the internal recorder communication protocol. This revision is always fixed with a particular software revision.
	- paper type (US or INT).
	- information on whether the recording is a real-time trace (RT appears), or a stored data/trace recovery printout (RT is not printed).
	- information on the printhead intensity (I).
- The rest of the information (marked 3) contains:
	- product serial number and firmware revision.
	- Bus Master firmware revision (OB).
	- serial number and firmware revision of connected devices.

If a transducer is plugged into the monitor after the recorder started, the serial number and revision information is annotated along the bottom of the trace.

## <span id="page-63-1"></span>**Hardware Revision Check**

Some troubleshooting tasks may require that you identify the hardware revision of your monitor's main board. To check your hardware revision:

- **1** Enter the Main Setup menu and select **Revision**.
- **2** Select **Product**.

You see the hardware revision in the pop-up window, along with the serial number, part number, and the software revision.

### <span id="page-64-0"></span>**Software Revision Check**

Some troubleshooting tasks may require that you identify the software revision of your monitor. You can find the software revision along with other information, such as the system serial number, in the monitor revision screen.To access the monitor revision screen:

- **1** Enter the Main Setup menu and select **Revision**.
- **2** Select **Product**.

You see the software revision in the pop-up window, along with the serial number, part number, and the hardware revision.

- **NOTE** The part numbers listed in the monitor revision screen do not necessarily reflect the part numbers required for ordering parts. Please refer to [Chapter 9, "Parts"](#page-80-0) for the ordering numbers. Photos of the parts are included for swift identification.
- **NOTE** The system serial number can also be found on the rear of the monitor.

## **Obtaining Replacement Parts**

See [Chapter 9, "Parts"](#page-80-0), for details on replacement parts.

## **Troubleshooting Guide**

Problems with the monitor are separated into the categories indicated in the following sections and tables. Check for obvious problems first. If further troubleshooting instructions are required refer to the [Troubleshooting Tables](#page-66-0).

Taking the recommended actions discussed in this section will correct the majority of problems you may encounter. However, problems not covered here can be resolved by calling Philips Response Center or your local representative.

### **Checks for Obvious Problems**

When first troubleshooting the instrument, check for obvious problems by answering basic questions such as the following:

- **1** Is the AC power cord connected to the instrument and plugged into an AC outlet?
- **2** Is the power switch turned on?

### **Checks Before Opening the Instrument**

You can isolate many problems by observing indicators on the instrument before it is necessary to open the instrument.

#### **Checks with the Instrument Switched On, AC connected**

When the monitor is connected to AC mains, the green power LED is constantly lit. After switching on, the green power LED blinks during the boot phase, and then remains lit during normal operation. The location of the green LED is shown in the following photograph:

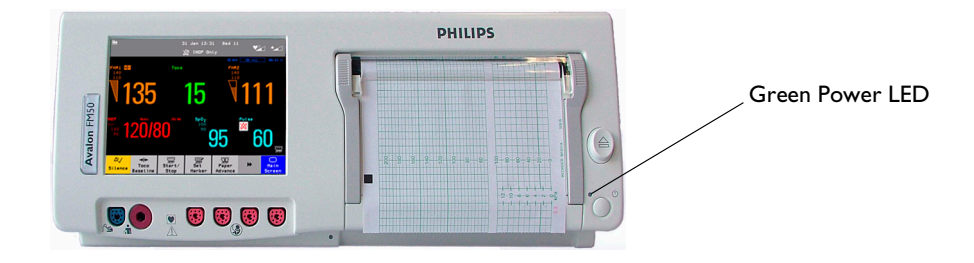

#### **Individual Parameter INOPs**

If you see any of the following parameter INOPs:

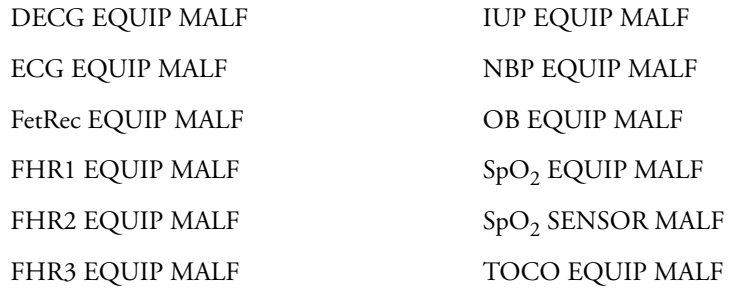

try exchanging the relevant component (transducer, sensor, patient module or board) with a known good replacement, following the procedures in Chapter 10, "Disassembly and Reassembly". Check to see if the INOP disappears, and that you can measure the parameter in question normally. If the INOP persists, swap back the original component and continue troubleshooting as directed in this chapter.

If you see the **OB EQUIP MALF** INOP following a monitor software upgrade, it is likely that the firmware in the bus master section of the API Board is incompatible with the new software. Check the firmware revision, and upgrade this if necessary with the Support Tool. Contact Philips Support for more information regarding software and firmware revisions.

After checking/upgrading the bus master firmware, and you still suspect a defective API Board, first try plugging the transducers into another monitor. If the transducers work properly with the other monitor, then exchange the API Board.

In the case of the INOPs **FHR1 EQUIP MALF**, **FHR2 EQUIP MALF**, and **FHR3 EQUIP MALF,** when there are two or more ultrasound transducers attached to the monitor, identify the transducer for which the INOP was issued, using the blue transducer Finder LED. Touching a numeric on the screen makes the Finder LED light on the transducer providing the measurement. If you cannot identify the suspected transducer directly because the transducer Finder LED does not light due to the defect, identify the other, functioning transducers by activating their Finder LEDs, thus finding the defective one by a process of elimination.

#### **Initial Instrument Boot Phase**

The following table describes the regular initial boot phase of the monitor. If the boot phase does not proceed as described below, go to [Boot Phase Failures](#page-67-0) for troubleshooting information.

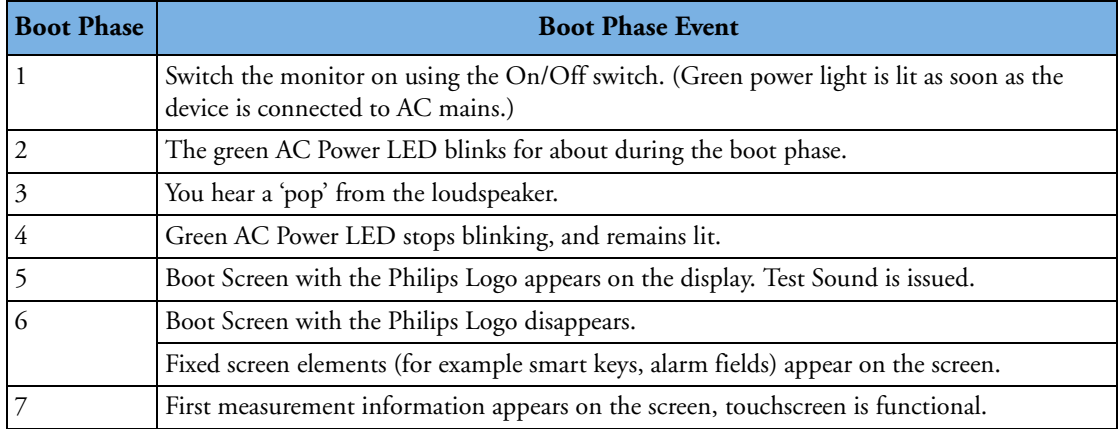

## <span id="page-66-0"></span>**Troubleshooting Tables**

The following tables list troubleshooting activities sorted according to symptoms.

#### **How to Use the Troubleshooting Tables**

The possible causes of failure and the remedies listed in the troubleshooting tables should be checked and performed in the order they appear in the tables. Always move on to the next symptom until the problem is solved.

- • [Boot Phase Failures](#page-67-0)
- • [Screen is Blank](#page-67-1)
- • [Touchscreen not Functioning](#page-68-0)
- • [General Monitor INOP Messages](#page-69-0)
- Network Status Icons
- • [Alarm Tones](#page-70-0)
- • [Fetal Recorder](#page-70-1)
- Keyboard/Mouse Not Functioning
- • [LAN / RS232](#page-73-0)
- Remote Touchscreen Display Not Responding

### <span id="page-67-0"></span>**Boot Phase Failures**

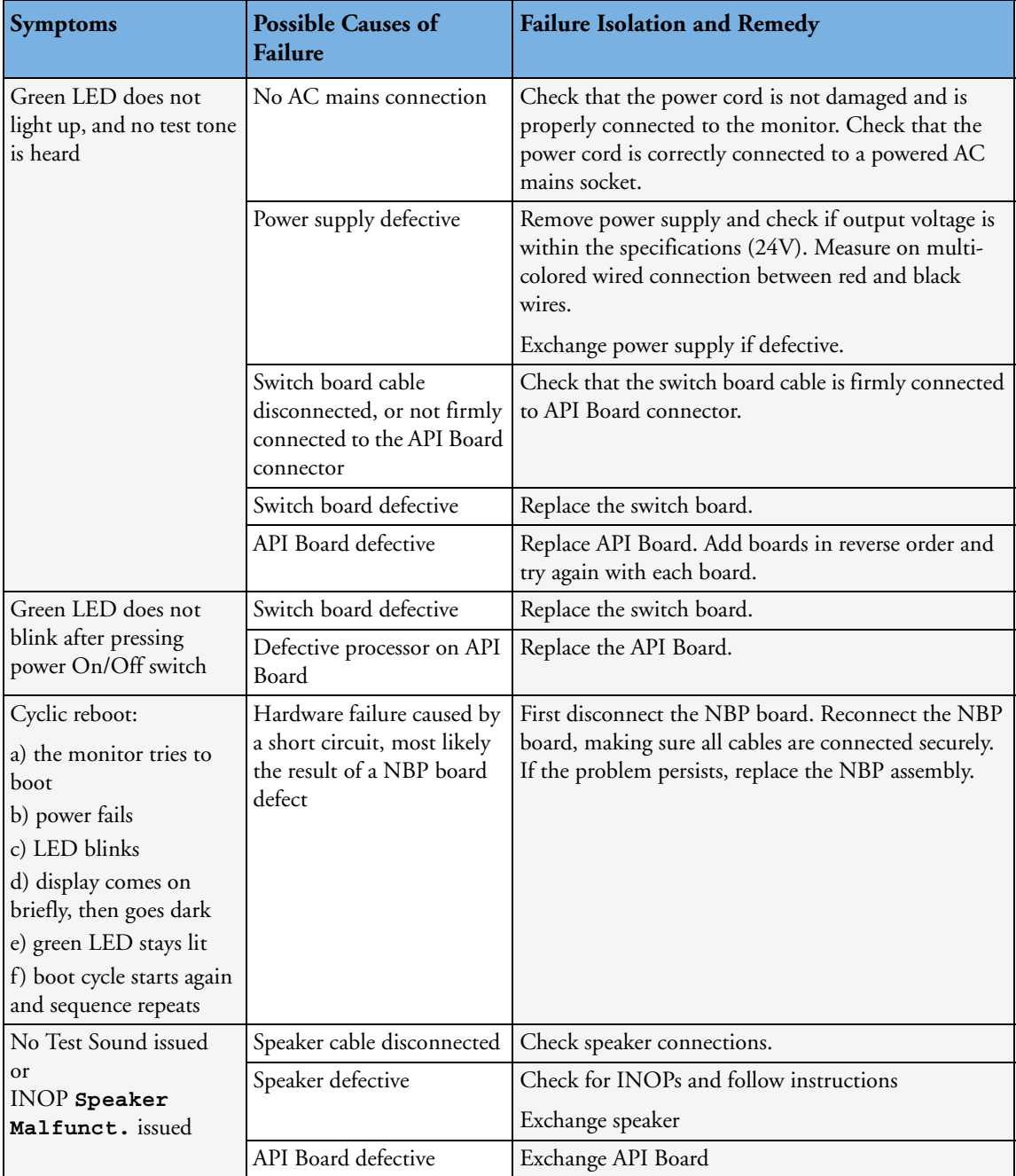

### <span id="page-67-1"></span>**Screen is Blank**

The information listed in this table is only valid if the boot phase has completed without error. See [Boot Phase](#page-67-0)  [Failures](#page-67-0) table for a description of the boot phase.

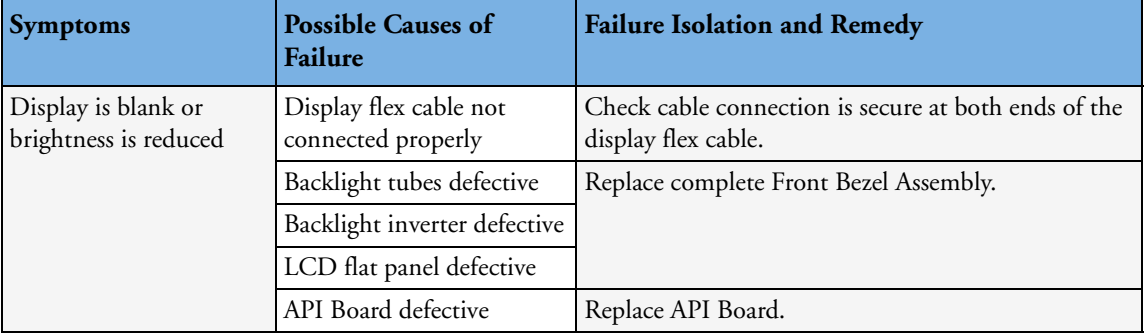

## <span id="page-68-0"></span>**Touchscreen not Functioning**

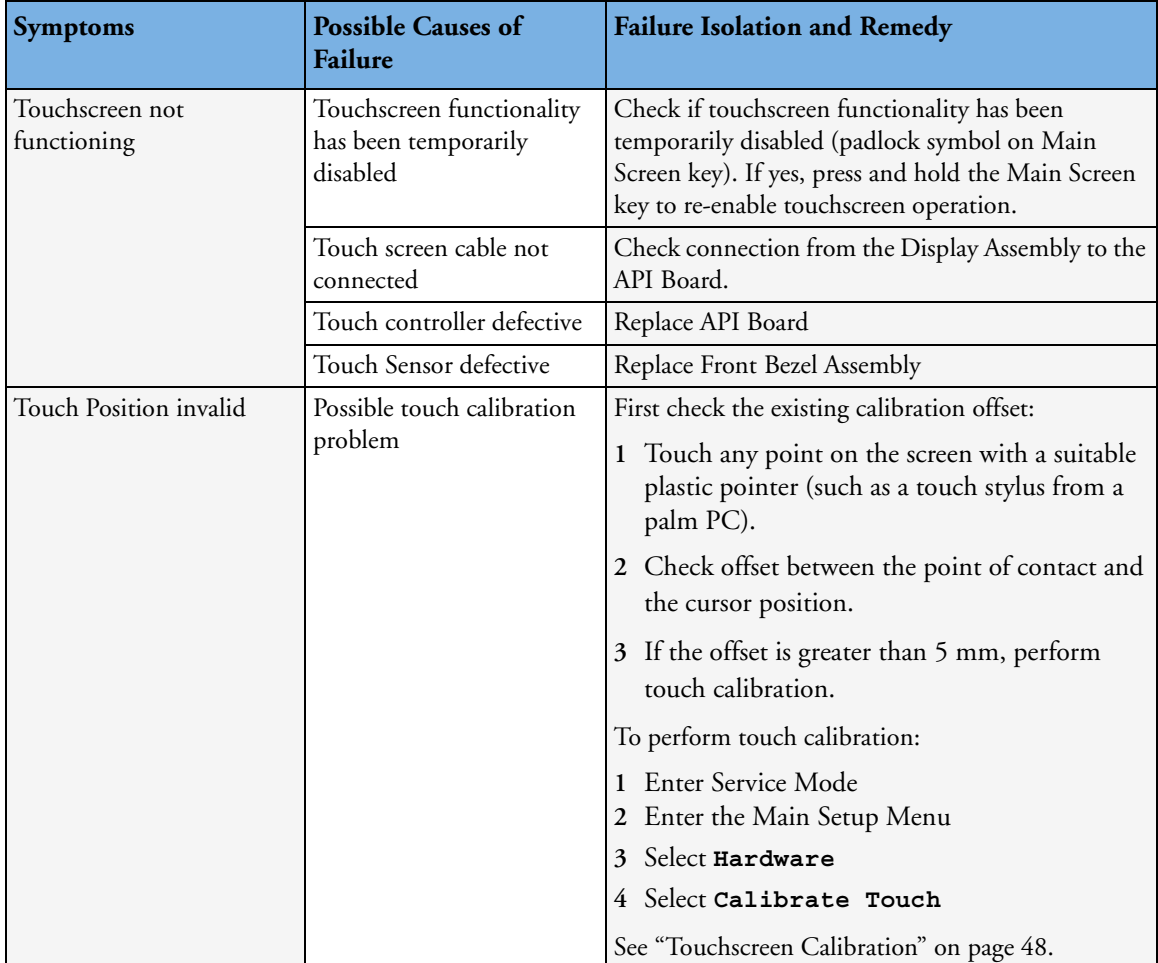

## <span id="page-69-0"></span>**General Monitor INOP Messages**

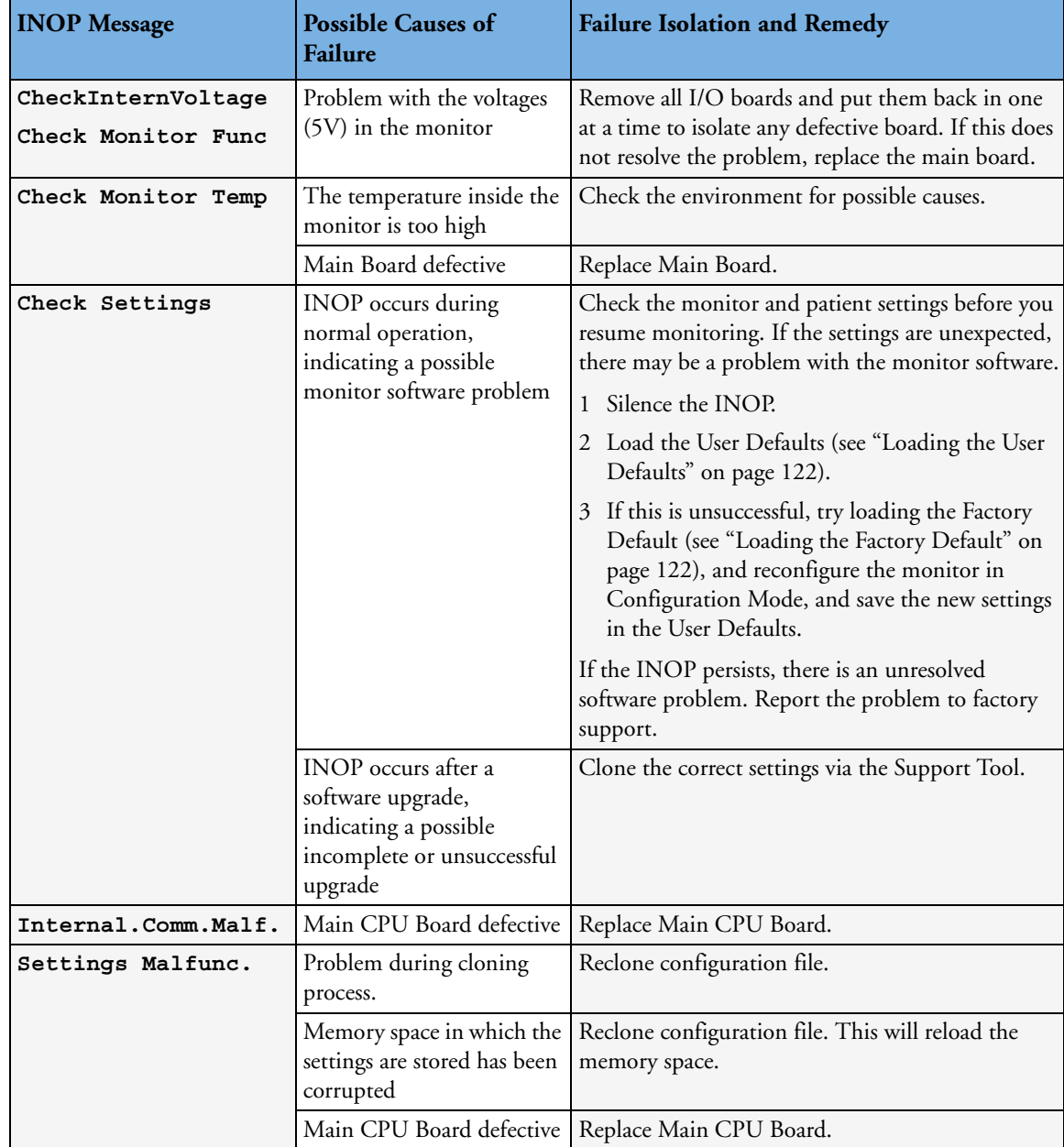

#### **Network Status Icons**

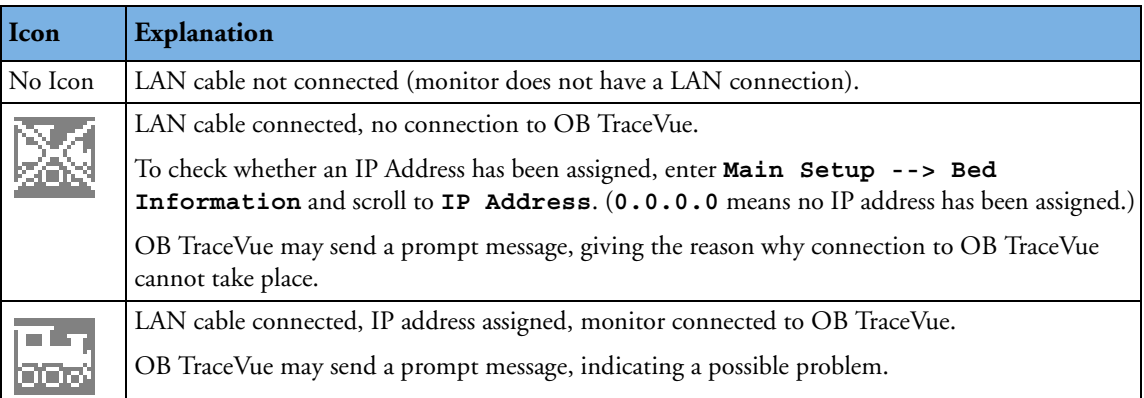

### <span id="page-70-0"></span>**Alarm Tones**

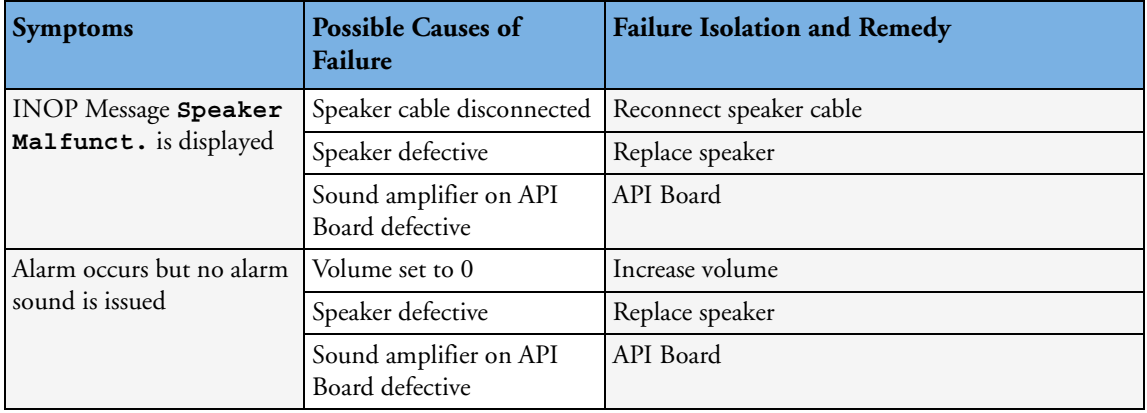

#### **Alarm Behavior**

If your monitor did not alarm in the way in which the end user expected, please consult the *Instructions for Use* for possible setup issues or configuration settings which could affect alarm behavior.

### <span id="page-70-1"></span>**Fetal Recorder**

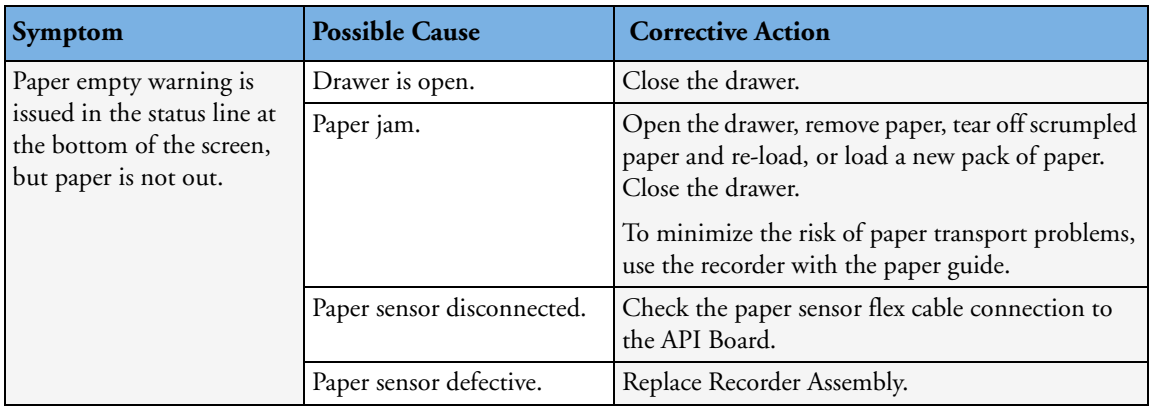

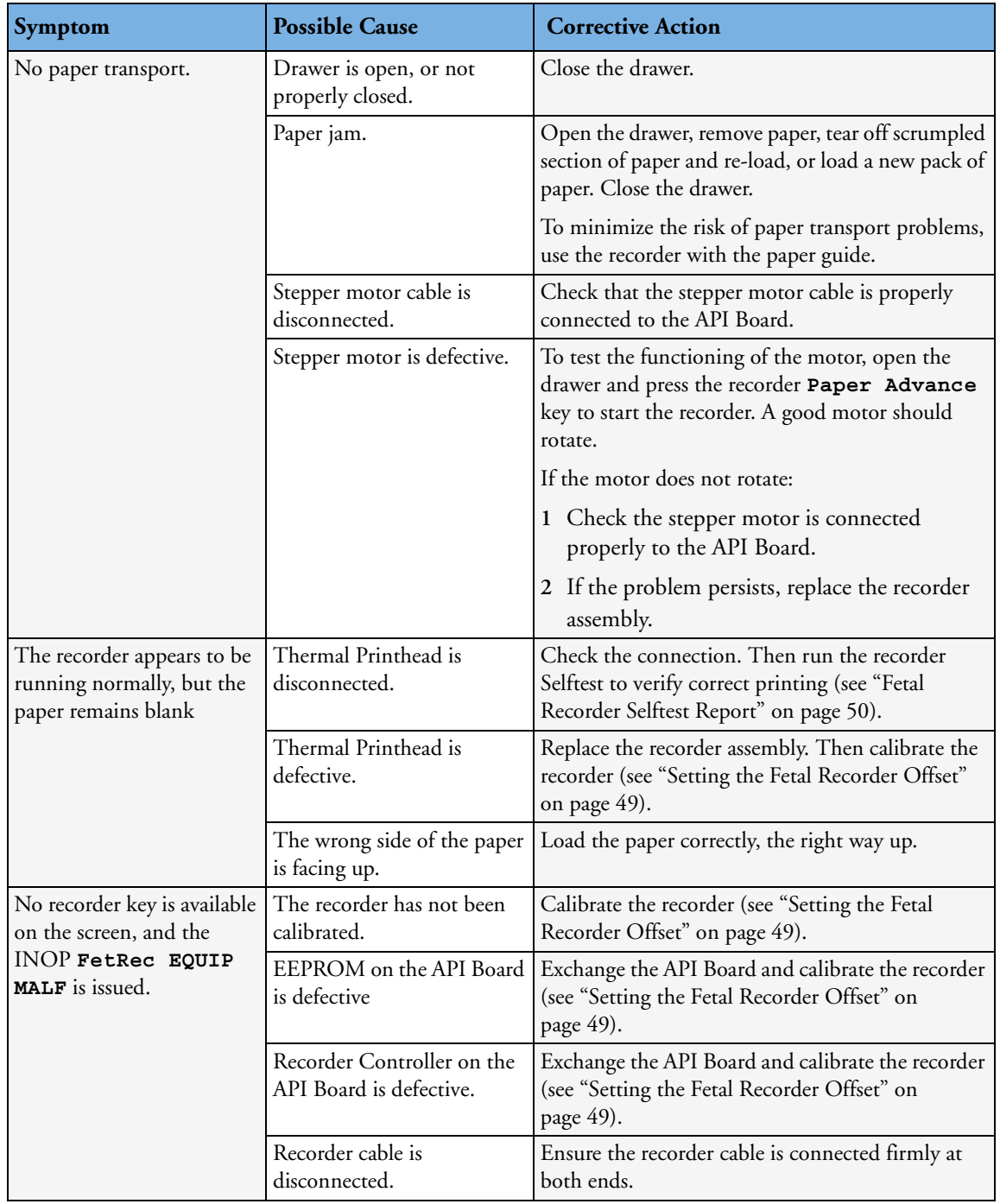
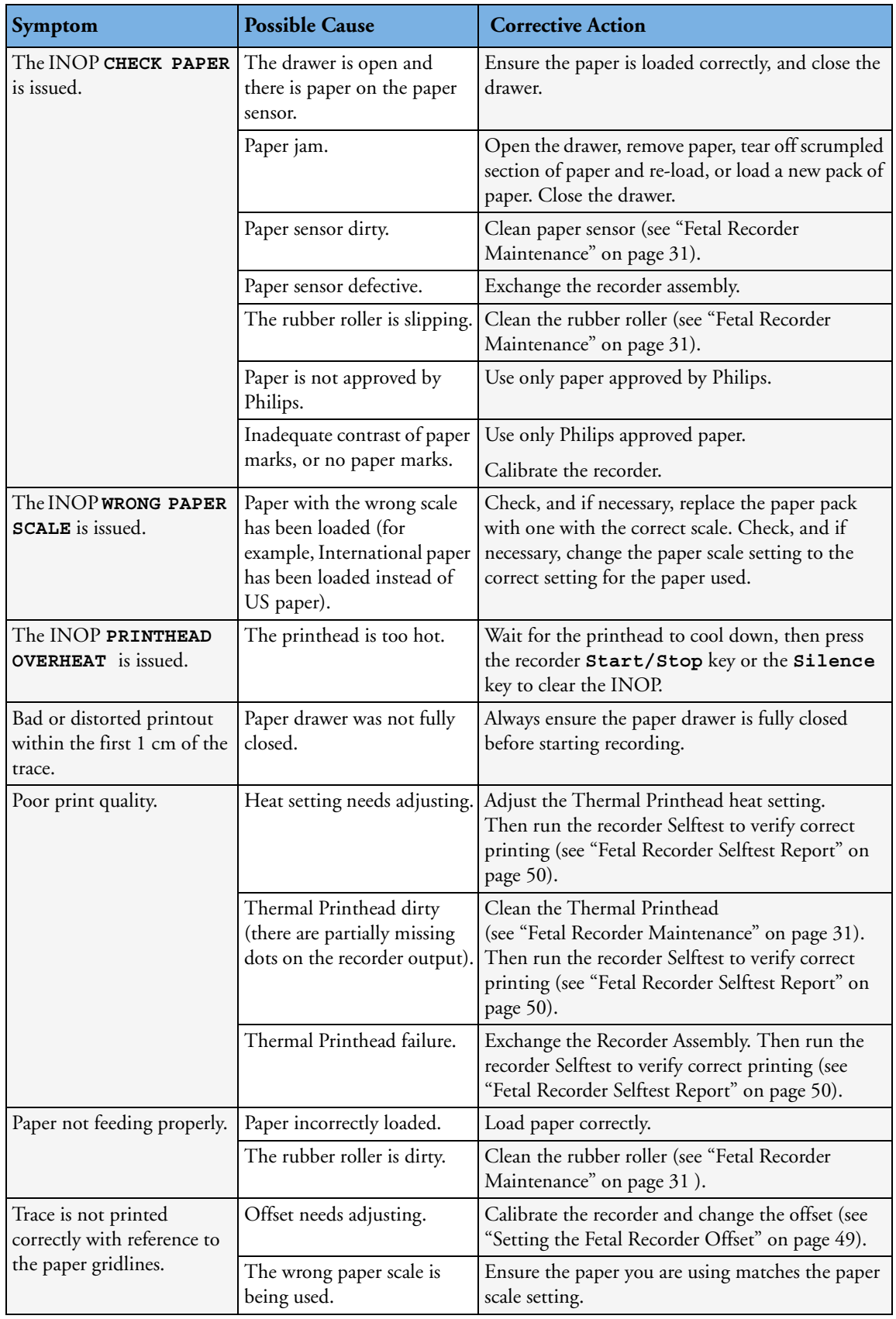

#### **LAN / RS232**

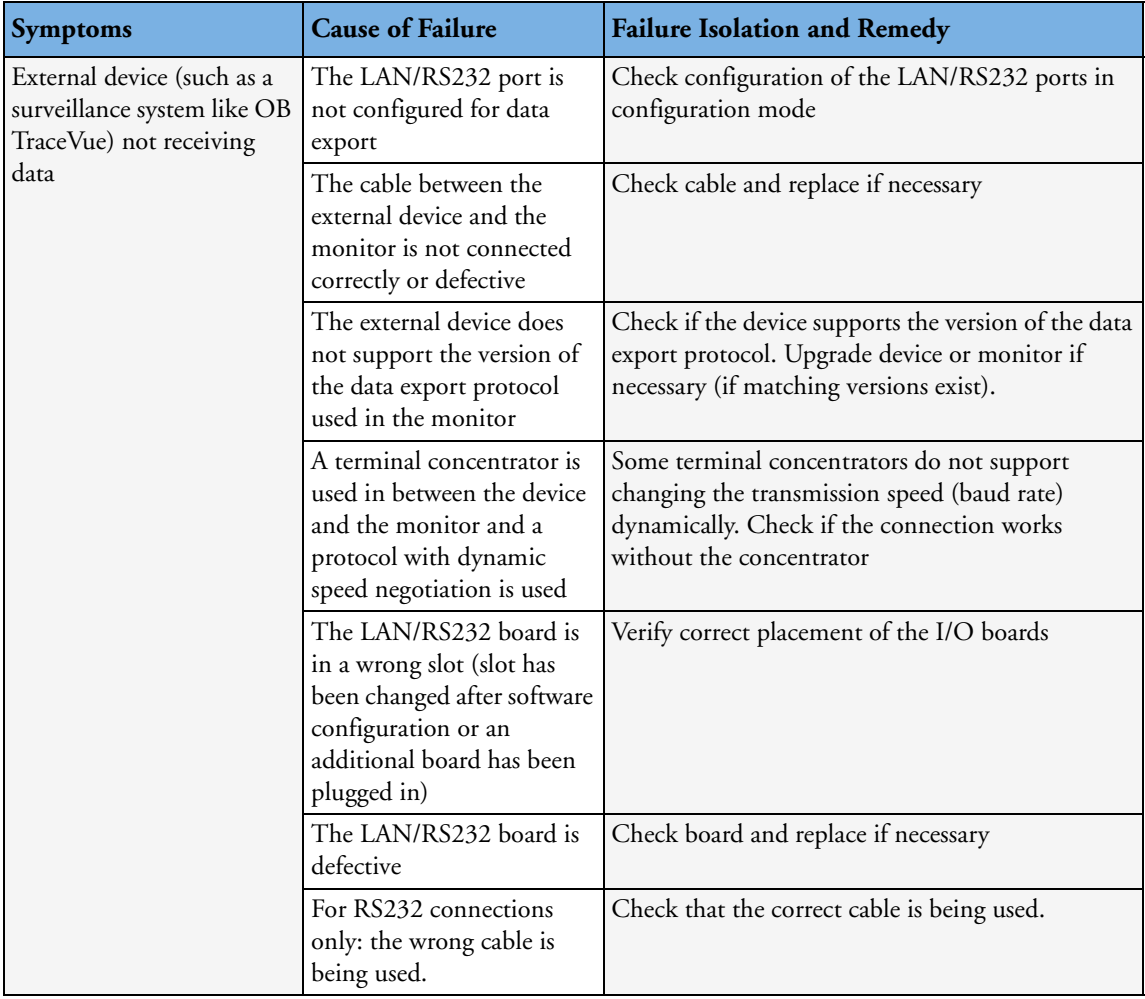

#### **Keyboard/Mouse not Functioning**

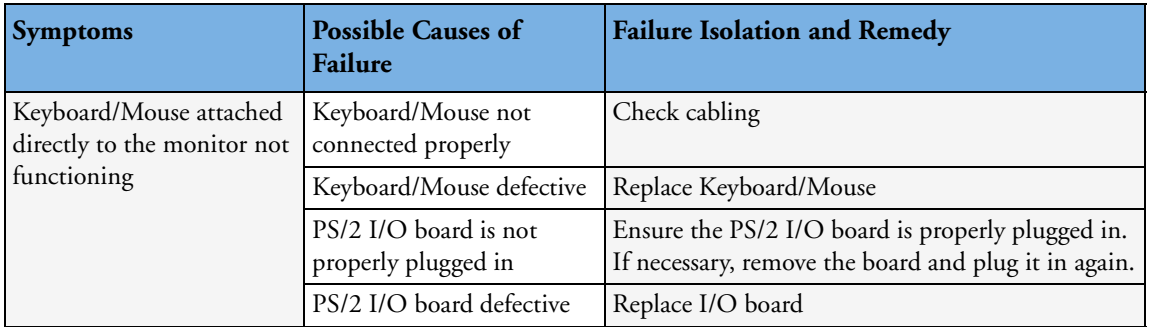

#### **Remote Touch Display not Responding (MIB/RS232)**

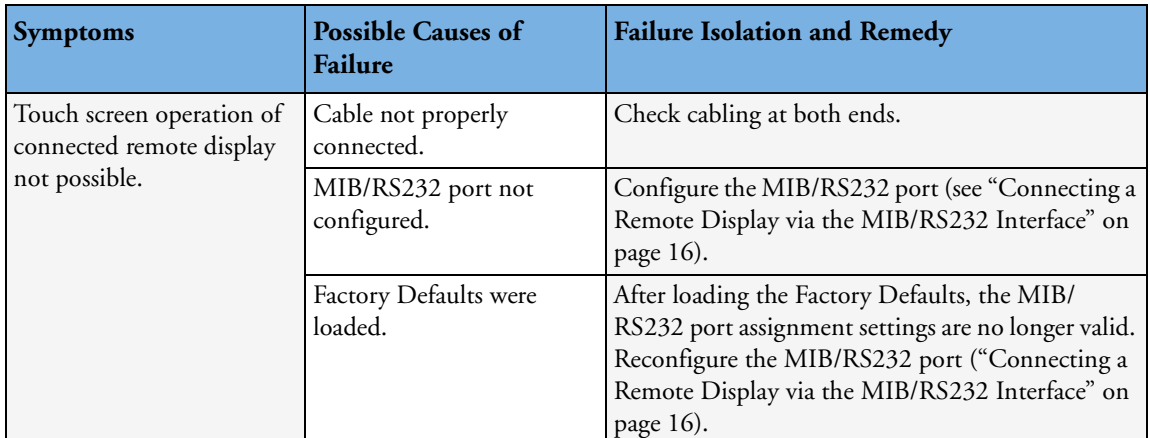

# **No Video on Remote Display**

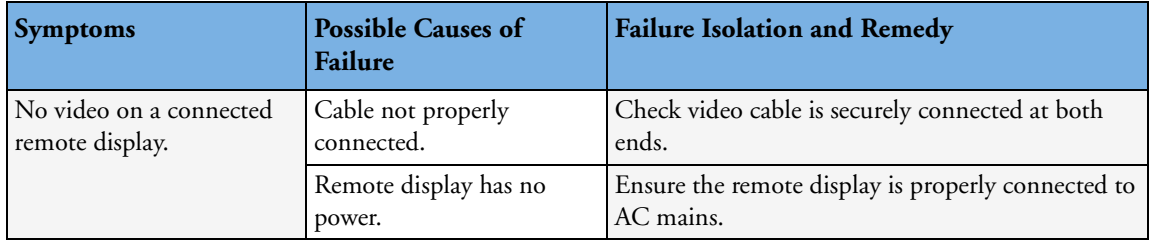

#### **Transducers**

Note that immediately after plugging in a normally functioning transducer, the Finder LED briefly lights twice.

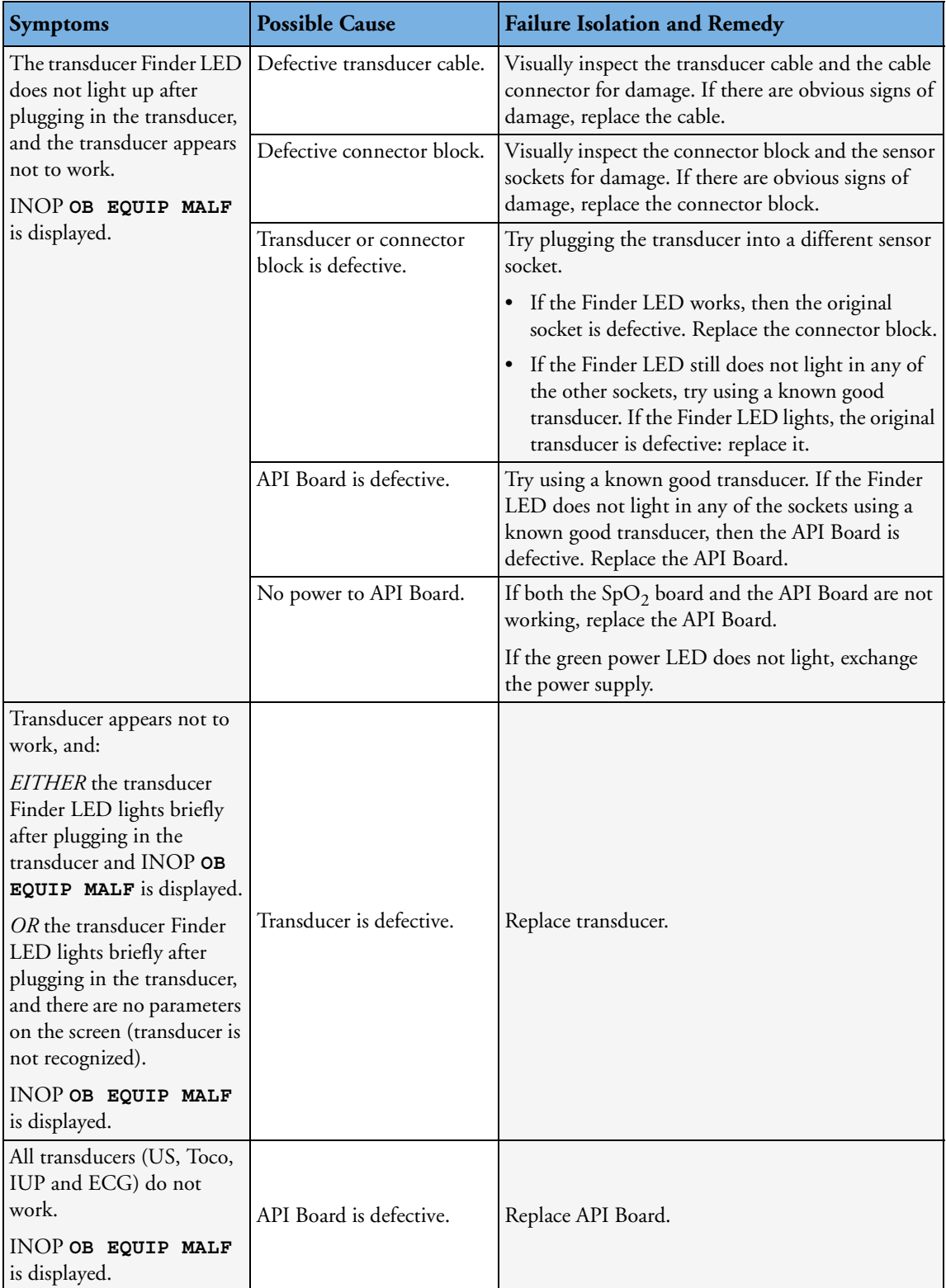

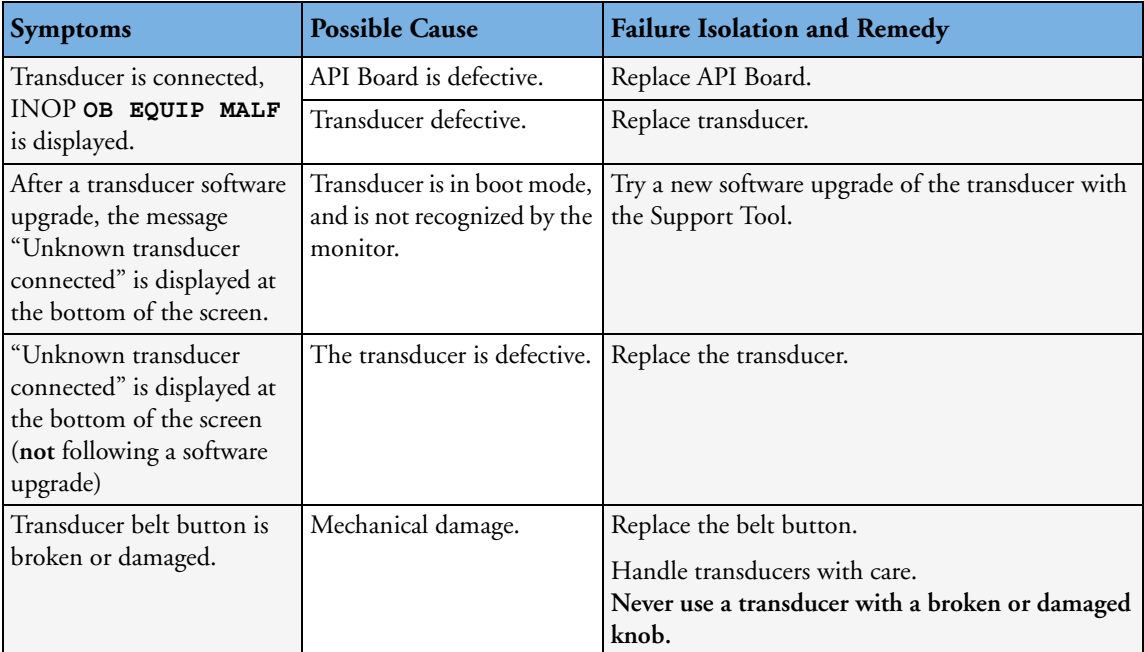

#### **Status Log**

Many events that occur during start-up or regular monitoring are logged in the Status Log. The Status Log can be cleared. Not all entries in the Status Log are errors. You can print the Status Log via the Support Tool.

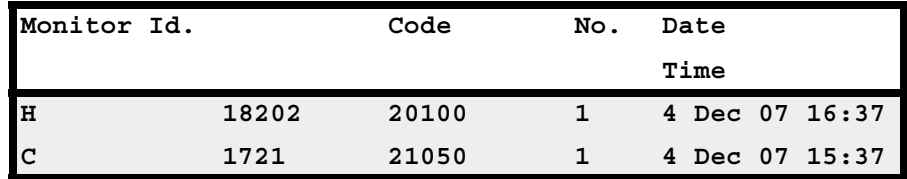

The Status Log window shows logged events which caused a reboot of the monitor.

To enter the Status Log Window, select **Main Setup** -> **Revision**. The following list opens up:

- **Status Log**
- **Product**
- **Appl. SW**
- **Config**
- **Boot**
- **Language**
- **Settings**
- **OB**
- **FetRec**
- **NBP**
- $\bullet$  SpO<sub>2</sub>
- **List of plugged parameters**

#### Select **Status Log.**

The first column in the log identifies the event class ("C": caused a cold start, "H": caused a hot start, "N": no restart, for information only). Column 3 and 4 identify the event source and event code. Column 4 counts the number of occurrences of the event. The last column shows the time and date of the last occurrence of the event.

The following pop-up keys overlay the SmartKeys:

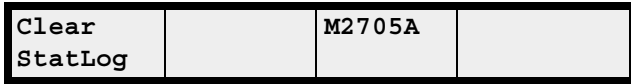

#### **Clear StatLog**

This key clears the currently displayed Status Log

#### **M2705A**

This key switches to the Monitor Revision Window

If an event occurs repeatedly, contact your Philips Service Representative.

**NOTE** It is possible, using the support tool, to download the status log and send it to your Philips Service Representative as a file (for example via e-mail).

#### **Troubleshooting with the Support Tool**

Using the support tool you can:

- access the full status log which can be saved as a file
- reload software
- identify defective devices
- start touch screen calibration

For details on how to perform these tasks see the Support Tool Instructions for Use.

#### **Troubleshooting the Individual Measurements or Applications**

For problems isolated to an individual parameter or application, please consult the *Instructions for Use* and configuration information.

If the *Instructions for Use* did not resolve an individual parameter problem, then another transducer or patient module should be tried.

If you are getting questionable readings for individual measurements you may want to do the performance assurance tests in [Chapter 7, "Testing and Maintenance".](#page-38-0)

The performance of the individual applications are affected by the configuration of the monitor. When contacting Philips support you may be asked about the configuration of the monitor to aid in troubleshooting.

# <span id="page-80-0"></span><sup>9</sup>**Parts**

**9**

Spare parts, along with part numbers, are listed in the tables that follow.

# **Monitor**

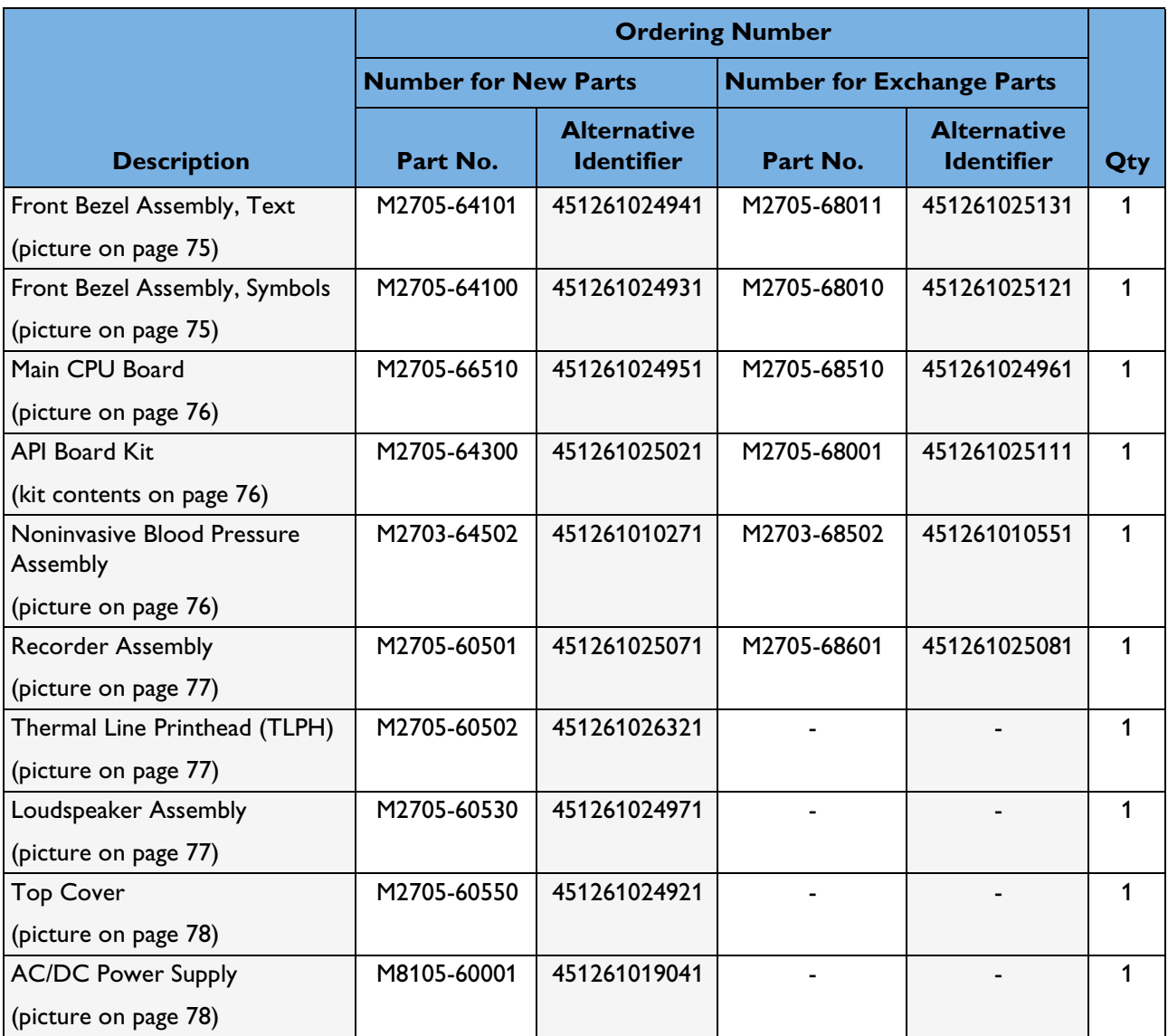

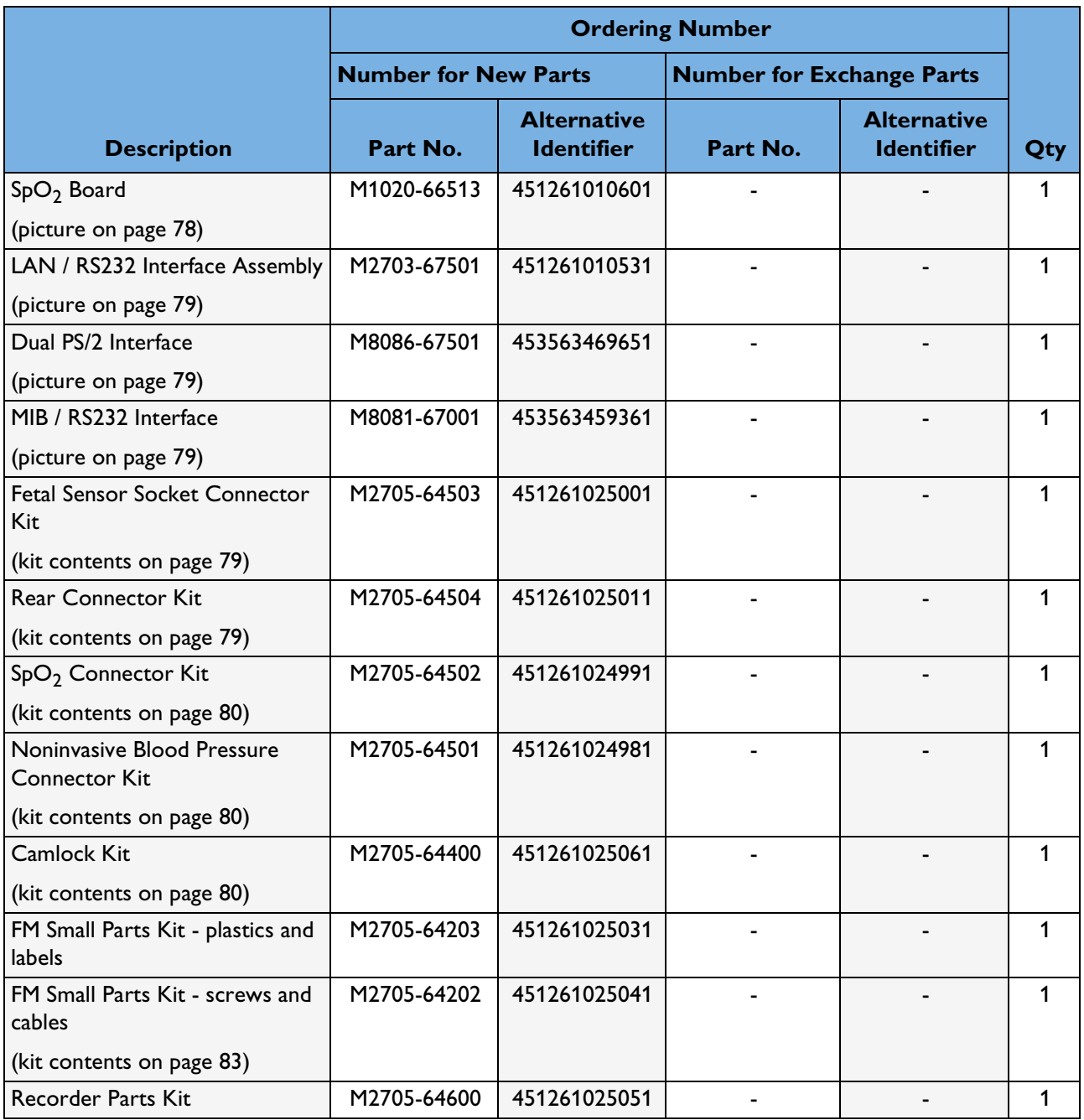

# **Transducers**

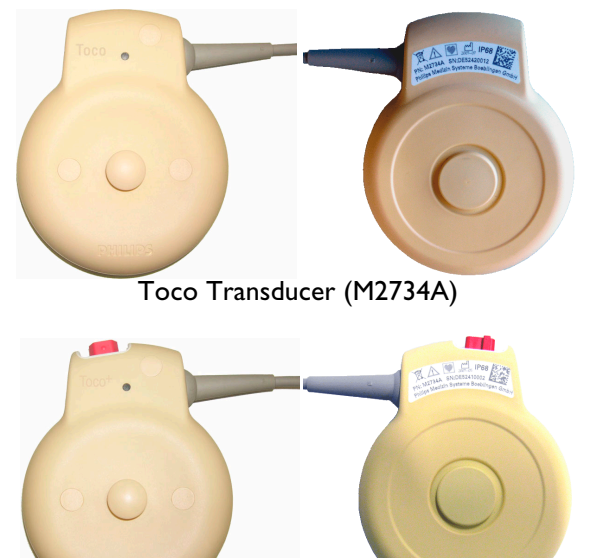

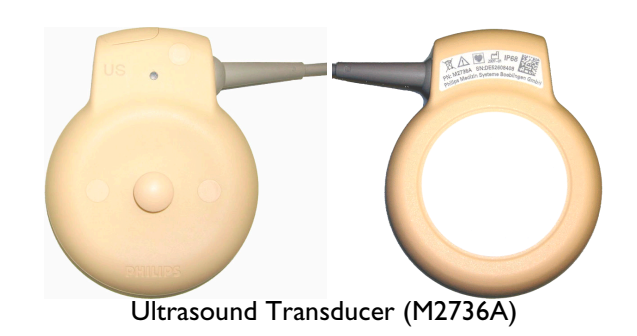

Toco<sup>+</sup> Transducer with ECG/IUP capability (M2735A)

|                                                                           | <b>Ordering Number</b>      |                                         |                                  |                                         |     |
|---------------------------------------------------------------------------|-----------------------------|-----------------------------------------|----------------------------------|-----------------------------------------|-----|
|                                                                           | <b>Number for New Parts</b> |                                         | <b>Number for Exchange Parts</b> |                                         |     |
| <b>Description</b>                                                        | Part No.                    | <b>Alternative</b><br><b>Identifier</b> | Part No.                         | <b>Alternative</b><br><b>Identifier</b> | Qty |
| Toco Transducer                                                           | M2734-60501                 | 451261010451                            | M2734-68501                      | 4512 610 11231                          | 1   |
| Toco+ Transducer                                                          | M2735-60501                 | 451261010461                            | M2735-68501                      | 4512 610 11241                          |     |
| <b>US Transducer</b>                                                      | M2736-60501                 | 451261010471                            | M2736-68501                      | 4512 610 11251                          |     |
| Cable Assembly (for all<br>transducers; see page 84)                      | M2735-64201                 | 4512610 0481                            |                                  |                                         |     |
| Belt Button Kit, with tool,<br>pack of 5, "Belt Button Kit" on<br>page 84 | M2703-64204                 | 451261010511                            |                                  |                                         |     |

# **Patient Modules**

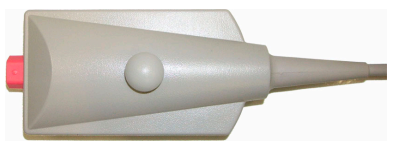

Patient module for ECG/IUP (M2738A)

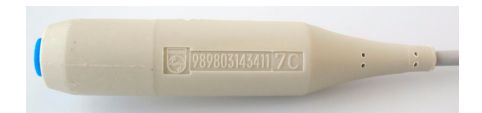

Remote Event Marker (989803143411)

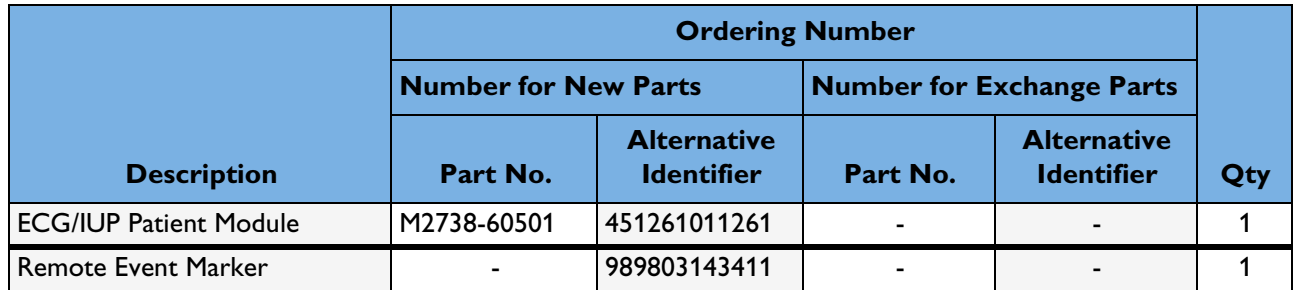

# **Interface Cables**

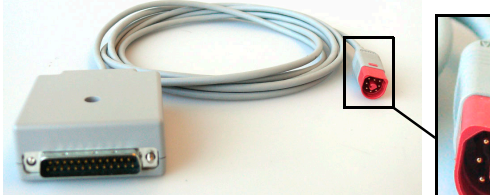

Avalon CTS Interface Cable (M2731-60001) for front connection

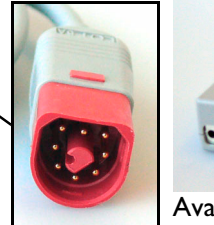

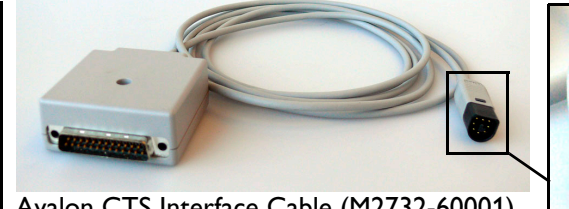

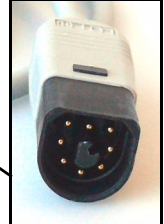

Avalon CTS Interface Cable (M2732-60001) for rear connection

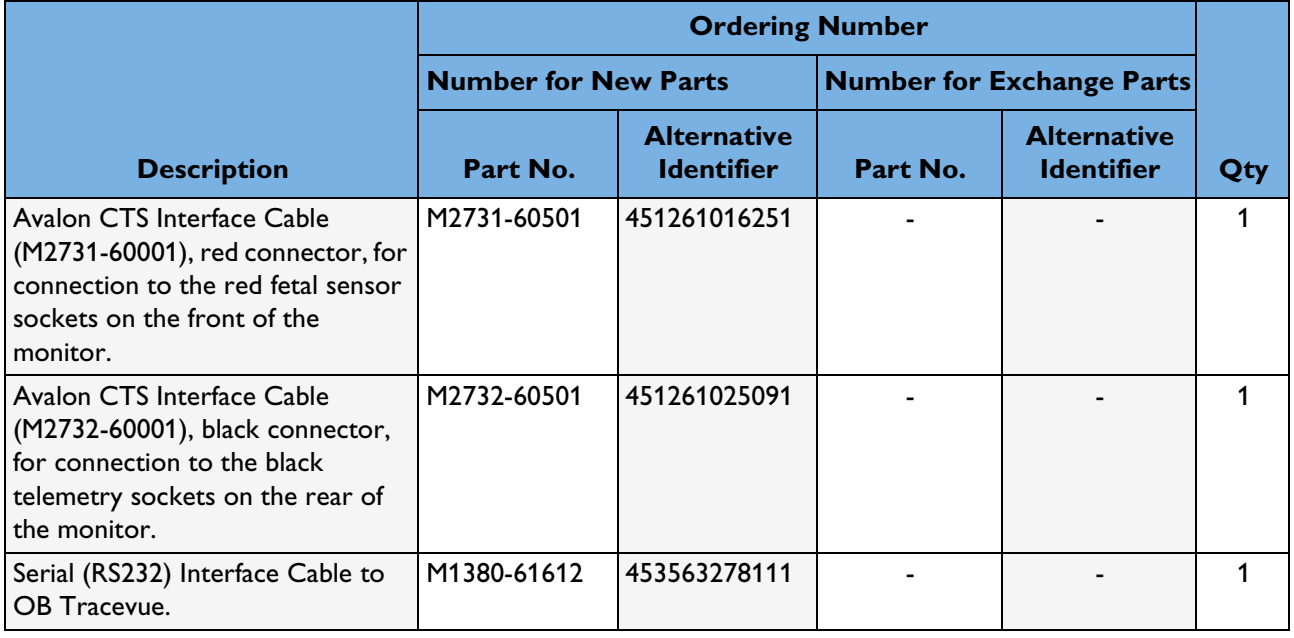

# **Assemblies and Kits**

This section contains additional information for quick identification of assemblies and kit contents.

#### <span id="page-84-0"></span>**Front Bezel Assembly**

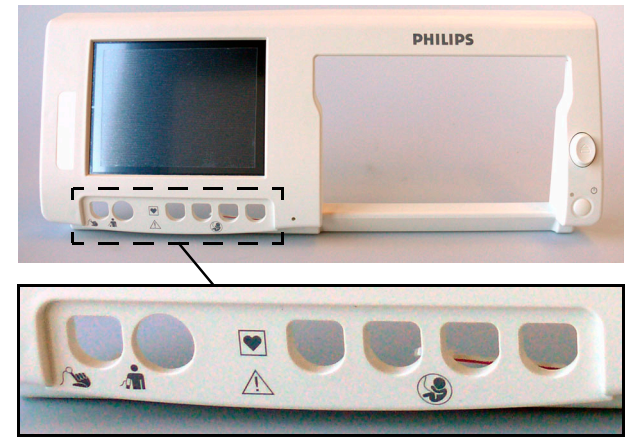

Front Bezel Assembly, SYMBOLS Front Bezel Assembly, TEXT

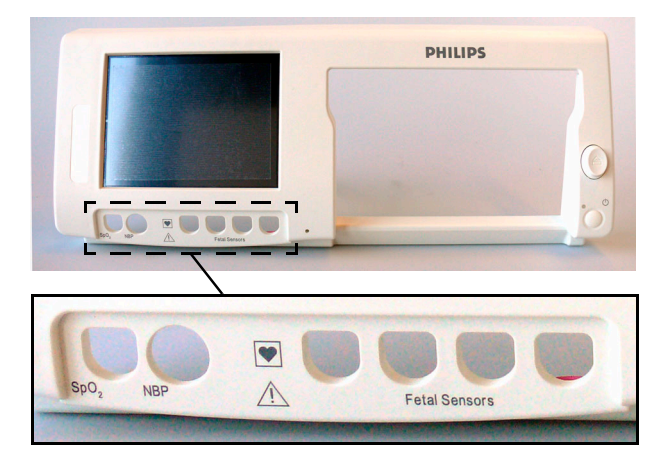

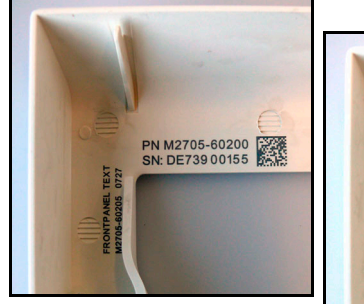

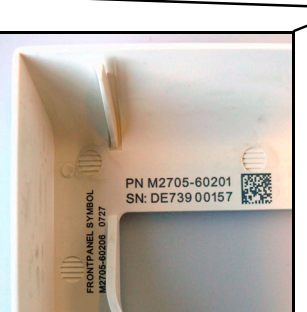

Part number and serial number printed here

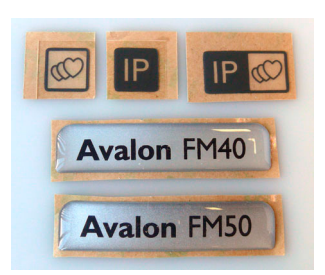

A set of labels is included with the assembly

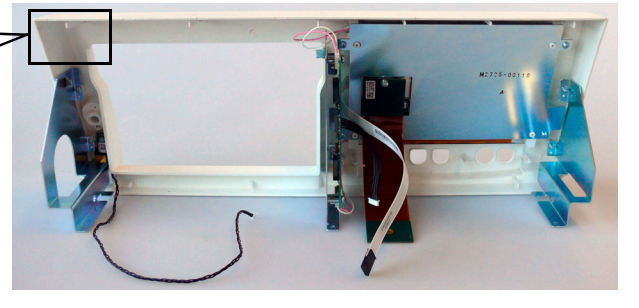

Front Bezel Assembly, Rear View

#### <span id="page-85-0"></span>**Main CPU Board**

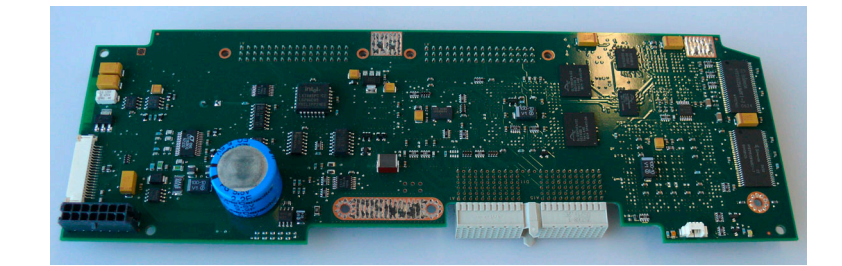

#### <span id="page-85-1"></span>**API Board Kit**

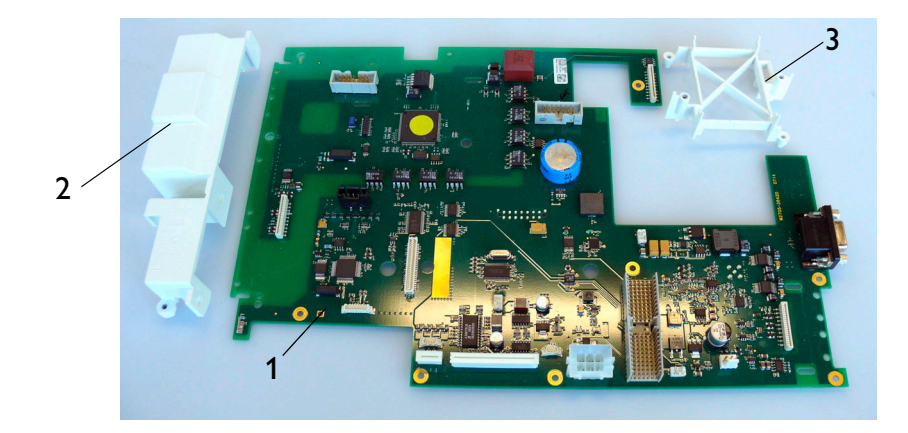

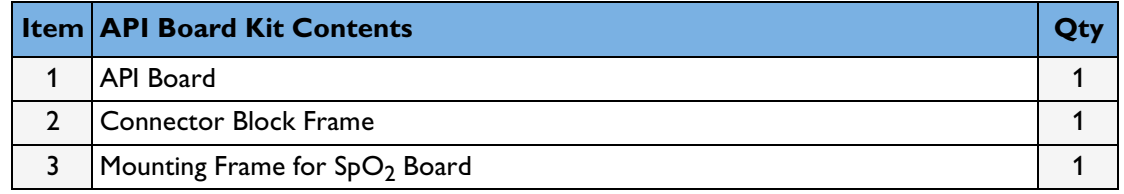

### <span id="page-85-2"></span>**Noninvasive Blood Pressure Assembly**

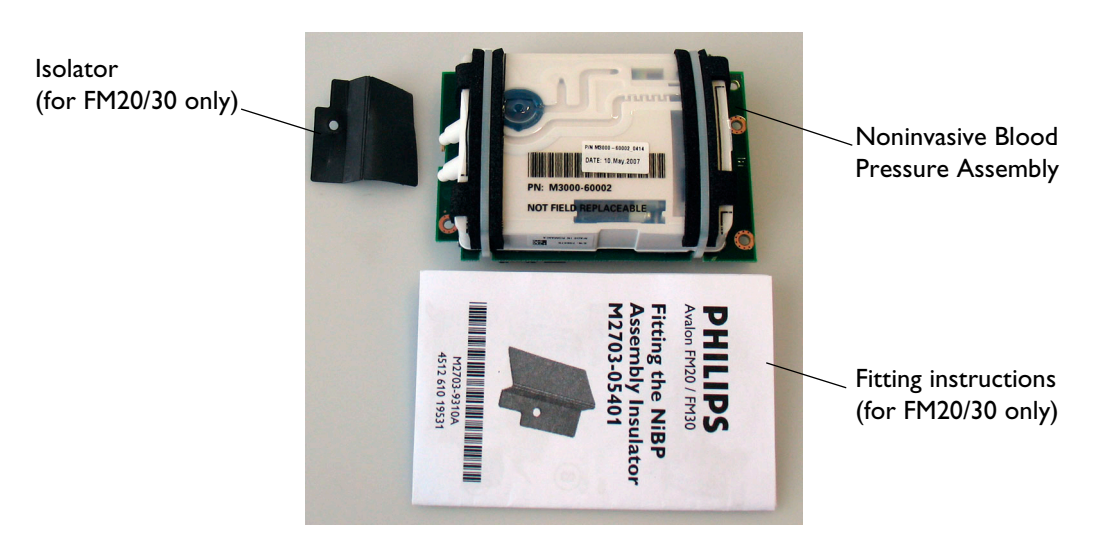

# <span id="page-86-1"></span>**Recorder Assembly**

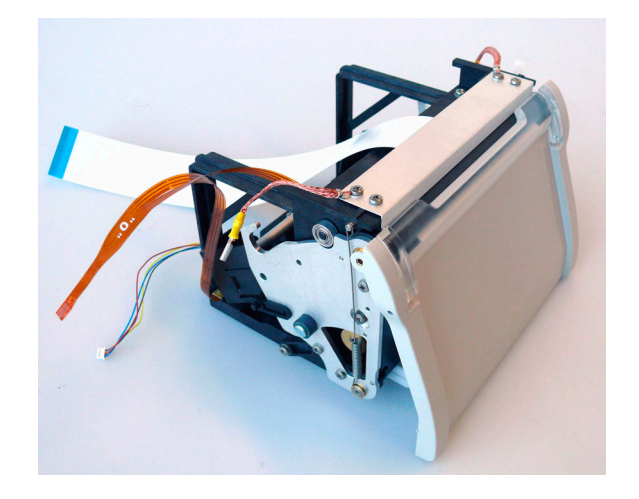

# <span id="page-86-0"></span>**Thermal Line Printhead (TLPH)**

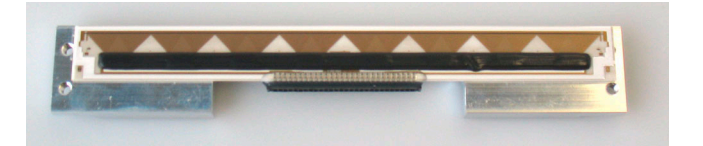

# <span id="page-86-2"></span>**Loudspeaker Assembly**

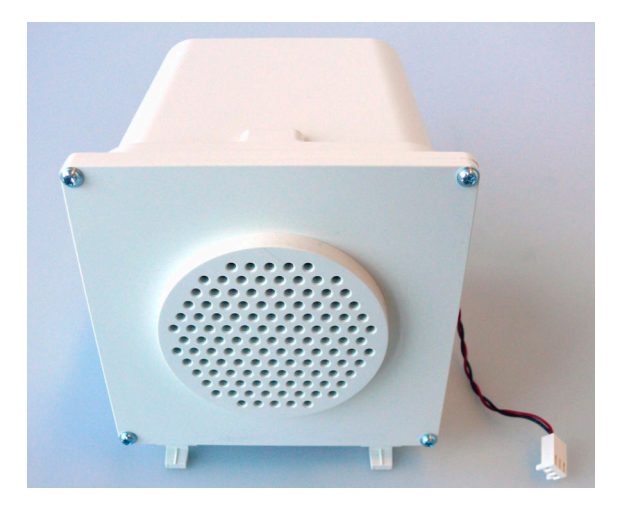

# <span id="page-87-0"></span>**Top Cover**

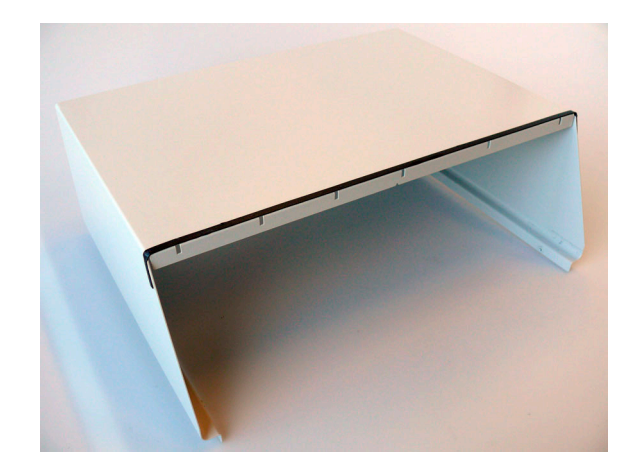

# <span id="page-87-1"></span>**AC/DC Power Supply**

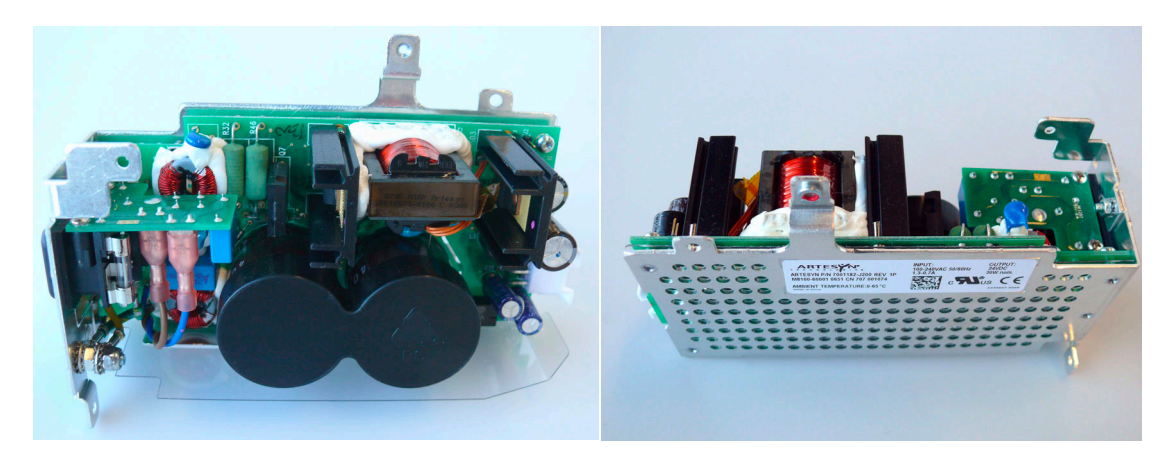

# <span id="page-87-2"></span>**SpO2 Board**

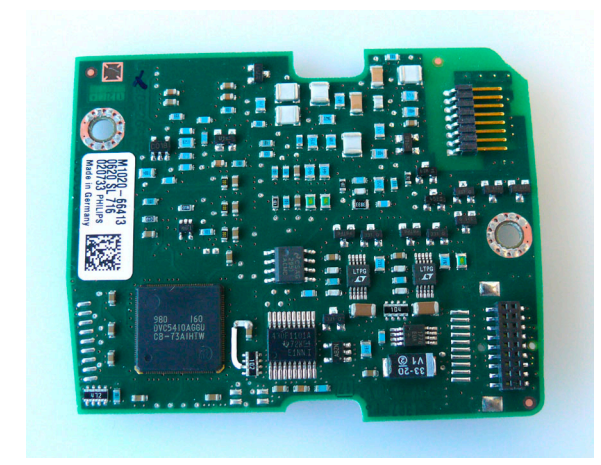

#### <span id="page-88-0"></span>**Interface Boards**

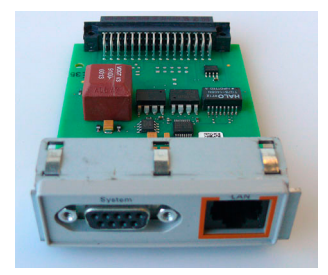

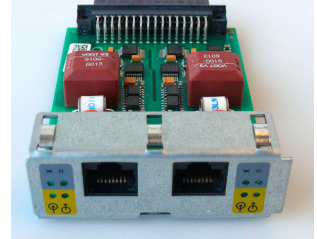

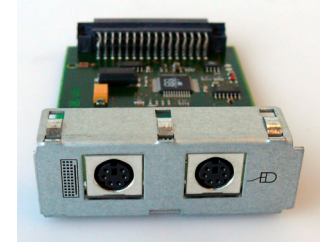

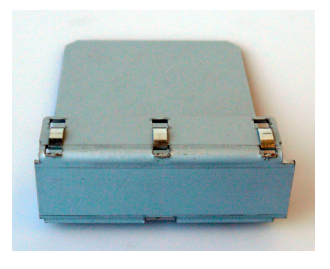

LAN / RS232 Interface MIB / RS232 Interface Dual PS/2 Interface Interface slot steel blank

#### <span id="page-88-1"></span>**Fetal Sensor Socket Connector Kit**

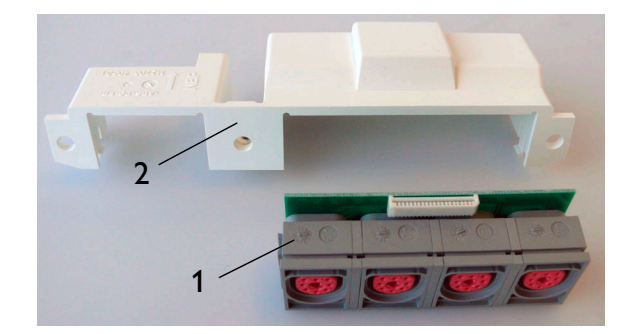

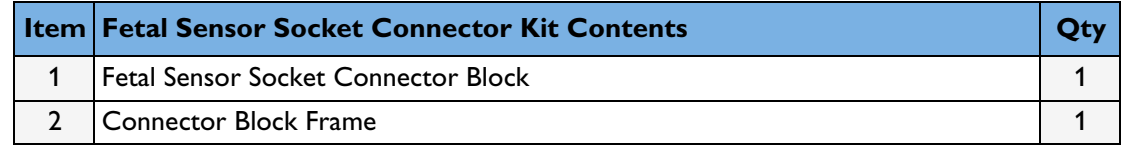

# <span id="page-88-2"></span>**Rear (Telemetry) Connector Kit**

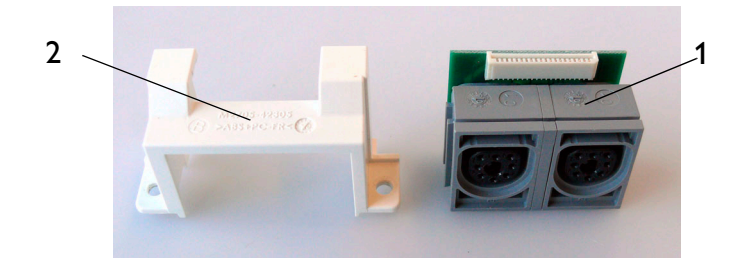

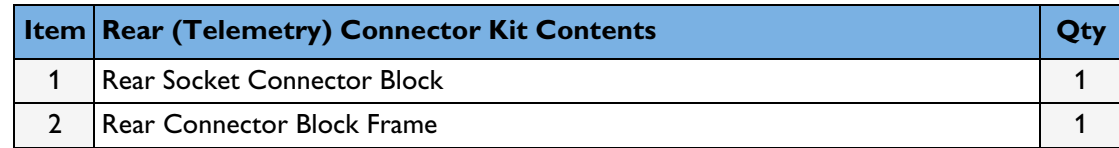

# <span id="page-89-0"></span>**SpO<sub>2</sub> Connector Kit**

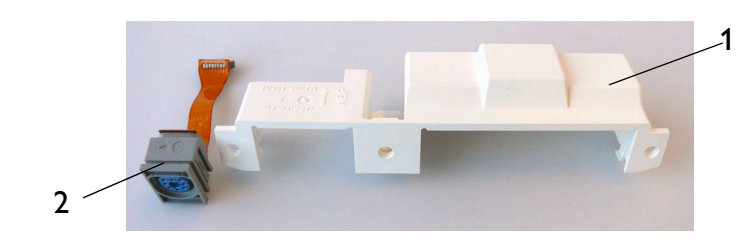

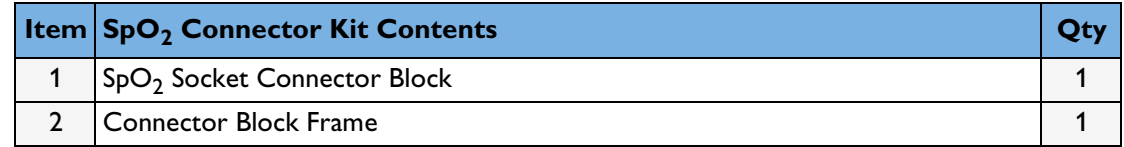

# <span id="page-89-1"></span>**Noninvasive Blood Pressure (NBP) Connector Kit**

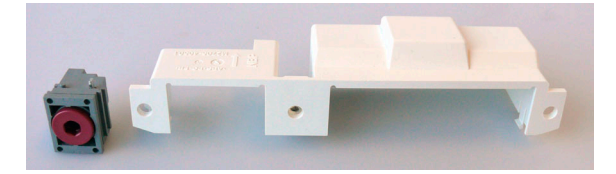

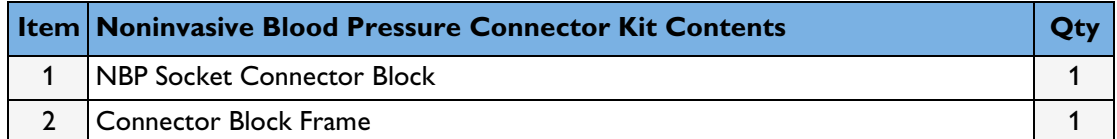

#### <span id="page-89-2"></span>**Camlock Kit**

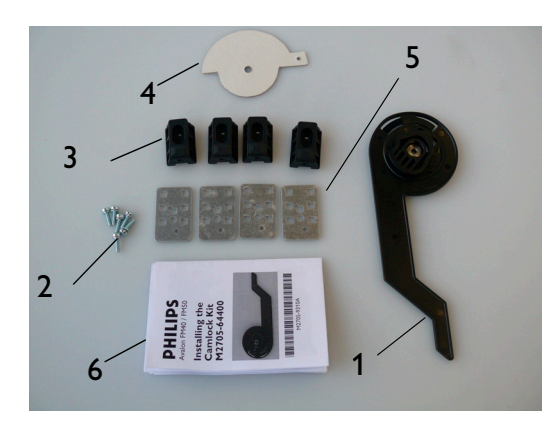

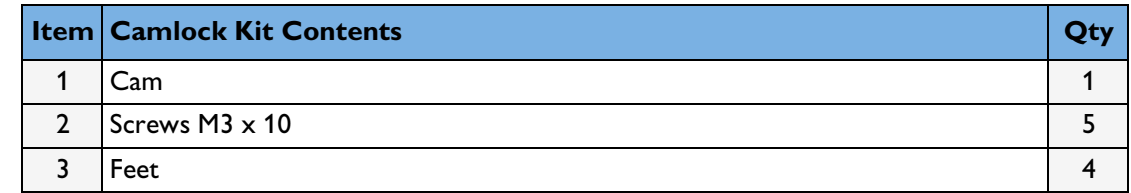

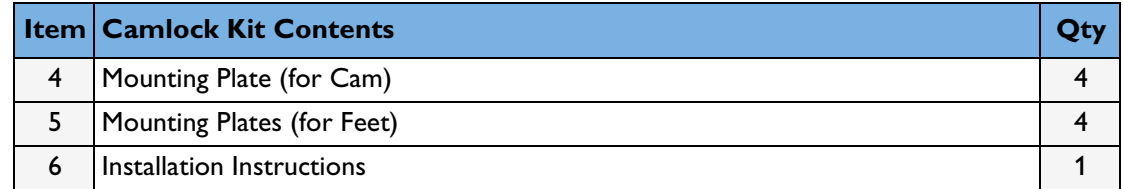

# **FM Small Parts Kit - Plastic Parts and Labels**

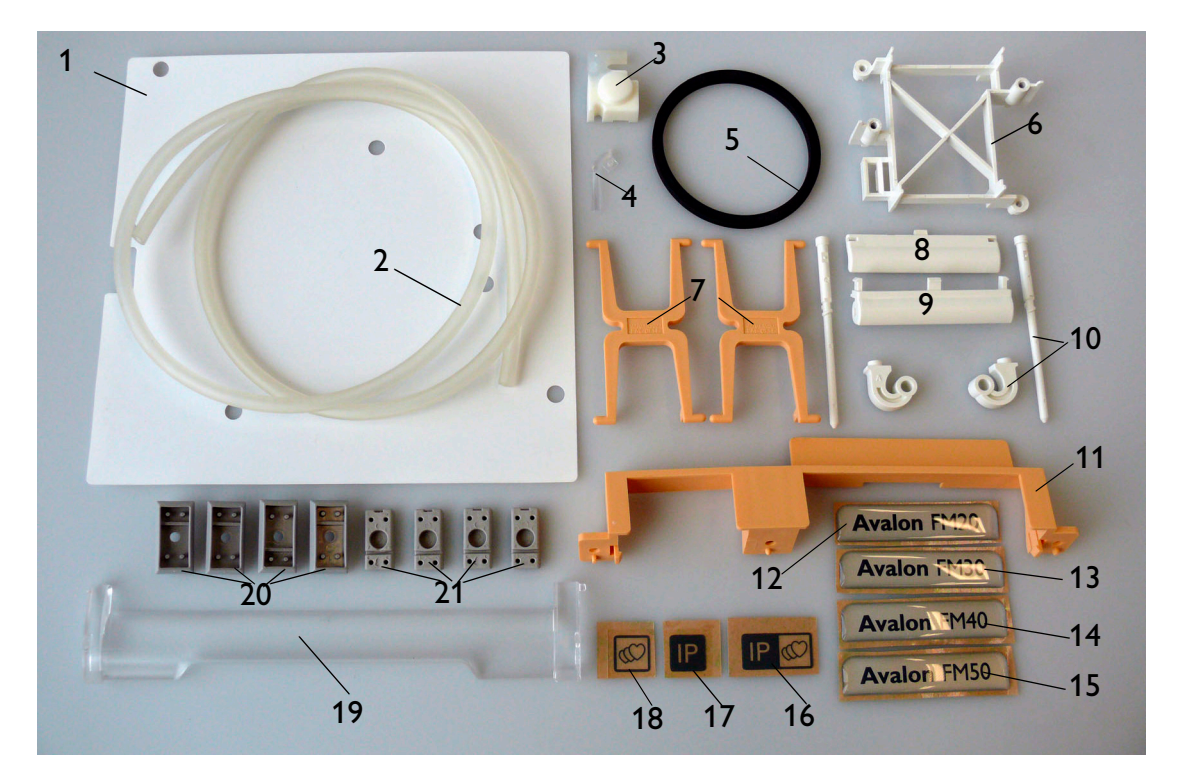

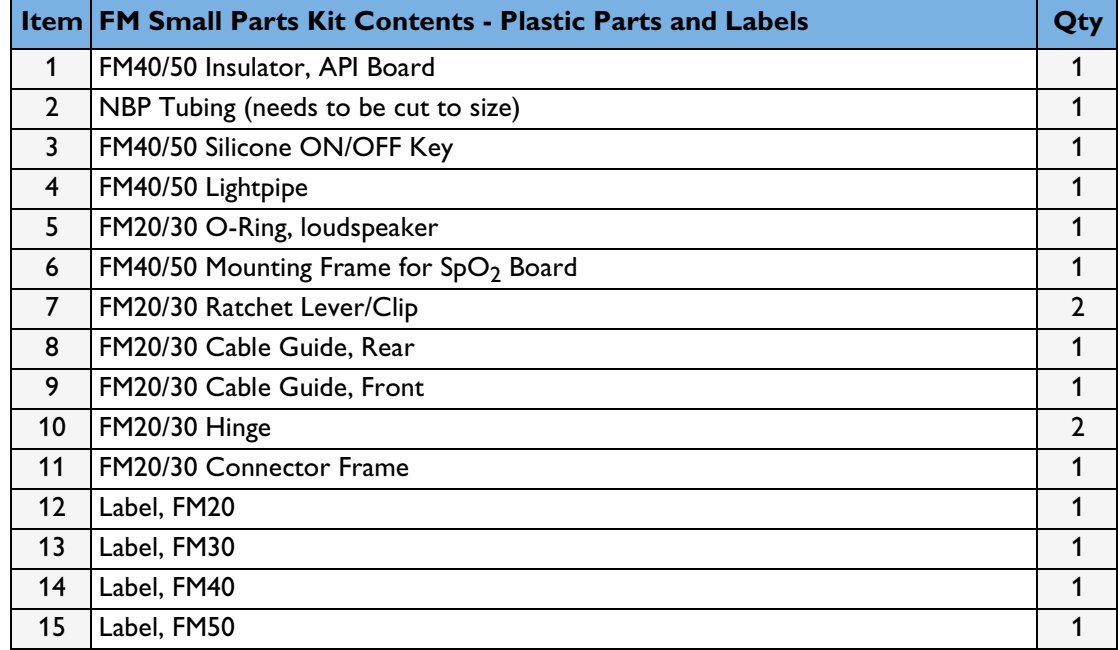

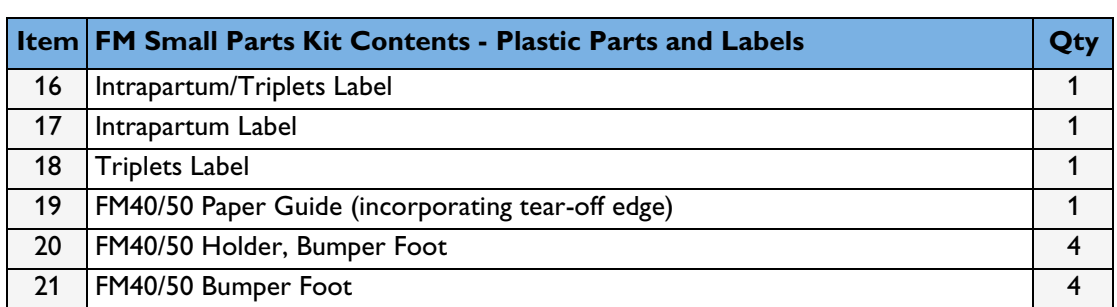

# <span id="page-92-1"></span><span id="page-92-0"></span>**FM Small Parts Kit - Screws and Cables**

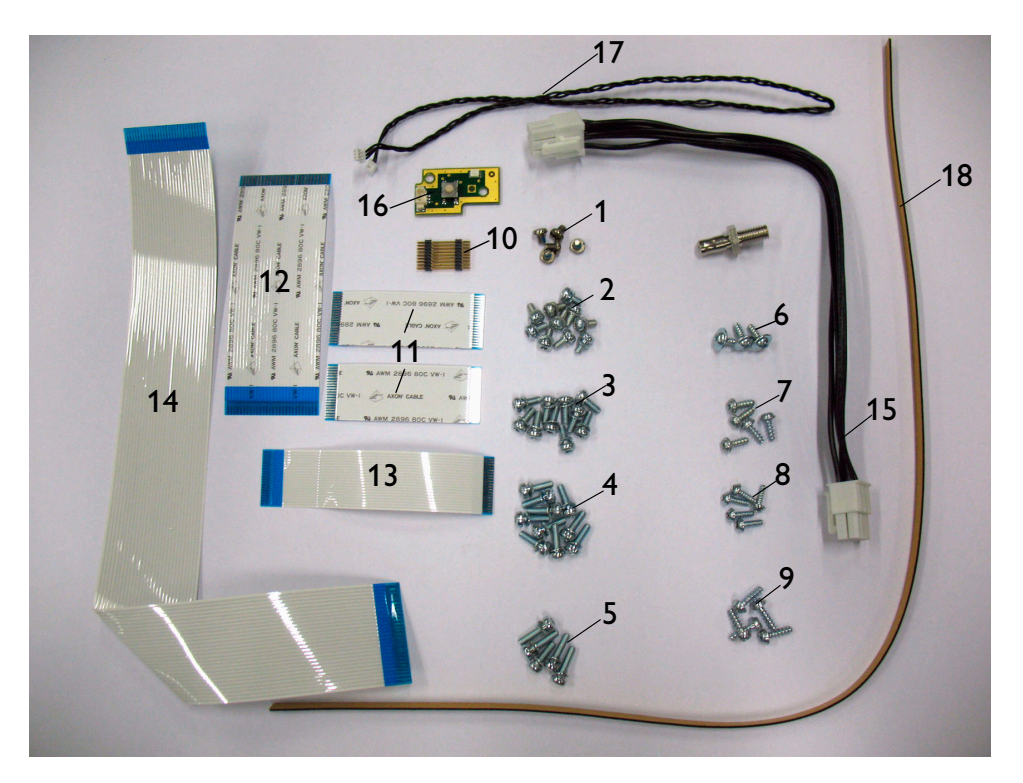

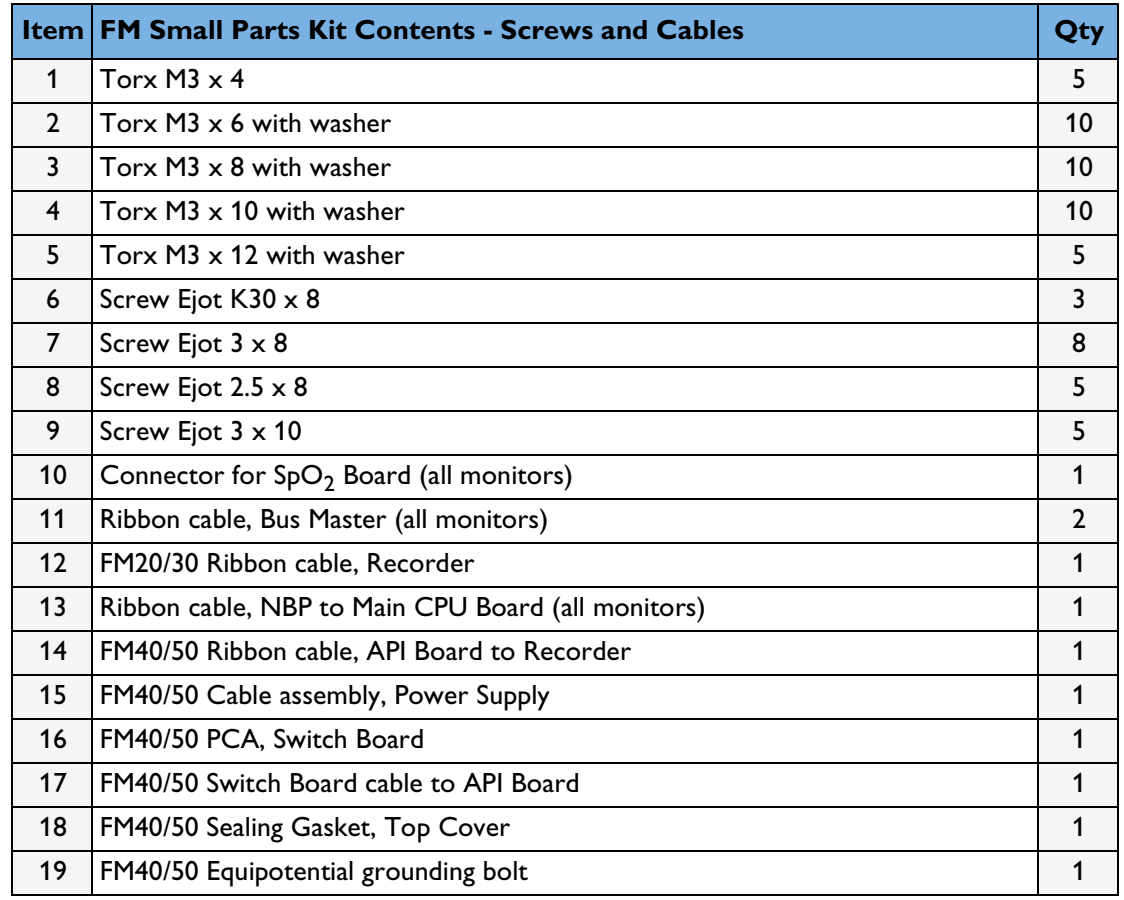

# **Transducer Cable Assembly**

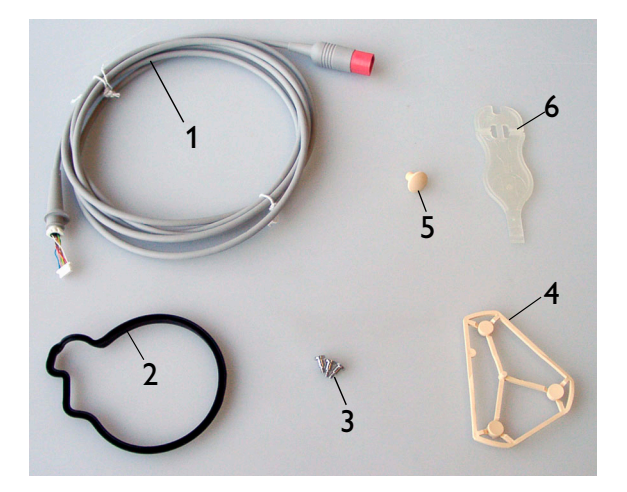

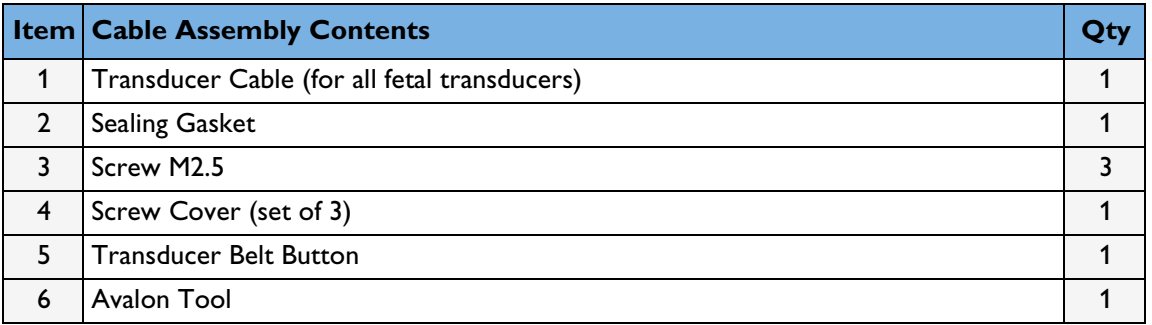

# <span id="page-93-0"></span>**Belt Button Kit**

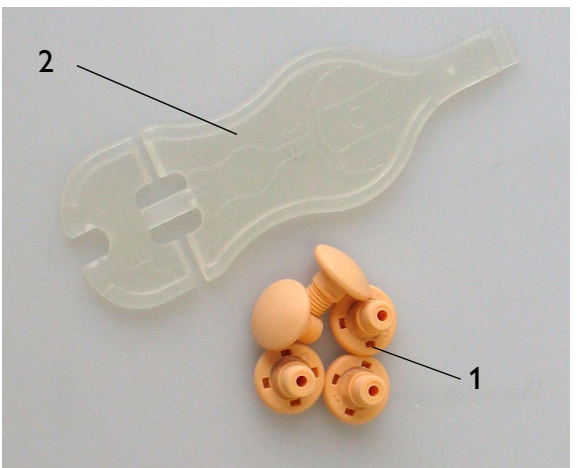

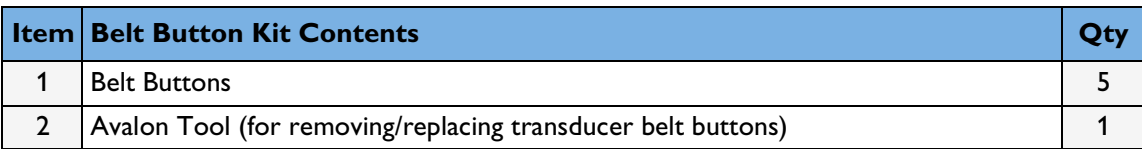

**10**

# <sup>10</sup>**Disassembly and Reassembly**

**WARNING** • Before attempting to open or disassemble the monitor, disconnect it from the AC mains supply.

- Energized circuits are accessible with the covers open. Do not work on the monitor with the covers open and AC power connected. Only qualified service personnel should open or disassemble the monitor.
- Performance verification: do not place the system into operation after repair or maintenance has been performed, until all performance tests and safety tests listed in [Chapter 7, "Testing and Maintenance"](#page-38-0) have been performed. Failure to perform all tests could result in erroneous parameter readings, and/or patient/ operator injury.

**CAUTION** Observe ESD (electrostatic discharge) precautions when working within the unit.

# **Introduction**

Remember to store all screws and parts in a safe place for later refitting.

#### **How to Use this Chapter**

The disassembly sections detail the step-by-step procedures you use to access replaceable parts of the monitor and the transducers.

All major assemblies are fitted to the chassis assembly.

The chassis assembly consists of the chassis, the power supply assembly, the main CPU board, the All Peripheral Interfaces (API) Board (which includes the Bus Master section), the sensor sockets, the recorder assembly, the front bezel assembly including touchscreen display, the loudspeaker, the noninvasive blood pressure assembly, the SpO<sub>2</sub> assembly, the RS232/LAN, dual PS/2 and MIB/RS232 interfaces, the telemetry interface and the VGA video out connector.

All part numbers of spare parts are listed in [Chapter 9, "Parts"](#page-80-0).

#### **Tools Required**

**CAUTION** Do not over-torque the screws. Excessive torque may damage the plastic screw mountings.

You need the following tools:

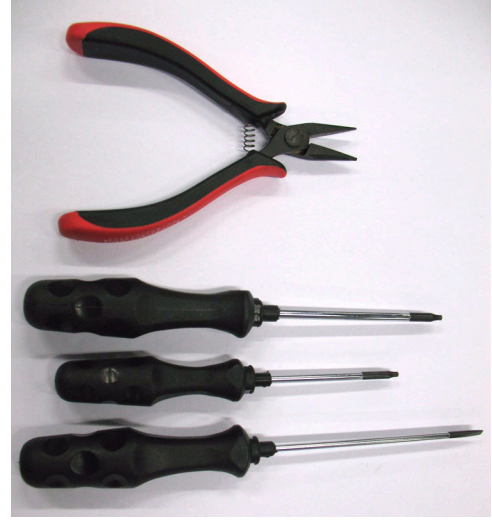

- Long-nosed pliers.
- Torx-head screwdriver, size T-10, minimum shaft length 80mm.
- Torx-head screwdriver, size T-8.
- Small flat-head screwdriver, 2.0-3.0 mm, for disengaging cable lock, and so on, and for removing the transducer screw covers.
- Flat-head screwdriver, head thickness 0.5 mm to fit transducer screw.

#### **Screws Used**

The following picture shows the range of screws used in the Avalon FM20/30/40/50 fetal monitors:

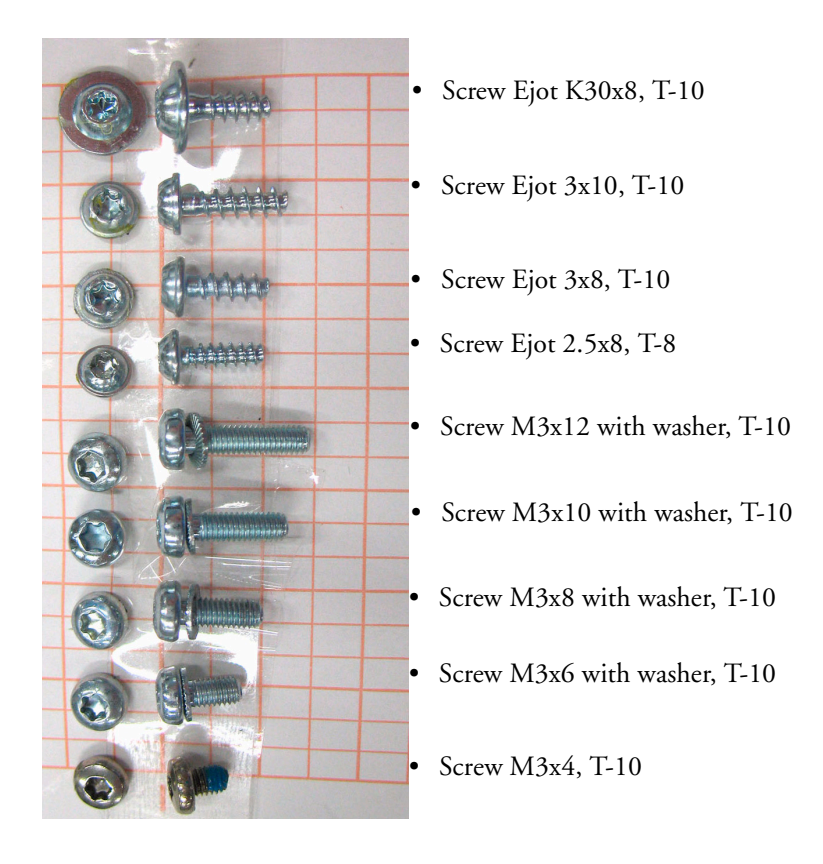

# <span id="page-96-0"></span>**Screw Map**

All internal screws are M3x8 except the following:

Screws, front bezel, M3x6

Screws for plastic holders, Ejot 3x8

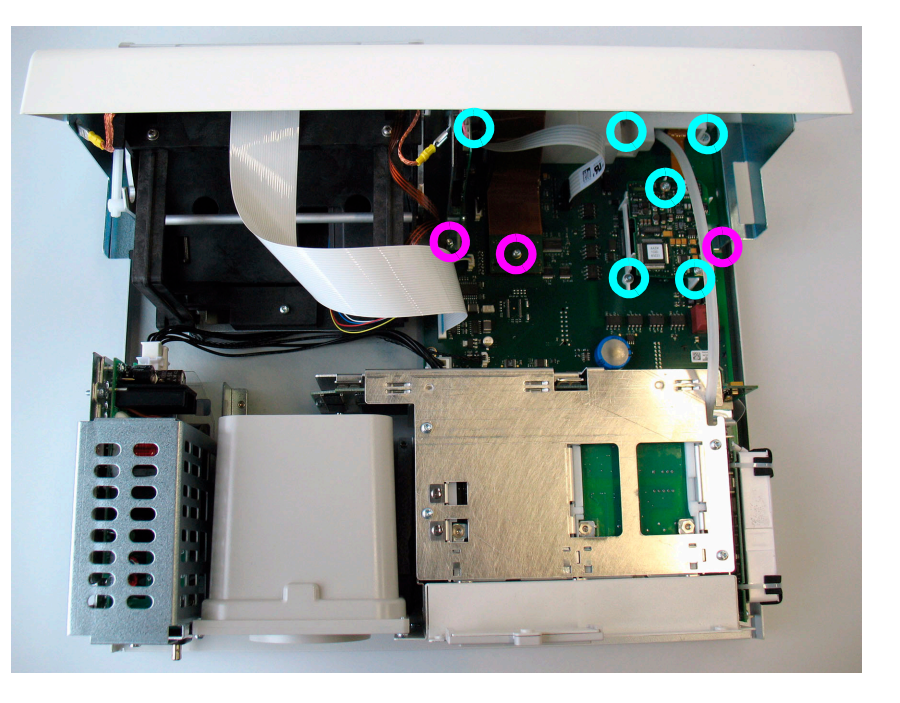

# **Serial Numbers**

The serial number of the monitor appears on the rear panel. It is also stored electronically in the power supply.

If you exchange the power supply of the monitor, you may have to re-enter the monitor serial number afterwards. Check the serial number of the monitor in the Support Tool device view to see whether this is necessary: if the sixth digit of a monitor serial number is an "X", you must re-enter the serial number, which you will find on the nameplate. Refer to the *Support Tool Instructions for Use* for details of how to change or re-enter a serial number.

# **Removing the Top Cover**

The top cover is held by eight screws, six at the rear and one on each side.

**1** Remove the six screws from the rear, and one screw from each side of the top cover (all M3 x 6), using a T-10 Torx driver. The location of the screws to remove are shown here:.

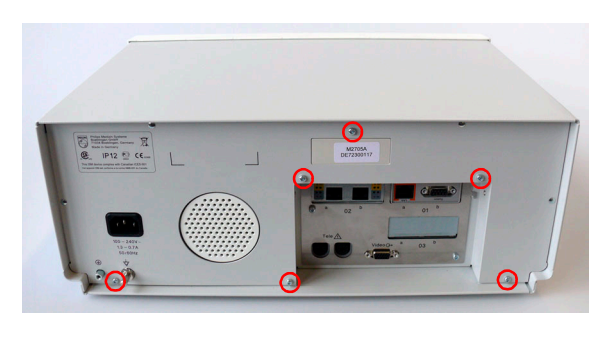

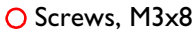

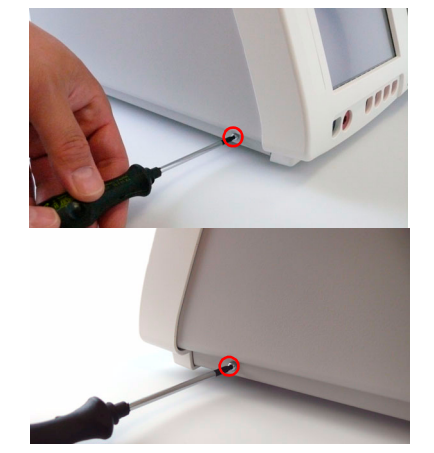

**2** With the front of the monitor facing you, hold the sides of the top cover and push sharply away from you to release the top cover from the chassis.

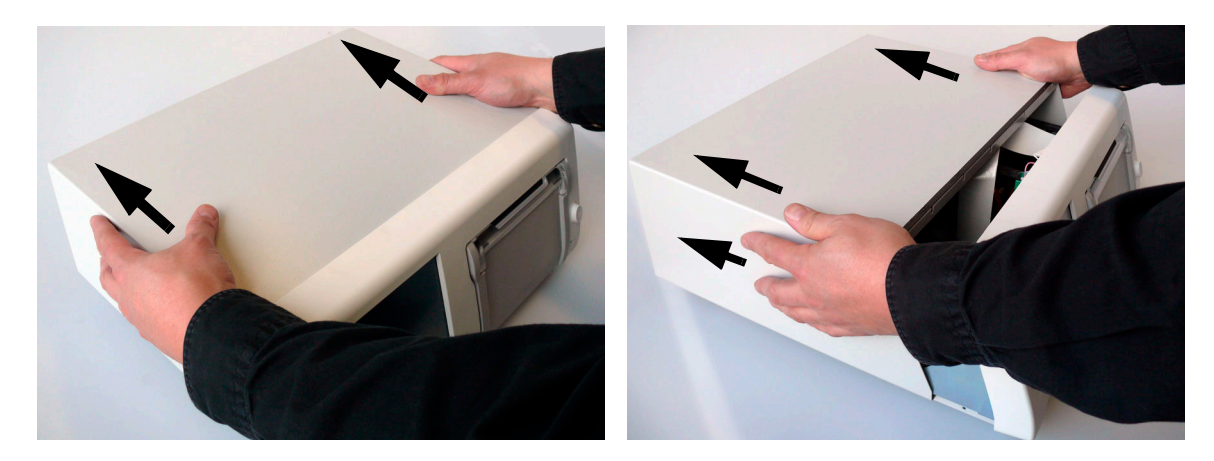

**3** Remove the top cover, taking care not to catch the serial number holder with the front edge of the top cover.

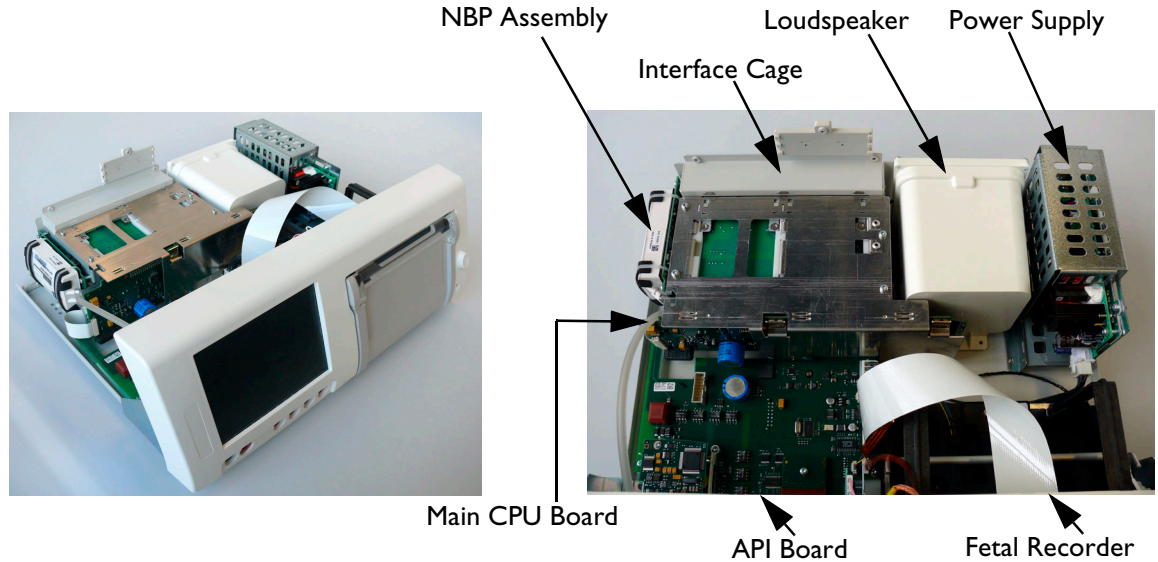

# **Refitting the Top Cover**

Check, and if necessary renew, the top cover sealing gasket before refitting the top cover. The sealing gasket is contained in the FM Small Parts Kit, "Screws and Cables". For ordering information, see [page 83](#page-92-1).

Refitting the top cover is a reversal of the removal procedure. Take care not to trap the printer ribbon cable.

# **Removing the Power Supply Assembly**

- **1** Remove the top cover (see [page 87\)](#page-96-0).
- **2** Disconnect the power supply cable connector.

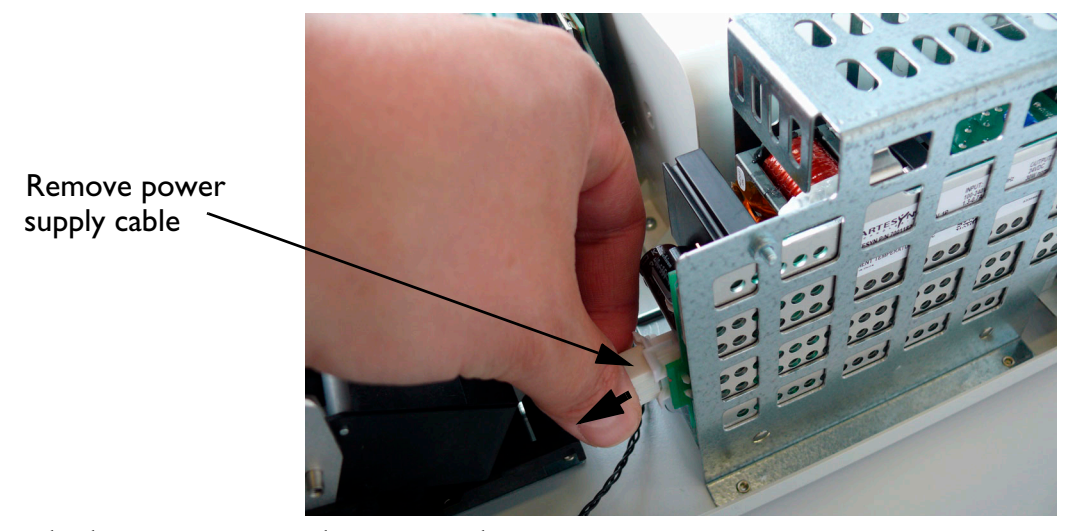

**3** Remove the three screws securing the power supply

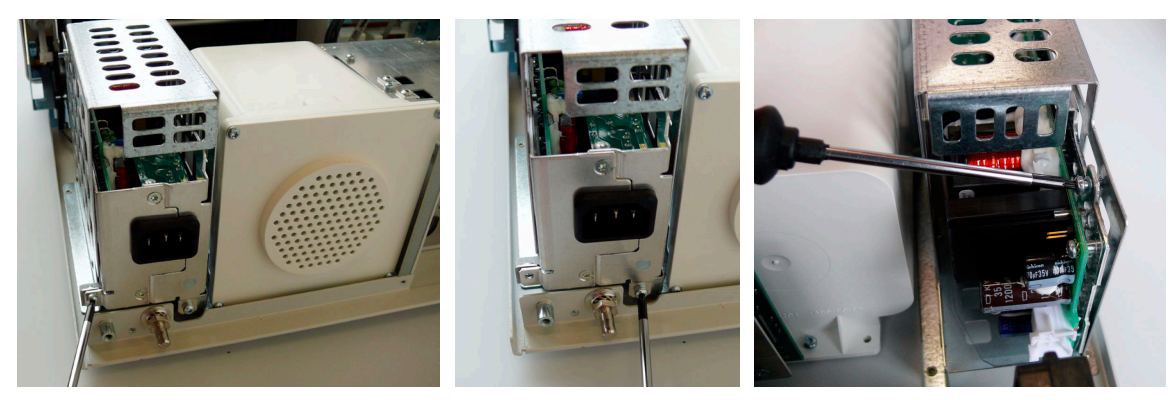

**4** Lift the cable end of the power supply assembly with one hand, while guiding the power socket/on/off switch free of the aperture in the bottom housing, then lift out the power supply.

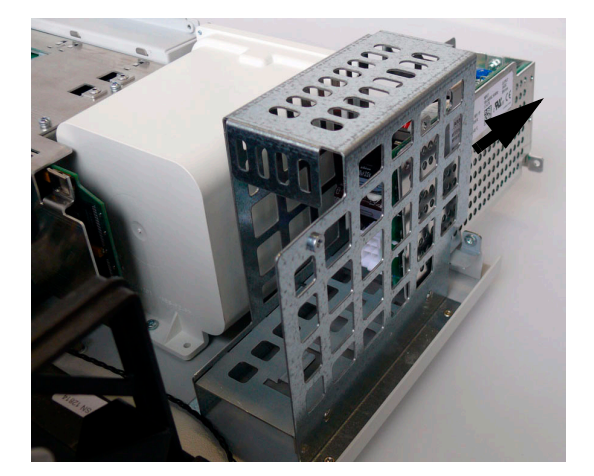

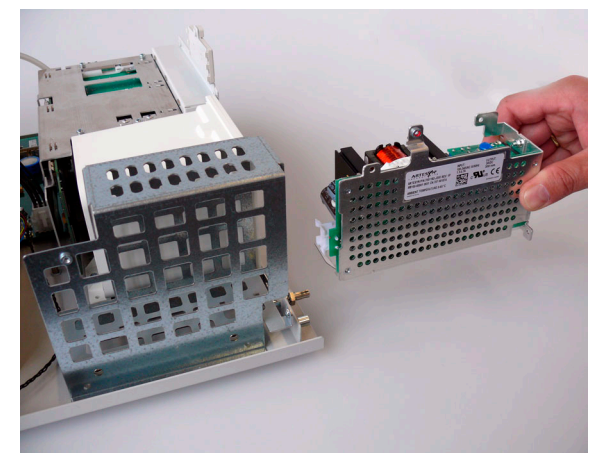

# **Refitting the Power Supply Assembly**

 When refitting the power supply assembly, make sure the metal runner (1) on the underside of the power supply assembly slides under the two locating guides (2).

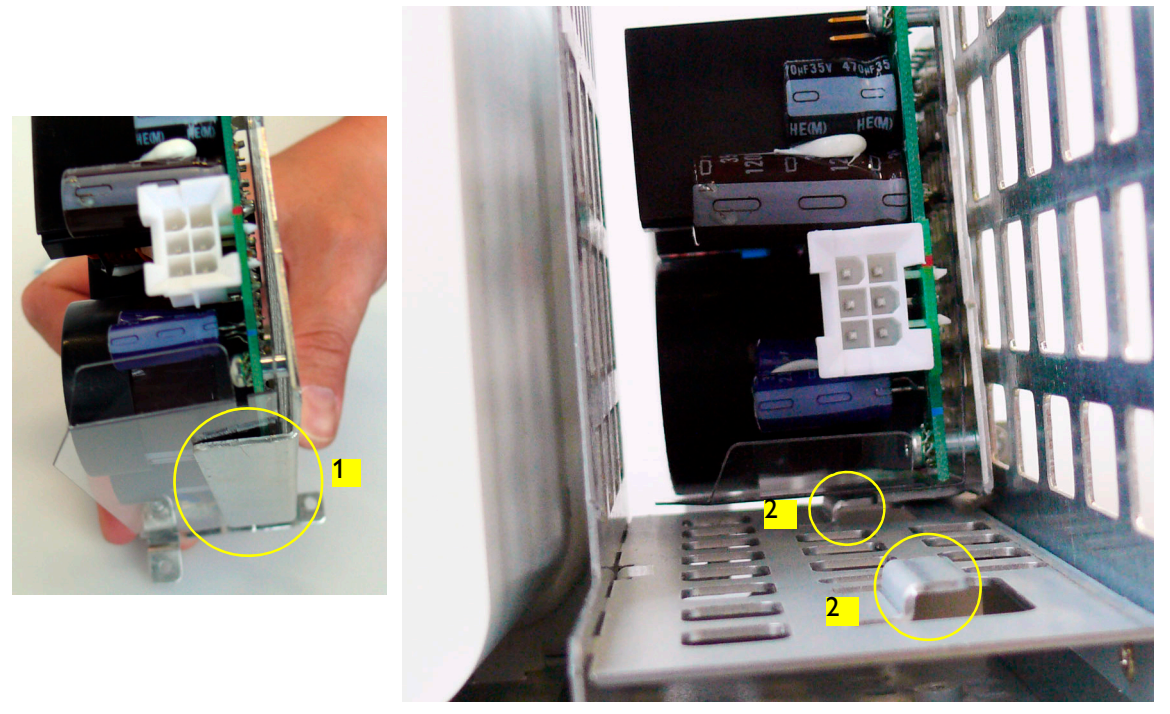

- Secure the power supply assembly to the power supply bracket
- Reconnect the power supply cable connector.

# **Removing the Loudspeaker Assembly**

- Remove the top cover (see [page 87\)](#page-96-0).
- Remove the screw (T-10) securing the loudspeaker assembly to the chassis. The picture shows the power supply removed, but this is not a necessary step to remove the loudspeaker assembly.

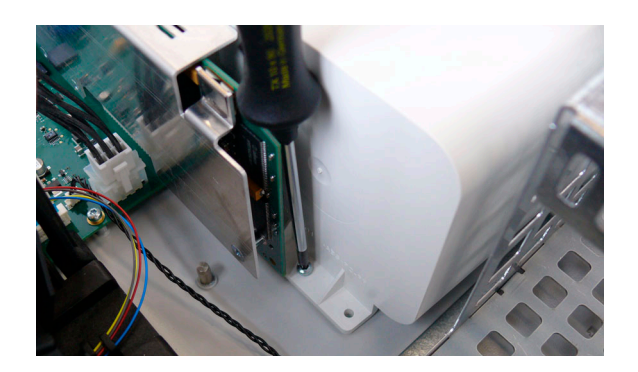

**3** The loudspeaker assembly has two plastic feet which clip into two cut-outs in the metal chassis. Slide the loudspeaker assembly back to release the plastic feet, then lift the loudspeaker out. Remember that the cable is still connected.

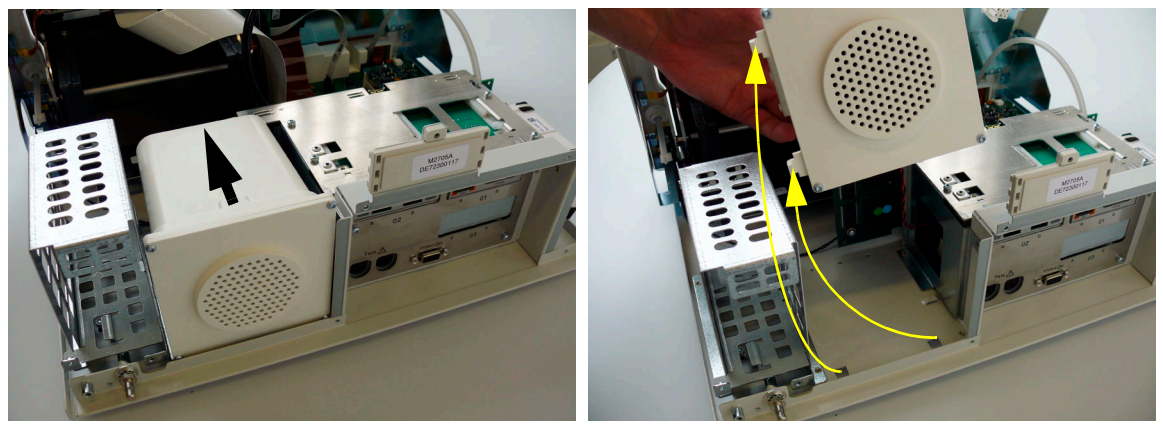

**4** Reach inside the interface board cage and disconnect the loudspeaker cable.

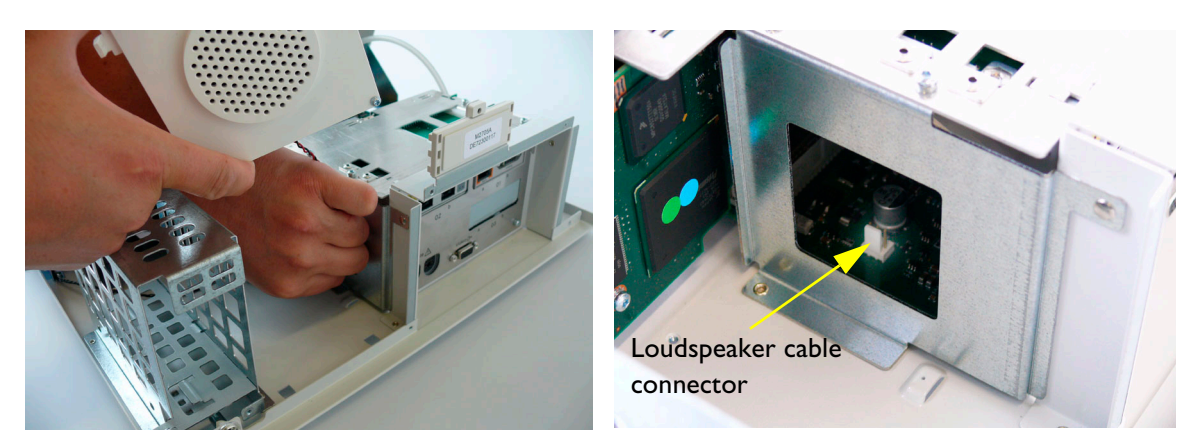

# **Refitting the Loudspeaker Assembly**

The procedure to refit the loudspeaker assembly is a reversal of the removal procedure.

# **Removing the Noninvasive Blood Pressure Assembly**

- **1** Remove the top cover (see [page 87\)](#page-96-0).
- **2** Disconnect the ribbon cable from the main CPU board after first disengaging the cable lock.

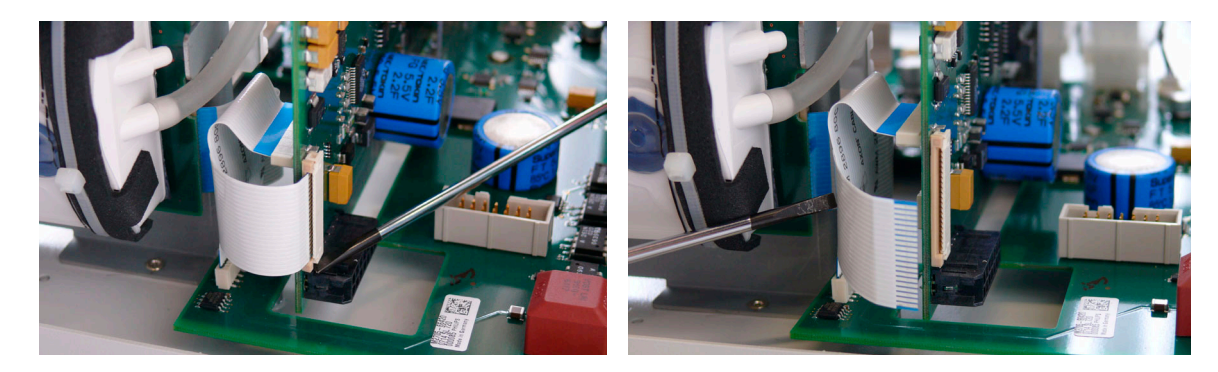

**3** Remove the three screws holding the noninvasive blood pressure assembly to the chassis.

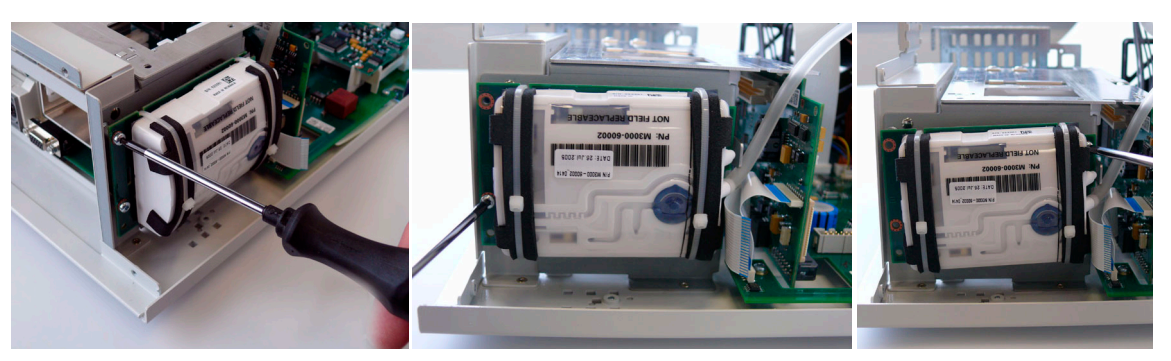

**4** Disconnect the tubing from the noninvasive blood pressure connector and remove the noninvasive blood pressure assembly.

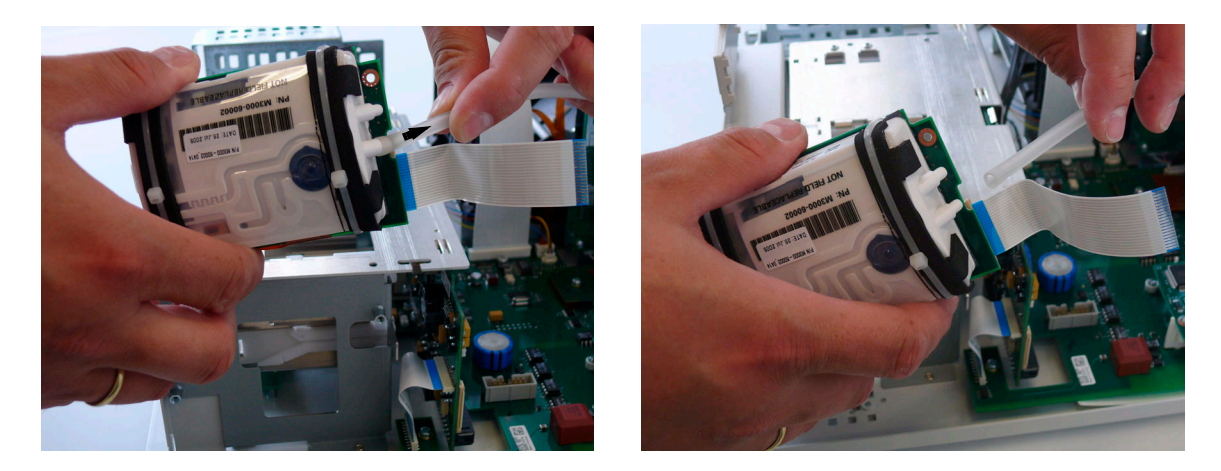

# **Refitting the Noninvasive Blood Pressure Assembly**

The procedure to refit the noninvasive blood pressure assembly is a reversal of the removal procedure. When refitting the tubing, make sure you connect it to the lower connector as shown. Also ensure that the ribbon cable is firmly reattached to the connector on the main CPU board, and that the cable lock is engaged.

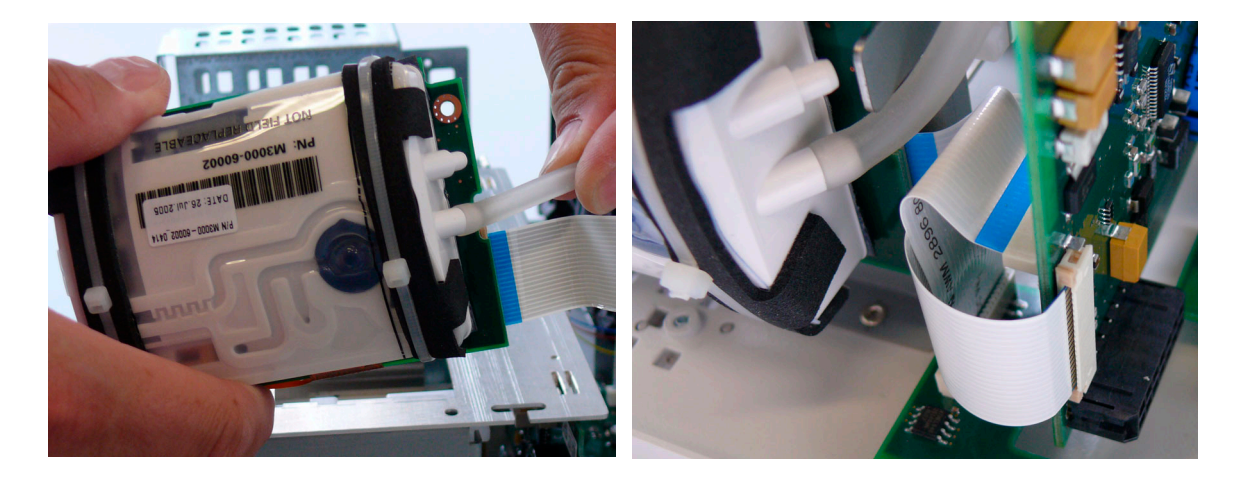

# **Removing the SpO<sub>2</sub> Assembly**

**1** Remove the top cover (see [page 87\)](#page-96-0).

The SpO<sub>2</sub> assembly is identified in the next picture. Remove the two screws holding the SpO<sub>2</sub> assembly.

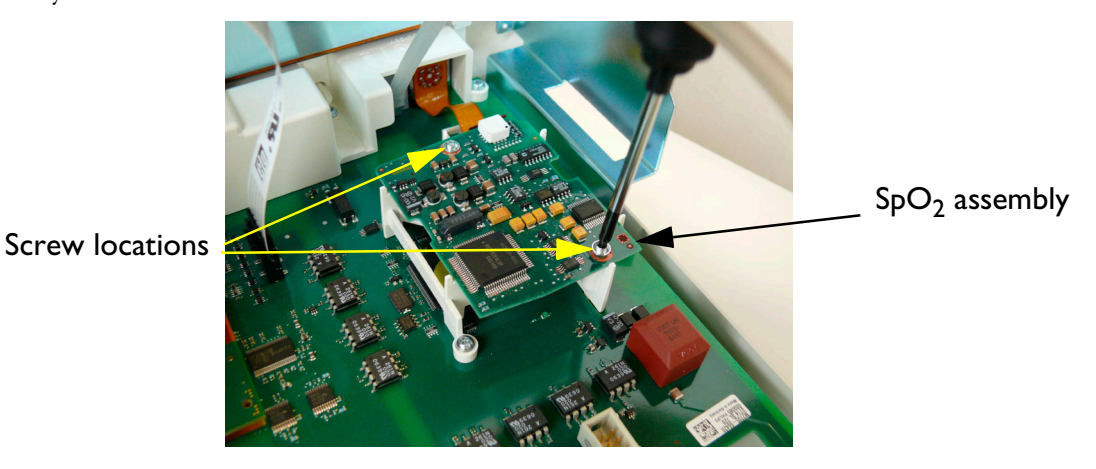

- 2 Lift the side of the  $SpO<sub>2</sub>$  assembly nearest the  $SpO<sub>2</sub>$  socket, carefully disconnecting the multi-pin connector.
- **3** Disconnect the flat cable from the  $SpO<sub>2</sub>$  assembly, then remove the assembly.

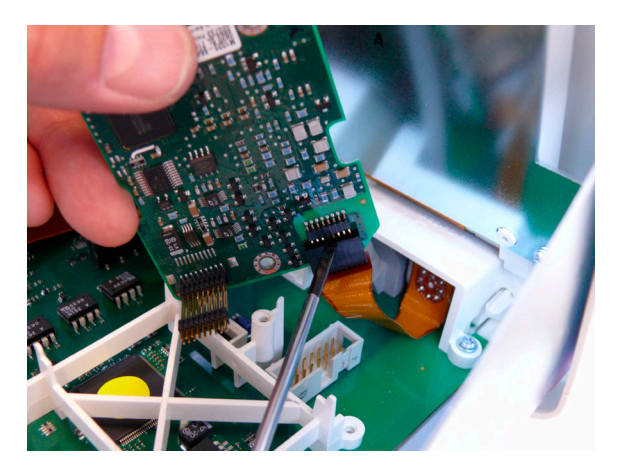

# **Refitting the SpO<sub>2</sub> Assembly**

The procedure to refit the  $SpO<sub>2</sub>$  assembly is a reversal of the removal procedure.

# <span id="page-104-0"></span>**Removing the Interface Boards**

The interface boards are located in the interface board cage at the rear of the chassis. The boards can be removed without removing the top cover. However, the photos here show the top cover removed.

**1** Remove the two screws securing the interface connector panel (located in the recess at the rear of the monitor).

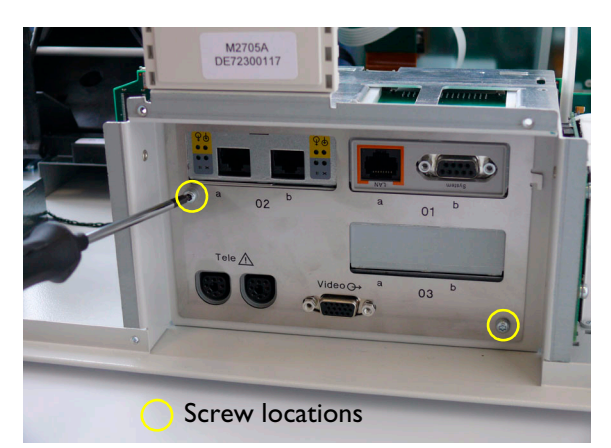

**2** Raise the lower edge of the panel and then release the panel by freeing the three tabs at the top of the panel from the slots in the interface board cage.

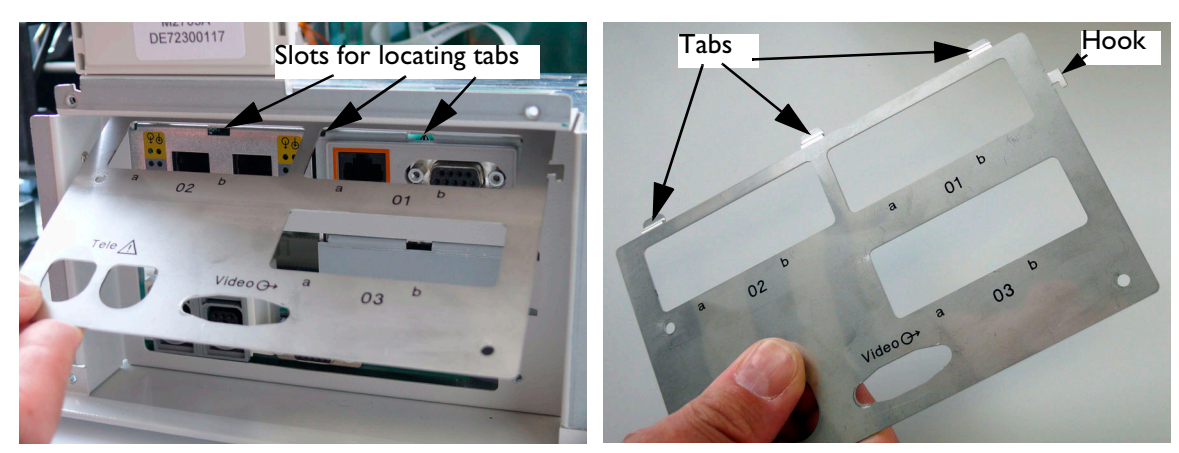

**3** The connector panel incorporates a hook for removing the interface boards. Pull the board(s) out using this hook.

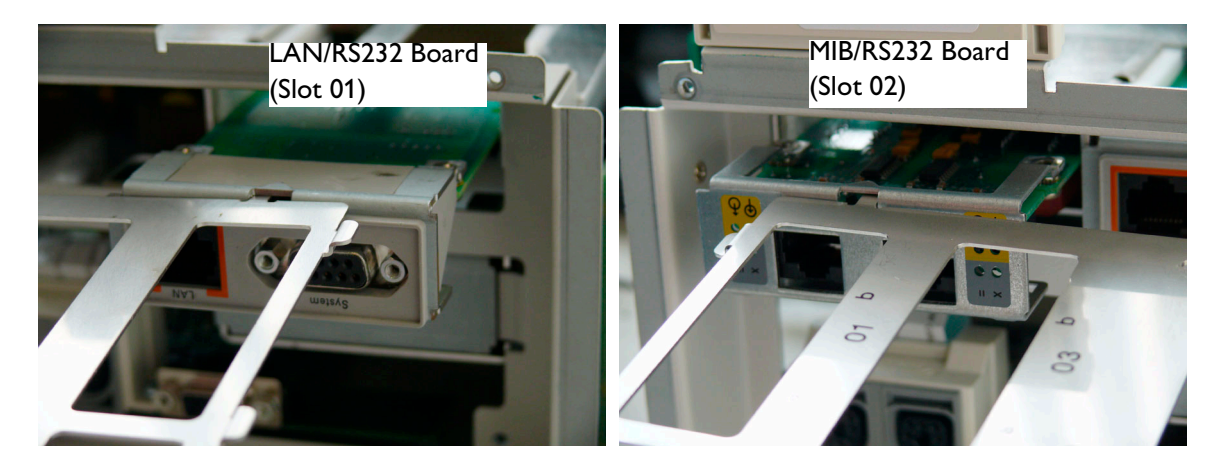

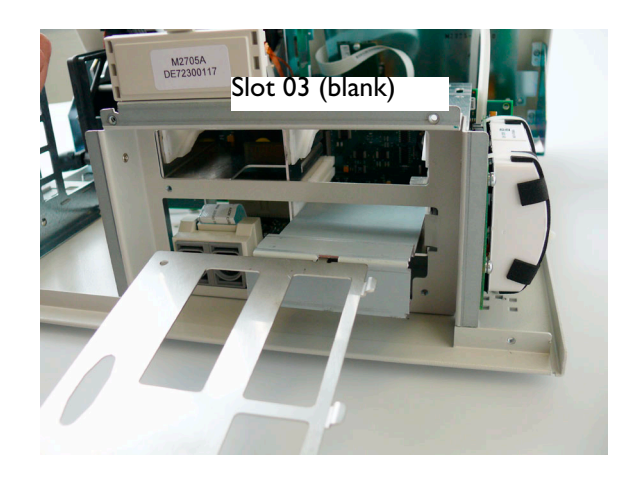

# **Refitting the Interface Boards**

If the main CPU board was removed, refit it first (see [page 98\)](#page-107-0). Then slot the interface boards into the interface board cage.

# **Removing the Main CPU Board**

To remove the main CPU board, proceed as follows:

- **1** Remove the top cover (see [page 87\)](#page-96-0).
- **2** Remove any interface boards that are fitted (see [page 95](#page-104-0)).
- **3** After disengaging the cable lock, disconnect the ribbon cable for the noninvasive blood pressure assembly from the main CPU board.

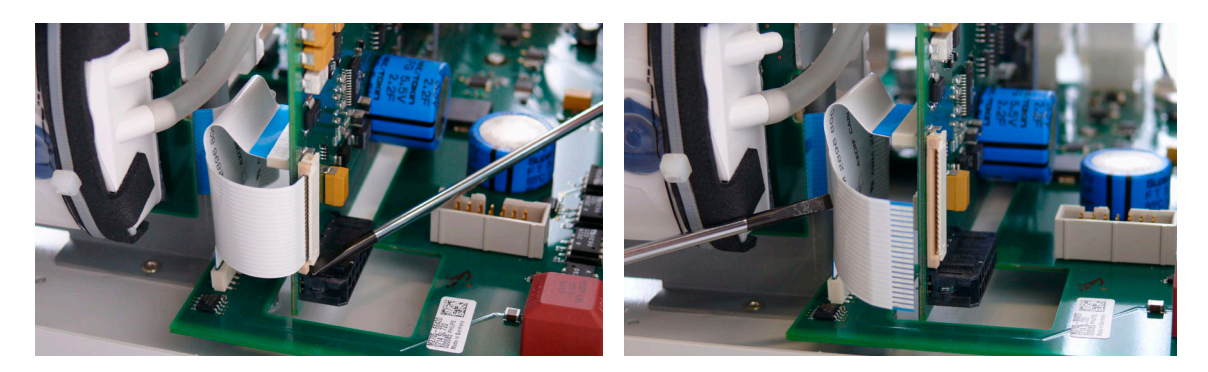

◯ Screw locations

**4** Disconnect the ribbon cable connecting the main CPU board to the API board.

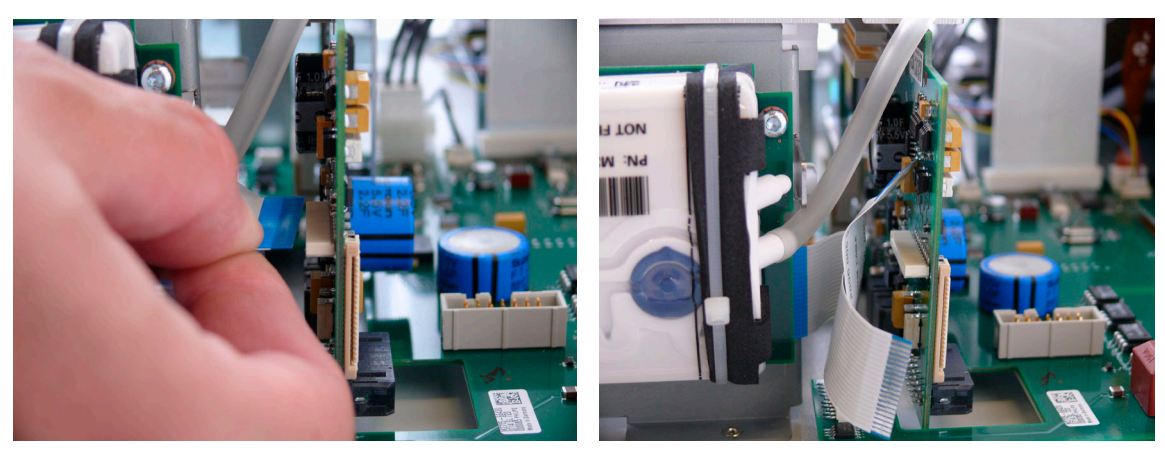

**5** Remove the four screws holding the interface board cage, which also holds the main CPU board.

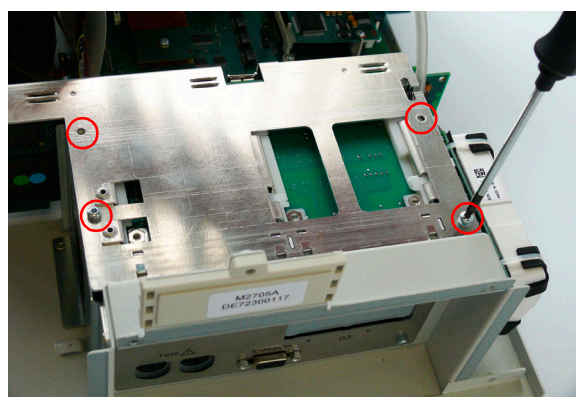

**6** The main CPU board is connected to the API board via a multi-pin connector. Lift the interface board cage/main CPU assembly straight up to avoid stressing the pins.

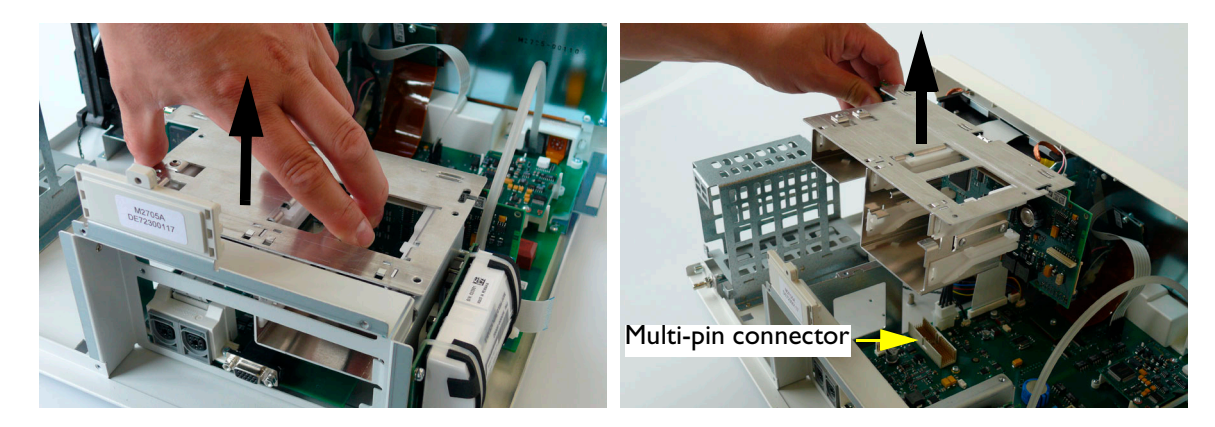

**7** Next, separate the main CPU board from the interface board cage, remove the three screws.

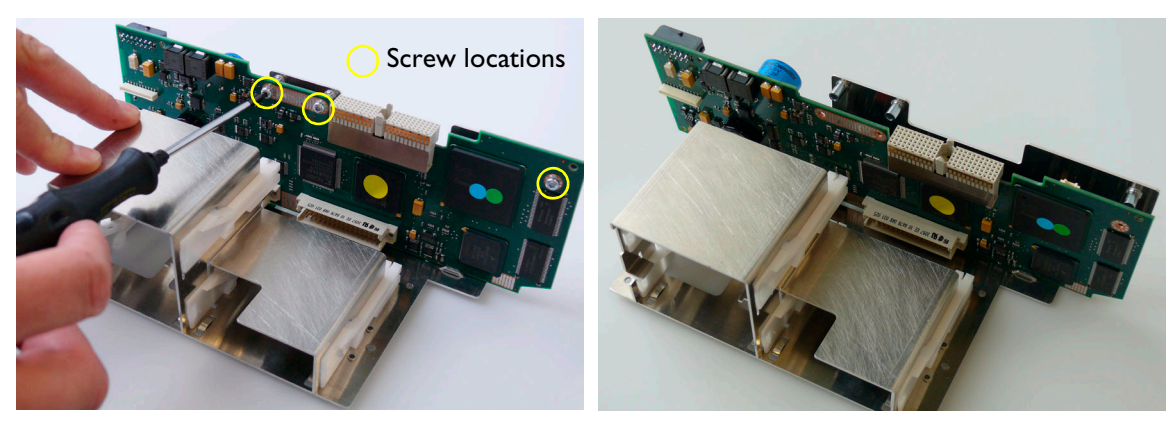

**8** Remove the main CPU board by lifting it straight up.

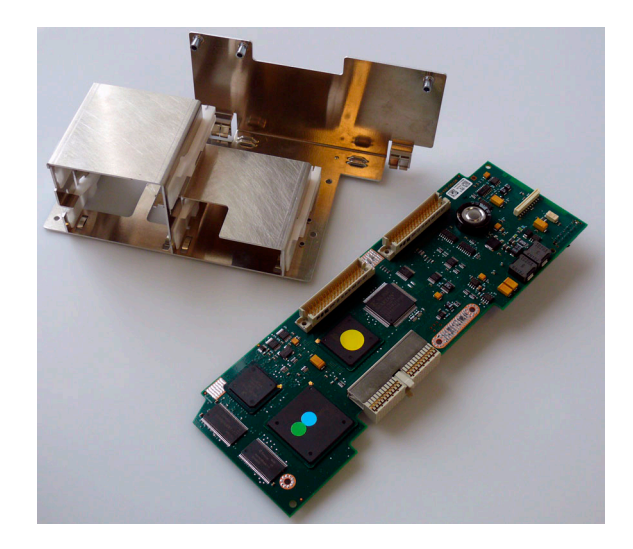

# <span id="page-107-0"></span>**Refitting the Main CPU Board**

The procedure to refit the main CPU board is a reversal of the removal procedure. Ensure all the cables are properly reconnected.
# <span id="page-108-0"></span>**Removing the Front Bezel Assembly**

There is a version of the front bezel with text and a version with symbols. The two versions are shown in the section ["Front Bezel Assembly" on page 75](#page-84-0).

- **1** Remove the top cover (see [page 87\)](#page-96-0).
- **2** Disconnect the power switch cable connector from the API board.

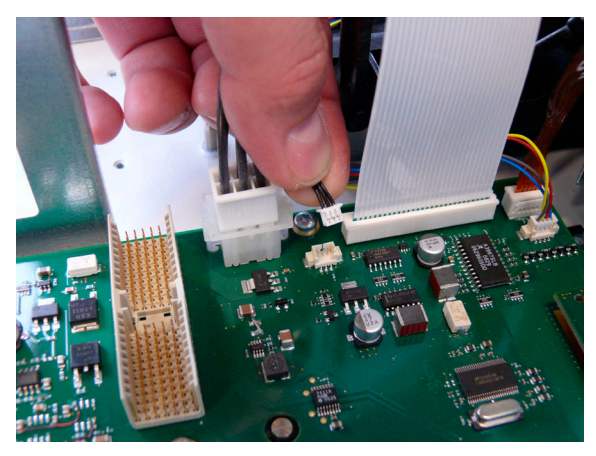

**3** Disconnect the display ribbon cable from the connector on the API board, after first removing the screw securing the connector.

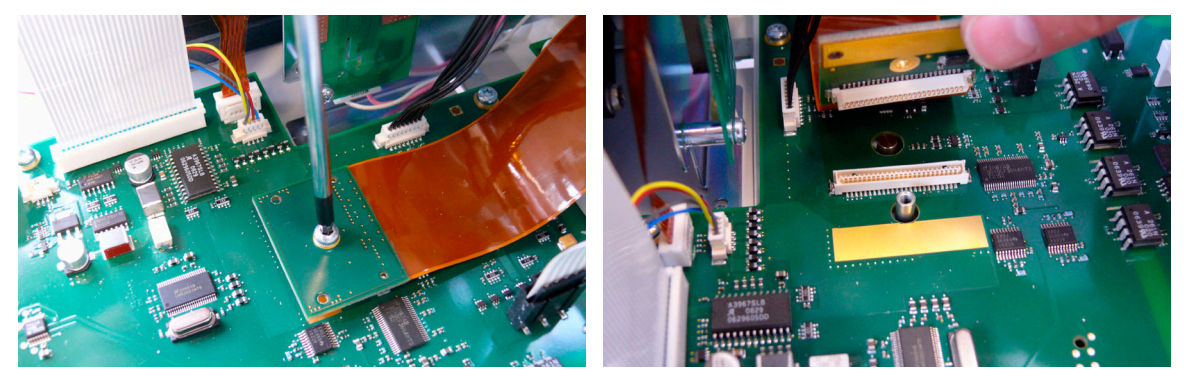

**4** Disconnect the backlight inverter cable connector from the API board.

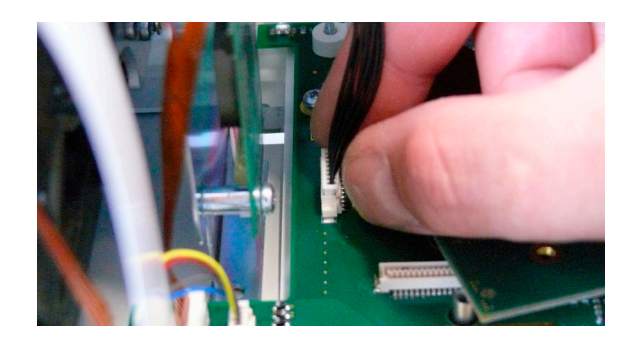

**5** Noting which way round the cable is connected for correct refitting (the printed side should face the recorder), disconnect the touch cable connector from the API board.

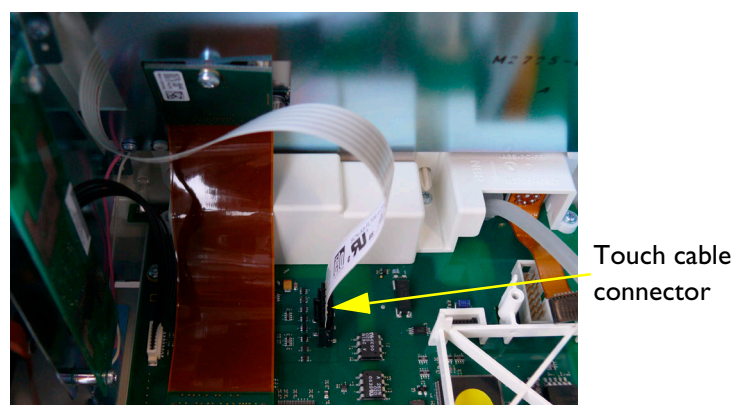

**6** Disconnect the two braided copper (recorder assembly) earthing wires from the front bezel metal frame by detaching the spade connectors.

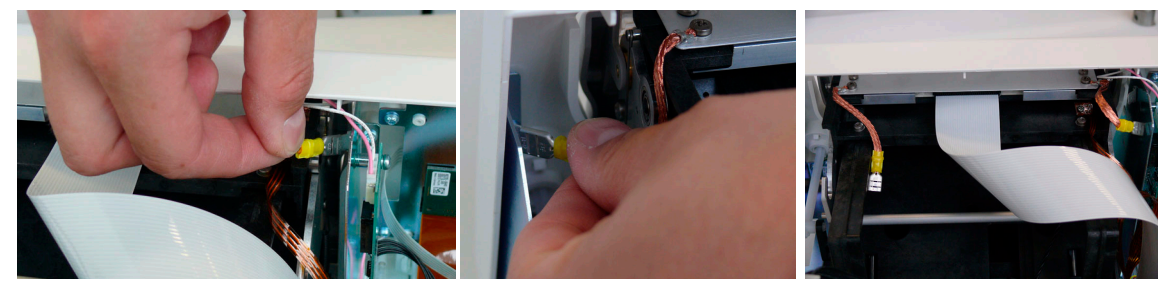

**7** Remove the three screws holding the front bezel assembly to the chassis.

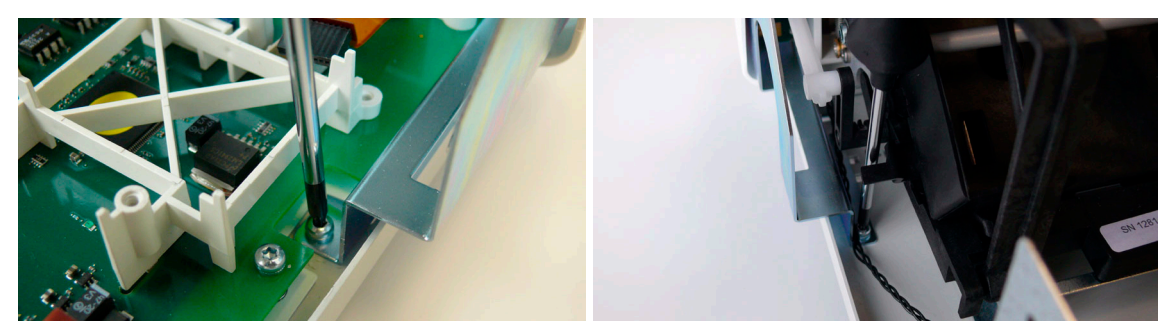

**8** Unclip the bottom of the recorder paper table from the recorder assembly, and remove the front bezel assembly.

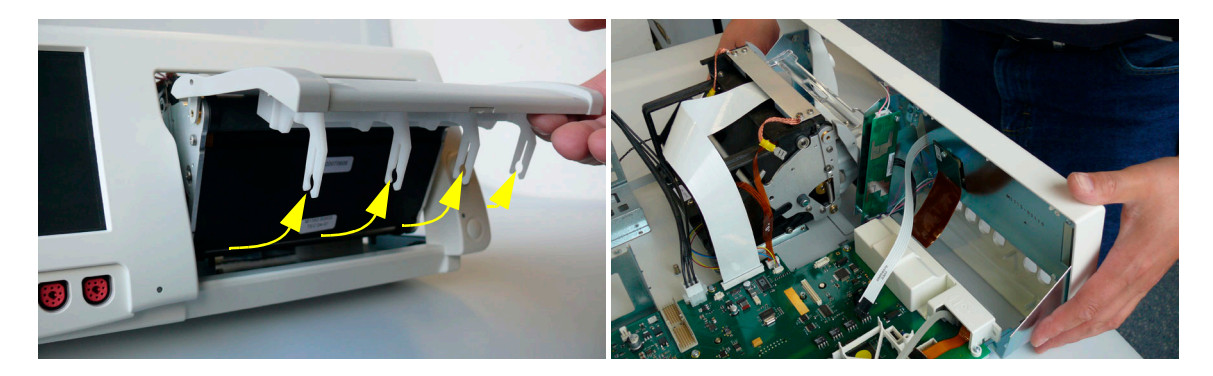

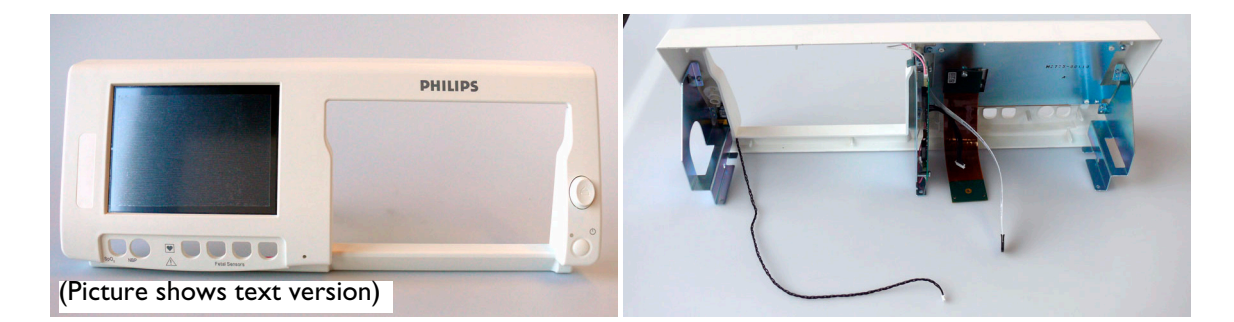

# **Refitting the Front Bezel Assembly**

The procedure to refit the front bezel assembly is a reversal of the removal procedure. Ensure that all cable connectors are firmly reattached and cable locks engaged where relevant. There is a version with text and a version with symbols. The two versions are shown in the section ["Front Bezel Assembly" on page 75,](#page-84-0) along with the necessary labels.

When you have completed the refitting of the front bezel, fit the appropriate labels.

**1** Identify the monitor model by reading the plate at the rear of the monitor.

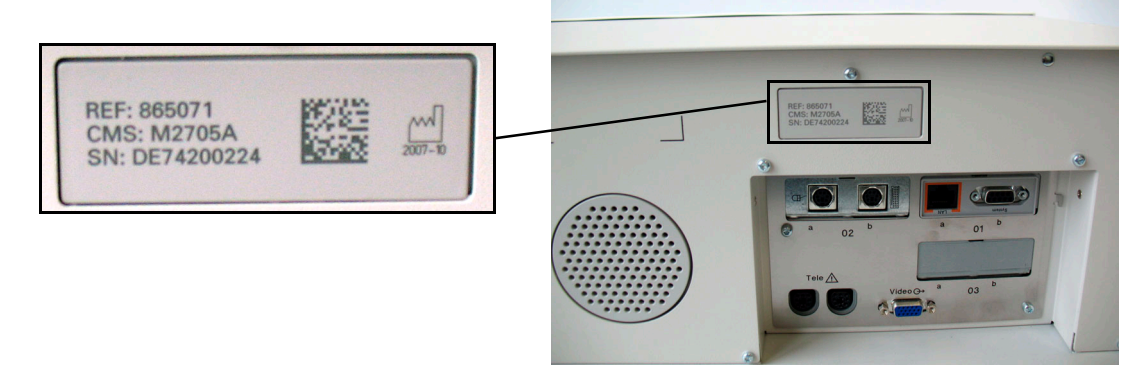

- **2** M2704A is the model identifier for the FM40, and M2705A is the model identifier for the FM50.
- **3** Identify the built-in options for the monitor using the Support Tool.
- **4** Take the appropriate labels, and fit them in the locations shown:

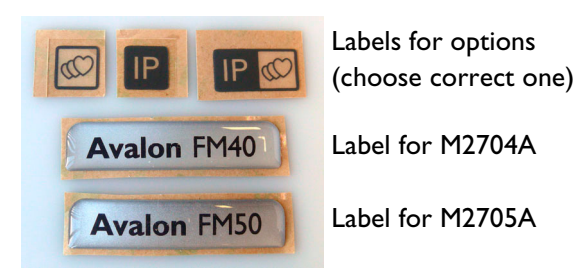

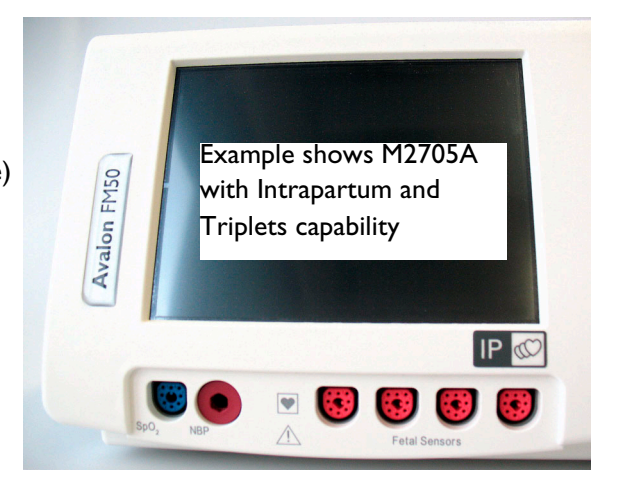

# <span id="page-111-0"></span>**Removing the Telemetry Socket Connector Block**

- **1** Remove the top cover (see [page 87\)](#page-96-0).
- **2** Remove the interface boards (see [page 95](#page-104-0)).
- **3** Remove the main CPU board (see [page 96](#page-105-0)).
- **4** Disconnect the ribbon cable connecting the telemetry sockets to the API board.

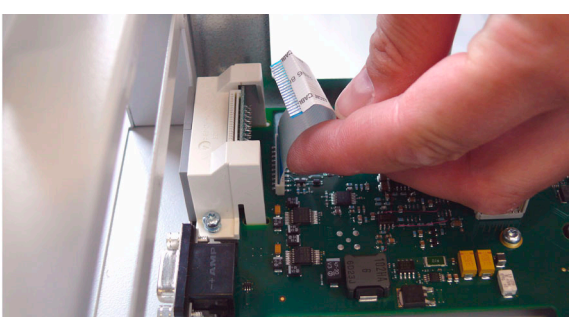

**5** Remove the two screws securing the telemetry socket connector block frame, then lift the frame straight up to remove it.

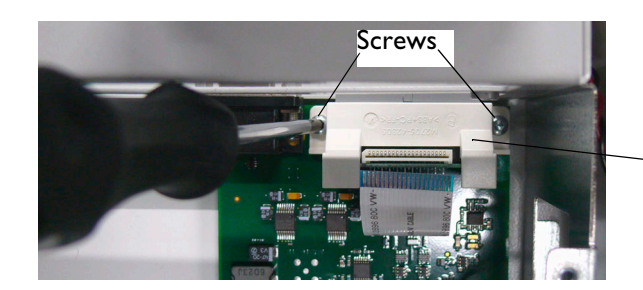

Connector block frame

**6** Remove the telemetry socket connector block (it is located on the API board by two pins protruding from the bottom of the connector block).

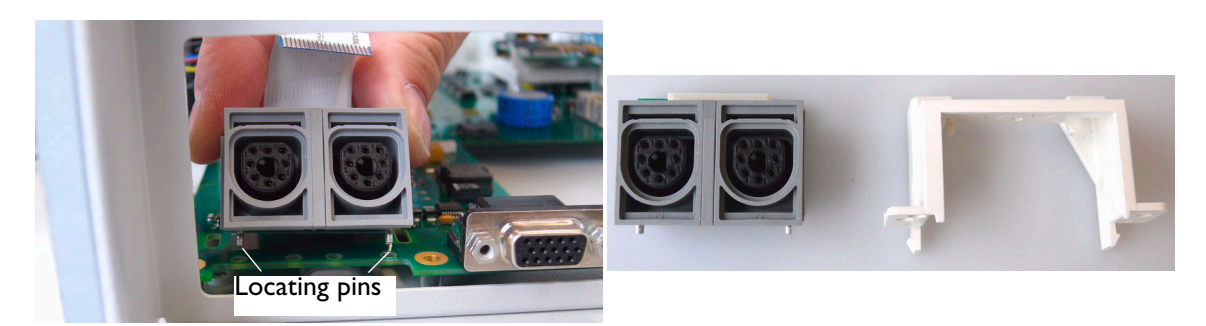

# **Refitting the Telemetry Socket Connector Block**

The procedure to refit the telemetry socket connector block is a reversal of the removal procedure.

## <span id="page-112-0"></span>**Removing the Sensor Socket Connector Block**

- **1** Remove the top cover (see [page 87\)](#page-96-0).
- **2** Remove the front bezel assembly (see [page 99\)](#page-108-0).
- **3** Remove the three screws securing the sensor socket connector block.

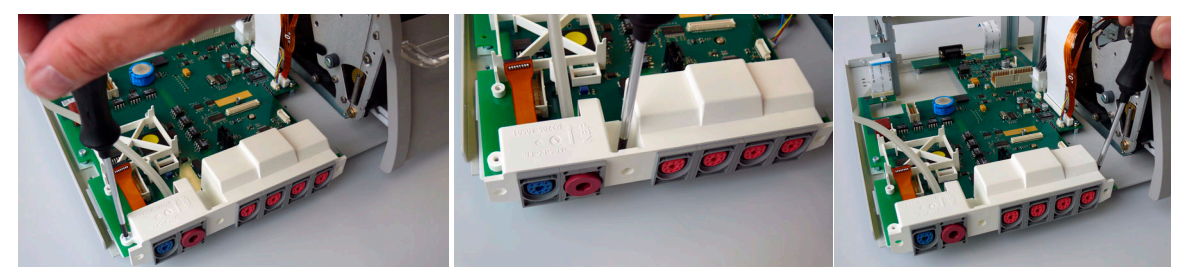

**4** Release the two clips holding the connector block frame to the underside of the API board.

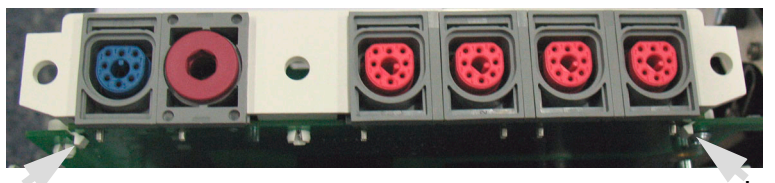

Locating clip Locating clip

**5** Remove the white connector block frame by applying a gentle rocking motion while pulling up, to help free it from the API board. When refitting the connector block frame, always use a new frame contained in the connector block kit, as the screw fixing is only designed to be used once.

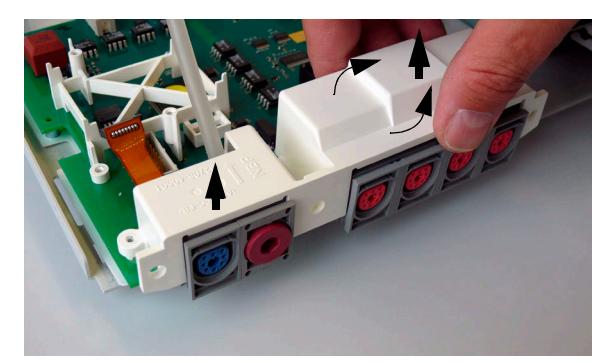

**6** Remove the NBP tubing form the NBP socket, and remove the flat ribbon cable from the fetal sensor socket block.

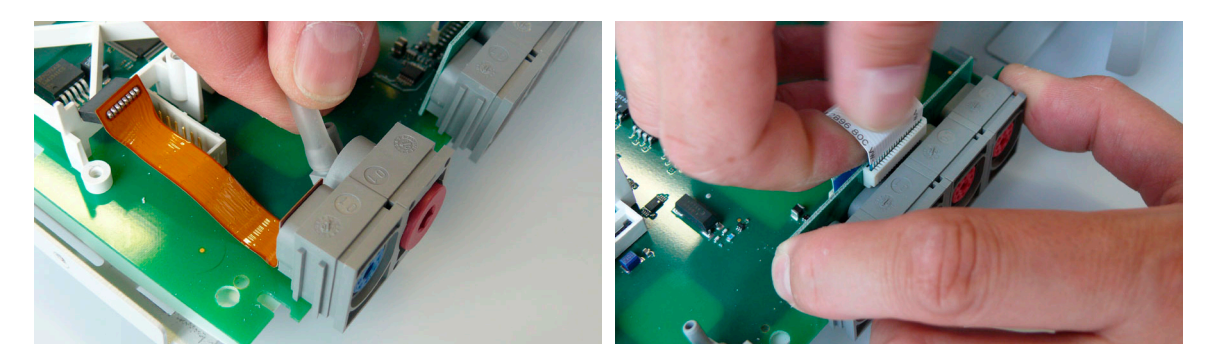

7 Remove the NBP/SpO<sub>2</sub> connectors. Note that these sockets slide together.

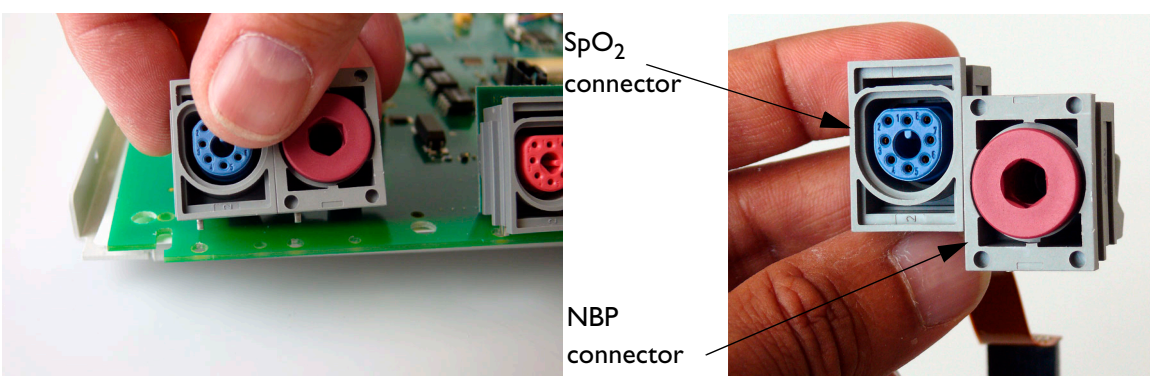

**8** Remove the fetal sensor connector block.

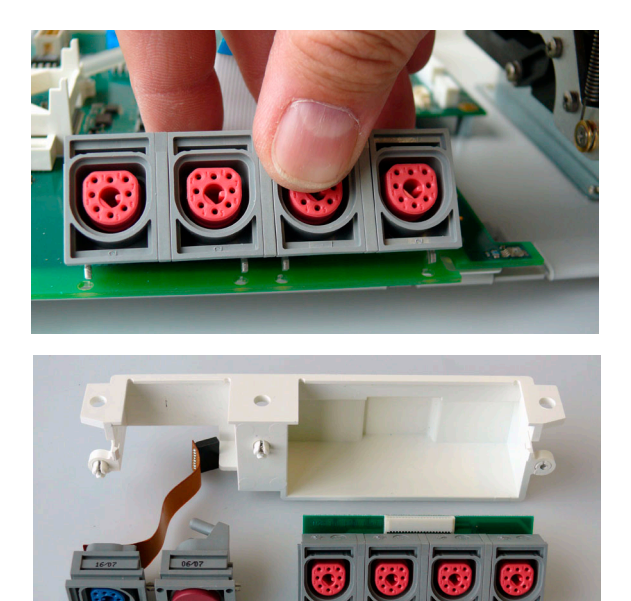

# **Refitting the Sensor Socket Connector Block Assembly**

The procedure to refit the sensor socket connector block assembly is a reversal of the removal procedure. Use a new connector block frame (do not reuse the original frame).

# **Removing the API Board**

- Remove the top cover (see [page 87\)](#page-96-0).
- 2 Remove the  $SpO<sub>2</sub>$  assembly (see [page 94](#page-103-0)).
- Remove the interface boards (see [page 95](#page-104-0)).
- Remove the main CPU board (see [page 96](#page-105-0)).
- Remove the front bezel assembly (see [page 99\)](#page-108-0).
- Remove the telemetry socket connector block (see [page 102](#page-111-0)).
- Remove the sensor sockets connector block (see [page 103](#page-112-0)).
- Disconnect the loudspeaker cable.

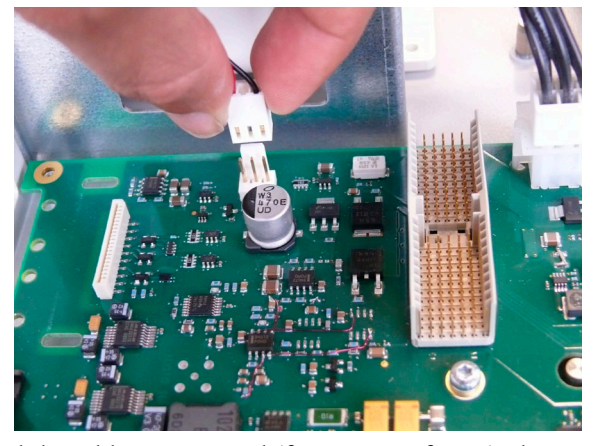

 Noting which way round the cable is connected (for correct refitting), disconnect the fetal recorder ribbon cable after disengaging the cable lock.

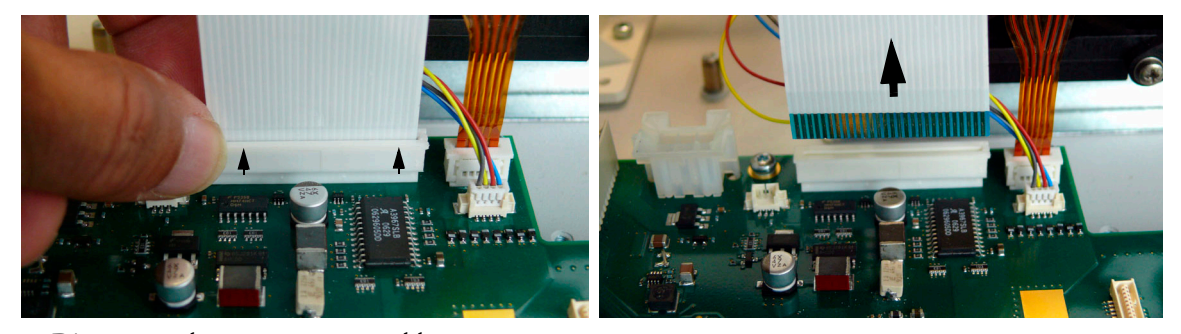

Disconnect the stepper motor cable.

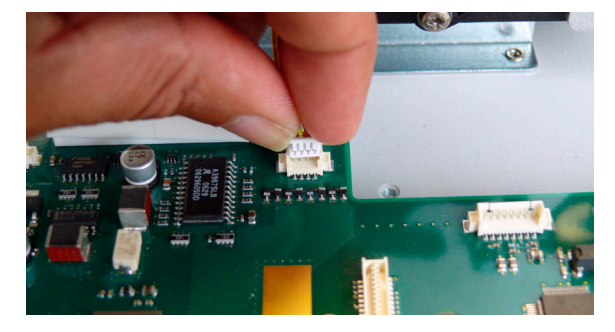

**11**Noting which way round the cable is connected (for correct refitting), disconnect the flat paper sensor cable after first disengaging the cable lock with a small flat-bladed screwdriver.

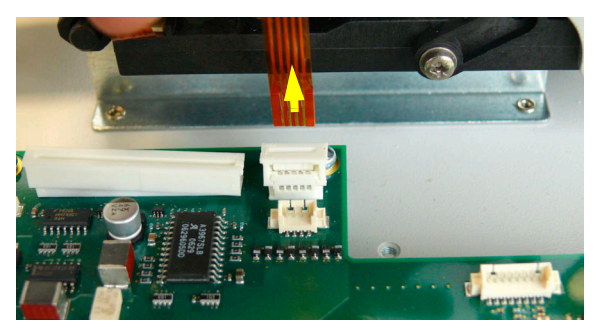

**12**Remove the six screws securing the API board to the metal chassis, and remove the API board.

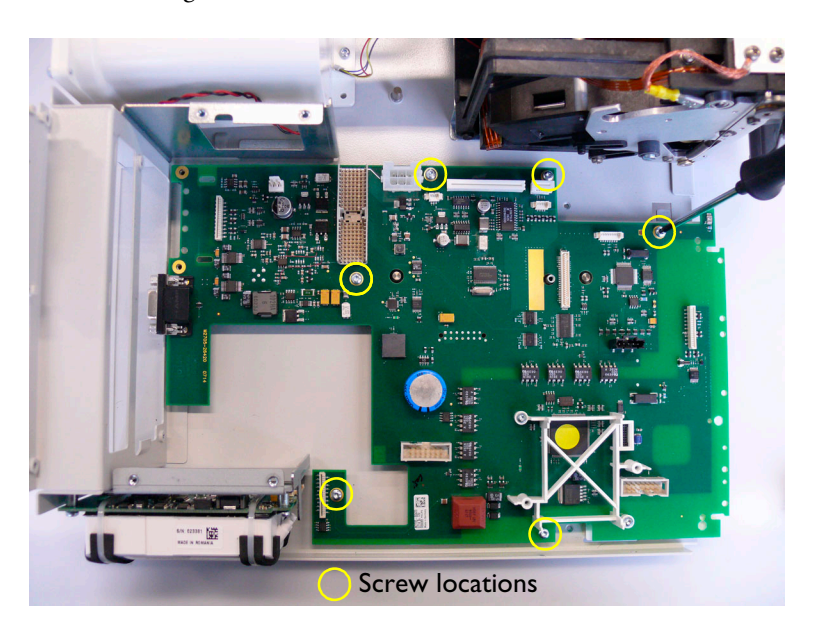

A new API board is supplied with a  $new SpO<sub>2</sub> holder$ 

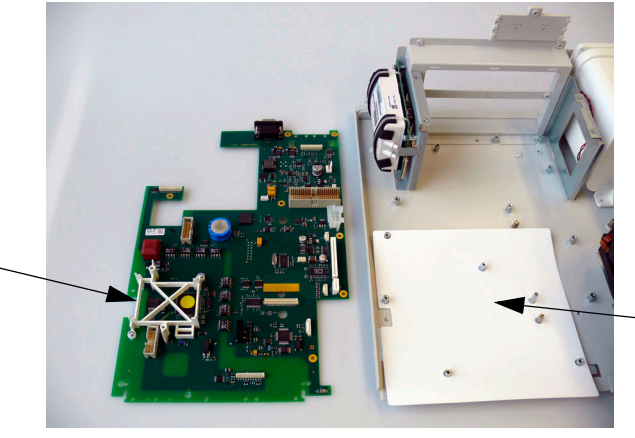

Reuse the plastic isolator sheet for reassembly

## <span id="page-116-0"></span>**Refitting the API Board**

The procedure to refit the API board is a reversal of the removal procedure. Ensure that all cable connectors are firmly reattached and cable locks engaged where relevant.

In particular:

• Make sure that the fetal recorder ribbon cable is refitted the right way round (with the blue side facing the recorder):

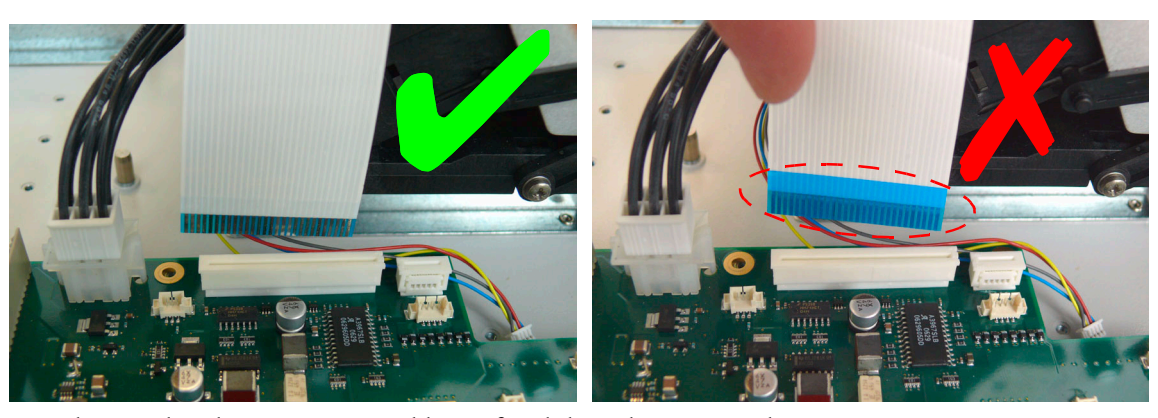

• Make sure that the paper sensor cable is refitted the right way round:

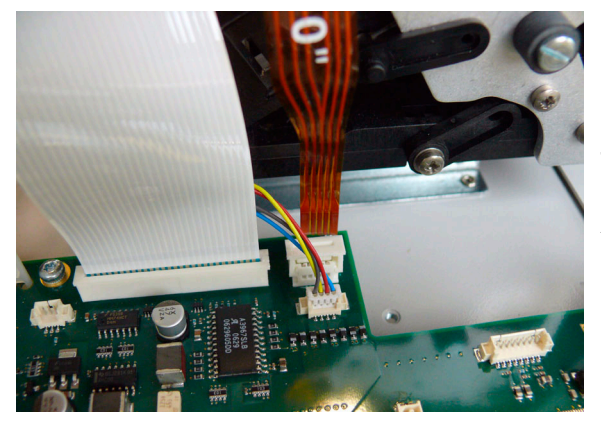

The marking "O" should be facing the outside

## <span id="page-116-1"></span>**Removing the Recorder Assembly**

- **1** Remove the top cover (see [page 87\)](#page-96-0).
- **2** Disconnect the two braided copper (recorder assembly) earthing wires from the front panel metal frame by detaching the spade connectors.

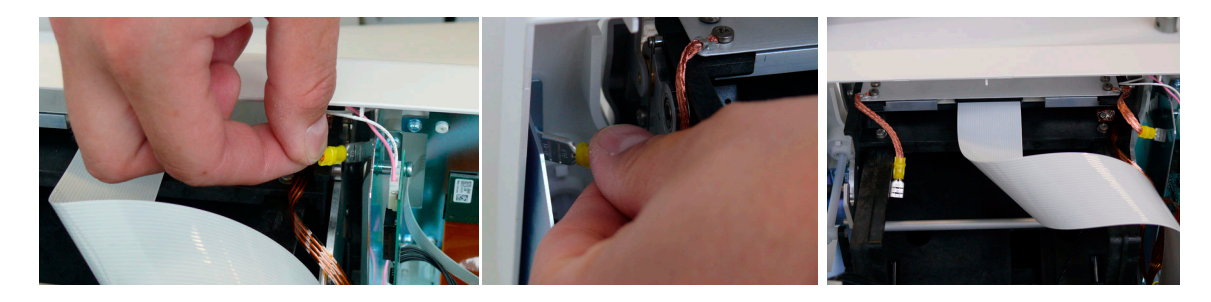

Disconnect the stepper motor cable connector from the API board.

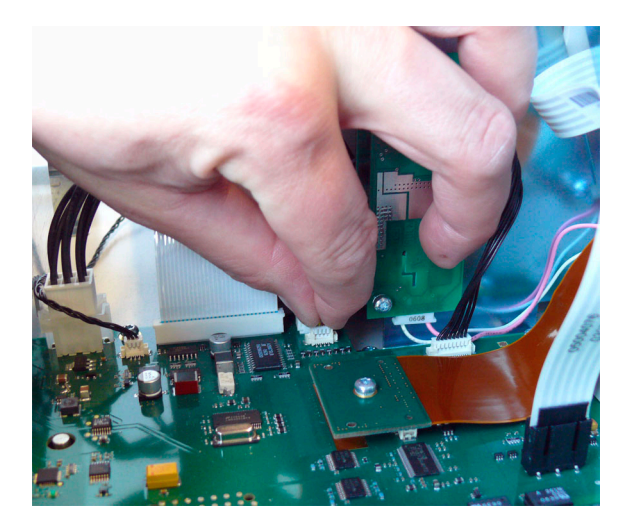

Disconnect the paper sensor cable after first disengaging the cable lock.

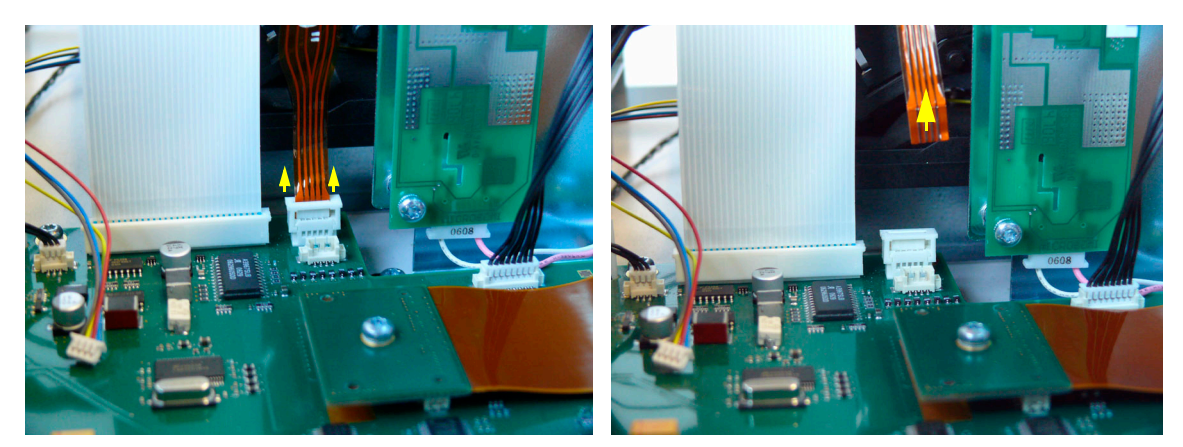

Disconnect the fetal recorder ribbon cable after first disengaging the cable lock.

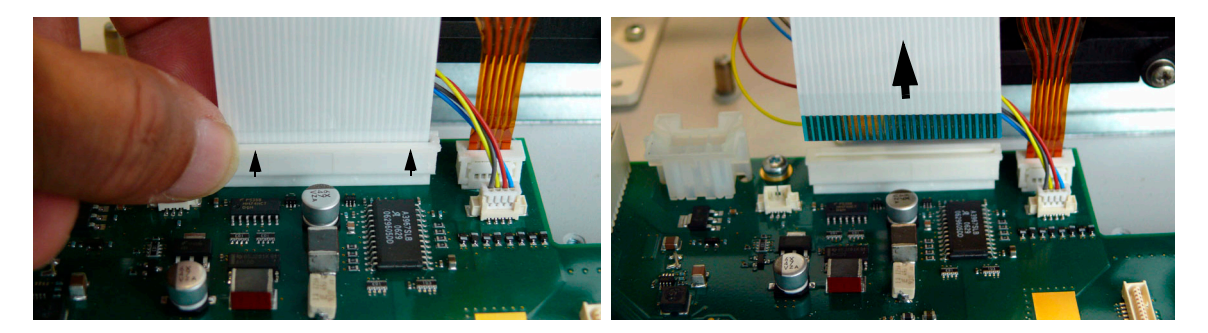

**6** Disconnect the power supply cable from the connector on the power supply.

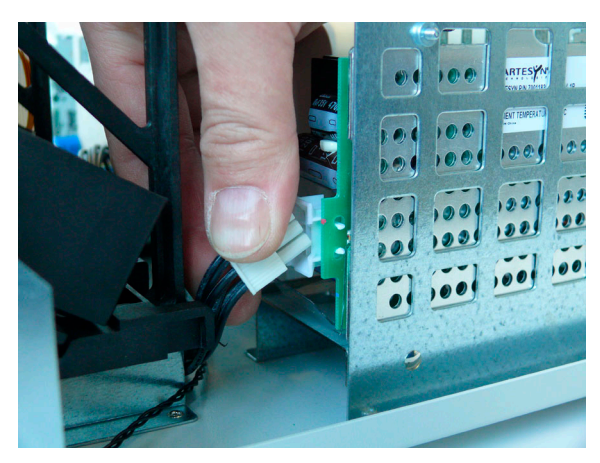

**7** Unfasten the three T-10 screws holding the recorder assembly to the chassis. The screws incorporate a thread lock so that they stay in place even when unfastened. Do not remove them completely.

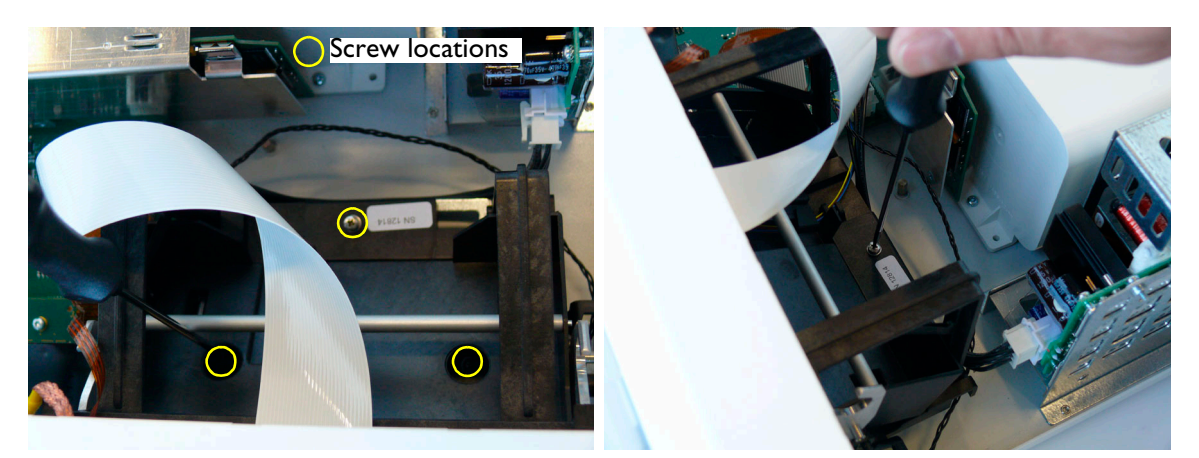

**8** Open the recorder drawer and unclip the bottom of the paper table so that it pivots freely on the mounting points on either side of the roller.

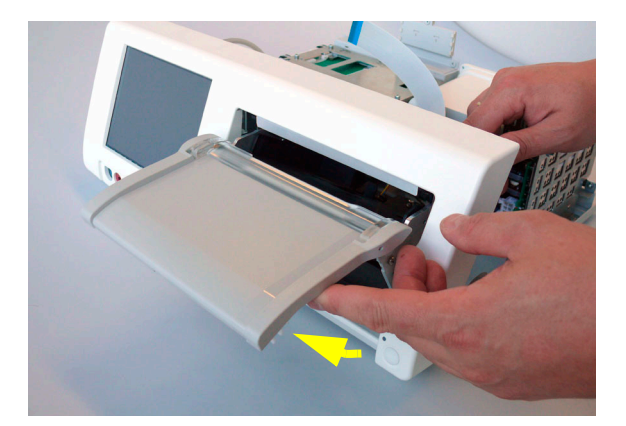

**9** Holding the paper table as shown, slide the whole recorder assembly towards the rear of the monitor, while lifting the rear of the recorder assembly at the same time...

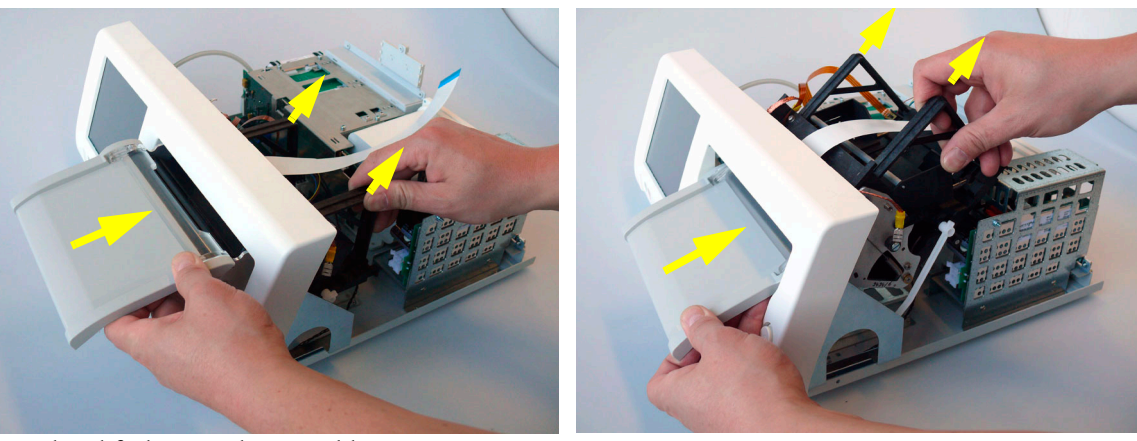

...then lift the recorder assembly out.

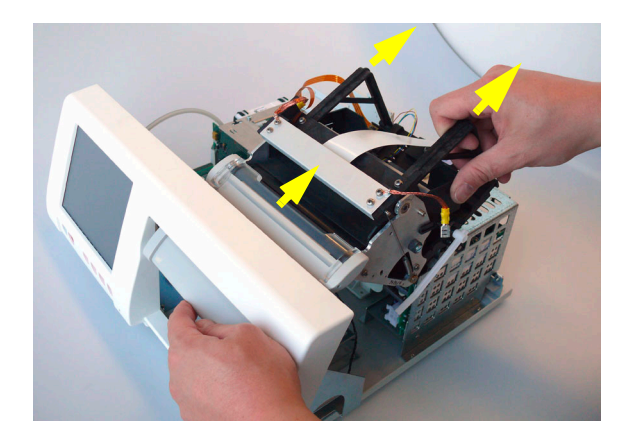

# **Refitting the Recorder Assembly**

The procedure to refit the recorder assembly is a reversal of the removal procedure. Ensure that all cable connectors are firmly reattached and cable locks engaged where relevant.

Refer also to the section ["Refitting the API Board" on page 107](#page-116-0) for pictures showing the correct refitting of the ribbon cables.

# **Removing the Thermal Line Printhead (TLPH)**

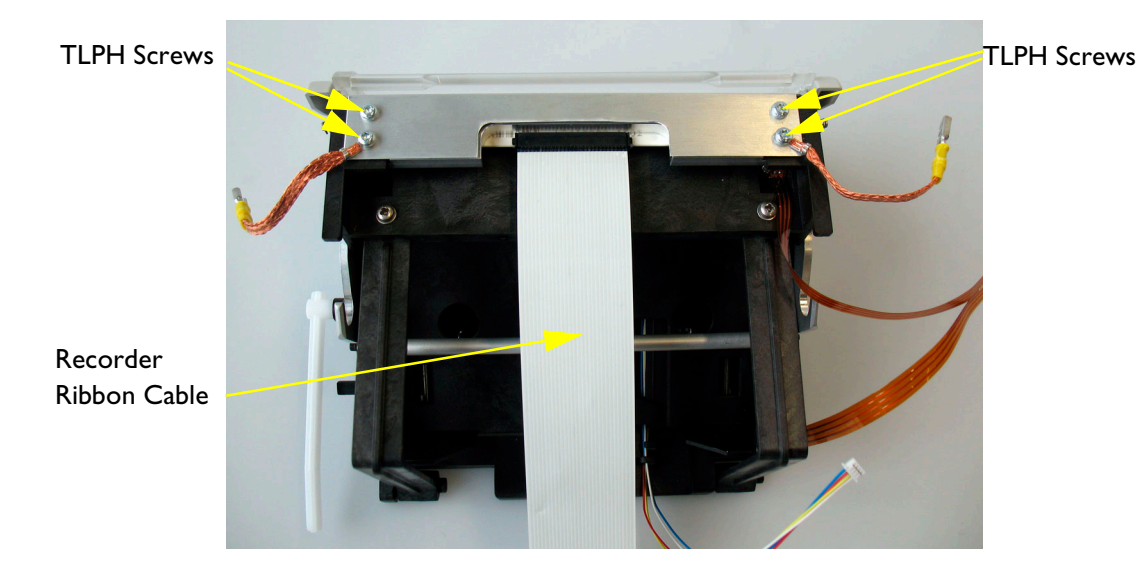

**1** Remove the recorder assembly (see ["Removing the Recorder Assembly" on page 107\)](#page-116-1).

**2** Disconnect the recorder ribbon cable from the TLPH.

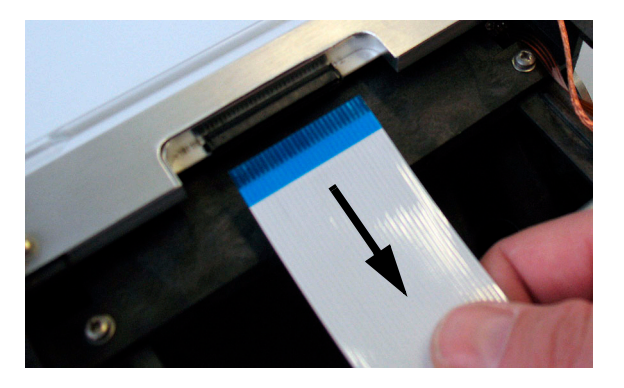

**3** Remove the four screws securing the Thermal Line Printhead (TLPH) to the recorder assembly. Keep the copper earthing straps in a safe place for later refitting. Remove the TLPH cover.

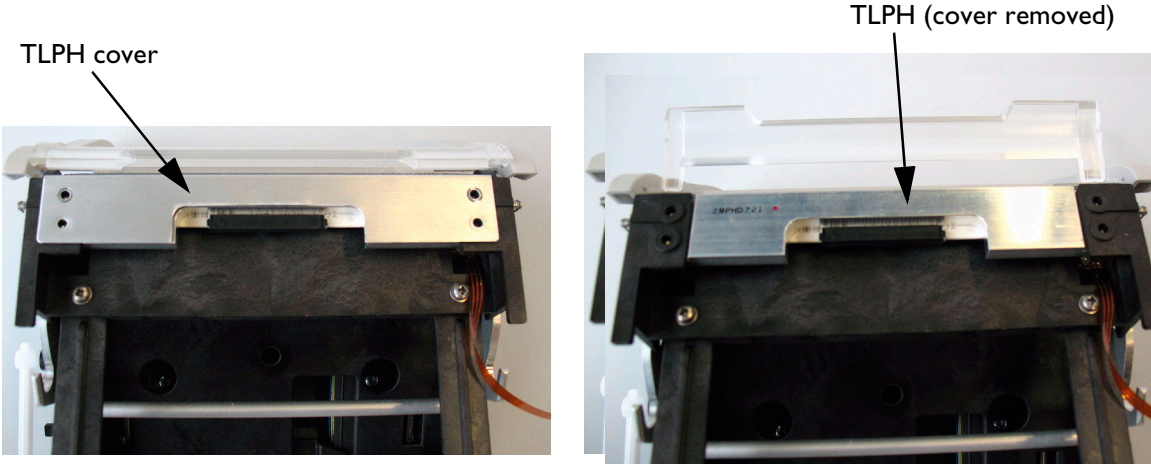

**4** Open the paper drawer to release the TLPH, then remove the TLPH.

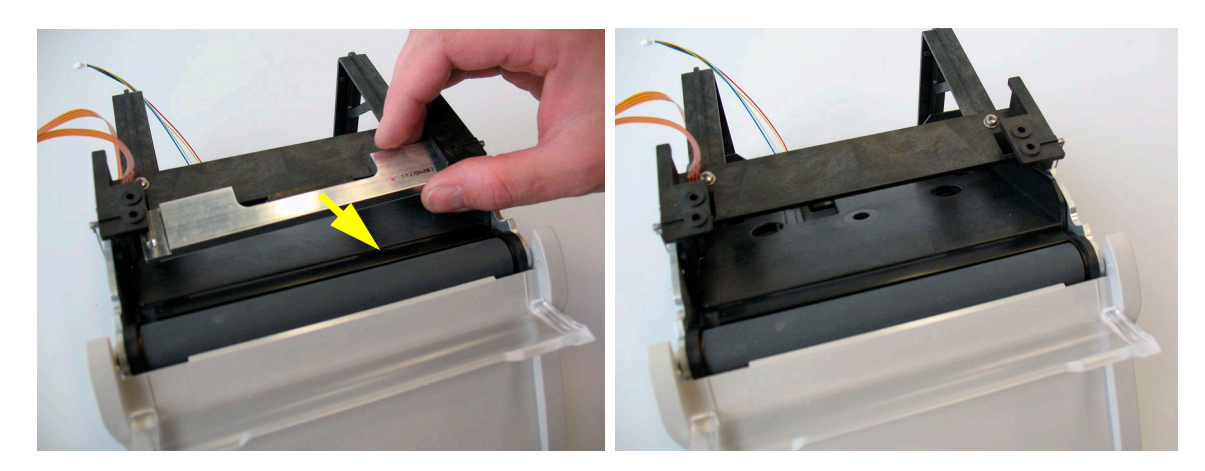

# **Refitting the TLPH**

**1** Place the TLPH in position in the holder (with the screw holes aligned), then close the paper drawer so that the roller makes gentle contact with the TLPH.

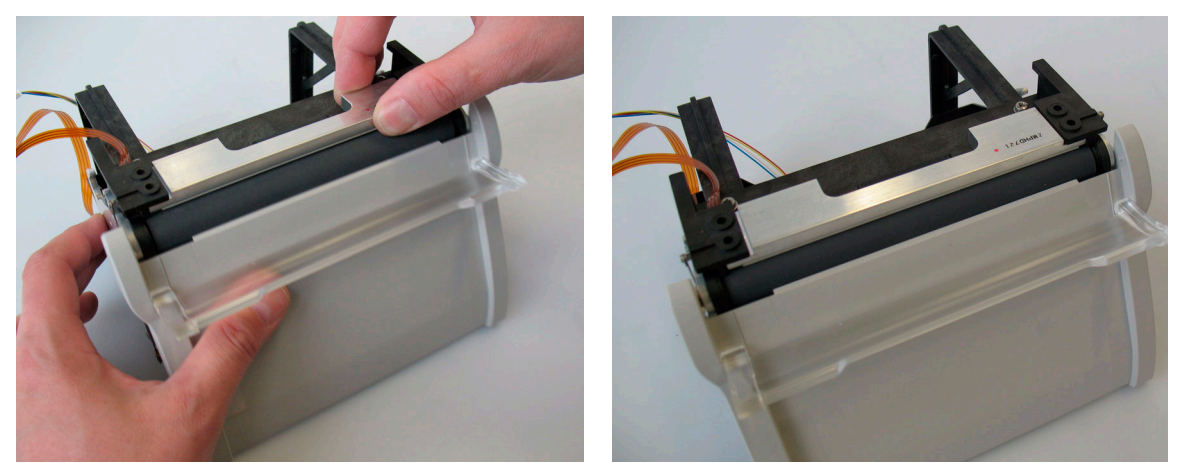

**2** Replace the TLPH cover, and fasten the four screws to secure the TLPH, remembering to refit the copper earthing straps. Reconnect the recorder ribbon cable.

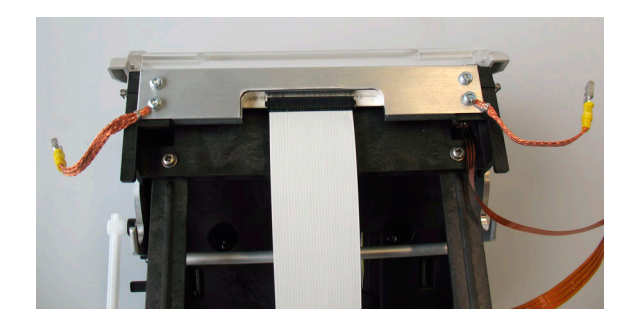

**3** After reinserting the recorder into the monitor, perform a recorder calibration.

# **Transducer Disassembly/Reassembly**

This section describes the disassembly and reassembly operations for the transducers.

#### **Exchanging the Transducer Cable**

See the "Transducer Cable Assembly (M2735-64201)" on page 69 for items that come with the cable.

**WARNING** Transducers are calibrated at the factory, and the calibration data for the measurement is stored on the CPU board. Therefore NEVER replace the CPU board with one from another transducer.

> **Important when fitting the screw covers! Do NOT remove the screw covers from the frame to which they are attached. Leave them in place, as it is the only way to align the screw covers correctly. They detach from the frame when you press them into position.**

To exchange a transducer cable:

- **1** Pierce a screw cover with a small, flat-bladed screwdriver. **Important! Do NOT try to prise out a screw cover from the side, without piercing it, as this will damage the transducer top cover.**
- **1** Gently rock the screwdriver back and forth until the screw cover comes out. Repeat to remove all three screw covers.

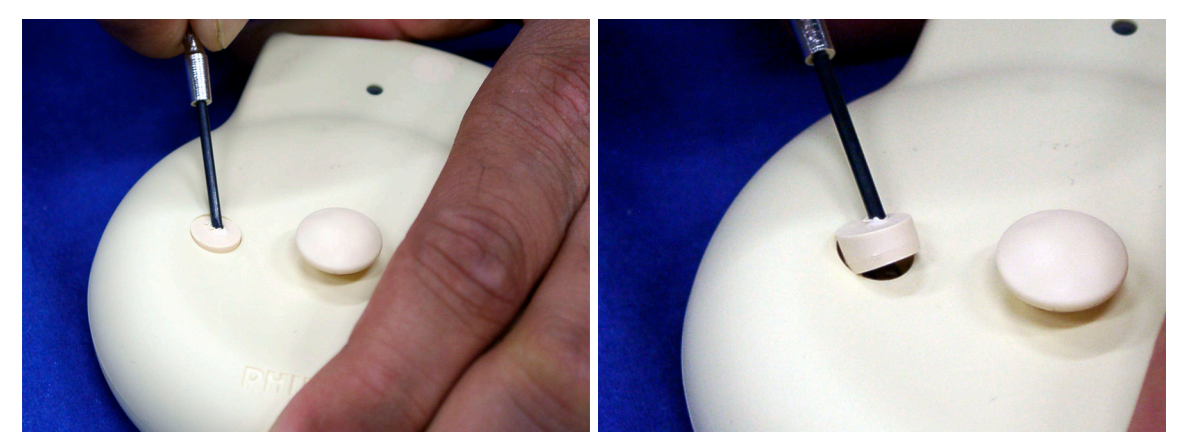

**2** Remove the three screws, and remove the transducer top cover.

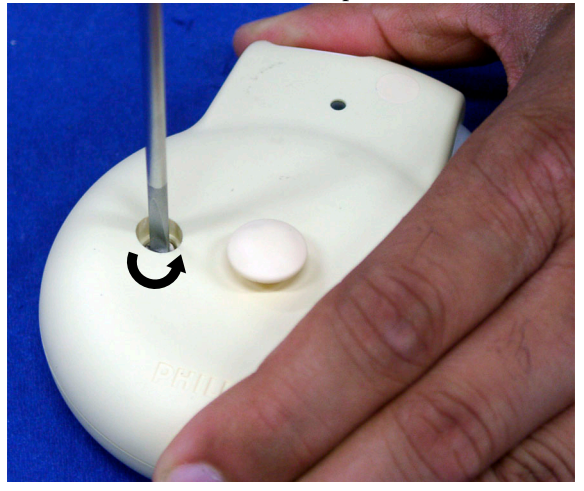

**3** Disconnect the small cable connector, remove the old cable, and fit the new cable (as a reversal of the removal procedure).

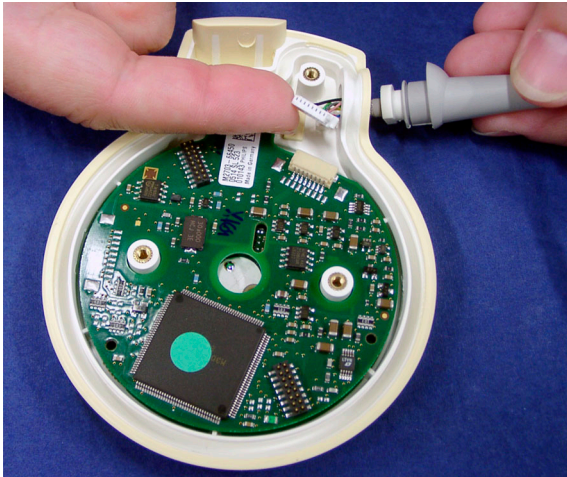

**4** Remove the sealing gasket from the top cover, and replace it with the new one supplied with the cable. **While handling a Toco/Toco+ transducer, take care not to displace the strain gauge.** Fit a new gasket to the top cover, ensuring the gasket is properly seated, replace the top cover and secure it with the three screws.

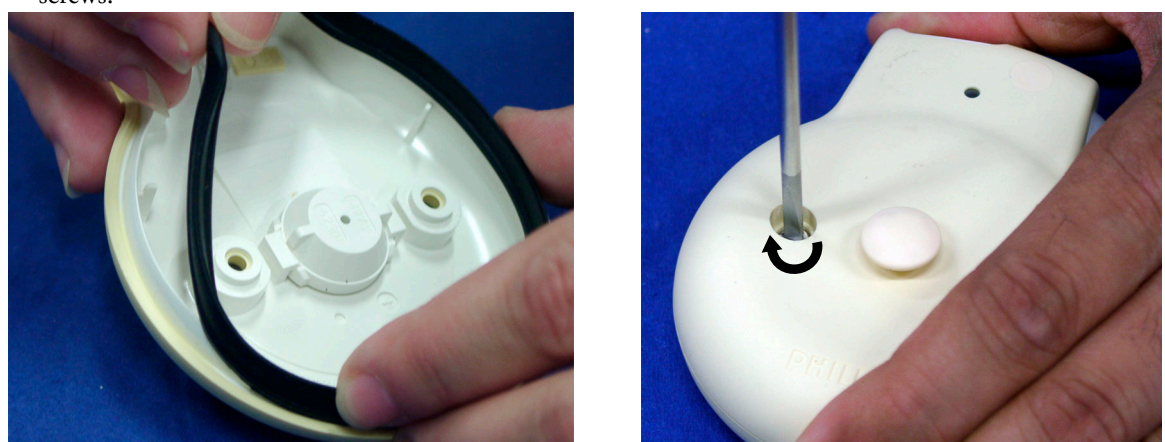

**5** Leaving the screw covers attached to the frame, carefully align the screw covers with the screw recesses in the top cover. Next, partially press in two of the covers at the same time, then press in the third one (they detach from the frame as you push them in). Then make sure all three covers are pushed completely into the recesses.

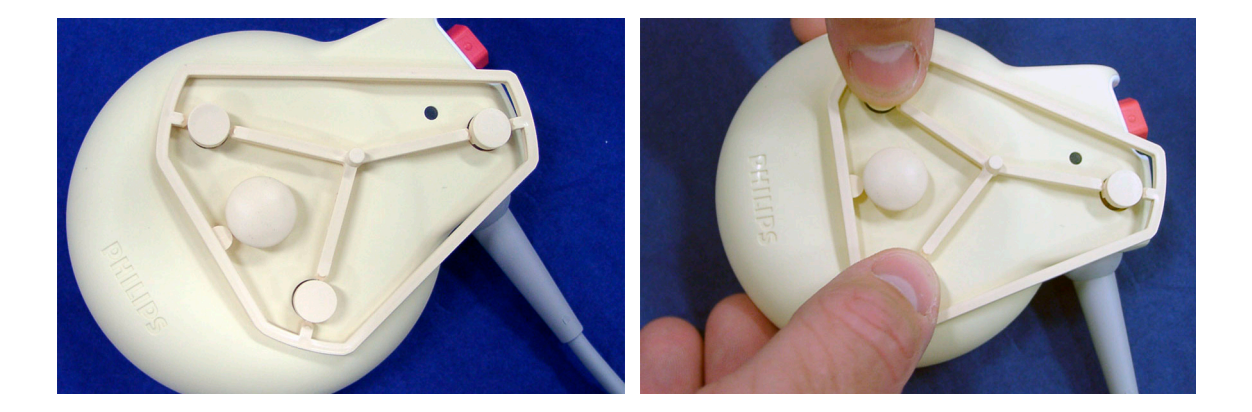

#### <span id="page-124-0"></span>**Exchanging the Transducer Belt Button**

**CAUTION** NEVER immerse a transducer in liquid if the belt button has been removed, or is loose, broken or damaged.

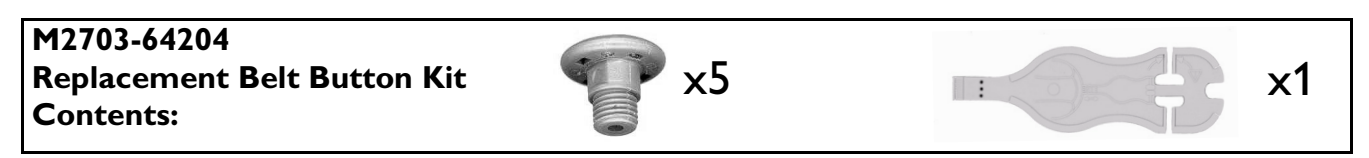

**1** Remove the belt button using the tool provided with the belt button kit.

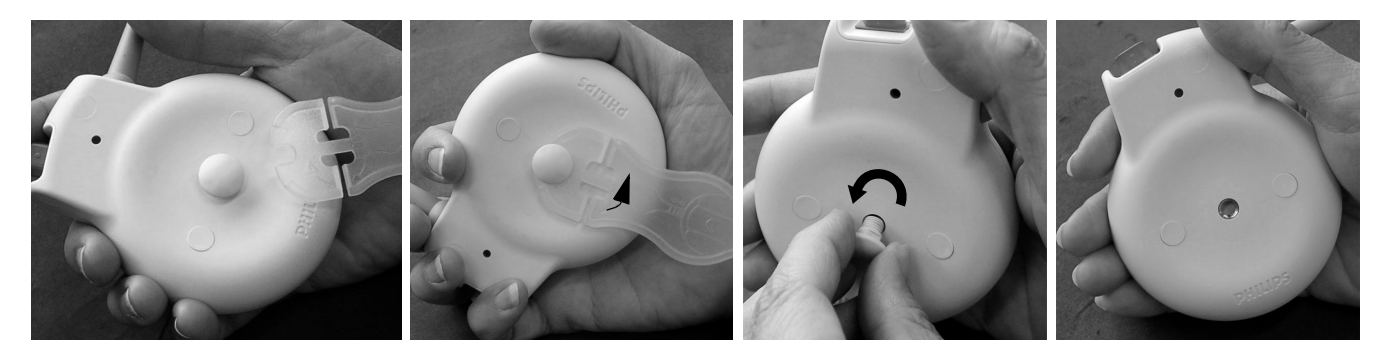

**2** Dispose of the old belt button. Take a new belt button and fit it to the transducer. Initially, screw the button in by hand about four turns, then complete the job with the supplied tool. Stop applying force when the head of the tool makes contact with the body of the tool at the point indicated by the arrows.

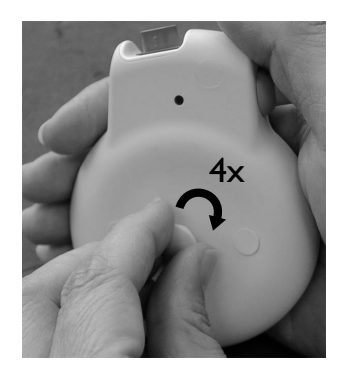

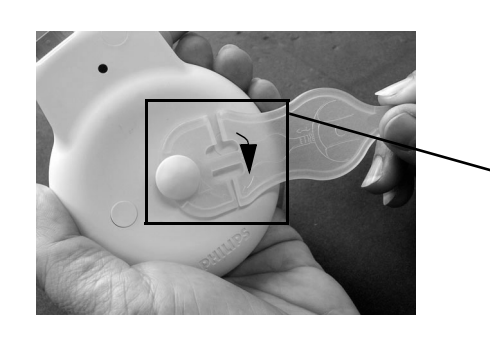

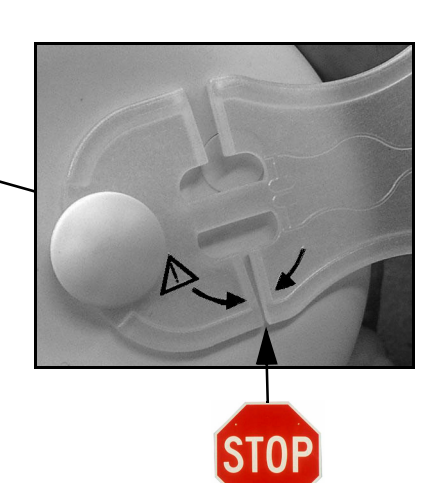

If the belt button is broken:

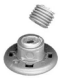

**1** Remove the threaded part left in the top cover with a small, flat-bladed screwdriver (2.0-3.0 mm).

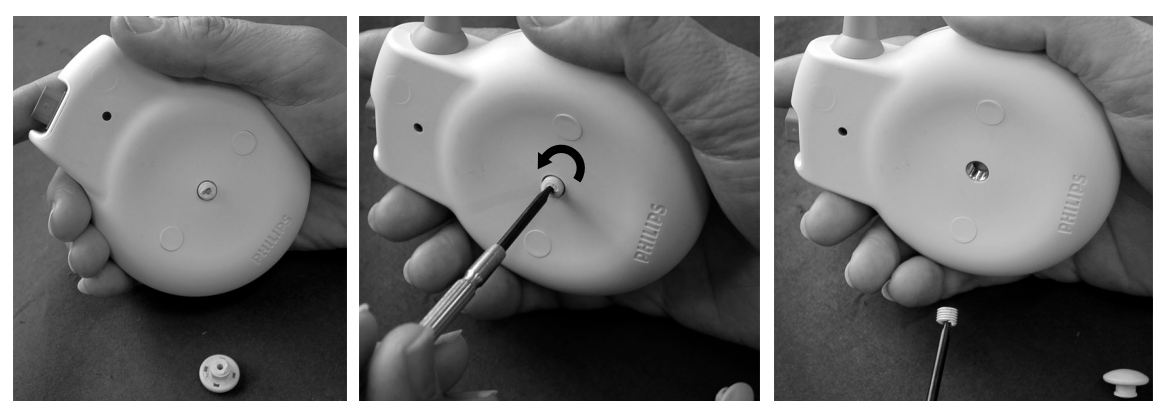

**2** Then fit a belt button as described [on page 115.](#page-124-0)

# **11**

# <sup>11</sup>**Upgrades**

This chapter lists the various upgrade options for the monitors, and describes how to carry out these upgrades.

# **FM40/50 Upgrade Options**

Upgrade options for the FM40 are prefixed with **M2704AU**. Upgrade options for the FM50 are prefixed with **M2705AU**.

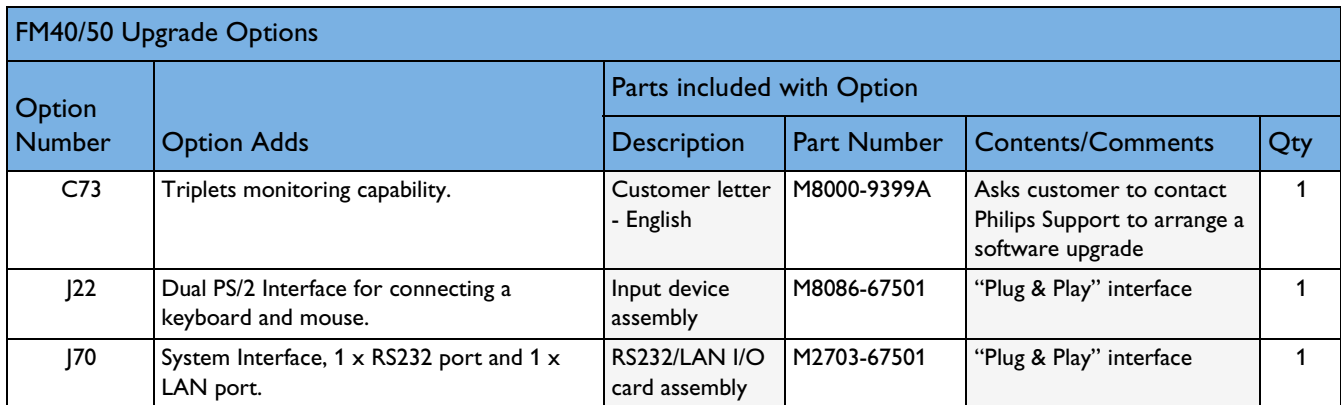

# **Installing Upgrade Options**

This section covers how to install the options.

#### **Option C73**

You enable this feature upgrade to triplets capability using the Support Tool. Refer to the *Support Tool Instructions for Use* for details of the upgrade procedure.

#### **Options J22 and J70**

The interfaces require no special upgrade procedures as they are "plug and play" boards.

# **Software and Firmware Upgrades**

The software of the monitor and the firmware of the transducers and other system components can be upgraded by a software download from a PC running the Support Tool. You connect the monitor to the PC via a LAN connection. You need:

- Industry standard PC
- Support Tool
- LAN / RS232 system interface
- LAN interface cable for the Support Tool

Several Avalon fetal monitors can be upgraded in parallel with the Support Tool. All monitors in an installation can be upgraded at once, if desired.

The transducers can be upgraded one at a time, even though more than one may be plugged into the monitor at the same time.

**When upgrading to a new monitor software revision, we recommend that you check that all system hardware components have the latest firmware revision, and upgrade these if necessary.**

Refer to the *Support Tool Instructions for Use* for details of the upgrade procedure. Contact Philips Support for further details.

For tests to perform after upgrading, see "When to Perform Test Blocks" on page 26.

# <sup>12</sup>**Understanding Configuration**

This chapter, together with the Settings appendix, is for anyone making permanent changes to the configuration of an Avalon Fetal Monitor. You must understand English, be familiar with the monitor and its *Instructions for Use*, know how to make changes to measurements and settings in Monitoring Mode, and understand the clinical implications of any changes you make.

**WARNING** Changing the configuration may alter the way the monitor performs when monitoring patients. Do not change anything unless you are aware of the possible consequences, especially if you are monitoring a patient while in Configuration Mode.

#### **What is Configuration Mode?**

Configuration Mode is a password-protected operating mode that lets expert users make permanent changes to the monitor configuration. It is an extension of Monitoring Mode; it contains all of the settings available in Monitoring Mode plus the settings that are accessible only in Configuration Mode.

For example, the **Fetal Recorder** menu accessible in Monitoring Mode contains the settings marked **M** (not necessarily in exact order).

Items that are visible in Monitoring Mode but that can only be changed in Configuration Mode are marked **V**.

In Configuration Mode you can change the additional settings marked **C**.

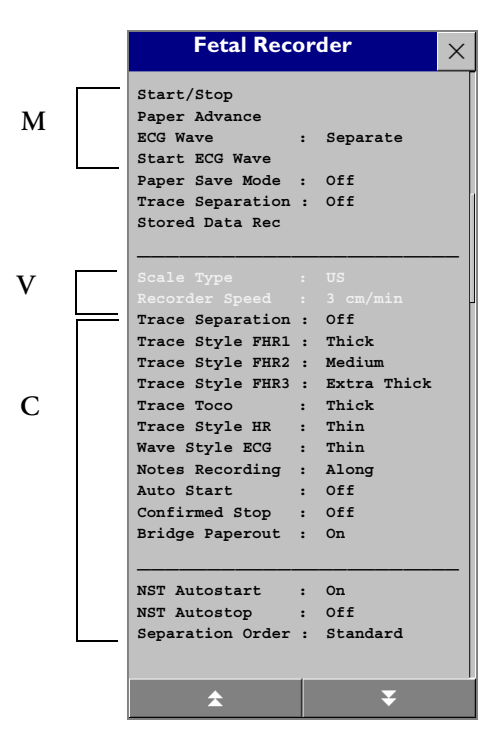

Configuration Mode is a password-protected operating mode that lets expert users make permanent changes to the monitor configuration. It is an extension of Monitoring Mode; it contains all of the settings available in Monitoring Mode plus the settings that are accessible only in Configuration Mode.

In Monitoring Mode, you do not see all possible menu entries. There are two types of menu entry you will see:

- Items in black text are those items you can operate or access to change the setting.
- Items that a grayed out are those items that you can see but not operate or access to change the setting.

## **Understanding Settings**

You can change two main categories of settings in Configuration Mode: Global Settings, and the monitor and measurement settings stored in User Defaults. The monitor ships with preset configurations for Global Settings and the Factory Default settings that are suitable for common monitoring situations. This guide tells you how to develop your own configurations.

**Active Settings** are the current settings the monitor uses, including any adjustments made by the last user. Active Settings are not permanent, but are retained after a loss of mains power.

**The User Defaults** is a complete configuration of monitor and measurement settings blocks stored in the monitor's long-term memory. You can change individual settings and store them in the User Defaults. In other words, you can store the Active Settings, modified to your preference, in the User Defaults. Alternatively, you can load a complete configuration (taken from another monitor, for example) into the User Default from the Support Tool. The User Defaults is the user's preferred configuration, and these personalized settings can be restored by loading the User Defaults.

Following a patient discharge, or if the monitor was turned off for more than one minute, the User Defaults is automatically loaded if **Automat. Default** is set to **Yes**.

**The Factory Default** is a complete configuration predefined at the factory. You cannot modify it. In Configuration mode, you can load the Factory Default as the Active Settings. You can use the Factory Default as the basis for producing your own User Defaults.

**Global Settings** are typically set once at monitor installation by service personnel and include settings such as **Line Frequency**, or **QRS Type**. Global settings are independent of the User Defaults, so when you load the Factory Defaults, Global Settings remain as they were. They can only be changed in Configuration Mode and are automatically stored to the monitor's permanent memory with each change. Global settings can be cloned.

**Hardware Settings** are typically set once at monitor installation by service personnel. Most hardware settings can only be changed in Service mode. Hardware settings include settings such as **Keyboard** layout or the **Intensity** setting for the thermal printhead. Like Global settings, they are independent of the User Defaults, and any changes you make to the Hardware Settings configuration are automatically stored, there is no need to save them in an extra step. Unlike Global Settings, hardware settings must be entered for each monitor individually, because they **cannot be cloned.**

## **Entering and Leaving Configuration Mode**

Only people authorized to do so by their institution should make changes in Configuration Mode. They require the Configuration password.

Switching between Monitoring and Configuration Mode does not affect the active settings. You can even continue to monitor patients while in Configuration Mode. The password for Configuration Mode is given in Chapter 1.

To enter Configuration Mode:

- **1** In the **Main Setup** menu, select **Operating Modes**.
- **2** Select **Config** and enter the password.

The monitor displays **Config** in the center of the Screen while you are in Configuration Mode.

Before you leave Configuration Mode, always be sure to store any changes you made. You must store the changes you made in the User Default.

To leave Configuration Mode either:

- In the **Main Setup** menu, select **Operating Modes** and then select the operating mode you require or
- ♦ Switch the monitor off, then switch it on again.
	- If you switch the monitor off and then on again after less than one minute, it returns in Monitoring Mode with the same settings ("hotstart").
	- If you leave the monitor switched off for more than one minute, the User Default is loaded when you switch back on if **Automat. Default** is set to **Yes**.

#### **Storing Changes in the User Defaults**

You can load a complete configuration for the monitor via the Support Tool, or you can change individual settings within the Active Settings. The monitor remembers any changes made when you switch between Monitoring Mode and Configuration Mode. The changes made in Configuration Mode can be stored permanently in the User Defaults.

- **1** Make the changes to the individual measurements or monitor settings.
- **2** Select the **Defaults** SmartKey .
- **3** Select **Store Defaults** from the pop-up keys at the bottom of the screen.

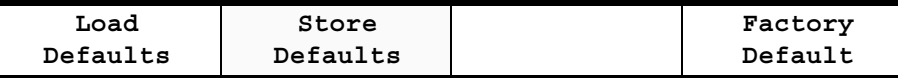

**4** Select Confirm to store the settings in the User Default.

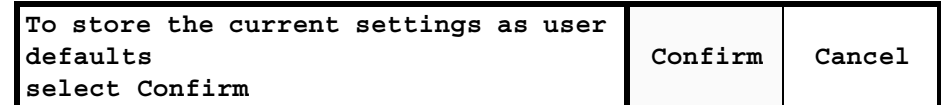

Be aware that if you don't store changes they will be reset to the monitor's stored configuration when you:

- change from Configuration or Monitoring Mode to Service or Demonstration Mode.
- switch off the monitor for more than one minute and **Automat. Default** is set to **Yes**.

## **Loading the Factory Default**

Load the Factory Default to restore the Active Settings to those that were set at the factory and shipped with the monitor. You may want to do this to fall back to a known, reliable configuration, or you may want to use the default settings as a basis for making your own customized settings that you would save as the User Defaults.

To load the Factory Defaults:

1 Select the **Defaults** SmartKey

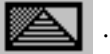

**2** Select **Factory Default** from the pop-up keys at the bottom of the screen.

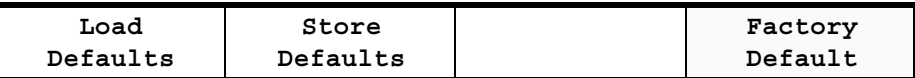

**3** Select Confirm to load the settings stored in the User Defaults.

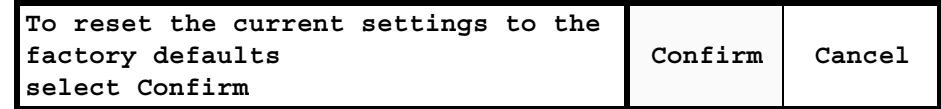

**4** Check the paper scale type setting after loading the Factory Default, and change it if necessary. When you load the Factory Default, note that:

- Global Settings are not reset.
- Hardware Settings are not reset.

#### **Loading the User Defaults**

Load the User Defaults to restore the Active Settings to the stored customized settings:

- 1 Select the **Defaults** SmartKey
- **2** Select **Load Defaults** from the pop-up keys at the bottom of the screen.

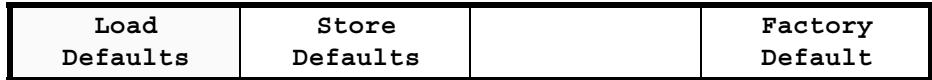

**3** Select Confirm to load the settings stored in the User Defaults.

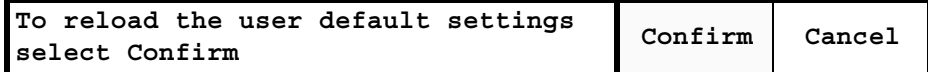

When you load the User Defaults, note that:

- Global Settings are not reset.
- Hardware Settings are not reset.

## **Loading Configurations Using the Support Tool**

Use of the Support Tool is restricted to technical personnel who have been trained in its use by Philips.

Using the Support Tool you can clone multiple monitor configurations and store the configuration file in a format that can be e-mailed.

The Support Tool lets you make a backup of your configuration and any changes you make. See the Support Tool *Instructions for Use* for details about storing, cloning, and maintaining your configurations.

If you make a lot of configuration changes to monitors throughout your institution, you are strongly advised to acquire the Support Tool so that you can backup this work and restore configurations if necessary.

## **About Configuration Files (.cfg)**

Each.cfg file contains all the settings saved in a configuration. These are complete configurations including all measurement and monitor settings. Files of the format.cfg can only be read and modified using the Support Tool. A checksum protects the contents of the configuration files, checking for example whether files were corrupted during e-mail transfer. Corrupted files will be rejected by the Support Tool.

There are two kinds of configurations:

- **initial configurations** are configurations provided by the factory. Each initial configuration supports all languages that the monitor is currently shipped with. Initial configuration files cannot be modified using the Support Tool. When an initial configuration is cloned to a monitor, the configuration is automatically adjusted to incorporate some monitor-specific attributes, for example, the language and product options. Cloning this configuration from the monitor back to the Support Tool changes it to a single-language user configuration that can then be modified using the Support Tool.
- **user configurations** are configurations that can be edited, deleted, or added to using the Support Tool. They can either be copied from a monitor or from a configuration stored with the Support Tool files on your computer. As user configurations are language dependent, always use a configuration taken from a monitor with the correct language. If you clone a user configuration to a monitor with a different language, all user adjustable texts are reset to factory defaults the first time you switch the monitor on.

### **Selecting the Correct Configuration**

When cloning configurations, always use a configuration designed for the target device, and with the same options for application area (Hxx Option) and number of waves (Axx Option).

This is an example of an Avalon configuration file:

#### **H70 A01, 60Hz, Scale 240, VGA, FM40-50, initial, F.0X.xx, Rev xxx.cfg**

The name of a configuration file consists of codes to identify, where appropriate:

- the **Hxx** (application area) option and **Axx** (wave number) it is optimized for.
- the line frequency (50Hz or 60Hz).
- the paper scale type.
- the resolution of the majority of screens supplied with the config file.
- the monitor model (**FM40 and FM50** in our example) that the config file is optimized for.
- the word "**initial**" to mark an initial configuration provided by the factory.
- the software revision of the product it is optimized for. The letter "**x"** is a placeholder for any number from 0 to 9.
- the revision code used to track changes during the configuration creation process (only the latest revision is bundled with the tool).

# <sup>13</sup>**Configuration Settings Appendix**

The monitor is pre-configured with factory defaults settings when it is shipped. This section documents these factory default configuration settings. If you change the User Defaults, this document will no longer reflect your configuration, so you must note any changes you make in the editable version of this appendix provided on the documentation DVD-ROM. The initial configuration of your monitor may vary slightly depending on your geography and on the options purchased.

In most cases, there is one set of factory default settings listed in the tables under "Factory Defaults". Where there is more than one set of defaults (due to geography-specific options, for example), these are noted in the tables. The tables contain a blank section called "User Defaults", where you can document your preferred, customized settings saved to the User Defaults.

# **Documenting Monitor Configurations**

To help you document your monitor's configuration, the configuration tables from this appendix are also provided as a Word document on the documentation DVD-ROM supplied with the monitor. To document the configurations you create, edit this document using a word-processing program to reflect the configuration and then save it under an appropriate name.

As Philips cannot take responsibility for changes made to this document in the \*.doc format, you must only use the.pdf version of this appendix as a reference for the initial configuration settings supplied with the monitor.

The configuration implications are only provided in the.pdf version of this appendix. You must read this document before you modify monitor configurations.

\*Word is a registered trademark of the Microsoft Corporation.

# **Using the Configuration Tables**

The "breadcrumb trail" at the top of each table indicates the path you should follow to access the settings in the table: in this example, to configure the fetal recorder settings, in the **Main Setup** menu, select **Measurements** and then select **Fetal Recorder**.

#### **Configuration Table Example**

This is a (shortened) example of a configuration table, as you will find it in the following sections of this manual.

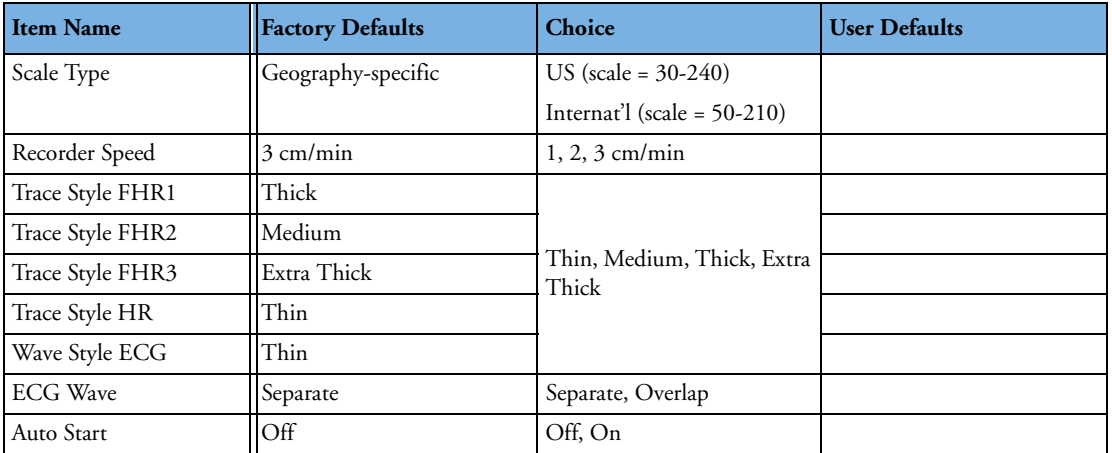

**Item Name** The leftmost column in each table lists the individual configuration items. These items correspond to the menu items in the relevant setup menu in the monitor.

**Factory Defaults** This section deals with the factory default settings for each configuration item.

**Choice** This lists the possible choices for the settings you can configure.

**User Defaults** In each table, columns are left blank for you to enter the settings you change.

**NOTE** You cannot print out the configuration from the monitor: these tables are your only documentation of the configuration you implement for each monitor. We strongly recommend that you always write down any changes you make and keep this record safely.

# **Understanding Configuration Implications**

When you permanently change any element of the configuration, you must consider the effect of the new configuration on both patient and application behavior. For more information on the context of the configuration settings, see the monitor *Instructions for Use*. Always ensure that the monitor users are aware of the configuration settings.

## **Measurement-Related Settings**

This section lists all the measurement-related settings. They define how the monitor measures patient data. Document the settings you configure in the empty columns.

Read any information on Configuration Implications at the end of the sections before you make any configuration changes.

#### <span id="page-136-0"></span>**Color Configuration**

The color setting for each measurement defines the color for its numeric (and wave, if applicable). The color setting for Pulse is taken from the active pulse source. The choice for color is: **Red, Green, Yellow, Blue, Magenta, Cyan, White, Pink, Orange, Light Green, Light Red**

#### **Configuring FHR (Ultrasound)**

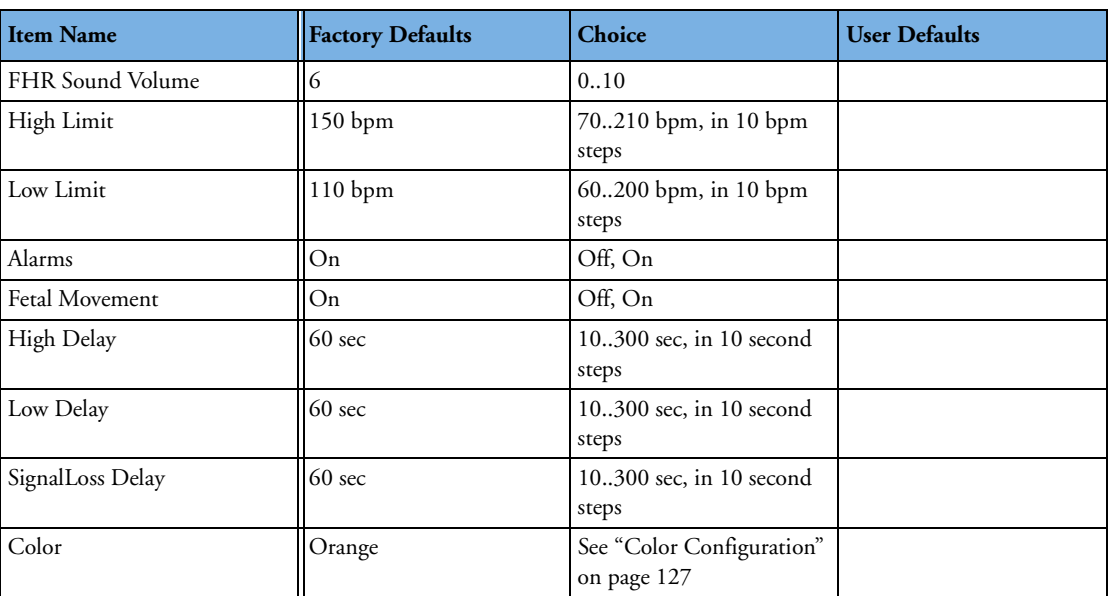

**Main Setup --> Measurements --> FHR(1/2/3)**

#### **FHR Configuration Implications**

**High Limit/Low Limit, High Delay/Low Delay, SignalLoss Delay** All FHRs, including DECG, share the same alarm limits and delays, and can be set from any FHR channel.

**Alarms** This lets you switch **On** FHR alarms. Your monitor must be configured to alarm mode **All** to enable the FHR alarms.

**Fetal Movement** Fetal movement profile can be enabled from any FHR channel, even though the fetal movement detection itself only applies to FHR1.

#### **Configuring Toco**

**Main Setup --> Measurements --> Toco**

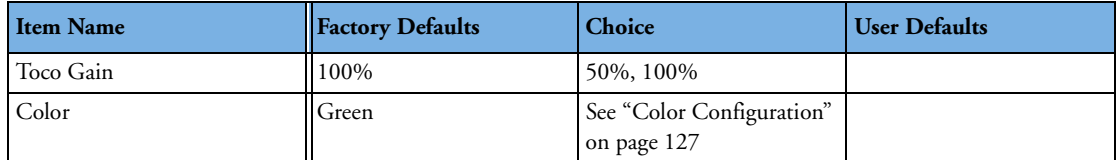

#### **Configuring IUP**

**Main Setup --> Measurements --> IUP**

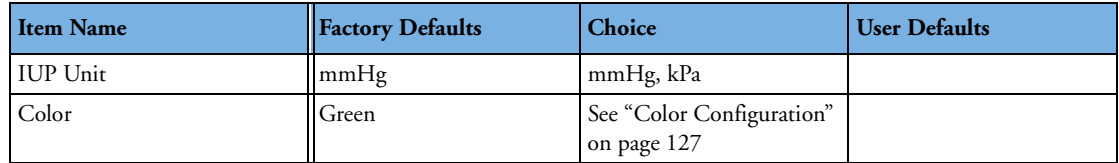

#### **Configuring DFHR (DECG)**

**Main Setup --> Measurements --> DFHR**

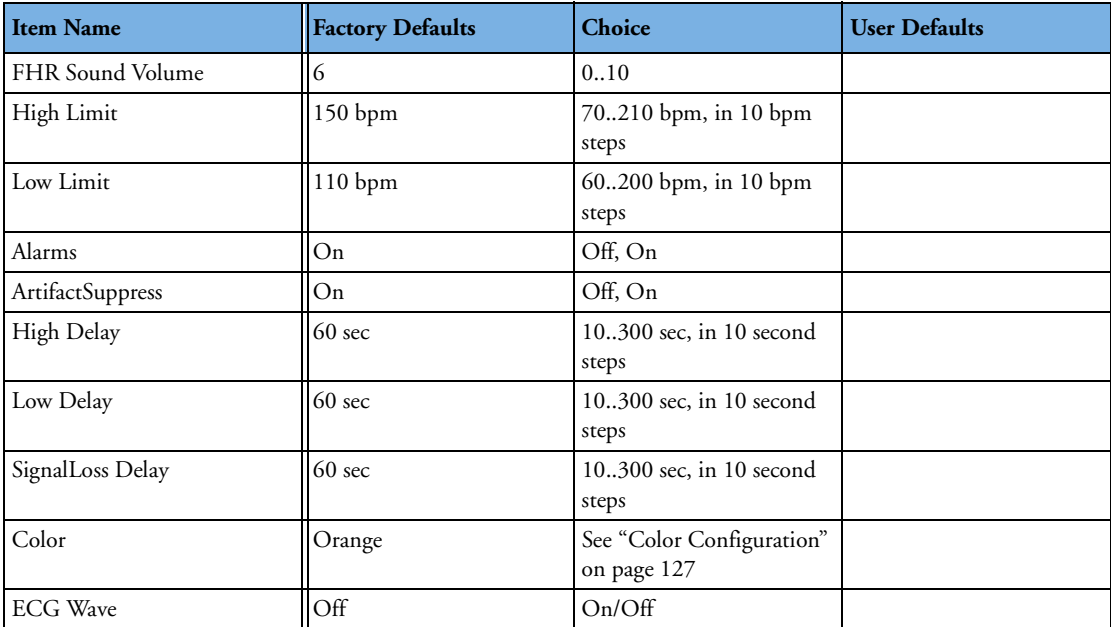

#### **DFHR Configuration Implications**

Your monitor must be configured to alarm mode **All** to enable the FHR alarms.

**High Limit/Low Limit, High Delay/Low Delay, SignalLoss Delay** All FHRs, including DECG, share the same alarm limits and delays, and can be set from any FHR channel.

**Alarms** This lets you switch **On** FHR alarms.

**ArtifactSuppress** This lets you switch artifact suppression **On** (artifacts are suppressed) and **Off** (no artifact suppression: use this setting if you suspect fetal arrhythmia).

#### **Configuring MHR (ECG)/Pulse**

```
Main Setup --> Measurements --> ECG
Main Setup --> Measurements --> Pulse
```
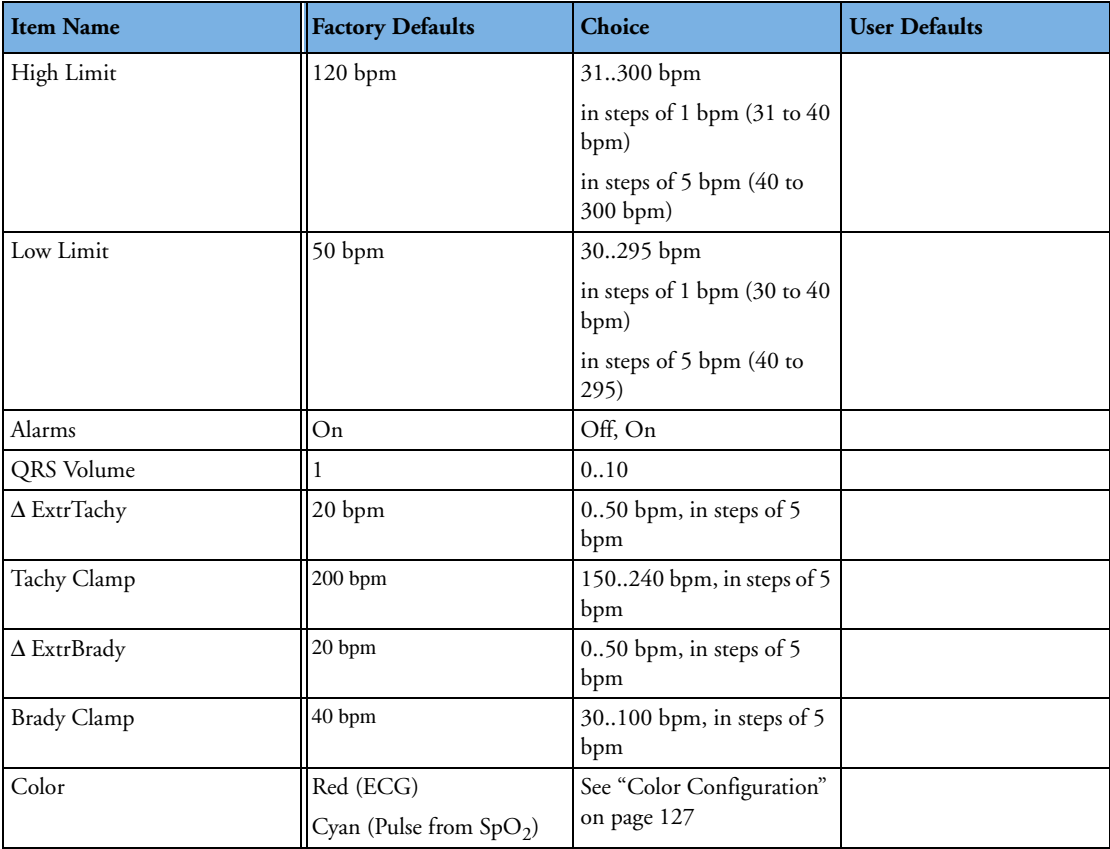

#### **ECG/Pulse Configuration Implications**

Your monitor must be configured to alarm mode **All** to enable the MHR/Pulse alarms.

**High Limit/Low Limit** MHR (MECG) and Pulse share the same alarm limits. These alarm limits apply to the current alarm source, either HR or Pulse. Note that if you change the High/Low alarm limits in the Setup ECG menu, this will also change the High/Low alarm limits in the Setup Pulse menu and vice versa.

**Alarms** This lets you switch **Off** HR alarms. If you change the **Alarms** setting in the Setup ECG menu, this will also change the **Alarms** setting in the Setup Pulse menu and vice versa.

Δ **ExtrTachy,** Δ **ExtrBrady** Extreme bradycardia and extreme tachycardia alarms are based on the HR/Pulse limit alarms. In Configuration Mode, you use the Δ **ExtrTachy** and Δ **ExtrBrady** setting to define the difference between the heart rate limit and the extreme limit. For example, if the heart rate high limit is 120 bpm and the difference is 20 bpm then the extreme tachycardia limit is 140. HR and Pulse share the same alarm limits. The Δ **ExtrTachy** and Δ **ExtrBrady** settings apply to the current alarm source, either HR or Pulse. If you change the Δ **ExtrTachy** or Δ **ExtrBrady** setting in the Setup ECG menu, this will also change the Δ **ExtrTachy** or Δ **ExtrBrady** setting in the Setup Pulse menu and vice versa.

**Tachy Clamp, Brady Clamp** The Brady and Tachy clamp allows you to configure a safety threshold for the extreme bradycardia and tachycardia alarm limits. For example, if the low heart rate limit is 50 bpm and the Δ **ExtrBrady** setting is 20 bpm (50 bpm - 20 bpm = 30) with a Brady clamp set at 40, the resulting extreme bradycardia limit would be 40 bpm (instead of 30 bpm). If the clinician sets the HR alarm limit above or below the limit clamps for an individual patient, the limit clamps become the extreme brady or extreme tachy alarm (these are red alarms). Be sure to set the clamps beyond the configured HR limits.

HR and Pulse share the same alarm limits. The **Tachy Clamp** and **Brady Clamp** settings apply to the current alarm source, either HR or Pulse. If you change the **Tachy Clamp** or **Brady Clamp** setting in the Setup ECG menu, this will also change the **Tachy Clamp** or **Brady Clamp** setting in the Setup Pulse menu and vice versa.

**Alarms Off** Note that changing the **Alarms Off** setting in the Setup ECG menu also changes the **Alarms Off** setting in the Setup Pulse menu and vice versa.

#### **Configuring SpO<sub>2</sub>**

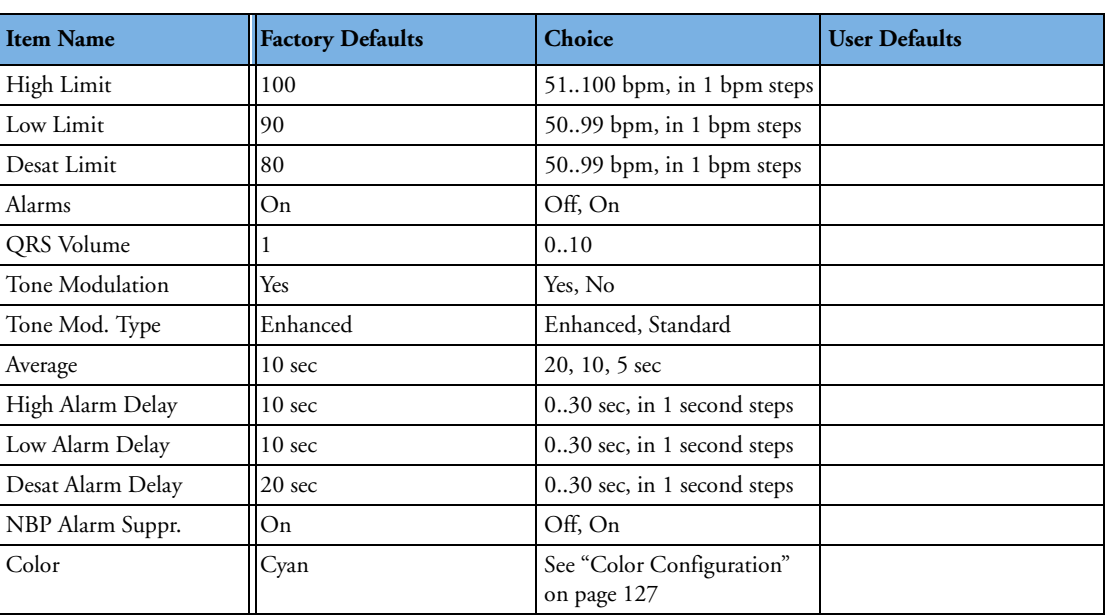

**Main Setup --> Measurements --> SpO2**

#### **SpO2 Configuration Implications**

**SpO<sub>2</sub>** The **On/Off** state of the SpO<sub>2</sub> measurement cannot be preconfigured. SpO<sub>2</sub> is automatically switched  $On$  when an  $SpO<sub>2</sub>$  sensor is connected to the monitor.

**Average** The  $SpO<sub>2</sub>$  numeric represents an average value calculated from the sum of  $SpO<sub>2</sub>$  values measured during the averaging time. **Average** lets you adjust the averaging time between **5**, **10**, and **20** seconds.

**High/Low/Desat Alarm Delay** The alarm delay defines the amount of time that the averaged  $SpO<sub>2</sub>$  value needs to be above or below the corresponding alarm limits before an alarm is activated.

**NBP Alarm Suppr.** Set **NBP Alarm Suppr.** to **On** to suppress INOPs that would otherwise be generated when you measure NBP on the same limb as SpO<sub>2</sub>. If **NBP Alarm Suppr.** is configured to On, the monitor automatically remembers the SpO<sub>2</sub> value measured before cuff inflation and suppresses any  $SpO<sub>2</sub>$  INOPs while the cuff is inflated.

#### **Configuring Noninvasive Blood Pressure (NBP)**

**Main Setup --> Measurements --> NBP**

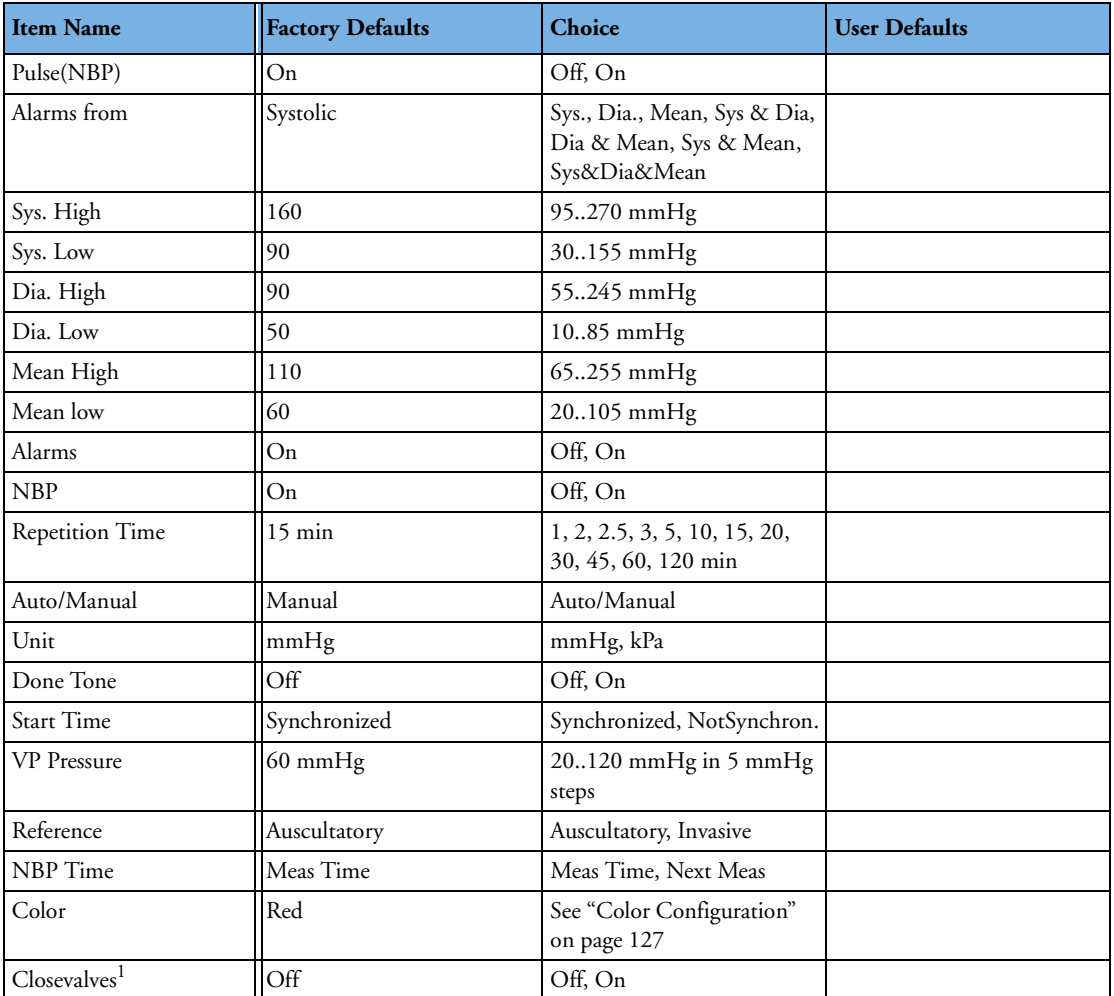

1.Service Mode only.

#### **NBP Configuration Implications**

**Start Time** If you set **Start Time** to **Synchronized**, the monitor will time the second measurement in a series to coincide with the next easy-to-document time. For example, if you start the first measurement at 08:23, and the **Repetition Time** is set to 10 minutes, the monitor will automatically perform the next measurement at 8:30, then 8:40 and so on.

**Done Tone** Set **Done Tone** to **On** if you want to hear a short prompt tone at completion of each NBP measurement.

**VP Pressure** This setting determines the cuff pressure used during a Veni Puncture inflation. The cuff deflates automatically after a set time (170 seconds) if it is not manually deflated beforehand.

**Reference** The NBP measurement reference method can be **Auscultatory** or **Invasive**. **Invasive** delivers NBP values that very closely approximate values measured intra-arterially. **Auscultatory** delivers NBP values that very closely approximate values measured using the manual cuff method. The two references can exhibit a difference of 20 to 30 mmHg in patients with elevated pressures, with the auscultatory reference registering the lower values.

#### **Monitor-Related Settings**

This section lists all the monitor-related settings (anything other than measurements). Read any information on Configuration Implications at the end of the relevant tables before you make any configuration changes.

#### **Configuring Alarms**

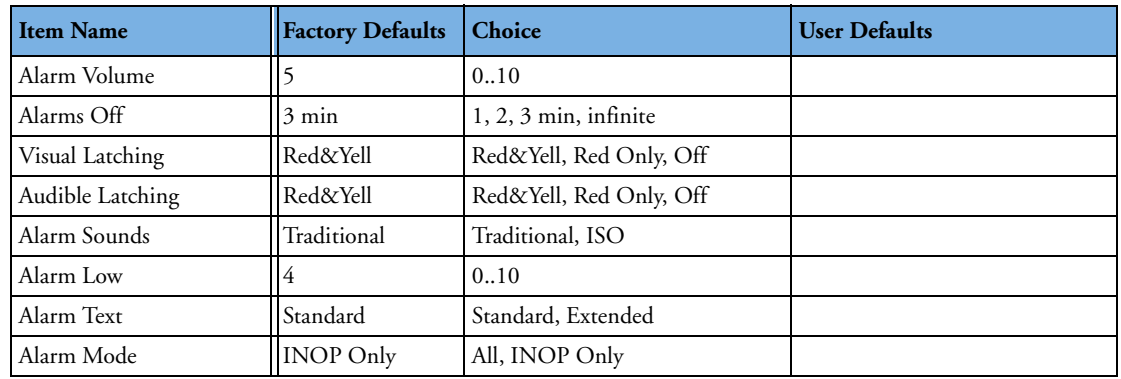

#### **Main Setup --> Alarms --> Alarm Settings**

#### **Alarm Settings Configuration Implications**

**Alarm Volume** Use this setting to define the base volume of the red and yellow audible alarm indicators and the INOP tones.

**Alarms Off** Use this setting to determine how long the monitor's alarm capabilities will be switched off when the user selects the **Alarms Off** or **Pause Alarms** key. Possible choices are: **1min**, **2min**, **3min**, **Infinite**. Be aware that if you configure **Alarms Off** to **Infinite**, all of the monitor's alarming capabilities will be permanently switched off when the user selects the **Alarms Off** key.

**Alarm Low** Use this setting to define a minimum value for the alarm volume. The alarm volume cannot be set lower than this value.

**Alarm Sounds** Use this setting to change the alarm sound of the monitor to suit the alarm standards valid in your hospital.

- **Traditional**: The traditional ("Carenet") sounds used in previous HP/Agilent/Philips patient monitor generations.
- **ISO**: A new set of alarm sounds that complies with the ISO/IEC Standard 9703-2.

**Alarm Text** Use this setting to define how alarm messages are presented on the monitor screen:

– **Standard**: Alarm texts are displayed in text form, for example \*\* **FHR1 LOW**

– **Extended**: Alarm texts are displayed as numeric values, for example, \*\* **FHR1 94 < 110**, where the second number shows the current alarm limit, and the first number shows the maximum amount by which this limit was exceeded.

**Alarm Mode** There are possible alarm modes for the monitor:

- **All**: Patient alarms and INOPs are enabled, with all audible and visual indicators active.
- **INOP only**: Only INOPs are enabled, with audible and visual indication active. This the default alarm mode. Note that in **INOP only** mode, no patient alarms are enabled or indicated. No alarm limits or alarm off icons are displayed. No patient alarm settings are available in the setup menus.

#### **Configuring the NST Timer**

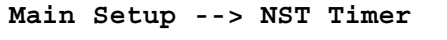

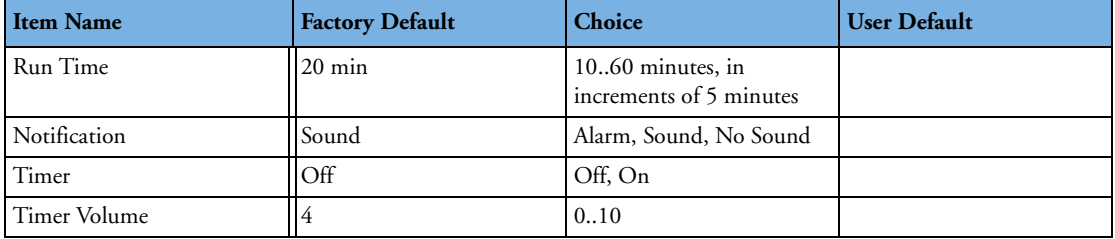

#### **NST Timer Configuration Implications**

**Run Time** The run time can be set between 10 and 60 minutes.

**Notification** When the NST timer expires, its color changes from blue to green, and a message appears in the monitor status line on the Main Screen. The setting **Notification** lets you configure an alarm or a single tone as additional means of notification:

- Select **Alarm** to receive an INOP alarm when the timer expires.
- Select **Sound** to hear a single tone when the timer expires.
- Select **No Sound** for no additional notification.

**Timer** The timer is not displayed on the screen as default.
## <span id="page-144-1"></span>**Configuring Fetal Recorder Settings**

**Main Setup --> Fetal Recorder**

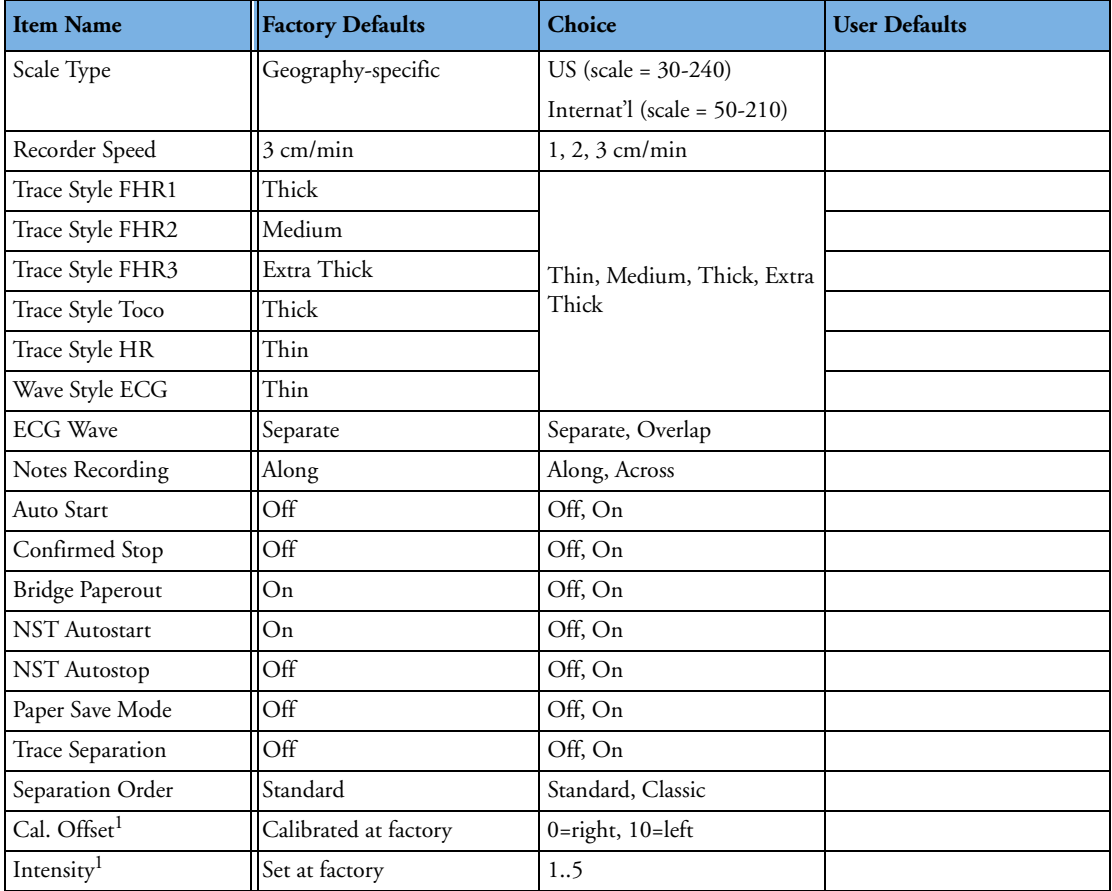

<span id="page-144-0"></span>1.Can be changed in Service Mode only

#### **Recorder Configuration Implications**

**Scale Type** The initial setting depends on the geography-specific factory configuration, in conjunction with Line Frequency.

**Cal. Offset** See ["Checking the Fetal Recorder Offset" on page 49](#page-58-1) and ["Setting the Fetal](#page-58-0)  [Recorder Offset" on page 49](#page-58-0).

## **Configuring User Interface Settings**

<span id="page-145-1"></span>**Main Setup --> User Interface**

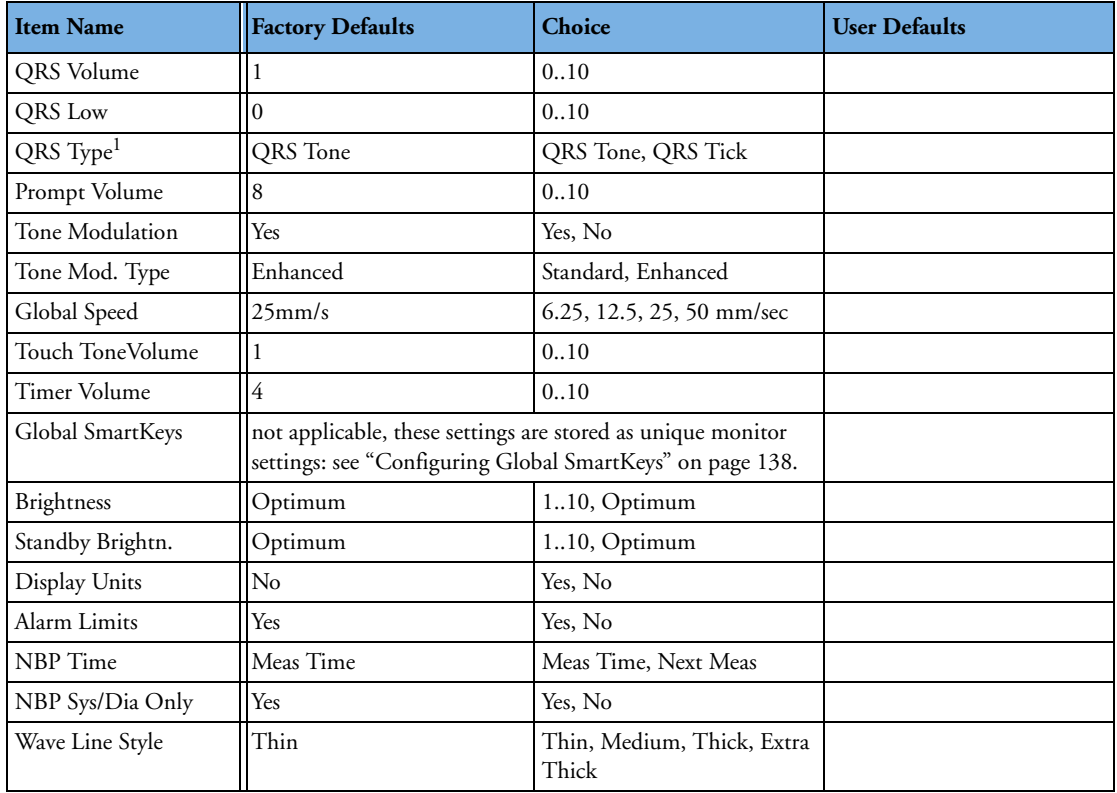

<span id="page-145-0"></span>1.This setting can also be changed in Global settings.

#### **User Interface Configuration Implications**

**QRS Volume** Sets the default volume of the QRS tone.

**QRS Low** Defines the minimum QRS tone volume that can be selected by the user while in Monitoring Mode.

**QRS Type** Select **QRS Tone** or **QRS Tick**. If **Tone Modulation** is set to **Yes**, the **QRS Type** automatically switches to **QRS Tone**.

**Prompt Volume** Defines the volume of the tone the monitor emits to draw the user's attention to a prompt message shown in the monitor's prompt/status line.

**Tone Modulation** if you set **Tone Modulation** to **Yes**, the pitch of the SpO<sub>2</sub> tone will change with the measured  $SpO<sub>2</sub>$  level.

**Tone Modulation Type** This setting lets you choose between **Standard** and **Enhanced**. **Standard** is the regular Nellcor behavior. **Enhanced** results in a larger (and therefore more obvious) frequency decrease for each drop in  $SpO<sub>2</sub>$  level.

**Global Speed** The **Global Speed** setting defines the speed of ECG waves on the screen.

**Touch Tone Volume** The **Touch Tone Volume** setting defines the volume of the tone you hear every time you select a field on the monitor screen. You may want to set this to 0 if you want to operate the monitor in a quiet environment.

**Timer Volume** determines the volume of the notification tone for the NST timer.

**Brightness** Defines the default brightness for monitoring.

**Standby Brightn.** Lets you choose a brightness setting for when the monitor is in Standby.

**Wave Line Style** This setting lets you configure the thickness of all waves on the screen. For better visibility over a distance you might want to use **Medium** or **Thick**. The choices are: **Thin**, **Medium**, **Thick**, **Extra Thick**.

**Alarm Limits** If **Alarm Limits** is set to **Yes**, the alarm limits are displayed next to the measurement numerics.

**NBP Time** If **NBP Time** is set to **Meas Time**, the time shown beside the NBP numeric will show the timestamp of the most recent NBP measurement. If set to **Next Meas**, and NBP mode is set to Auto, and the time until the next automatic measurement is shown.

**NBP Sys/Dia Only** If the **NBP Sys/Dia Only** setting in the User Interface menu is set to **Yes**, then only systolic and diastolic values are displayed.

### <span id="page-147-2"></span><span id="page-147-0"></span>**Configuring Global SmartKeys**

**Main Setup -> User Interface**

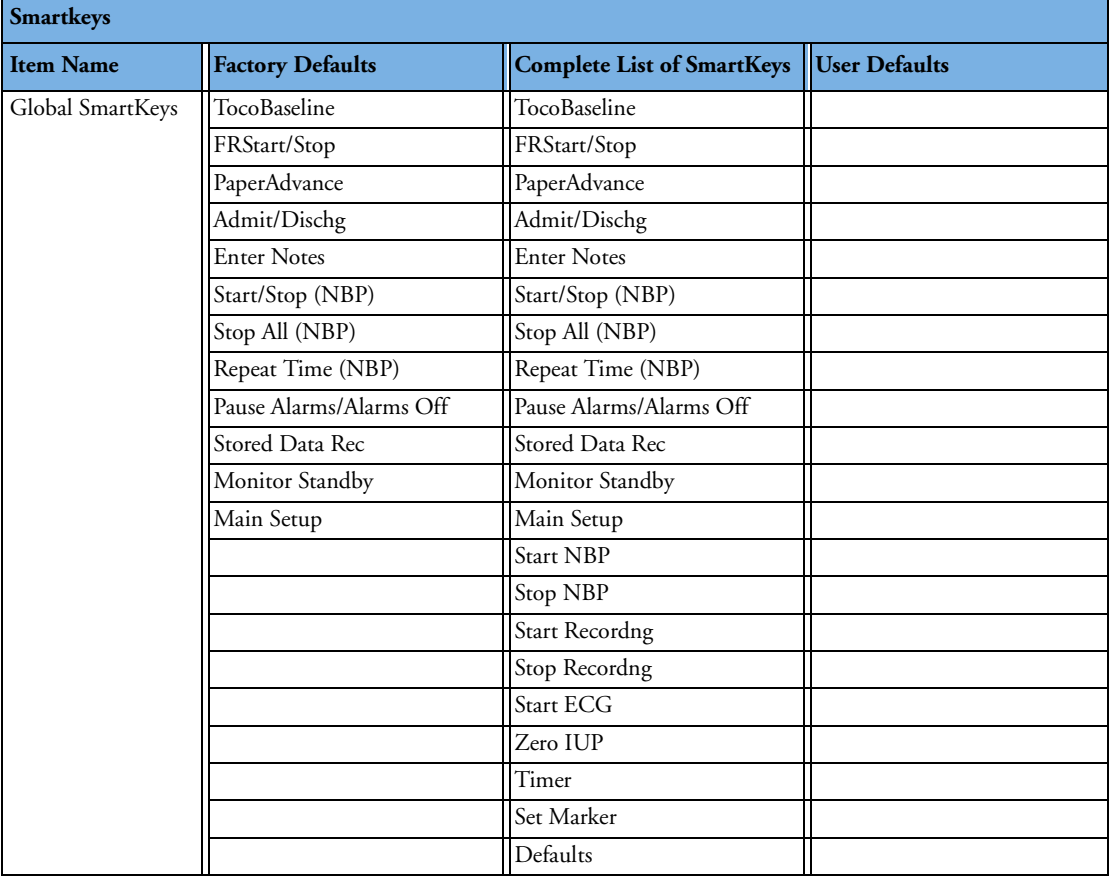

#### **Global SmartKeys Configuration Implications**

**Global SmartKeys.** This lets you define the selection and sequence of the global SmartKeys.

#### <span id="page-147-1"></span>**Changing the Selection and Sequence of Global SmartKeys**

**To change the selection of the Global SmartKeys:**

- **1** Select **Main Setup -> User Interface -> Global SmartKeys**.
- **2** From the pop-up key line, select **Add** to open the **Choices** menu that contains all available SmartKeys.
- **3** From the **Choices** menu, select the desired SmartKey. This adds the new key to the bottom of the list of configured SmartKeys (on the left).

**To delete a SmartKey from the list of configured SmartKeys,**

♦ select it in the list, then select the pop-up key **Delete**.

**To move a SmartKey to a different position,**

♦ use the **Sort Up** and **Sort Down** pop-up keys.

# **Hardware Settings**

<span id="page-148-0"></span>This section lists all the Hardware settings. These settings are set once per monitor. Any changes you make to the Hardware Settings configuration are automatically stored, there is no need to save them in an extra step. Hardware settings must be entered for each monitor individually, they are stored in the monitor, and they are **not cloned**.

Document the settings you configure in the empty column.

#### **Main Setup** - -> **Hardware**

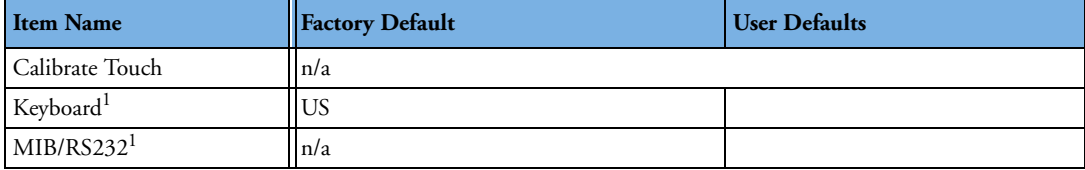

1.Service mode only.

**Keyboard** This setting is available in **Service Mode only** and allows technical personnel to select the language of the keyboard that is connected to the P/S2 interface connector.

# **Global Settings**

This section lists all the Global Settings. Global Settings are set once per monitor and are independent of the User Defaults. Any changes you may configure are automatically stored, there is no need to save them.

Document the settings you configure in the empty column of the table below.

Read any information on Configuration Implications at the end of the sections before you make any configuration changes.

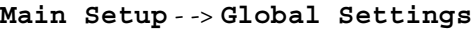

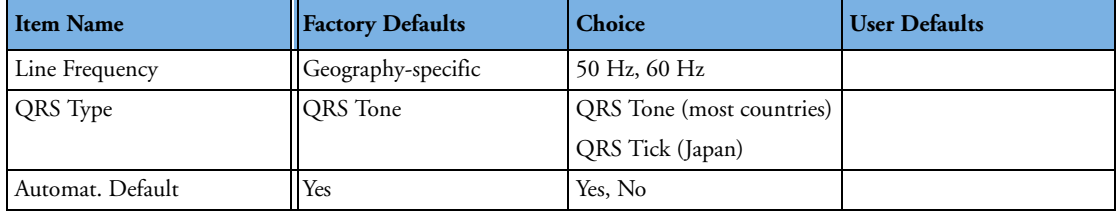

#### **Global Settings Configuration Implications**

**Line Frequency** Use the **Line Frequency** setting to configure the correct line frequency for the AC Power, either 50 Hz or 60 Hz. If the Line Frequency is incorrectly set, this may affect the ECG signal quality.

**QRS Type** Select **QRS Tone** or **QRS Tick**. If **Tone Modulation** is set to **Yes**, the **QRS Type** automatically switches to **QRS Tone**.

**Automat. Default** 

- If **Automat. Default** is set to **Yes**, and the monitor is switched off for more than one minute, the User Defaults is reloaded in the monitor. Any unstored changes made to the active settings are lost.
- If **Automat. Default** is set to **No**, and the monitor is switched off for more than one minute, the active settings from the most recent session are retained. Automatic Default does not affect the monitor behavior when you discharge a patient. After discharge, the User Defaults is always restored.

If the monitor is switched off and then on again in less than one minute, all active settings are retained, irrespective of the **Automat. Default** setting.

# <sup>1</sup>**Index**

**A**

active settings [120](#page-129-0) alarm behavior troubleshooting [61](#page-70-0) configuration implications [133](#page-142-0) settings monitor settings [133](#page-142-1) tones troubleshooting [61](#page-70-1) altitude range monitor [7](#page-16-0) transducers [8](#page-17-0) analyzer,safety [32](#page-41-0) API board refitting [107](#page-116-0) removing [105](#page-114-0) assembly contents transducer cable assembly [84](#page-93-0)

#### **B**

belt button changing [115](#page-124-0) changing broken button [116](#page-125-0) kit contents [84,](#page-93-1) [115](#page-124-1) tool for removing [115](#page-124-1) blank screen,troubleshooting [58](#page-67-0) boards bus master [20](#page-29-0) interface [22](#page-31-0) main CPU [21](#page-30-0)  $SpO<sub>2</sub>$  [21](#page-30-1) boot phase [57](#page-66-0) failures [58](#page-67-1) bottom cover assembly [85](#page-94-0) bradycardia clamp [130](#page-139-0) extreme limits [130](#page-139-1) breadcrumb trail [125](#page-134-0) bus master board [20](#page-29-0)

#### **C**

calibration fetal recorder [49](#page-58-2) recorder offset [49](#page-58-2) touchscreen [48](#page-57-0) CAN bus driver [23](#page-32-0)

cautions,definition [3](#page-12-0) cfg files, about [123](#page-132-0) clamps for extreme limit alarms [130](#page-139-0) cloning a configuration [123](#page-132-1) configuration alarm settings implications [133](#page-142-0) backup [123](#page-132-2) cloning [123](#page-132-1) content of .cfg files [123](#page-132-0) DECG [128](#page-137-0) DECG implications [128](#page-137-1) ECG implications [129](#page-138-0) editable version of appendix [125](#page-134-1) fetal recorder implications [135](#page-144-0) FHR [127](#page-136-0) FHR implications [127](#page-136-1) implications [126](#page-135-0) initial [123](#page-132-3) IUP [128](#page-137-2) measurement settings [127](#page-136-2) MECG [129](#page-138-1) mode [119](#page-128-0) entering and leaving [120](#page-129-1) making changes in [120](#page-129-2) who can make changes [120](#page-129-2) monitor settings [133](#page-142-2) naming convention [123](#page-132-4) NIBP [132](#page-141-0) NIBP implications [132](#page-141-1) NST timer [134](#page-143-0) NST timer implications [134](#page-143-1) restoring [123](#page-132-2) revisions [123](#page-132-4) selecting the correct one [123](#page-132-5)  $SpO<sub>2</sub>$  [130](#page-139-2)  $SpO<sub>2</sub>$  implications [130](#page-139-3) tables example [126](#page-135-1) in appendix [125](#page-134-2) Toco [128](#page-137-3) understanding settings [120](#page-129-3) user interface implications [136](#page-145-0) settings [136](#page-145-1) user-made [123](#page-132-6) configuration mode description of [119,](#page-128-1) [120](#page-129-4) entering [17,](#page-26-0) [121](#page-130-0) leaving [121](#page-130-0)

password [3](#page-12-1)

connecting power [14](#page-23-0) connector block [20](#page-29-1) CPU hardware,transducer [23](#page-32-1)

#### **D**

damage claims [13](#page-22-0) DECG configuration implications [128](#page-137-1) measurement settings [128](#page-137-0) testing [45](#page-54-0) defaults Factory [120,](#page-129-5) [126](#page-135-2) loading Factory [122](#page-131-0) loading User [122](#page-131-1) storing User [121](#page-130-1) User [120,](#page-129-6) [126](#page-135-3) demo mode,password [3](#page-12-2) disassembly procedures API board [105](#page-114-0) front bezel [99](#page-108-0) interface boards [95](#page-104-0) loudspeaker [91,](#page-100-0) [92](#page-101-0) main CPU board [96](#page-105-0) NIBP assembly [92](#page-101-1) power supply [90](#page-99-0) recorder assembly [107](#page-116-1) sensor connector block [103](#page-112-0)  $SpO<sub>2</sub>$  [94](#page-103-0) telemetry block [102](#page-111-0) TLPH [111](#page-120-0) tools required [86](#page-95-0) top cover removal [88](#page-97-0) tranducer (cable exchange) [113](#page-122-0) transducers [113](#page-122-1) disassembly tools [86](#page-95-1) disassembly,tools [86](#page-95-2) disassembly/reassembly procedures [85–](#page-94-1)[116](#page-125-1) display assembly [21](#page-30-2) troubleshooting [58](#page-67-0)

#### **E**

ECG configuration implications [129](#page-138-0) frontend [24](#page-33-0) transducer [24](#page-33-1) EEPROM,transducer [23](#page-32-2) electrical requirements [8](#page-17-1) enabling/disabling touch [49](#page-58-3)

enclosure leakage current test [34,](#page-43-0) [35](#page-44-0) entering configuration mode [121](#page-130-0) exchange parts monitor [71](#page-80-0), [73,](#page-82-0) [74](#page-83-0) patient modules [74](#page-83-1) transducers [73](#page-82-1) exiting configuration mode [121](#page-130-0) extreme bradycardia limits [130](#page-139-1) extreme tachycardia limits [130](#page-139-1)

#### **F**

Factory Default [126](#page-135-2) loading [122](#page-131-0) settings [120](#page-129-5) Factory Defaults [120](#page-129-5) fetal recorder [21](#page-30-3) calibration [49](#page-58-2) configuration implications [135](#page-144-0) maintenance [31](#page-40-0) monitor setting [135](#page-144-1) offset checking [49](#page-58-4) setting [49](#page-58-5) selftest report [50](#page-59-0) FHR configuration implications [127](#page-136-1) measurement settings [127](#page-136-0) firmware upgrades [118](#page-127-0) front bezel refitting [101](#page-110-0) removing [99](#page-108-0)

#### **G**

global settings [120](#page-129-7) global smartkeys changing selection and sequence [138](#page-147-1) global smartkeys (unique monitor settings) [138](#page-147-2)

#### **H**

hardware revision check [54](#page-63-0) settings [139](#page-148-0) transducer overview [22](#page-31-1) patient module frontend [24](#page-33-2) Toco frontend [23](#page-32-3) Toco+ frontend [24](#page-33-3) US frontend [23](#page-32-4) hardware overview [19](#page-28-0) hardware settings [120](#page-129-8), [139](#page-148-0) humidity range monitor [7](#page-16-1) transducers [8](#page-17-2)

#### **I**

implications of configuration changes [126](#page-135-0) initial boot phase [57](#page-66-0) failures [58](#page-67-1) initial configurations [123](#page-132-3) INOPs individual parameter [56](#page-65-0) troubleshooting messages [60](#page-69-0) input devices [10](#page-19-0) for PS/2 interface [10](#page-19-0) inspecting the shipment [13](#page-22-1) intended readership [1](#page-10-0) prerequisites [1](#page-10-1) interface LAN / RS232 [22](#page-31-0) PS/2 [22](#page-31-0) interface boards [22](#page-31-0) removing [95,](#page-104-0) [96](#page-105-1) interfaces LAN / RS232 [118](#page-127-1) PS/2 [26](#page-35-0) IUP frontend [24](#page-33-4) measurement settings [128](#page-137-2)

#### **K**

keyboard [18](#page-27-0) troubleshooting [64](#page-73-0) kit contents belt button [84](#page-93-1)

#### **L**

LAN / RS232 interface [25](#page-34-0) and upgardes [118](#page-127-1) troubleshooting [64](#page-73-1) LCD [21](#page-30-2) leaving configuration mode [121](#page-130-0) line frequency checking and setting [17](#page-26-1) importance regarding ECG [17](#page-26-2) line voltage [8](#page-17-3) log, status [67](#page-76-0) loudspeaker refitting [92](#page-101-0) removing [91](#page-100-0)

#### **M**

main CPU board [21](#page-30-0) removing [96](#page-105-0) replacing [98](#page-107-0) mains power,connecting to [15](#page-24-0) maintenance fetal recorder [31](#page-40-0) regular [43](#page-52-0)

manufacturer's address [2](#page-11-0) measurement settings [127](#page-136-2) DECG [128](#page-137-0) FHR [127](#page-136-0) IUP [128](#page-137-2) MECG [129](#page-138-1) NIBP [132](#page-141-0) SpO2 [130](#page-139-2) Toco [128](#page-137-3) measurements, troubleshooting [68](#page-77-0) MECG measurement settings [129](#page-138-1) testing [46](#page-55-0) MIB/RS232 troubleshooting [65](#page-74-0) monitor altitude range [7](#page-16-0) configurations, documenting [125](#page-134-3) connecting to non-medical devices [15](#page-24-1) exchange parts [71](#page-80-0), [73,](#page-82-0) [74](#page-83-0) hardware overview [19](#page-28-0) settings [139](#page-148-0) humidity range [7](#page-16-1) installation, global settings [120](#page-129-9) line voltage [8](#page-17-3) [main assemblies.](#page-94-2) *See* top and bottom cover assembly main functional components [19](#page-28-0) parts [71](#page-80-1) power consumption [8](#page-17-4) settings [133](#page-142-2) alarms [133](#page-142-1) NST timer [134](#page-143-0) recorder [135](#page-144-1) user interface [136](#page-145-1) temperature range [7](#page-16-2) upgrades [117](#page-126-0) monitor settings alarms [133](#page-142-1) fetal recorder [135](#page-144-1) NST timer [134](#page-143-0) user interface [136](#page-145-1) mounting [14](#page-23-1) options [9](#page-18-0) mouse [18](#page-27-0) troubleshooting [64](#page-73-0)

#### **N**

naming convention for configurations [123](#page-132-4) NIBP assembly [21](#page-30-4) removing [92](#page-101-1) replacing [93](#page-102-0) configuration implications [132](#page-141-1) measurement settings [132](#page-141-0) performance assurance tests [29,](#page-38-0) [42](#page-51-0)

tests [38](#page-47-0) accuracy [38](#page-47-1) leakage [39](#page-48-0) linearity [39](#page-48-1) valve [40](#page-49-0) [noninvasive blood pressure.](#page-30-4) *See* NIBP non-medical devices connecting to [8](#page-17-5), [15](#page-24-1) in patient vicinity [8](#page-17-6), [38](#page-47-2) NST timer [134](#page-143-0) configuration implications [134](#page-143-1) settings [134](#page-143-0)

#### **O**

OB TraceVue, connecting to [8](#page-17-6), [38](#page-47-2) offset fetal recorder [49](#page-58-4) recorder [49](#page-58-5) setting [49](#page-58-2) Option C73 installing [118](#page-127-2) Option J22 installing [118](#page-127-3) Option J70 installing [118](#page-127-4)

#### **P**

paper default speed [18](#page-27-1) speed [18](#page-27-2) changing [18](#page-27-3) default [18](#page-27-1) defaults [18](#page-27-4) setting [18](#page-27-5) paper sensor [21](#page-30-5) parameter INOPs [56](#page-65-0) passwords [3](#page-12-3) patient leakage current test [35](#page-44-1) patient modules parts [74](#page-83-1) replacement parts [74](#page-83-1) patient safety checks [37](#page-46-0) patient vicinty [9](#page-18-1) PCB, replacement level support [53](#page-62-0) performance assurance [29](#page-38-1) tests [38](#page-47-3) NIBP [29](#page-38-0)  $SpO<sub>2</sub>$  [42](#page-51-1) power connecting [14](#page-23-0), [15](#page-24-0) power consumption [8](#page-17-4) power supply [20](#page-29-2) removing [90](#page-99-0) replacing [91](#page-100-1) writing serial number after changing [87](#page-96-0)

prerequisites for readers [1](#page-10-1) preventive maintenance [29,](#page-38-2) [31](#page-40-1) PS/2 interface [26](#page-35-0) input devices [10](#page-19-0) keyboard/mouse [18](#page-27-0)

#### **R**

reassembly procedures front bezel [101](#page-110-0) interface boards [96](#page-105-1) main CPU board [98](#page-107-0) NIBP assembly [93](#page-102-0) power supply [91](#page-100-1) recorder assembly [110](#page-119-0) sensor connector block [104](#page-113-0)  $SpO<sub>2</sub>$  assembly [94](#page-103-1) telemetry block [102](#page-111-1) TLPH [112](#page-121-0) top cover [89](#page-98-0) recorder [21](#page-30-3) calibration [49](#page-58-2) configuration implications [135](#page-144-0) maintenance [31](#page-40-0) offset checking [49](#page-58-4) setting [49](#page-58-5) selftest report [50](#page-59-0) troubleshooting [61](#page-70-2) recorder assembly refitting [110](#page-119-0) removing [107](#page-116-1) regular maintenance [43](#page-52-1) remote event marker part number [74](#page-83-1) repairable parts, list of [2](#page-11-1) repairs qualified personnel [53](#page-62-1) strategy [2](#page-11-2) replacement level major subassembly [53](#page-62-2) PCB [53](#page-62-3) replacement parts [71,](#page-80-1) [73](#page-82-1), [74](#page-83-1) *See also* spare parts resassembly procedures API board [107](#page-116-0) returns and repackaging [14](#page-23-2) revision check hardware [54](#page-63-0) software [55](#page-64-0)

#### **S**

safety requirements [8](#page-17-7) tests [32,](#page-41-1) [42](#page-51-2) procedures [33](#page-42-0) system [37](#page-46-1)

safety tests [29,](#page-38-3) [32](#page-41-1) power on test [42](#page-51-3) visual safety check [42](#page-51-4) selftest report fetal recorder [50](#page-59-0) recorder [50](#page-59-0) sensor connector block refitting [104](#page-113-0) removing [103](#page-112-0) serial numbers [87](#page-96-0) service mode [3](#page-12-4) password [3](#page-12-4) settings active [120](#page-129-0) alarm implications [133](#page-142-0) clonable [120](#page-129-7) configuration [120](#page-129-3) DECG [128](#page-137-0) DECG implications [128](#page-137-1) ECG implications [129](#page-138-0) Factory Default [126](#page-135-2) fetal recorder [135](#page-144-1) FHR [127](#page-136-0) FHR implications [127](#page-136-1) global [120](#page-129-7) hardware [120](#page-129-8), [139](#page-148-0) IUP [128](#page-137-2) measurement [127](#page-136-2) monitor [133](#page-142-2) NIBP implications [132](#page-141-1) not clonable [120](#page-129-8), [139](#page-148-0) NST timer [134](#page-143-0) NST timer implications [134](#page-143-1) recorder [135](#page-144-1) recorder implications [135](#page-144-0)  $SpO<sub>2</sub>$  implications [130](#page-139-3) Toco [128](#page-137-3) User Defaults [120](#page-129-6), [126](#page-135-3) user interface [136](#page-145-1) implications [136](#page-145-0) site preparation responsibilities local staff [5](#page-14-0) Philips staff [6](#page-15-0) site requirements environment [7](#page-16-3) space [7](#page-16-4) software revision check [55](#page-64-0) upgrades [117](#page-126-0) software upgrades [118](#page-127-0) spare parts monitor [71](#page-80-1) obtaining [53](#page-62-2) patient modules [74](#page-83-1) transducers [73](#page-82-1) specifications

environmental monitor [7](#page-16-5)  $SpO<sub>2</sub>$  sensors [8](#page-17-8) transducers [7](#page-16-6)  $SpO<sub>2</sub>$ assembly removing [94](#page-103-0) replacing [94](#page-103-1) board [21](#page-30-1) configuration implications [130](#page-139-3) measurement settings [130](#page-139-2) performance assurance tests [29](#page-38-4), [42](#page-51-1) performance test [40](#page-49-1) status log [67](#page-76-0) stepper motor [21](#page-30-6) Support Tool restricted users [123](#page-132-7) troubleshooting with [68](#page-77-1) upgrading with [117](#page-126-0) using to make configuration backup [123](#page-132-2) using to restore configuration [123](#page-132-2) system example [37](#page-46-2) medical electrical [37](#page-46-3) test [37,](#page-46-1) [42](#page-51-5) system interfaces [25](#page-34-1) system test [37,](#page-46-4) [42](#page-51-5)

#### **T**

tachycardia clamp [130](#page-139-0) extreme limits [130](#page-139-1) telemetry block refitting [102](#page-111-1) removing [102](#page-111-0) temperature range monitor [7](#page-16-2) transducers [7](#page-16-6) testing after repair [2](#page-11-3) recommended frequency [29](#page-38-5) tests enclosure leakage current [34,](#page-43-0) [35](#page-44-0) NIBP accuracy [38](#page-47-1) leakage [39](#page-48-0) linearity [39](#page-48-1) valve [40](#page-49-0) patient leakage current [35](#page-44-1) performance assurance [29](#page-38-1), [38](#page-47-3) NIBP [29](#page-38-0), [42](#page-51-0)  $SpO<sub>2</sub>$  [29,](#page-38-4) [42](#page-51-1) regular [29](#page-38-6) reporting [41](#page-50-0) safety [29](#page-38-3), [32,](#page-41-1) [42](#page-51-2) system [42](#page-51-5) visual [32](#page-41-2)

when to perform [30](#page-39-0) thermal printhead [21](#page-30-7) TLPH refitting [112](#page-121-0) removing [111](#page-120-0) TLPH. *See* thermal printhead [21](#page-30-8) Toco measurement settings [128](#page-137-3) testing a transducer [44](#page-53-0), [48](#page-57-1) Toco+ testing a transducer (DECG) [45](#page-54-1) testing a transducer (MECG) [46](#page-55-1) tools for disassembly [86](#page-95-2) top cover refitting [89](#page-98-0) removal [88](#page-97-0) touchscreen [21](#page-30-2) calibration [48](#page-57-0) enabling/disabling [49](#page-58-3) troubleshooting [59](#page-68-0) transducers altitude range [8](#page-17-0) analog-to-digital converter [23](#page-32-5) belt button replacement [115](#page-124-0) cable assembly, contents [84](#page-93-0) cable replacement [113](#page-122-0) communication transceiver [23](#page-32-6) CPU [23](#page-32-1) ECG electrical check (DECG) [45](#page-54-2) electrical check (MECG) [46](#page-55-2) EEPROM [23](#page-32-2) humidity range [8](#page-17-2) IUP, electrical check [47](#page-56-0) overview [22](#page-31-1) parts [73](#page-82-1) patient module frontend hardware [24](#page-33-5) replacement parts [73](#page-82-1) temperature range [7](#page-16-6) testing [43](#page-52-2) Toco [44](#page-53-1) Toco+ [48](#page-57-2) Toco+ (DECG) [45](#page-54-3) Toco+ (IUP) [47](#page-56-0) Toco+(MECG) [46](#page-55-3) ultrasound [43](#page-52-3) Toco frontend hardware [23](#page-32-7) Toco+ [24](#page-33-6) ECG frontend [24](#page-33-0) IUP frontend [24](#page-33-4) troubleshooting [66](#page-75-0) types [23](#page-32-8) upgrades [117](#page-126-0) US

frontend hardware [23](#page-32-9)

troubleshooting alarm behavior [61](#page-70-0) alarm tones [61](#page-70-1) blank screen [58](#page-67-0) checks before opening instrument [55](#page-64-1) display [58](#page-67-0) general INOP messages [60](#page-69-0) guide [55](#page-64-2) keyboard [64](#page-73-0) LAN / RS232 interface [64](#page-73-1) measurements [68](#page-77-0) mouse [64](#page-73-0) obvious problems [55](#page-64-3) recorder [61](#page-70-2) remote touch display [65](#page-74-0) touchscreen [59](#page-68-0) transducers [66](#page-75-0) using Support Tool [68](#page-77-1)

#### **U**

ultrasound electrical check [43](#page-52-4) gel [43](#page-52-4) testing a transducer [43](#page-52-4) understanding configuration names [123](#page-132-4) unique monitor settings global smartkeys [138](#page-147-2) upgrades [117](#page-126-0) firmware [118](#page-127-0) FM20 [117](#page-126-1) FM30 [117](#page-126-2) installing [118](#page-127-5) Option C73 [118](#page-127-2) Option J22 [118](#page-127-3) Option J70 [118](#page-127-4) software [118](#page-127-0) using Service Tool [118](#page-127-6) using Support Tool [117,](#page-126-0) [118](#page-127-7) user configurations [123](#page-132-6) User Defaults [120,](#page-129-6) [126](#page-135-3) loading [122](#page-131-1) storing changes in [121](#page-130-1) user interface configuration implications [136](#page-145-0) settings [136](#page-145-1)

#### **V**

visual test [32](#page-41-2) voltage setting [14](#page-23-3) **W**

warnings, definition of [3](#page-12-5)

#### 

####